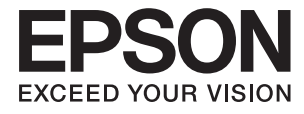

# **FF-680W Brugervejledning**

## <span id="page-1-0"></span>**Copyright**

Ingen del af denne publikation må reproduceres, gemmes i et søgesystem eller overføres i nogen form eller på nogen måde, elektronisk, mekanisk, ved fotokopiering, optagelse eller på anden måde, uden forudgående skriftlig tilladelse fra Seiko Epson Corporation. Der er ikke antaget noget patentansvar med hensyn til brugen af oplysningerne heri. Der antages heller ikke noget ansvar for skader som følge af brugen af oplysningerne heri. De heri indeholdte oplysninger er kun beregnet til brug sammen med dette Epson-produkt. Epson er ikke ansvarlig for enhver brug af disse oplysninger i forbindelse med andre produkter.

Hverken Seiko Epson Corporation eller dets datterselskaber er ansvarlige over for køberen af dette produkt eller tredjepart for skader, tab, omkostninger eller udgifter, som køberen eller tredjemand som følge af uheld, forkert brug eller misbrug af dette produkt eller uautoriserede modifikationer, reparationer eller ændringer af dette produkt, eller (undtagen USA) manglende overholdelse af Seiko Epson Corporations betjenings- og vedligeholdelsesvejledninger.

Seiko Epson Corporation og dets partnere er ikke ansvarlig for skader eller problemer, der skyldes brug af ekstraudstyr eller andre end dem, der er udpeget som originale Epson-produkter eller godkendte Epson-produkter af Seiko Epson Corporation.

Seiko Epson Corporation kan ikke holdes ansvarlig for skader som følge af elektromagnetisk interferens, der opstår ved brug af andre end dem, der er udpeget som Epson godkendte produkter af Seiko Epson Corporation.

© 2018 Seiko Epson Corporation

Indholdet af denne brugsanvisning og specifikationerne for dette produkt kan ændres uden varsel.

## <span id="page-2-0"></span>**Varemærker**

- ❏ EPSON® er et registreret varemærke, og EPSON EXCEED YOUR VISION og EXCEED YOUR VISION er varemærker tilhørende Seiko Epson Corporation.
- ❏ Microsoft and Windows are either registered trademarks or trademarks of Microsoft Corporation in the United States and/or other countries.
- ❏ Apple, macOS, and OS X are trademarks of Apple Inc., registered in the U.S. and other countries.
- ❏ Adobe, Adobe Reader, and Acrobat are registered trademarks of Adobe Systems Incorporated.
- ❏ Intel® is a registered trademark of Intel Corporation.
- ❏ Wi-Fi, Wi-Fi Alliance, and Wi-Fi Protected Access (WPA) are registered trademarks of the Wi-Fi Alliance. Wi-Fi Protected Setup, and WPA2 are trademarks of the Wi-Fi Alliance.
- ❏ The SuperSpeed USB Trident Logo is a registered trademark of USB Implementers Forum, Inc.
- ❏ Generel bemærkning: Andre produktnavne, der nævnes heri, anvendes udelukkende til identifikationsformål og kan være varemærker tilhørende deres respektive ejere. Epson frasiger sig alle rettigheder til disse mærker.

## *Indholdsfortegnelse*

## *[Copyright](#page-1-0)*

#### *[Varemærker](#page-2-0)*

## *[Om denne vejledning](#page-5-0)*

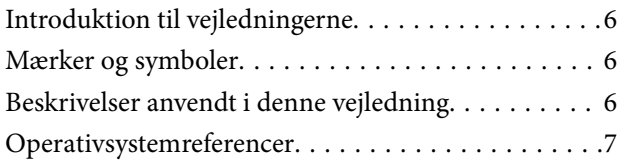

#### *[Vigtige instruktioner](#page-7-0)*

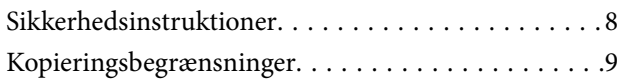

## *[Grundlæggende om scanneren](#page-9-0)*

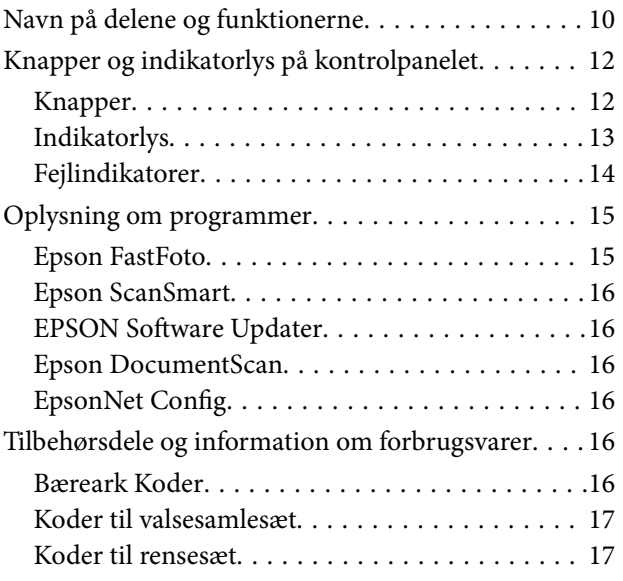

## *[Scanning af fotos](#page-17-0)*

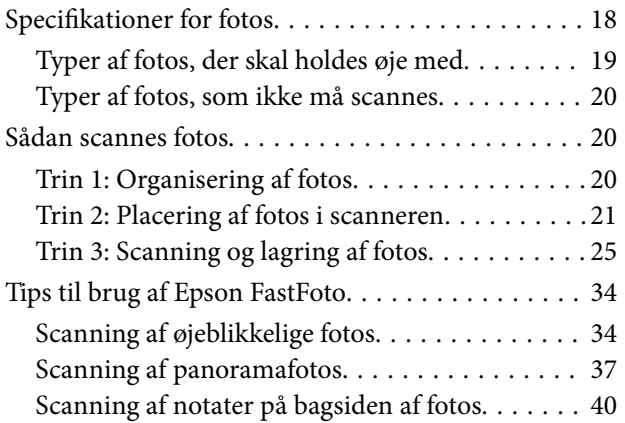

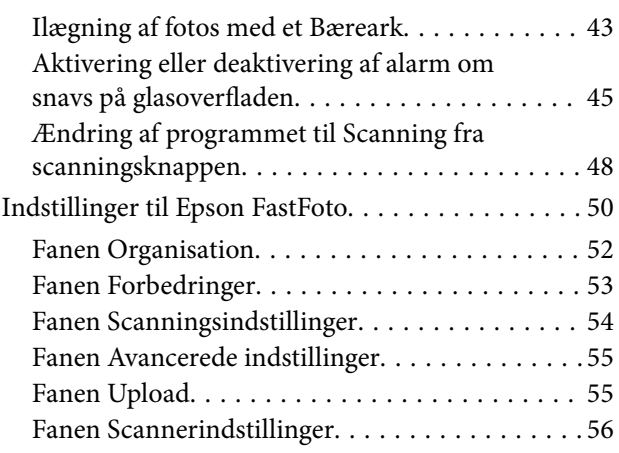

### *[Scanning af dokumenter eller andre](#page-57-0)  [originaler](#page-57-0)*

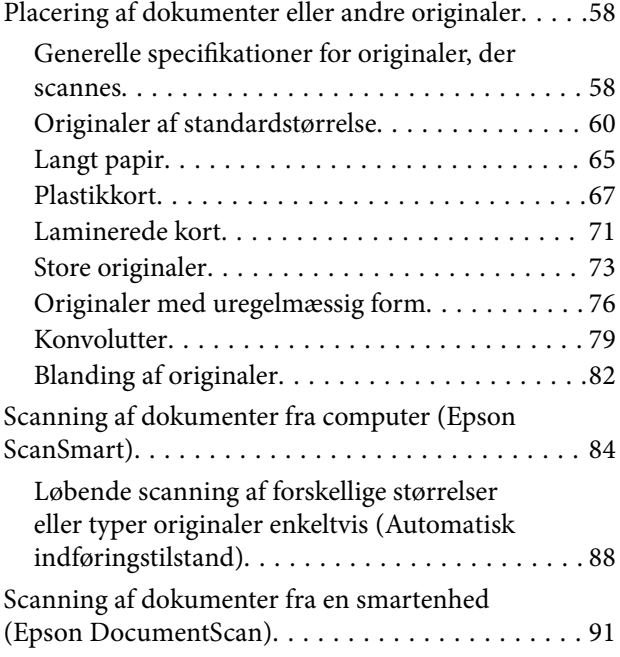

## *[Netværksindstillinger](#page-95-0)*

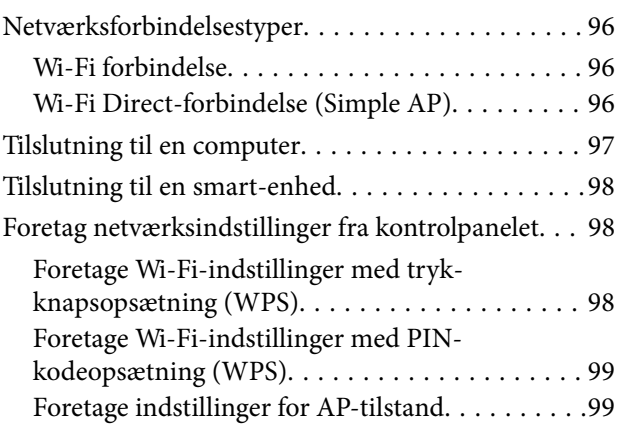

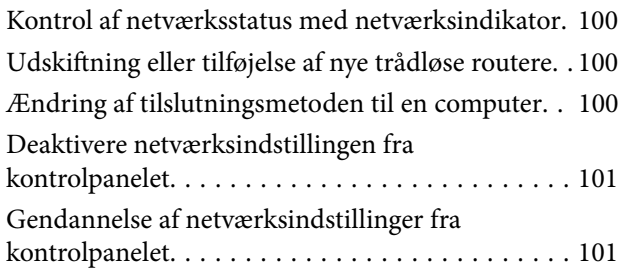

## *[Vedligeholdelse](#page-102-0)*

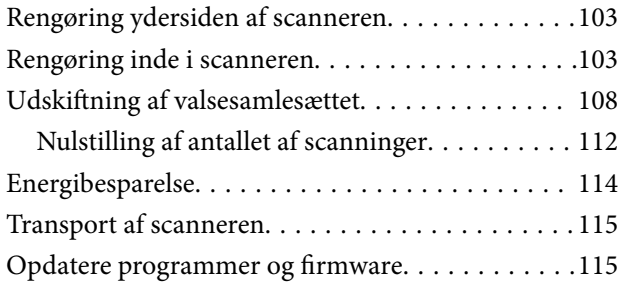

## *[Løsning af problemer](#page-116-0)*

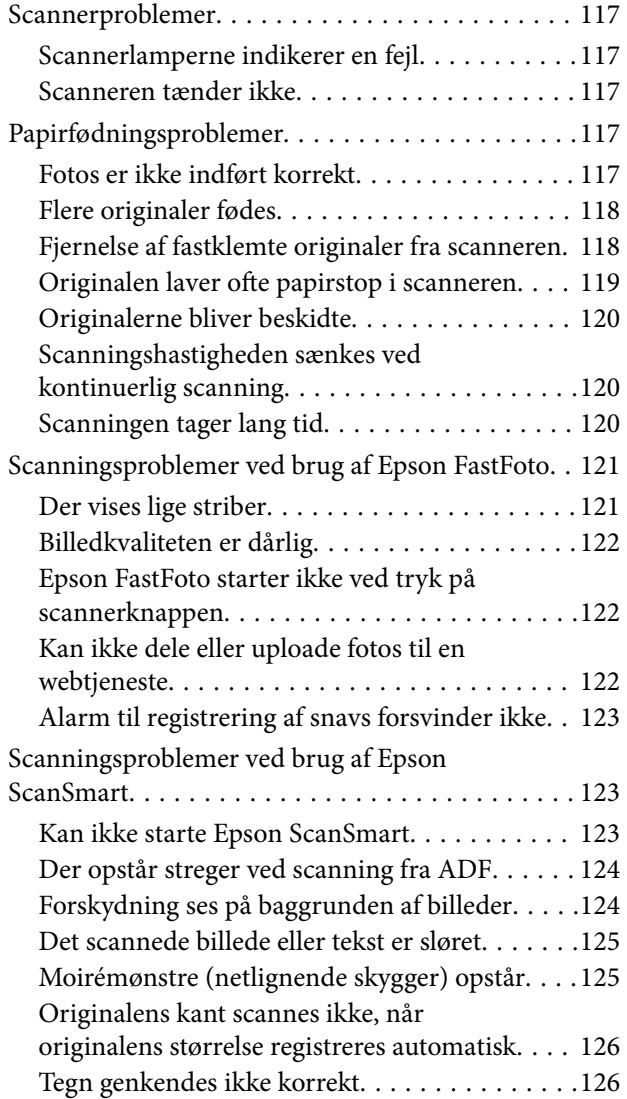

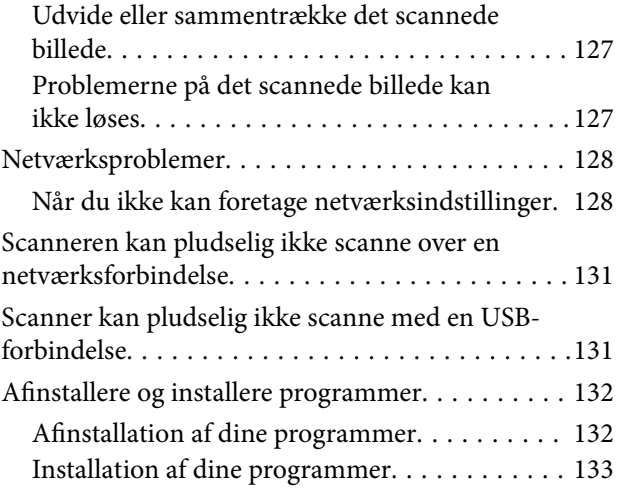

## *[Tekniske specifikationer](#page-133-0)*

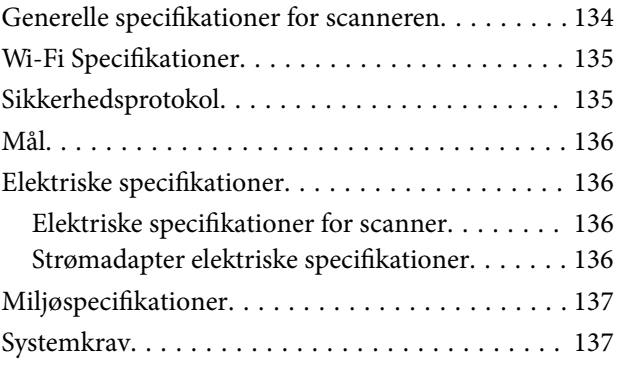

## *[Standarder og godkendelser](#page-137-0)*

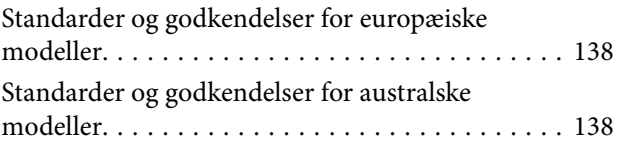

## *[Sådan får du hjælp](#page-138-0)*

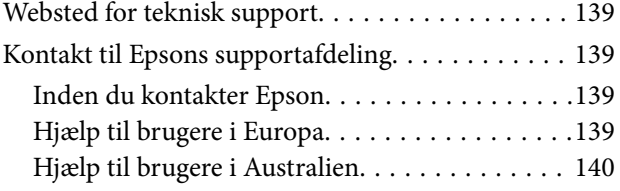

## <span id="page-5-0"></span>**Om denne vejledning**

## **Introduktion til vejledningerne**

De nyeste versioner af følgende vejledninger kan hentes på Epsons supportwebsted.

<http://www.epson.eu/Support> (Europa)

<http://support.epson.net/> (uden for Europa)

- ❏ Installationsvejledning (trykt vejledning) Indeholder oplysninger om opsætning af produktet og installation af programmet.
- ❏ Brugervejledning (digital vejledning) Indeholder instruktioner i brug af produktet, vedligeholdelse samt løsning af problemer.

Ud over de ovennævnte vejledninger, kan du se i den medfølgende hjælp i de forskellige Epson-programmer.

## **Mærker og symboler**

!*Forsigtig:*

Instruktioner, der skal følges omhyggeligt for at undgå personskade.

## c*Vigtigt:*

Instruktioner, der skal overholdes for at undgå skader på dit udstyr.

#### *Bemærk:*

Giver komplementære- og referenceoplysninger.

#### **Relaterede oplysninger**

 $\blacktriangleright$  Links til relaterede afsnit.

## **Beskrivelser anvendt i denne vejledning**

- ❏ Skærmbilleder til programmerne er fra Windows 10 eller macOS High Sierra. Indholdet, der vises på skærmbillederne, kan variere efter model og situation.
- ❏ Illustrationerne, der bruges i denne vejledning, er kun til reference. Selvom de kan afvige en smule fra det konkrete produkt, er betjeningen den samme.

## <span id="page-6-0"></span>**Operativsystemreferencer**

#### **Windows**

I denne vejledning refererer udtryk som f.eks. "Windows 10", "Windows 8.1", "Windows 8" og "Windows 7" til følgende operativsystemer. Derudover anvendes "Windows" til at henvise til alle versioner.

- ❏ Microsoft® Windows® 10 operativsystem
- ❏ Microsoft® Windows® 8.1 operativsystem
- ❏ Microsoft® Windows® 8 operativsystem
- ❏ Microsoft® Windows® 7 operativsystem

#### **Mac OS**

I denne vejledning henviser "Mac OS" til macOS High Sierra, macOS Sierra og OS X El Capitan.

## <span id="page-7-0"></span>**Vigtige instruktioner**

## **Sikkerhedsinstruktioner**

Læs og følg disse instruktioner for at sikre sikker brug af dette produkt og tilbehør. Sørg for at opbevare denne vejledning til fremtidig brug. Læs alle disse instrukser og følg alle advarslerne og vejledningerne, som er markeret på produktet og tilbehør.

❏ Nogle af de symboler, der anvendes på dit produkt og tilbehør er for at sikre sikkerhed og korrekt brug af produktet. Besøg følgende websted for at lære betydningen af symbolerne.

<http://support.epson.net/symbols>

- ❏ Anbring produktet og tilbehør på en plan, stabil overflade, der er større end selve produktet og tilbehør i alle retninger. Hvis du anbringer produktet og tilbehør ved en væg, skal der være mindst 10 cm fri plads mellem produktet og tilbehørets bagside og væggen.
- ❏ Anbring produktet og tilbehør så tilpas tæt ved computeren, så kablet kan nå. Anbring eller opbevar ikke produktet og tilbehør eller strømadapteren udendørs, så det udsættes for snavs eller støv, vand, varmekilder eller på steder, hvor det udsættes for stød, vibrationer, højre temperaturer eller luftfugtighed, direkte sollys, kraftige lyskilder eller hurtige ændringer i temperatur eller luftfugtighed.
- ❏ Betjen ikke produktet med våde hænder.
- ❏ Anbring produktet og tilbehør tæt ved en stikkontakt, hvor du let kan sætte adapteren til.
- ❏ Strømadapterens ledning bør lægges, så den ikke klemmes eller knækkes. Anbring ikke genstande oven på ledningen, og anbring adapteren og ledningen, så man ikke træder på den eller kører hen over den. Vær særligt forsigtig med at udlægge ledningen, så den ligger lige ved dens ender.
- ❏ Brug kun den netledning, der følger med produktet og brug ikke ledningen med andet udstyr. Anvendelse af andre ledninger med dette produkt eller brugen af den medfølgende netledning med andet udstyr kan resultere i brand eller elektrisk stød.
- ❏ Brug kun den strømadapter, der følger med produktet. Bruger du andre adaptere, kan det forårsage brand, elektrisk stød eller personskade.
- ❏ Strømadapteren er designet til brug med det produkt, den fulgte med. Prøv ikke at bruge den med andre elektroniske enheder, med mindre det er angivet.
- ❏ Brug kun den type strømkilde, der er anført på strømadapterens mærkat, og sæt altid adapteren direkte i en almindelig stikkontakt, der opfylder de relevante lokale sikkerhedskrav.
- ❏ Når du forbinder dette produkt og muligheder til en computer eller andre apparater med et kabel, skal du sikre dig, at stikkene vender korrekt. Hvert stik kan kun vende korrekt på én måde. Sætter du stikket forkert i, kan du beskadige begge apparater, der er tilsluttet kablet.
- ❏ Undgå at bruge en stikkontakt, som befinder sig på samme sikringsgruppe som fotokopimaskiner eller air condition-apparater, som jævnligt tænder og slukker.
- ❏ Hvis du bruger en forlængerledning til dette produkt, skal du sørge for, at den samlede amperekapacitet på alt udstyret, som er sluttet til forlængerledningen, ikke overstiger amperekapaciteten på forlængerledningen. Du skal også sørge for at den samlede amperekapacitet på alle de produkter, der er sluttet til stikkontakten, ikke overgår sikringskapaciteten.
- ❏ Du må aldrig adskille, ændre eller forsøge at reparere strømadapteren, produktet eller eventuelt tilbehør ud over i det omfang, det er specifikt forklaret i produktets vejledninger.
- ❏ Du må ikke stikke genstande ind i nogen af produktets åbninger, da de kan berøre farlige strømførende dele eller kortslutte sådanne dele. Fare for elektrisk stød.
- <span id="page-8-0"></span>❏ Hvis strømstikket beskadiges, skal du udskifte hele ledningen eller henvende dig til en elektriker. Hvis stikket indeholder sikringer, skal du huske at bruge nye sikringer i korrekt størrelse og effekt, hvis du udskifter dem.
- ❏ Træk produktet, tilbehør og strømadapteren ud af stikket og aflever produktet til service i følgende tilfælde: strømadapteren eller stikket er beskadiget; der er trængt væske ind i produktet, tilbehør eller strømadapteren; produktet eller strømadapteren har været tabt på gulvet, eller kabinettet er beskadiget; produktet, tilbehør eller strømadapteren fungerer ikke normalt eller opfører sig mærkeligt. (Juster kun på de knapper, der er omfattet i brugsvejledningen.)
- ❏ Tag produktet og strømadapteren ud af stikkontakten før rengøring. Må kun rengøres med en fugtig klud. Brug ikke flydende rengøringsmidler eller spraydåser undtagen som specifikt forklaret i produktets vejledninger.
- ❏ Når du ikke skal bruge produktet i længere tid, skal du tage strømadapteren ud af stikkontakten.
- ❏ Hvis du har udskiftet forbrugsvarer, skal du bortskaffe dem korrekt iht. de lokale regler. Undgå at skille dem ad.
- ❏ Personer med pacemaker skal holde en afstand på mindst 22 cm fra produktet. Radiobølger fra produktet kan have en skadelig effekt på pacemakerens funktion.
- ❏ Anvend ikke dette produkt på sygehuse eller nær medicinsk udstyr. Radiobølger fra produktet kan have en skadelig effekt på elektrisk medicinsk udstyrs funktion.
- ❏ Brug ikke dette produkt i nærheden af automatisk styrede enheder, såsom automatiske døre eller brandalarmer. Radiobølger fra produktet kan have en skadelig effekt på sådanne enheders funktion, hvilket kan føre til ulykker forårsaget af fejlfunktion.

## **Kopieringsbegrænsninger**

Vær opmærksom på følgende begrænsninger, så du bruger produktet ansvarligt og lovligt.

Kopiering af følgende elementer er forbudt ved lov:

- ❏ Pengesedler, mønter, statsligt udstedte fordringer, obligationer o.lign.
- ❏ Ubrugte frimærker, portostemplede kuverter samt andre officielt portobærende genstande
- ❏ Andre statsligt udstedte betalingsmidler
- Vær forsigtig ved kopiering af følgende elementer:
- ❏ Privat omsættelige fordringer (aktiebeviser, skyldnerbeviser, checks osv.), månedskort, billetter mv.
- ❏ Pas, kørekort, garantibeviser mv.

#### *Bemærk:*

Kopiering af sådanne elementer kan også være forbudt ved lov.

Ansvarlig brug af ophavsretligt beskyttet materiale:

Produktet kan misbruges ved uautoriseret kopiering af ophavsretligt beskyttet materiale. Med mindre du handler efter råd fra en kompetent advokat, skal du udvise ansvarlighed og respekt, og således opnå tilladelse fra ejeren af ophavsretten, før du kopierer beskyttet materiale.

## <span id="page-9-0"></span>**Grundlæggende om scanneren**

## **Navn på delene og funktionerne**

**Front**

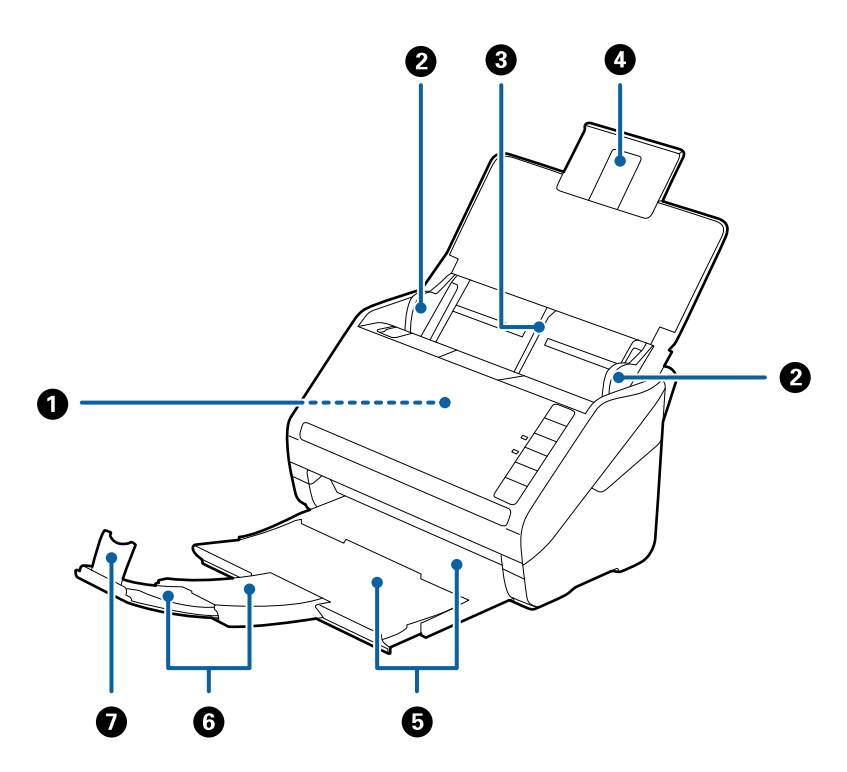

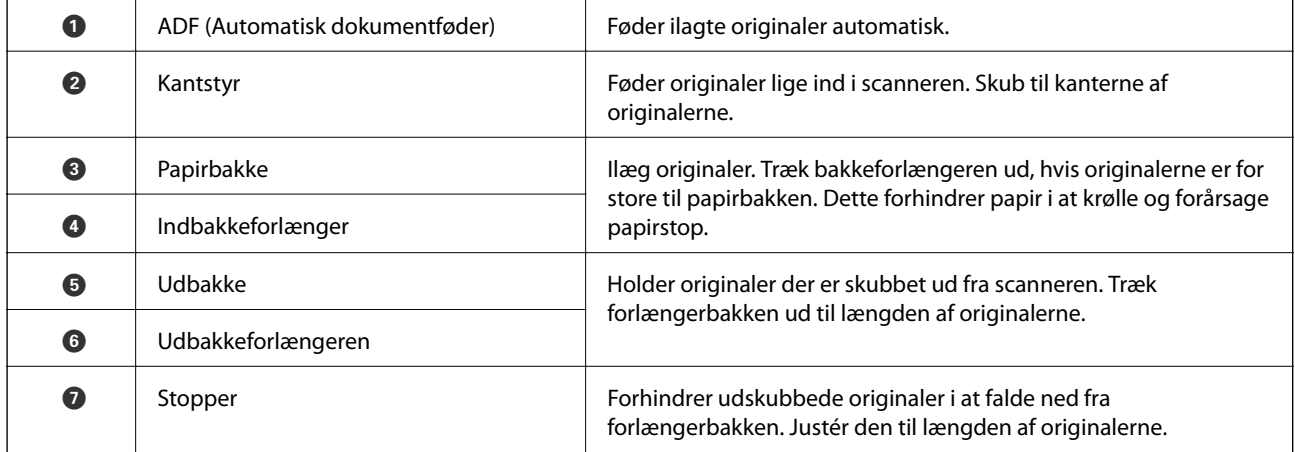

#### **Grundlæggende om scanneren**

#### **Tilbage**

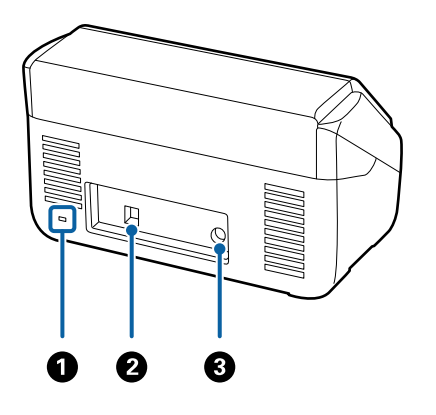

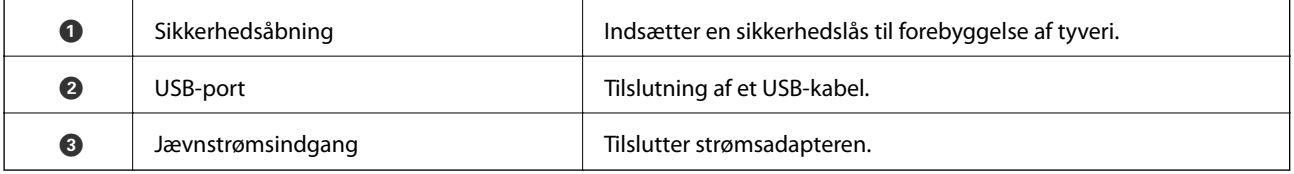

**Inde**

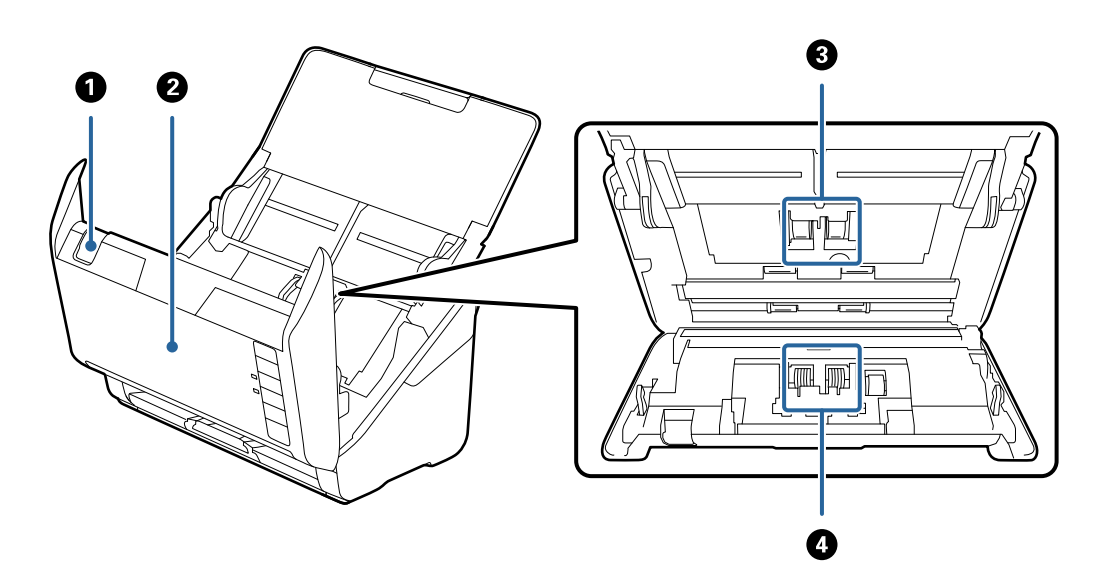

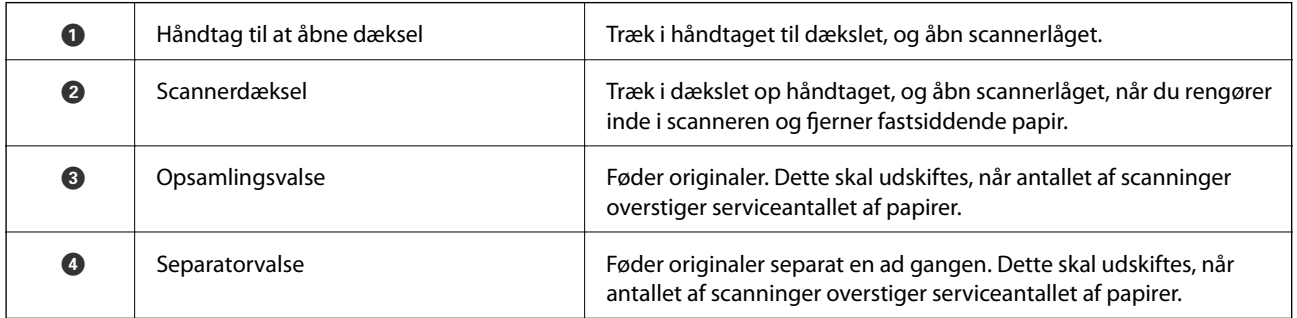

#### **Relaterede oplysninger**

- & ["Rengøring inde i scanneren" på side 103](#page-102-0)
- $\blacktriangleright$  ["Udskiftning af valsesamlesættet" på side 108](#page-107-0)

## <span id="page-11-0"></span>**Knapper og indikatorlys på kontrolpanelet**

## **Knapper**

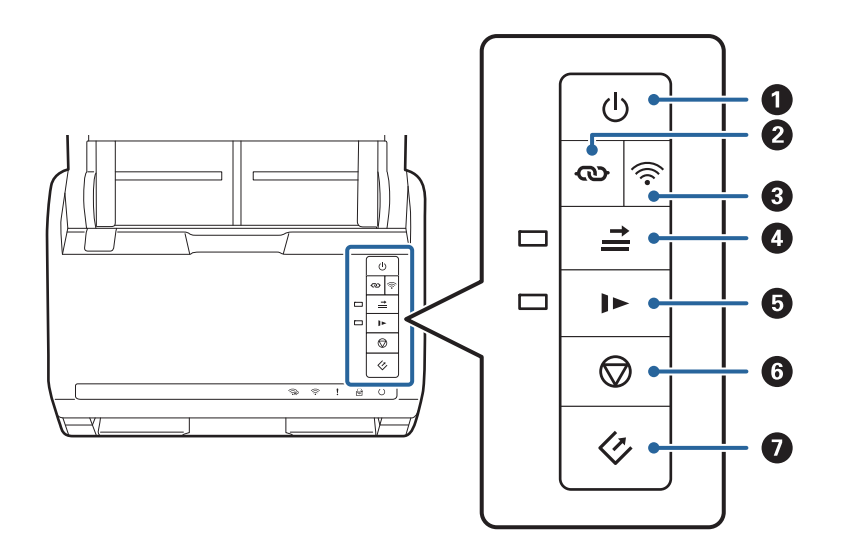

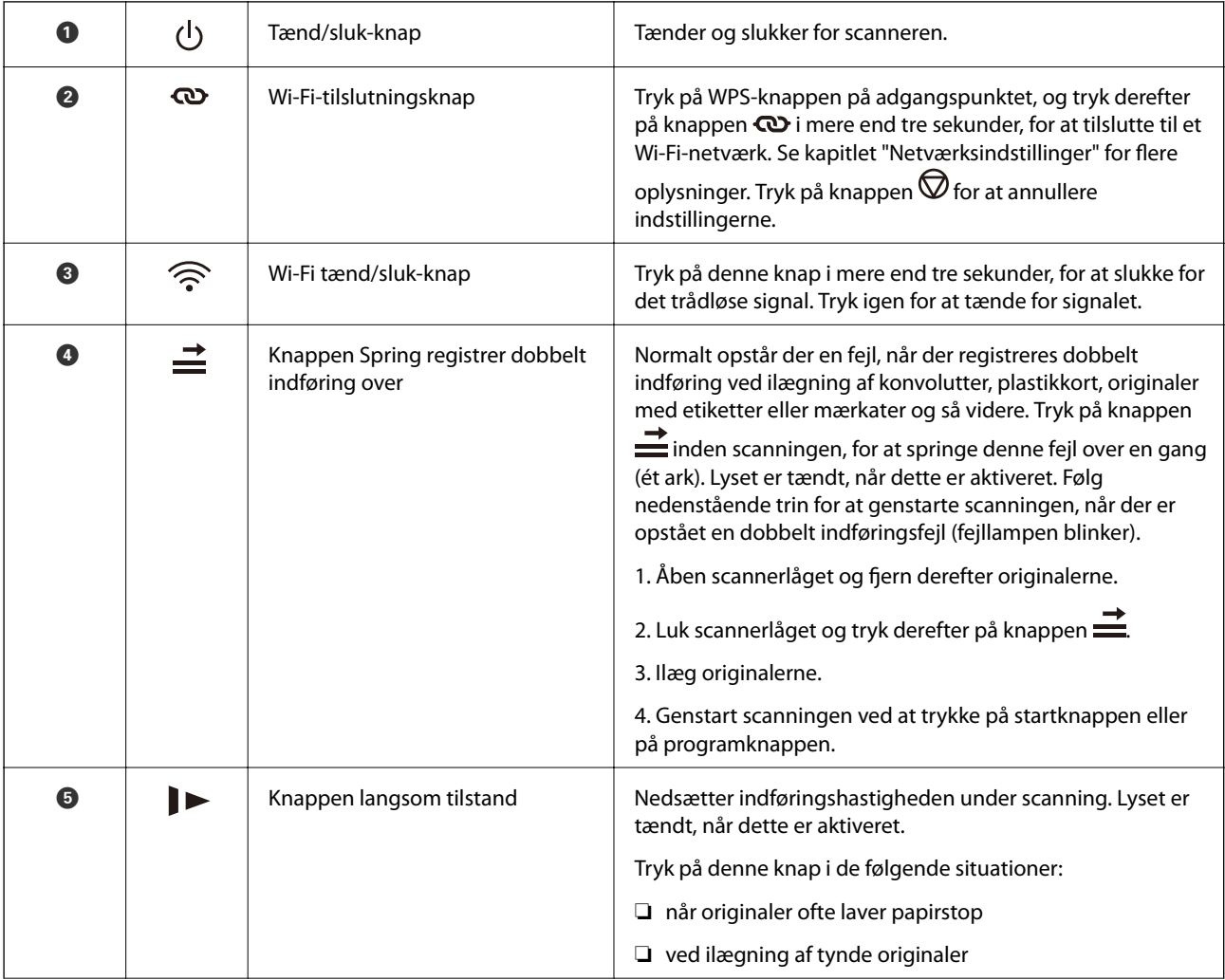

<span id="page-12-0"></span>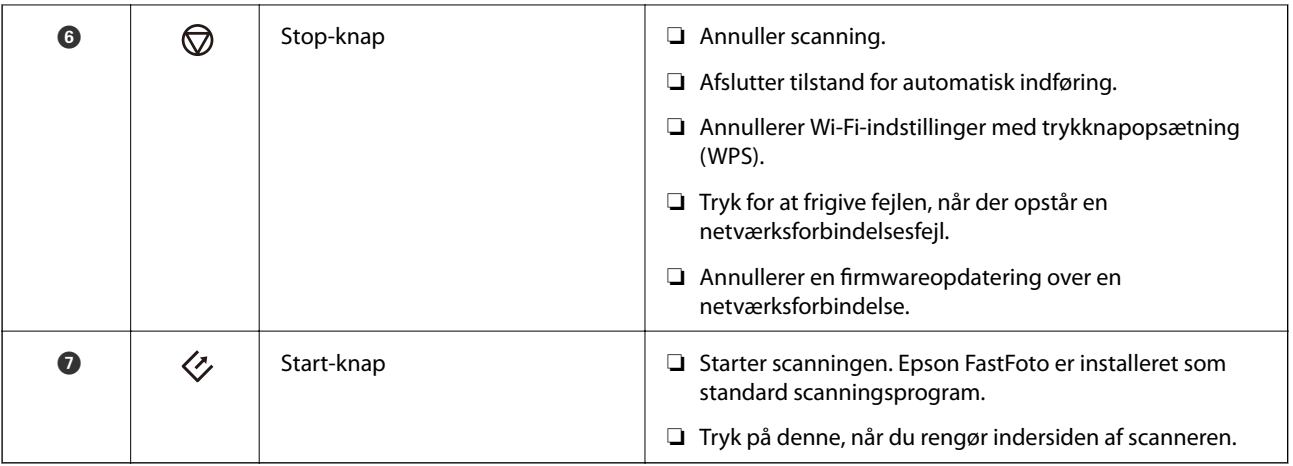

Yderligere funktioner er tilgængelige med forskellige knapkombinationer.

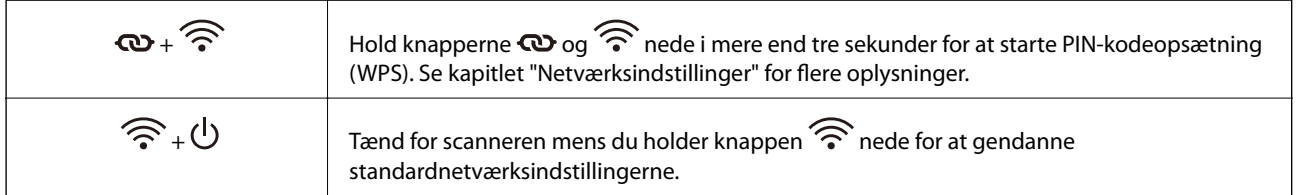

#### **Relaterede oplysninger**

- & ["Netværksindstillinger" på side 96](#page-95-0)
- $\blacktriangleright$  ["Placering af plastikkort" på side 68](#page-67-0)
- & ["Placering af laminerede kort" på side 71](#page-70-0)
- & ["Placering af konvolutter" på side 80](#page-79-0)
- & ["Rengøring inde i scanneren" på side 103](#page-102-0)

## **Indikatorlys**

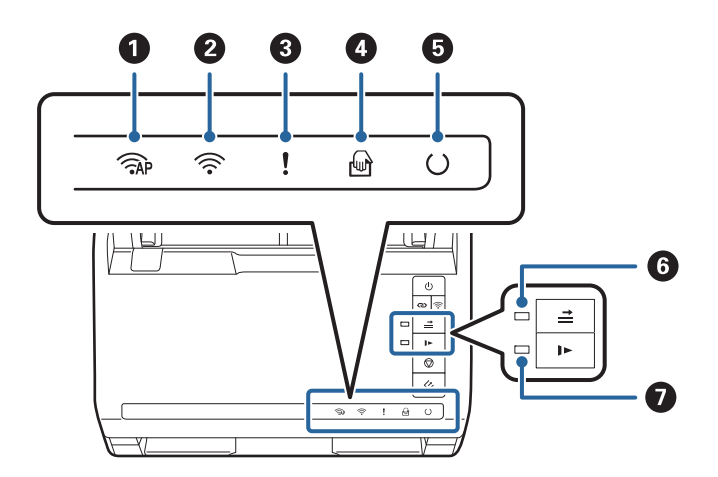

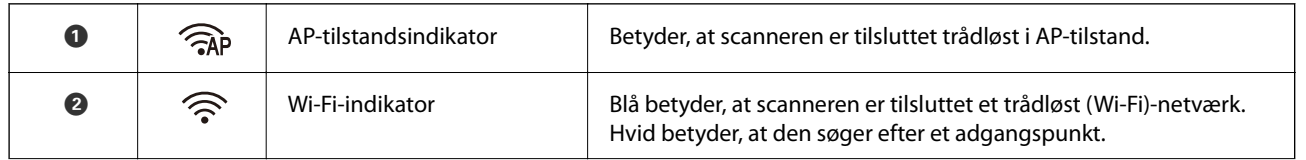

<span id="page-13-0"></span>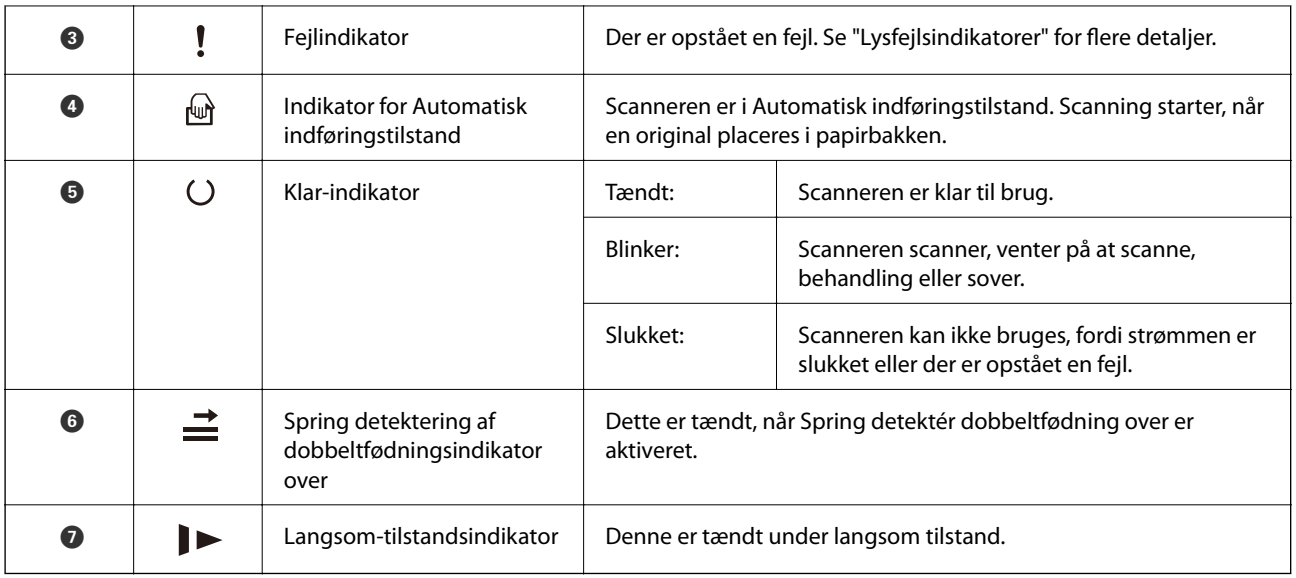

#### **Relaterede oplysninger**

- $\blacktriangleright$  "Fejlindikatorer" på side 14
- $\blacktriangleright$  ["Placering af en blanding af originaler med forskellige størrelser" på side 83](#page-82-0)

## **Fejlindikatorer**

#### **Scannerfejl**

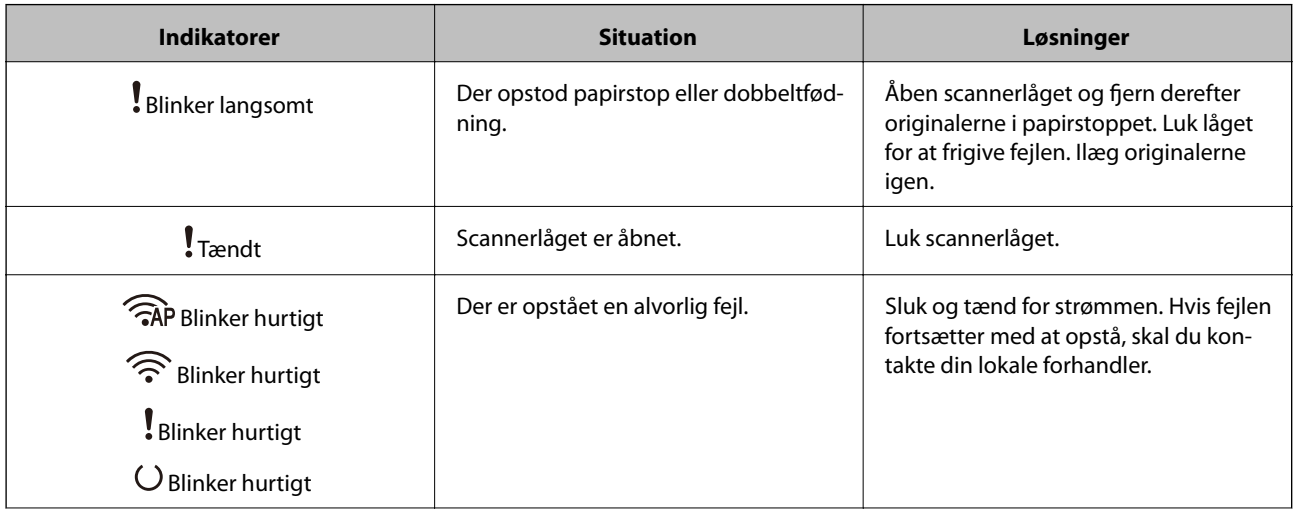

<span id="page-14-0"></span>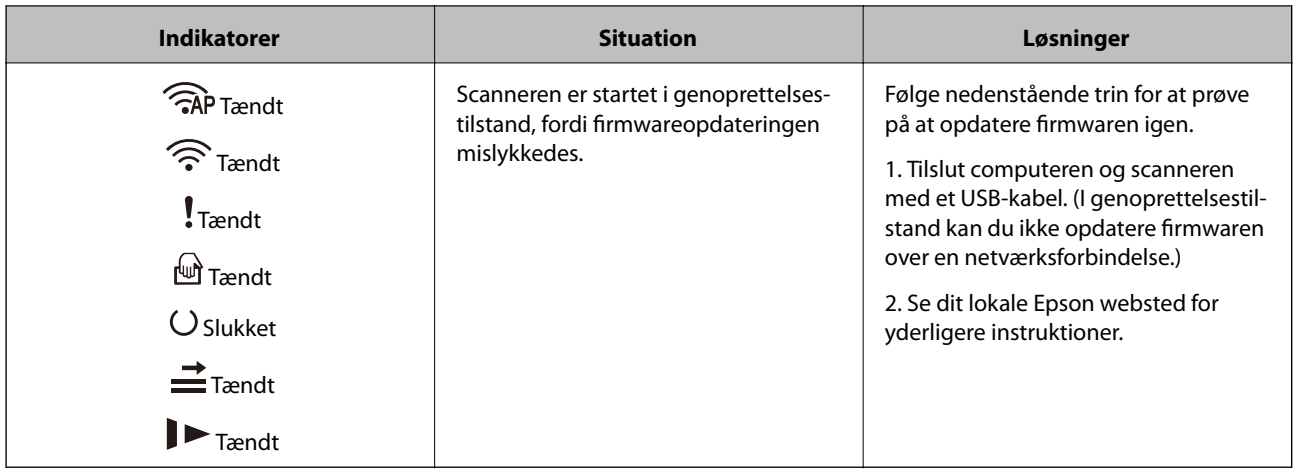

#### **Netværksforbindelsesfejl**

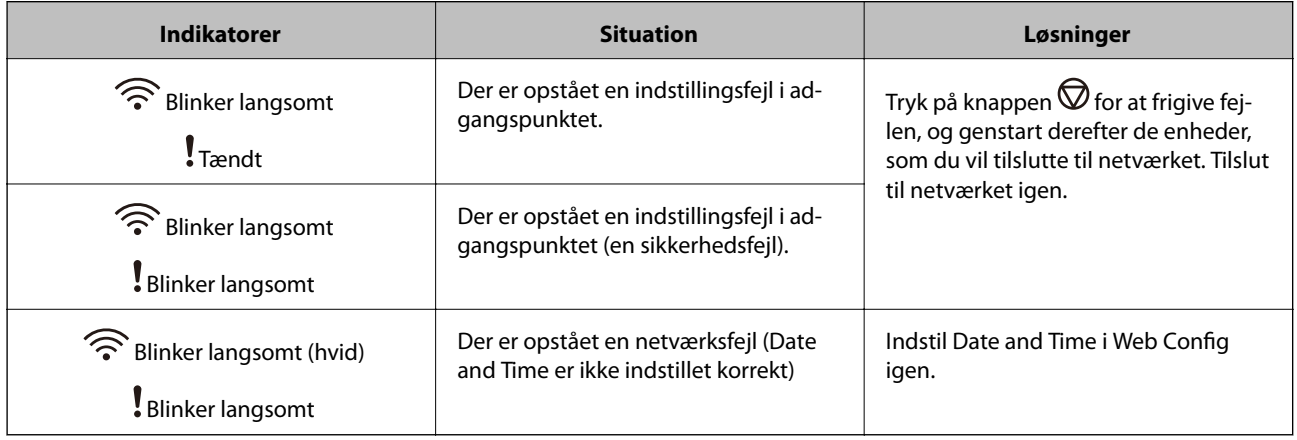

#### **Relaterede oplysninger**

- & ["Fjernelse af fastklemte originaler fra scanneren" på side 118](#page-117-0)
- & ["Foretag netværksindstillinger fra kontrolpanelet" på side 98](#page-97-0)
- & ["Netværksproblemer" på side 128](#page-127-0)

## **Oplysning om programmer**

Dette afsnit introducerer de tilgængelige programprodukter til din scanner. Det nyeste program kan installeres fra Epsons hjemmeside.

## **Epson FastFoto**

Epson FastFoto er et billedscanningsprogram med høj hastighed. Ved hjælp af Epson FastFoto kan du nemt scanne dine fotos som digitale billeder og derefter dele eller uploade dem via internettet. Du kan også gendanne og forbedre falmede fotos.

## <span id="page-15-0"></span>**Epson ScanSmart**

Epson ScanSmart er et program til scanning af dokumenter, der gør det nemt at scanne og gemme dataene med få trin.

- ❏ Det er muligt, at scanne og sende oplysninger til en skytjeneste med tre enkle trin.
- ❏ Du kan automatisk navngive dokumenterne med den scannede information.

Disse funktioner giver dig mulighed for at spare tid, når du organiserer dokumenter.

## **EPSON Software Updater**

EPSON Software Updater er et program, det søger efter nye eller opdaterede programmer på internettet og installerer dem.

Du kan også opdatere scannerens digitale vejledning.

## **Epson DocumentScan**

Epson DocumentScan er et program, der tillader dig at scanne dokumenter via smart-enheder såsom smartphones og tablet-enheder. Du kan gemme de scannede data i smart-enheder eller cloud-tjenester, og sende via email. Du kan downloade og installere denne app fra App Store eller Google Play.

## **EpsonNet Config**

EpsonNet Config er et program, der tillader dig at indstille netværksgrænsefladeadresser og -protokoller. Se betjeningsvejledningen for EpsonNet Config eller programmets hjælp for flere detaljer.

#### *Bemærk:*

Du kan køre Web Config fra EpsonNet Config.

## **Tilbehørsdele og information om forbrugsvarer**

## **Bæreark Koder**

Ved hjælp af et Bæreark kan du scanne uregelmæssigt formede originaler eller billeder, der let ridses. Du kan scanne originaler, der er større end A4-størrelse med et bæreark ved at folde det på midten.

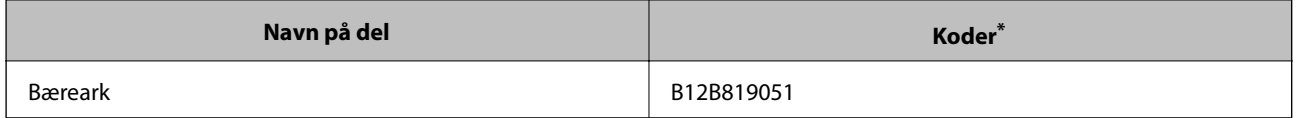

\* Du kan kun bruge bærearket med koden.

#### **Relaterede oplysninger**

& ["Ilægning af fotos med et Bæreark" på side 43](#page-42-0) Du kan scanne beskadigede eller værdifulde fotos ved at bruge Bæreark.

- <span id="page-16-0"></span>& ["Placering af store originaler" på side 74](#page-73-0)
- & ["Placering af originaler med uregelmæssig form" på side 77](#page-76-0)

## **Koder til valsesamlesæt**

Dele (opsamlingsvalsen og en separatorvalse) skal udskiftes, når antallet af scanninger overstiger servicenummeret. Du kan kontrollere det seneste antal scanninger i Epson Scan 2 Utility.

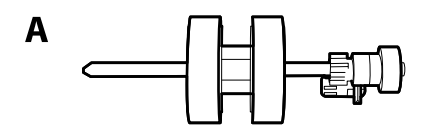

B

A: opsamlingsvalse, B: separatorvalse

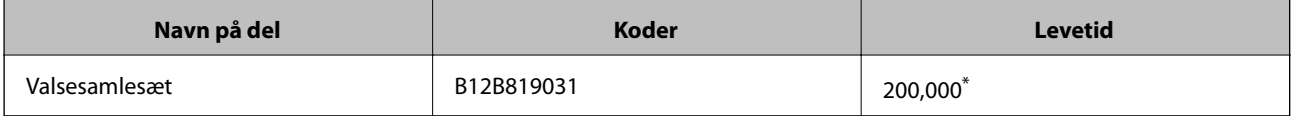

\* Dette tal blev nået ved fortløbende scanning med Epson test originale papirer, og det er en guide til udskiftningscyklussen. Udskiftningscyklussen kan variere efter forskellige papirtyper, såsom papir, der genererer en masse papirstøv eller papir med en ru overflade, der kan forkorte levetiden.

#### **Relaterede oplysninger**

- $\blacktriangleright$  ["Udskiftning af valsesamlesættet" på side 108](#page-107-0)
- & ["Nulstilling af antallet af scanninger" på side 112](#page-111-0)

## **Koder til rensesæt**

Brug denne, når du rengør inde i scanneren. Dette kit består af rengøringsvæske og en renseklud.

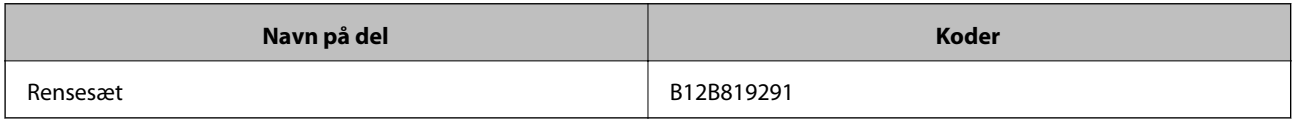

#### **Relaterede oplysninger**

& ["Rengøring inde i scanneren" på side 103](#page-102-0)

## <span id="page-17-0"></span>**Scanning af fotos**

Ved hjælp af programmet Epson FastFoto kan du nemt scanne dine fotos som digitale fotos og derefter dele eller uploade dem via internettet. Du kan også gendanne og forbedre falmede fotos.

#### *Bemærk:*

- ❏ Du kan kun scanne fotos ved hjælp af Epson FastFoto. Du kan ikke scanne dokumenter eller andre originaler. Hvis du vil scanne disse originaler, skal du bruge computerprogrammetEpson ScanSmart eller smartenhedsprogrammet Epson DocumentScan.
- ❏ Epson FastFoto er tildelt scannerknappen som standardprogram.

#### **Relaterede oplysninger**

& ["Ændring af programmet til Scanning fra scanningsknappen" på side 48](#page-47-0) Du kan ændre standardprogrammet, der starter, når du trykker på scanningsknappen.

## **Specifikationer for fotos**

Du kan indlæse følgende typer af fotos i scanneren.

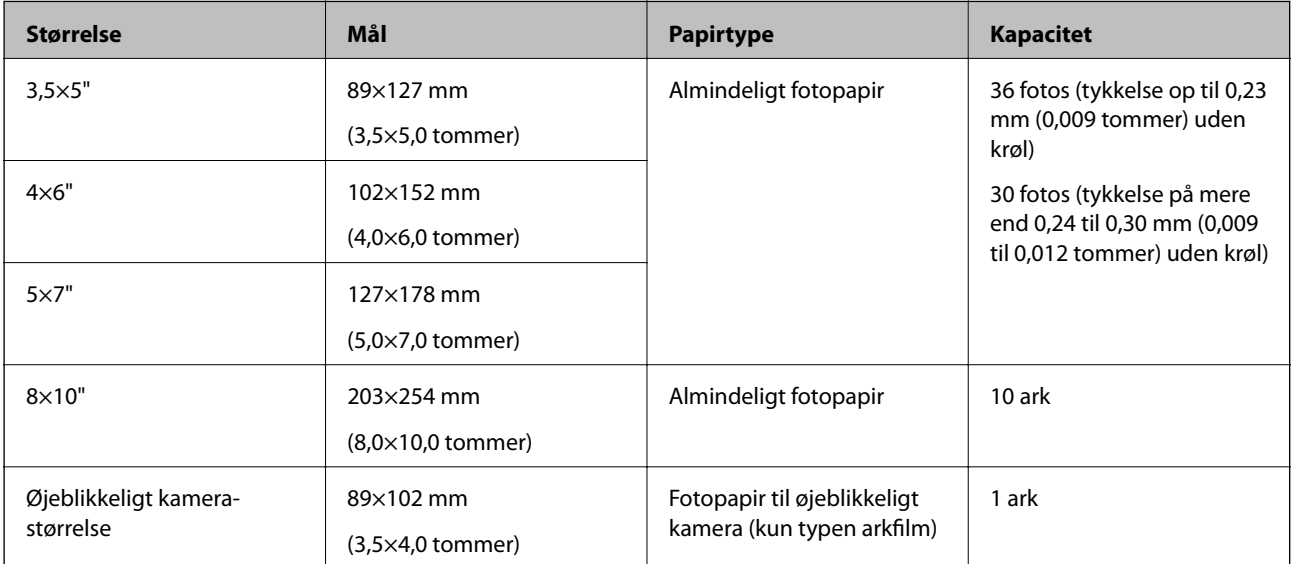

<span id="page-18-0"></span>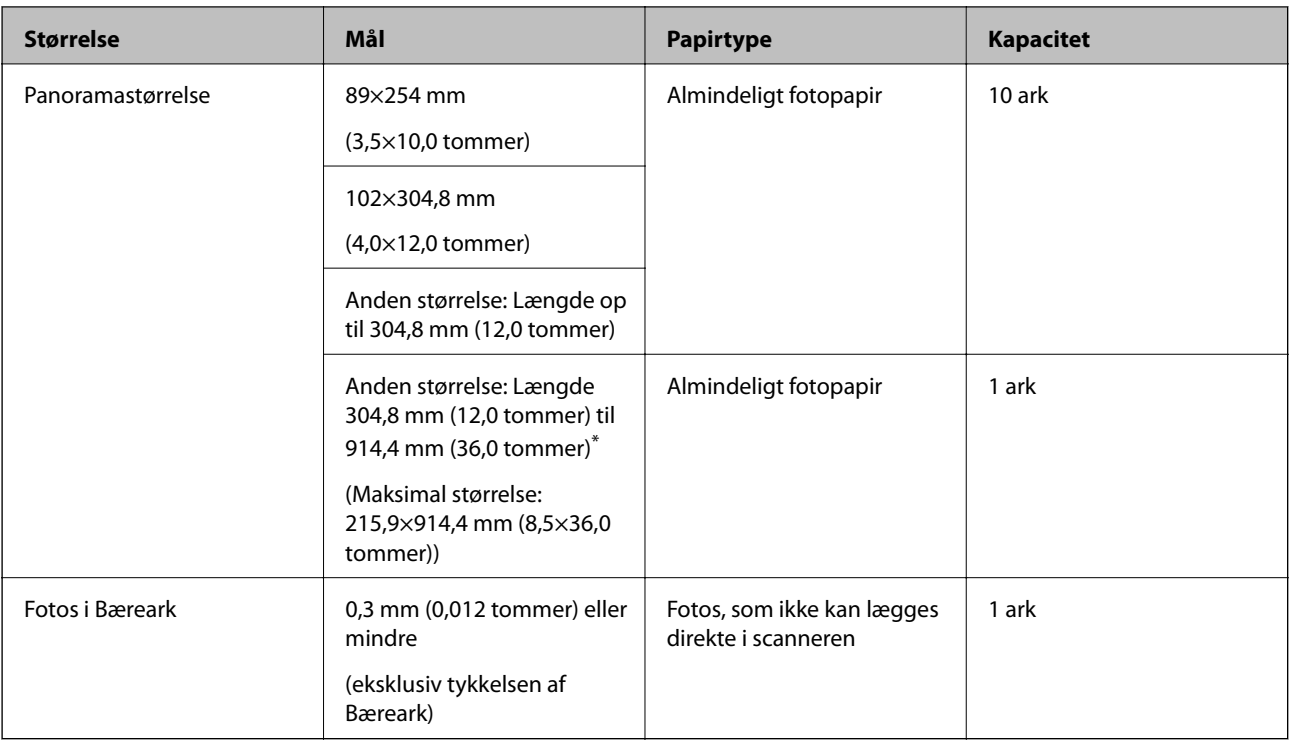

#### *Bemærk:*

- ❏ Udglat alle krøllede fotos til en tykkelse på mindre end 2 mm. Det er bedst at scanne krøllede fotos i omgivelser på mellem 15 til 25 °C (59 til 77 °F) med 40 til 60 % luftfugtighed. Scanning af fotos ved lavere temperaturer kan få billeder til at krølle.
- ❏ Fotos kan klæbe sammen afhængigt af type og tykkelse af papiret. Det er bedst at scanne fotos i omgivelser på mellem 15 til 25 °C (59 til 77 °F) med 40 til 60 % luftfugtighed for at forhindre, at billederne klæber sammen.
- ❏ Gentagne scanninger af de samme fotos mange gange kan få dem til at klæbe sammen. Hvis de klæber sammen, skal du indføre dem en efter en.

## **Typer af fotos, der skal holdes øje med**

Følgende typer af fotos kan muligvis ikke scannes, eller de kan blive beskadiget, når du scanner.

- ❏ Fotos i andre former end kvadrat
- ❏ Ujævne fotos
- ❏ Fotos, som er krøllet mere end 2 mm (0,08 tommer)
- ❏ Fotos med folder eller foldelinjer
- ❏ Fotos med kanter, der skræller af
- ❏ Fotos med indersiden, der skræller af
- ❏ Fotos med klæbende overflader
- ❏ Billeder med mærkater eller klistermærker (sidder godt fast)
- ❏ Billeder med hærdet masse såsom lim
- ❏ Fotopapir til øjeblikkeligt kamera foruden arkfilm

#### <span id="page-19-0"></span>*Bemærk:*

- ❏ Prøv at gøre krøllede fotos flade før scanning.
- ❏ Etiketter eller mærkater skal fastgøres forsvarligt til fotos, uden lim der rager ud.

## **Typer af fotos, som ikke må scannes**

Følgende typer af fotos må ikke scannes.

- ❏ Revne fotos
- ❏ Ødelagte og deformerede fotos
- ❏ Fotos med hæfteklammer eller papirclips
- ❏ Fotos med mærkater eller klistermærker (sidder ikke godt fast)
- ❏ Fotos med lim, væske, olie eller gel
- ❏ Fotos, der ikke er helt tørre
- ❏ Perforerede fotos
- ❏ Billeder mindre end 25,4×25,4 mm (2×2 tommer).

## **Sådan scannes fotos**

Følg de tre trin nedenfor for at scanne dine fotos.

#### **Relaterede oplysninger**

- & "Trin 1: Organisering af fotos" på side 20 Organiser dine fotos, før de placeres i scanneren.
- & ["Trin 2: Placering af fotos i scanneren" på side 21](#page-20-0) Når du har organiseret dine fotos, skal du placere dem i scanneren.
- $\rightarrow$  ["Trin 3: Scanning og lagring af fotos" på side 25](#page-24-0) Epson FastFoto gemmer automatisk dine scannede billeder på din computer i den mappe, du angiver.

## **Trin 1: Organisering af fotos**

Organiser dine fotos, før de placeres i scanneren.

- 1. Forbered de fotos, du vil scanne.
- 2. Brug en blød, tør klud (som den mikrofiberklud, der fulgte med din scanner) til at aftørre for- og bagside af dine fotos for at fjerne støv, snavs eller andre partikler, som potentielt kan ridse dine fotos.

#### !*Forsigtig:*

På grund af den hastighed, hvormed dine fotos scannes, kan støvpartikler på dine fotos forårsage, at der vises lige streger i de scannede billeder, og i ekstreme tilfælde kan det ridse den beskyttende finish en smule på dine fotos. Vi anbefaler at rengøre scannerrullerne efter hver 300 scanninger eller endda før hver scanningssession.

<span id="page-20-0"></span>3. Organiser dine billeder efter dato eller emne.

Når du scanner, kan du navngive billederne efter år eller måned og emne, f.eks. "1970\_Sommerferie".

- 4. Tjek følgende, hvis du scanner fotos af forskellig størrelse:
	- ❏ Hvis du har både landskabs- og portrætfotografier af samme størrelse, kan du samle dem i en stak og scanne dem samlet. Du kan rotere billederne efter behov efter scanning ved at klikke på **Rediger** > **Drej til venstre** eller **Drej til højre**.
	- ❏ Du kan scanne fotos i størrelse 10×15 cm og 12×18 cm i samme omgang, når dine fotos er grupperet efter størrelse med de største fotos bagest.

Derefter placeres de organiserede fotos i scanneren.

## **Trin 2: Placering af fotos i scanneren**

Når du har organiseret dine fotos, skal du placere dem i scanneren.

1. Åben indbakken og skub udbakken ud og løft derefter stopperen.

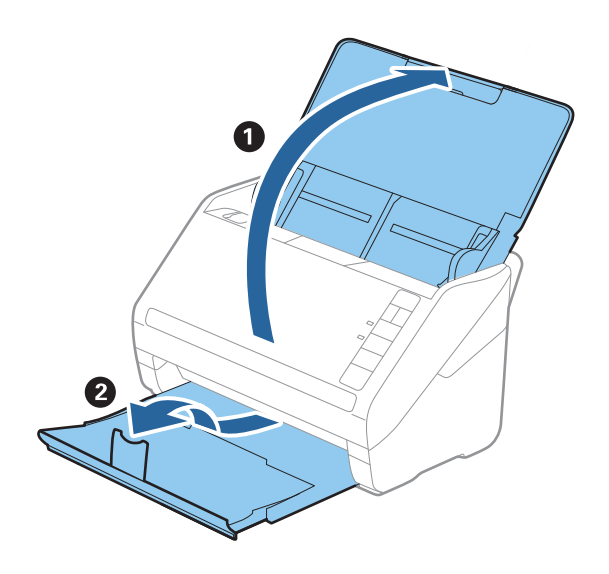

#### **Scanning af fotos**

#### *Bemærk:*

❏ Hvis du vil scanne billeder med stor størrelse, f.eks. 12×18" eller 20×25", skal du udvide udbakkeforlængeren.

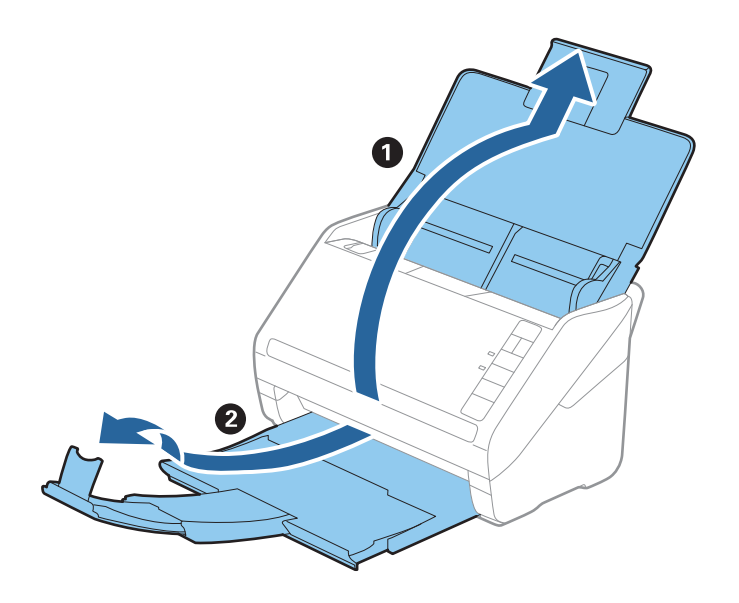

- ❏ Sørg for at justere stopperens position for at tilpasse størrelsen af de udskubbede fotos. Hvis ikke, kan dine fotos blive ødelagt.
- 2. Træk kantstyrene på indbakken helt ud.

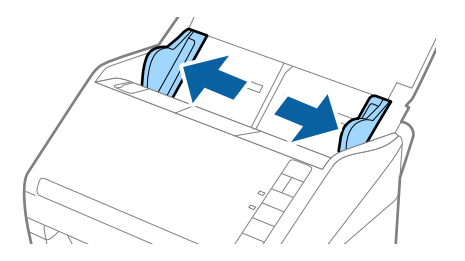

3. Vift din stak af fotos og sørg for, at de ikke klæber sammen. Udglat også krøllerne på kanten af dine fotos, hvis det er muligt.

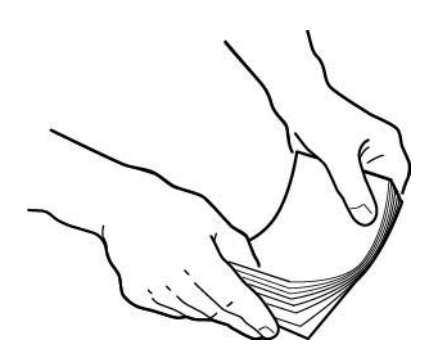

## !*Forsigtig:*

Fastklemte fotos kan blive indført gennem scanneren på samme tid eller forårsage papirstop i scanneren, hvilket potentielt kan skade dine fotos eller scanneren.

#### *Bemærk:*

Det er bedst at scanne fotos i omgivelser på mellem 15 til 25 °C (59 til 77 °F) med 40 til 60 % luftfugtighed. I denne tilstand reduceres krøllerne på billederne, og billeder klæber ikke sammen.

4. Læg billederne i indbakken med forsiden opad og med den øverste kant først.

Skub dine fotos ind i ADF, indstil de møder modstand.

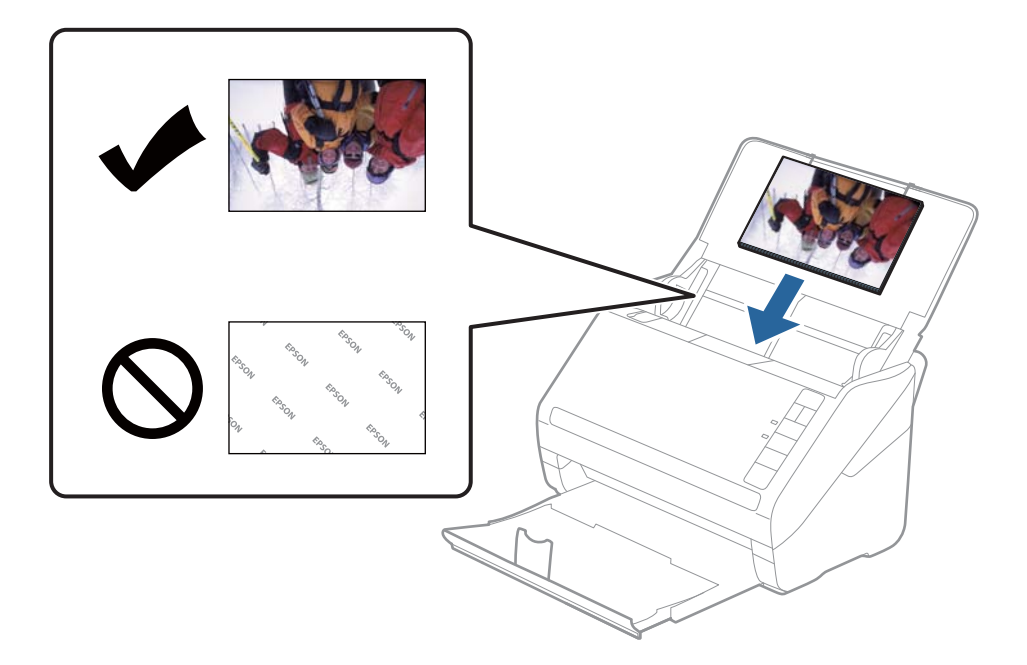

#### *Bemærk:*

❏ Vi anbefaler at placere billederne vandret.

- ❏ Du kan rotere de scannede billeder automatisk, når du scanner med Epson FastFoto. Klik på *Indstillinger* > fanen *Avancerede indstillinger*, og aktiver derefter *Automatisk drejning*. Afhængigt af dine fotos kan de muligvis ikke roteres korrekt. Hvis du vil rotere de scannede billeder manuelt, skal du vælge det billede, du vil rotere, og derefter klikke på *Rediger* > *Drej til venstre*/*Drej til højre*.
- ❏ Hvis du ilægger billeder i størrelse 10×15 cm og 12×18 cm i samme omgang, skal du justere midten af fotografierne og indføre dem i midten af indbakken med 12×18-fotos bagest og 10×15-fotos forrest.

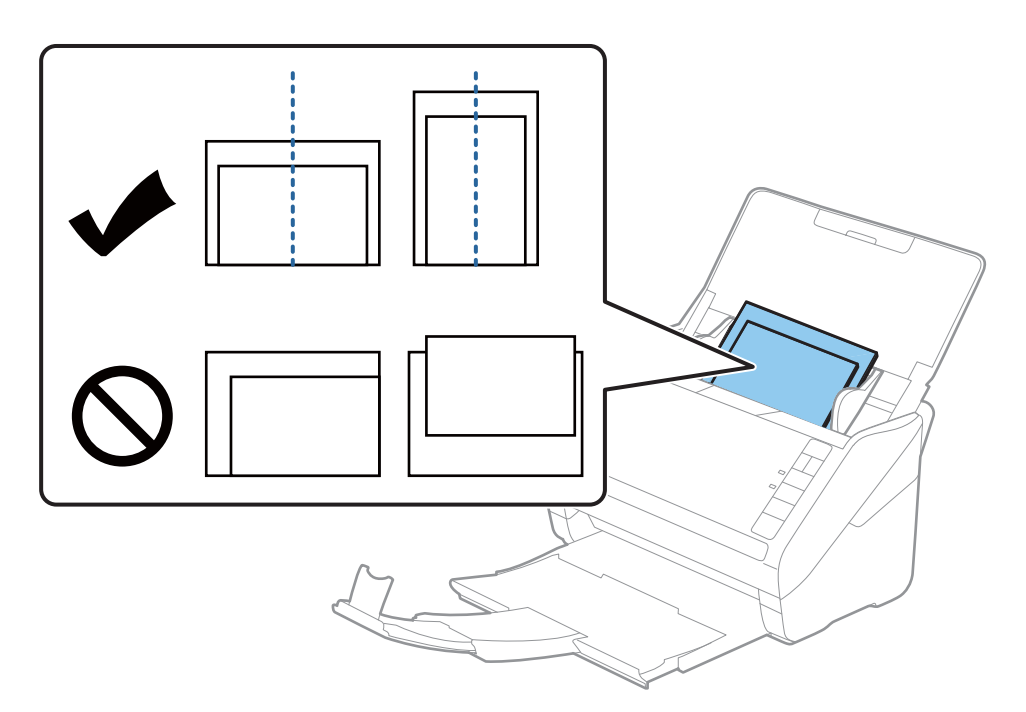

5. Skub kantstyrene, så de passer med kanten på dine fotos, og sørg for, at der ikke er noget mellemrum mellem dokumentet og kantstyrene. Ellers kan billedet blive ført skævt ind.

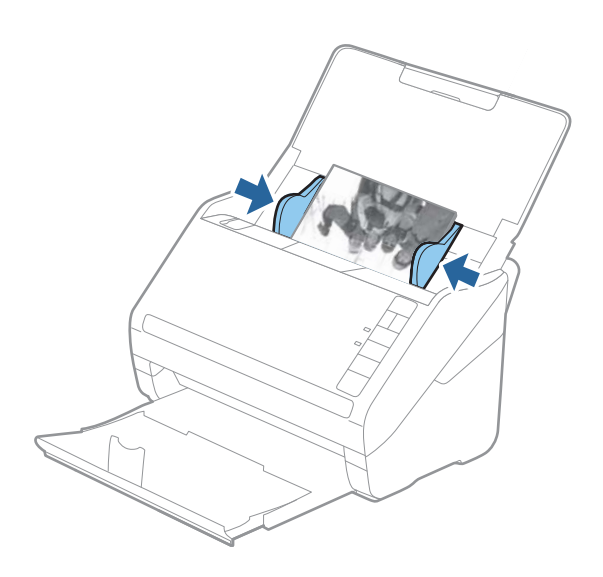

Derefter skal du begynde at scanne med Epson FastFoto.

## <span id="page-24-0"></span>**Trin 3: Scanning og lagring af fotos**

Epson FastFoto gemmer automatisk dine scannede billeder på din computer i den mappe, du angiver.

1. Tryk på knappen  $\Diamond$  på scanneren for at starte scanningen.

Du kan også klikke på **Start scanning** på hovedskærmen.

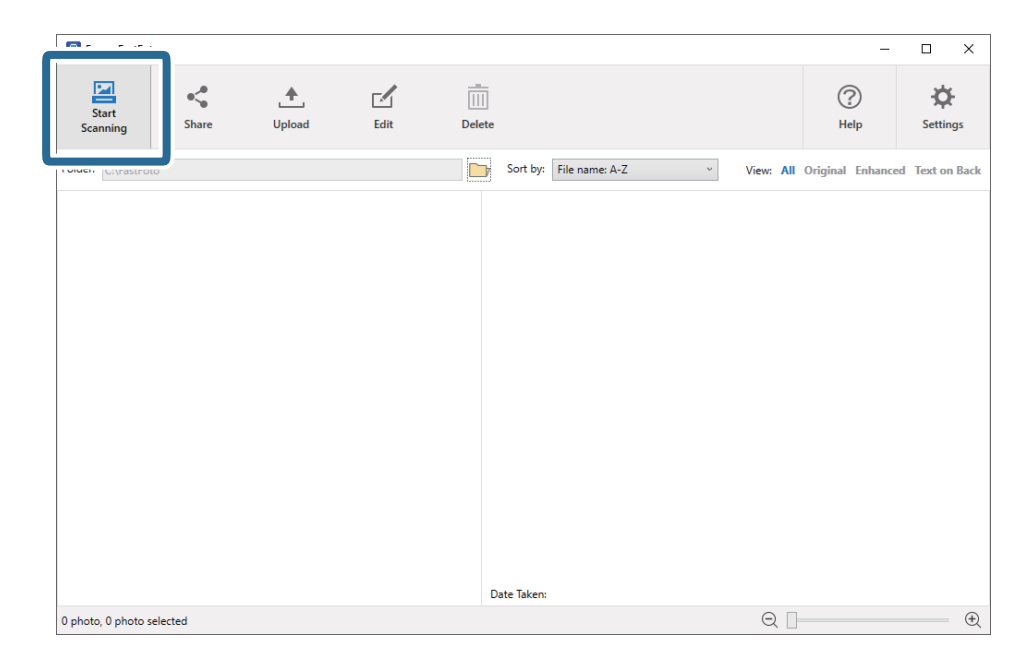

2. Angiv indstillinger for lagring på skærmen **Beskriv dine billeder**.

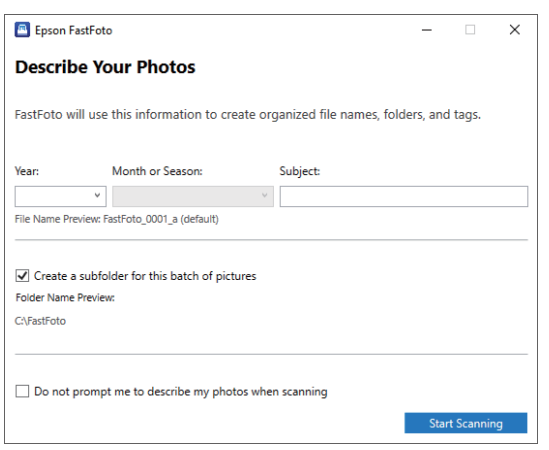

- ❏ **År**/**Måned eller sæson**/**Motiv**: Angiv indstillinger for lagring af fil.
- ❏ **Opret en undermappe til denne billedserie**: Opret en ny undermappe for de scannede billeder.
- ❏ **Bed mig ikke om, at beskrive mine billeder, når du scanner**: Spring denne skærm over, næste gang du scanner. Du bliver ikke bedt om at beskrive dine fotos.

#### 3. Klik på **Start scanning**.

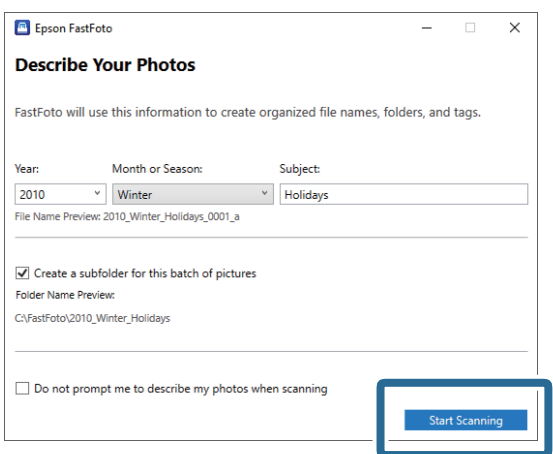

#### *Bemærk:*

- ❏ Hvis meddelelsen om snavs på glasoverfladen vises ved scanning, skal du rengøre glasoverfladen inde i scanneren efter scanning.
- ❏ Hvis der indføres flere fotos samtidig, skal du trykke på knappen (langsom tilstand) for at sænke indføringshastigheden. Tryk på knappen igen for at vende tilbage til normal hastighed.

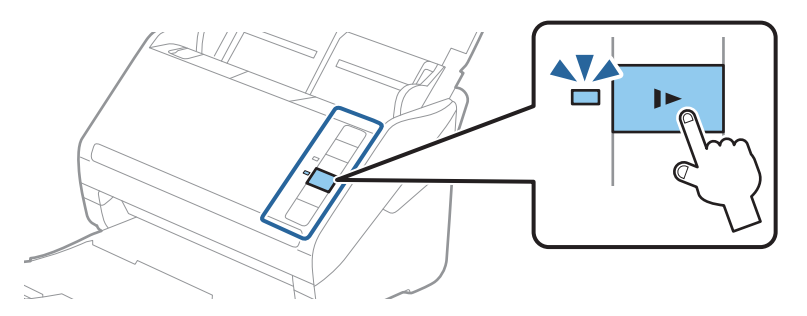

4. Når scanningen er gennemført, vises følgende skærmbillede:

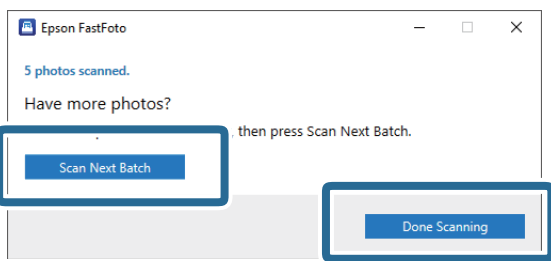

Hvis du vil fortsætte med scanning, skal du klikke på **Scan næste billedsæt**. Hvis du er færdig med at scanne, skal du klikke på **Scanning er færdig**.

5. Dine fotos scannes og gemmes på det sted, du har angivet. Kontroller de scannede billeder.

Følgende regler gælder for navngivning af filer:

- ❏ Ingen identifikator er tilføjet: Dette er de originale scannede billeder. Ingen forbedringer er anvendt.
- ❏ Tilføjet "\_a" i slutningen: Disse billeder omfatter automatiske farveforbedringer.

❏ Tilføjet "\_b" i slutningen: Dette er de scannede bagsider af billedet. Du kan aktivere bagsidescanning fra fanen **Indstillinger** > **Scanningsindstillinger**.

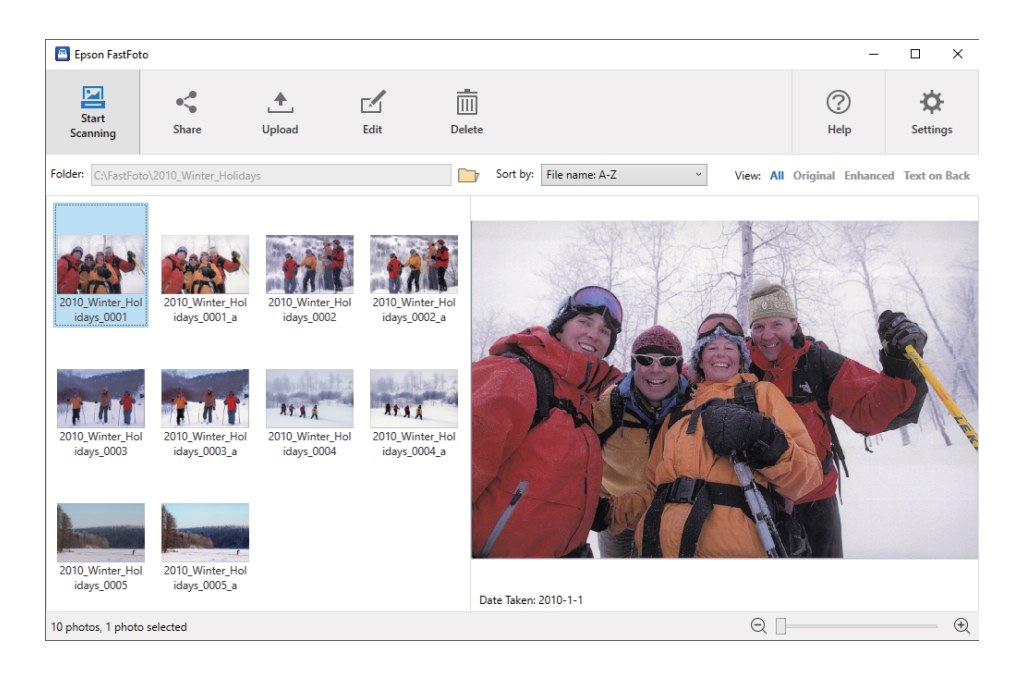

Efter scanning kan du dele, uploade eller redigere billederne ved hjælp af Epson FastFoto. Du kan også ændre visningsindstillingen for miniaturebilleder.

#### **Relaterede oplysninger**

- & "Deling af fotos" på side 27 Du kan dele fotos via e-mail.
- & ["Uploader fotos" på side 29](#page-28-0) Du kan uploade scannede fotos til Dropbox eller Google Drive.
- & ["Redigering af fotos" på side 31](#page-30-0) Du kan redigere de scannede fotos ved hjælp af funktioner som rotation, forbedring, korrektion af røde øjne og meget mere.
- & ["Ændring af den viste mappe og visning af miniaturebilleder" på side 33](#page-32-0) Du kan ændre den viste mappe, og hvordan miniaturebilleder vises.

### **Deling af fotos**

Du kan dele fotos via e-mail.

*Bemærk:* De tilgængelige destinationselementer kan ændres uden varsel. 1. Vælg de billeder, du vil dele.

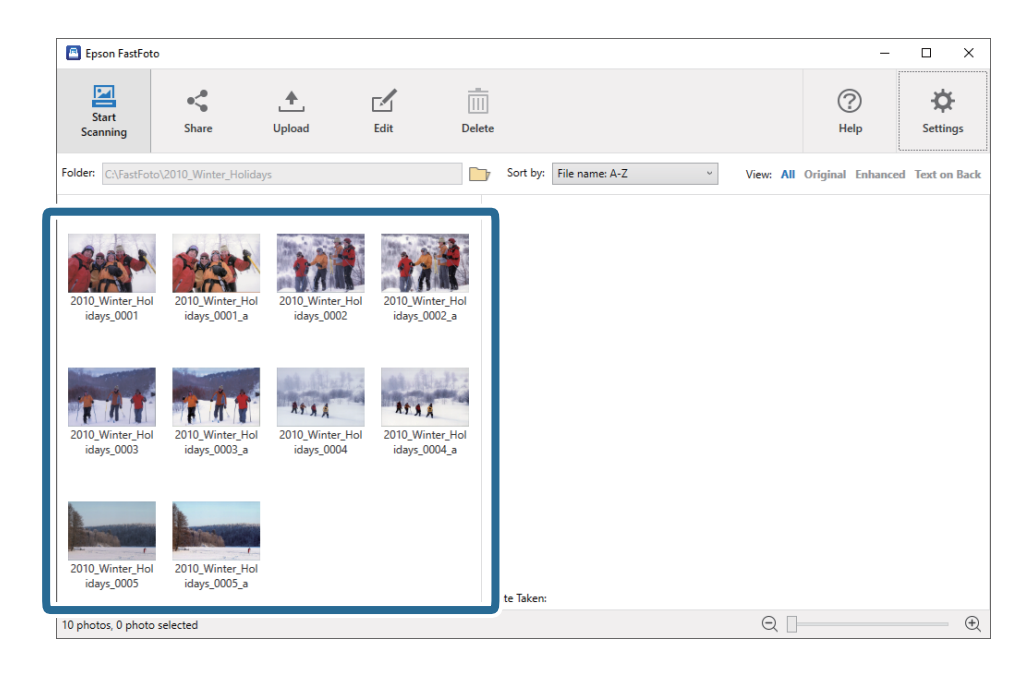

2. Klik på **Del**.

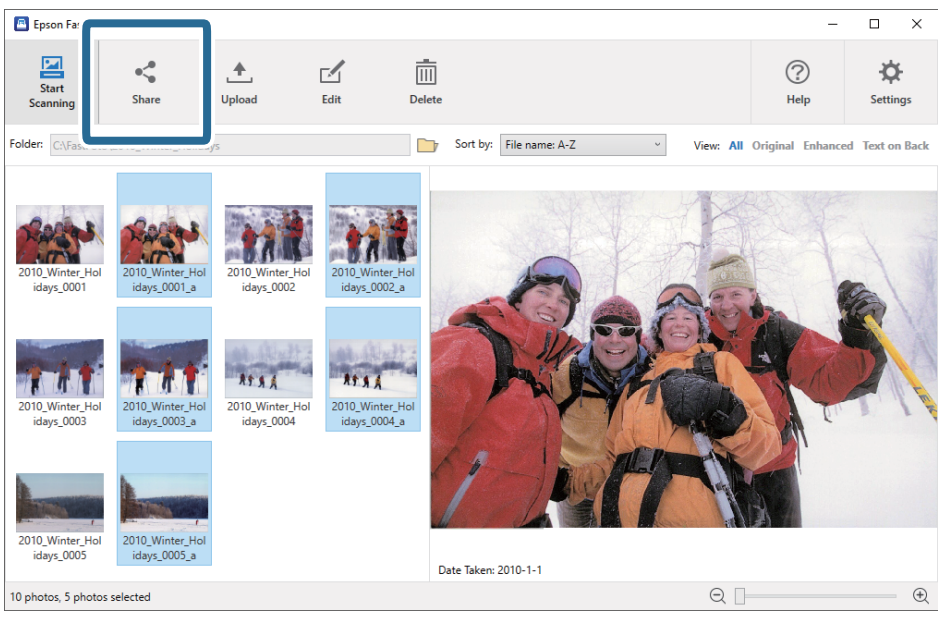

3. Klik på **E-mail**.

Udvalgte billeder vedhæftes automatisk i en ny e-mail. Indtast de nødvendige oplysninger, og send e-mailen.

#### **Scanning af fotos**

#### <span id="page-28-0"></span>*Bemærk:*

Hvis du ikke har konfigureret en standard e-mailklient, bliver du bedt om at gøre det, før du kan sende billeder. Epson FastFoto understøtter ikke webbaseret e-mail, f.eks. Gmail.

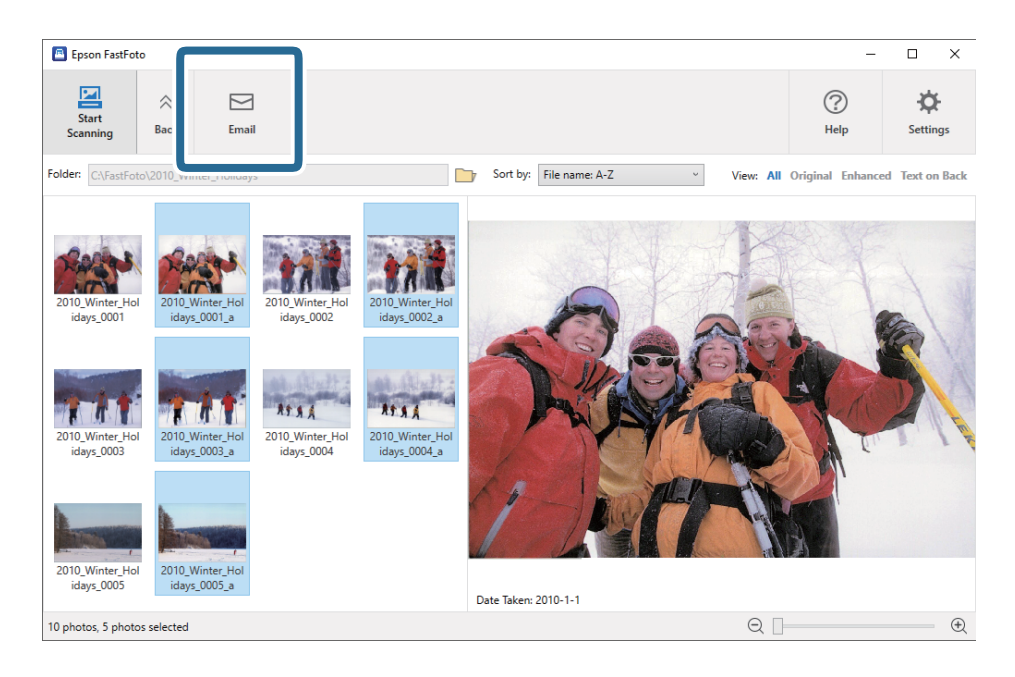

#### **Uploader fotos**

Du kan uploade scannede fotos til Dropbox eller Google Drive.

#### *Bemærk:*

Sørg for, at Dropbox-programmet er installeret på din computer, før du uploader.

1. Vælg det program, du ønsker at overføre.

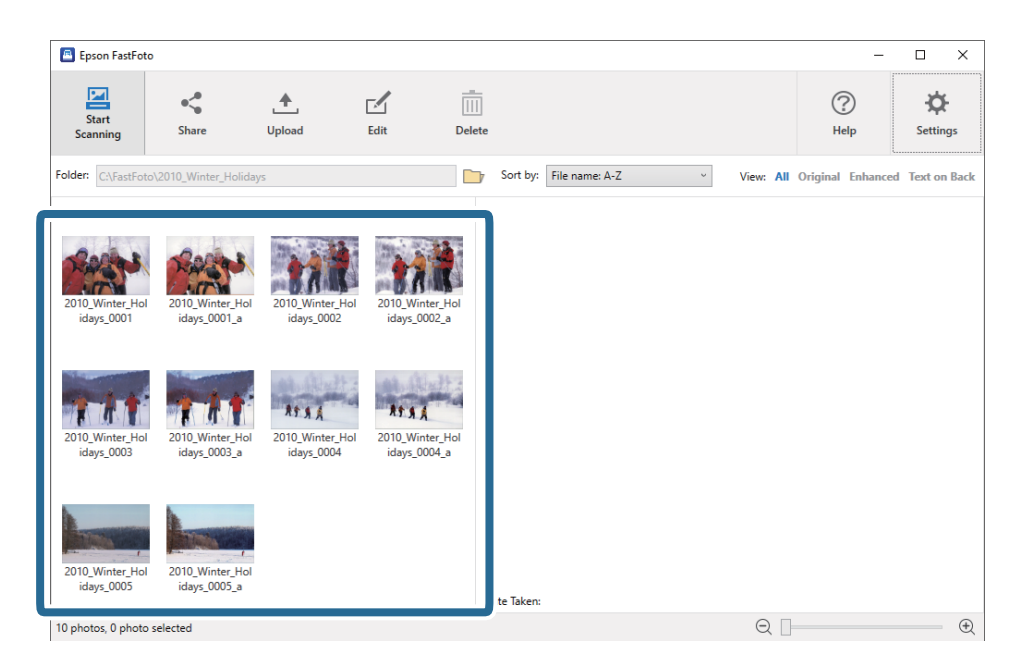

#### 2. Klik på **Upload**.

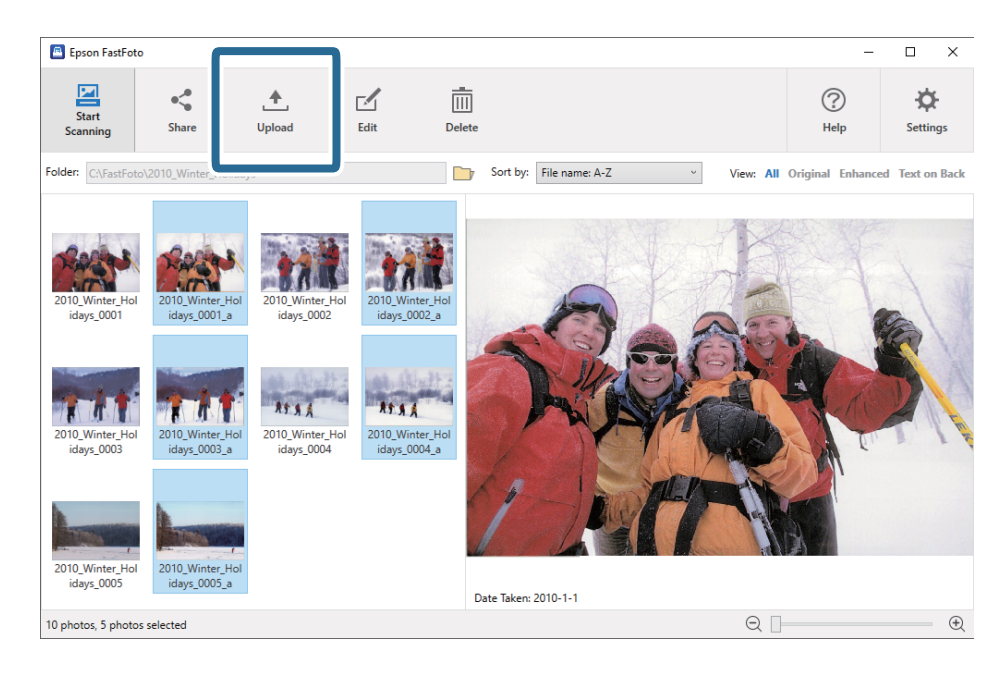

- 3. Klik på et af følgende.
	- ❏ **Dropbox**: Uploader billeder til din Dropbox-mappe.
	- ❏ **Google Drive**: Uploader billeder til dit Google Drive.

#### *Bemærk:*

Hvis du ikke har tilsluttet din Dropbox- eller Google Drive-konto med Epson FastFoto, bliver du bedt om at gøre det.

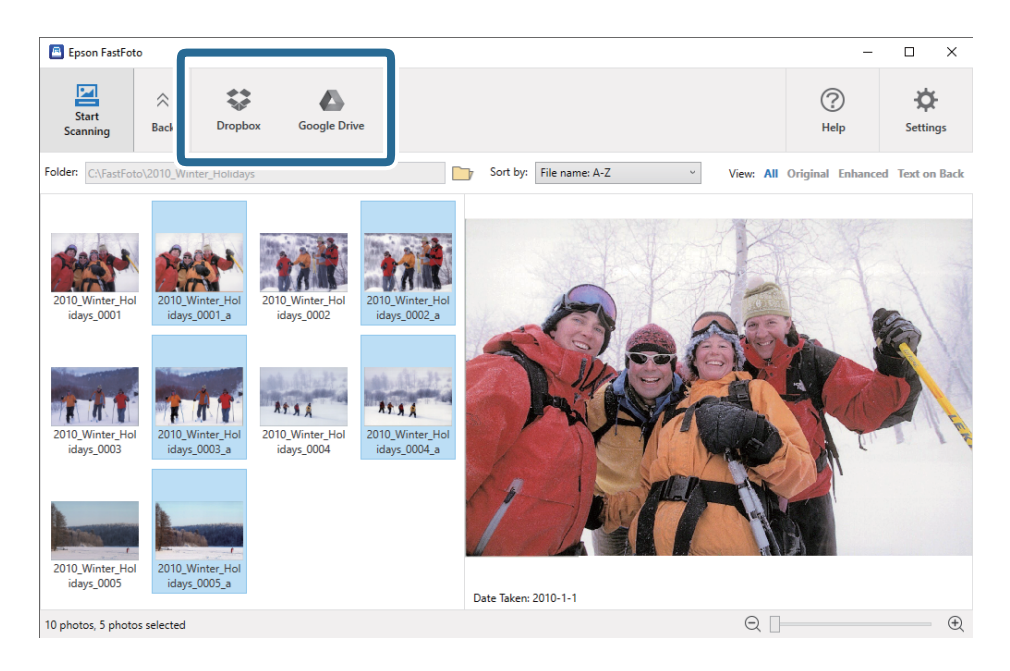

#### *Bemærk:*

Du kan automatisk uploade billederne umiddelbart efter scanningen. Klik på fanen *Indstillinger* på hovedskærmen, klik på fanen *Upload*, og vælg derefter ikonet for den tjeneste, du vil uploade til.

#### <span id="page-30-0"></span>**Redigering af fotos**

Du kan redigere de scannede fotos ved hjælp af funktioner som rotation, forbedring, korrektion af røde øjne og meget mere.

#### *Bemærk:*

Du kan automatisk anvende *Automatisk forbedring*, *Fjern røde øjne* og *Gendan falmede farver*, når du scanner. Klik på *Indstillinger* > fanen *Forbedringer*.

1. Vælg det billede, du vil redigere.

#### *Bemærk:*

Du kan vælge og redigere flere billeder undtagen med funktionen *Beskær* (kun Windows).

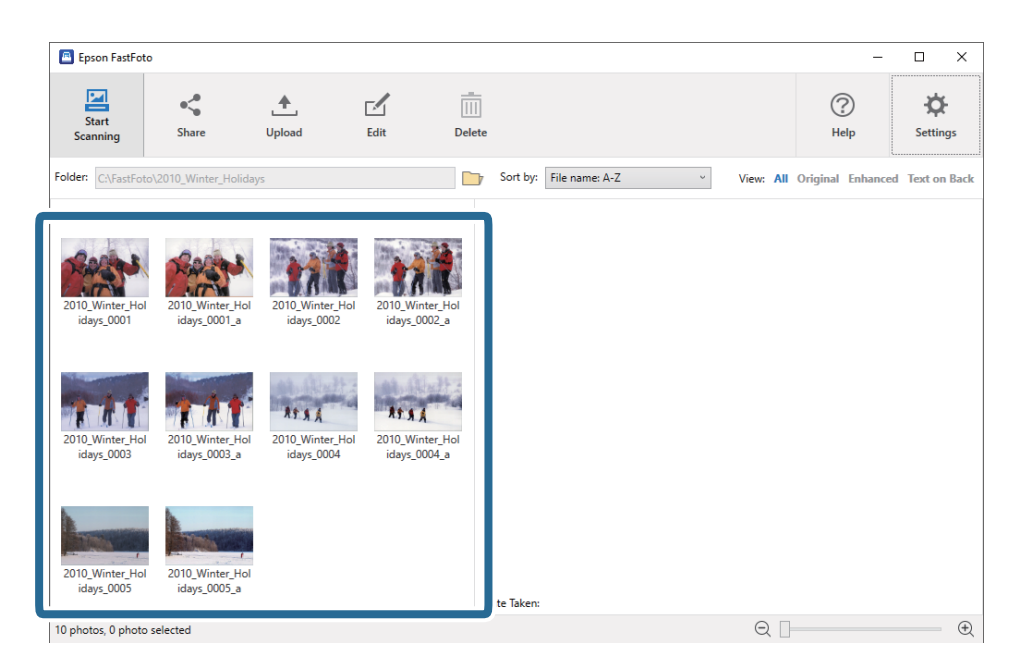

2. Klik på **Rediger**.

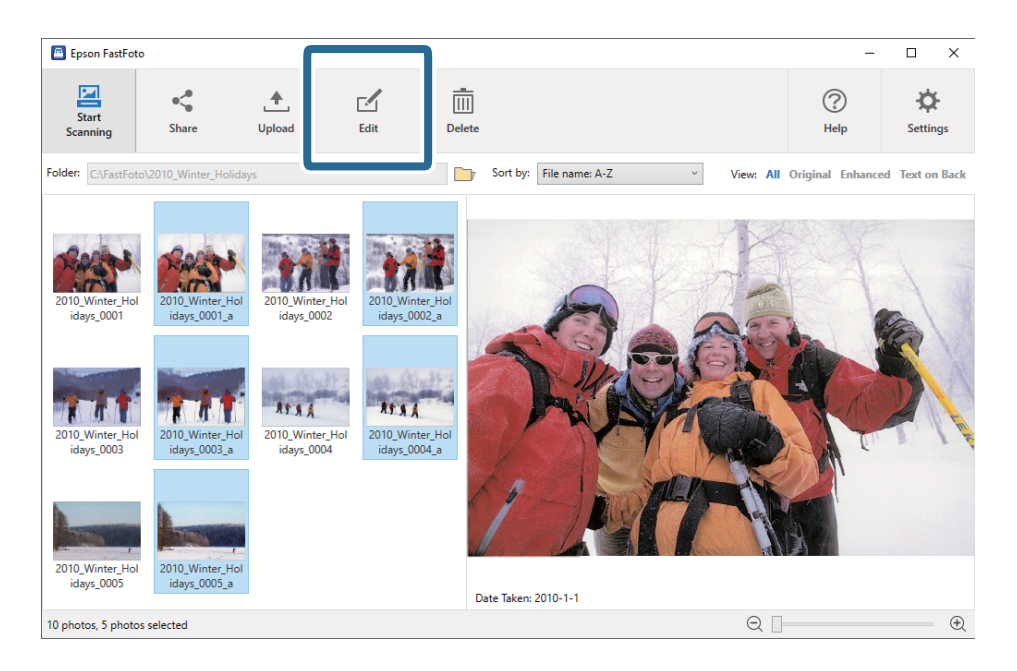

- E Epson FastFoto  $\overline{a}$  $\times$ ×  $^{\circ}$  $\begin{bmatrix} 0 & 0 & 0 \\ \hline \end{bmatrix}$  $\widehat{\mathbb{D}}$ 廿  $\ddot{\alpha}$  $\widehat{r}$  $\ddot{}$  $\hat{\mathbf{r}}$ Crop **Red Eve Rotate Left Rotate Right** Date **Undo All** Setting 2010 V Date Taken: 2010-1-1  $\mathop{\boldsymbol{\oplus}}$ 10 photos, 5 photos selected  $Q$
- 3. Vælg redigeringselementet øverst på skærmen.

- ❏ **Drej til venstre**/**Drej til højre**: Roter de valgte billeder.
- ❏ **Beskær** (Kun Windows): Beskær billedet. Der vises et omrids omkring det valgte billede i vinduet med eksempelvisning. Klik og træk omridset for at fremhæve det beskårne område, og klik derefter på **Anvend** for at beskære billedet. Du kan vælge et billede hver gang, når du anvender dette element.
- ❏ **Forbedr**: Anvender fotoforbedring (lysstyrke, kontrast og mætning) på de valgte billeder.
- ❏ **Gendan**: Anvender farvegendannelse på de valgte billeder.
- ❏ **Røde øjne**: Reducerer røde øjne på de valgte billeder.
- ❏ **Dato** (Kun Windows): Giver dig mulighed for at tilføje, redigere eller fjerne en dato på de valgte billeder (vist som **Dato taget**-information).
- ❏ **Fortryd alle**: Fjerner alle redigeringer fra de valgte billeder, der er foretaget i den aktuelle session, siden du startede Epson FastFoto.

Når du afslutter Epson FastFoto, bliver dine redigeringer permanente.

### <span id="page-32-0"></span>**Ændring af den viste mappe og visning af miniaturebilleder**

Du kan ændre den viste mappe, og hvordan miniaturebilleder vises.

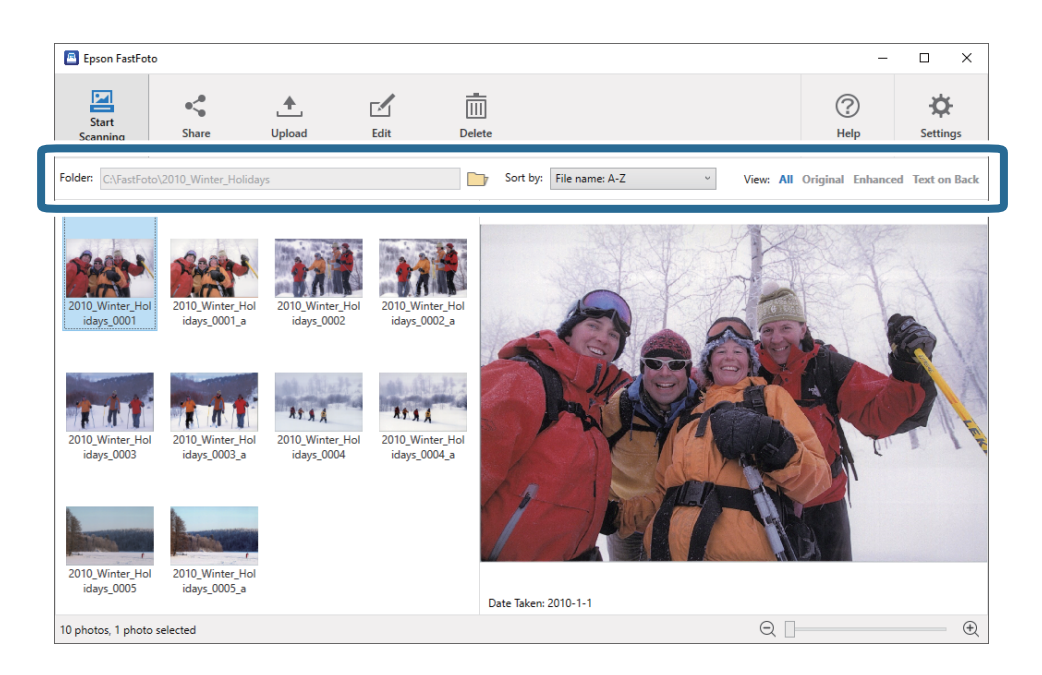

#### Mappe

Den aktuelle mappe vises. Du kan ændre mappen ved at klikke på ikonet

#### Sorter efter

Du kan ændre, hvordan miniaturebilleder vises eller sorteres.

#### Vis

Du kan filtrere miniaturebillederne.

## <span id="page-33-0"></span>**Tips til brug af Epson FastFoto**

## **Scanning af øjeblikkelige fotos**

Du kan scanne øjeblikkelige fotos.

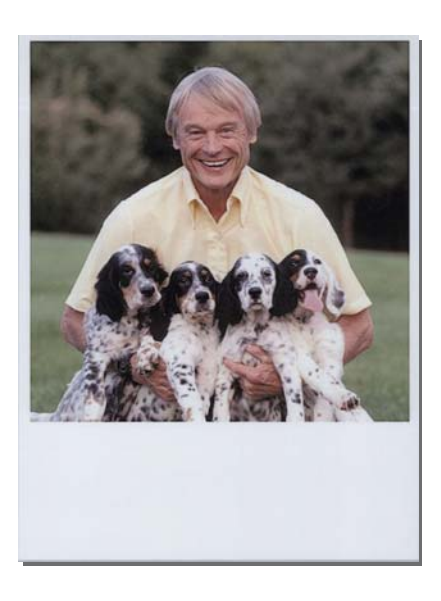

Før du scanner, skal du kontrollere specifikationerne for øjeblikkelige fotos, som du kan scanne.

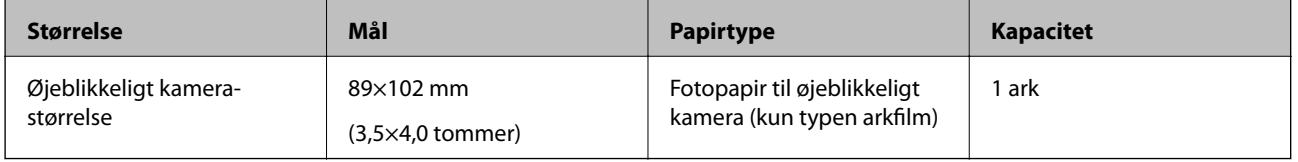

#### *Bemærk:*

Når du scanner øjeblikkelige fotos, er funktionen til registrering af dobbelt indføring slukket for at forhindre fejldetektion. Fotopapir til øjeblikkeligt kamera er normalt lagdelt, så det registreres som dobbelt indføring i normale scanningsindstillinger.

1. Skift scanningsindstillingen før scanning. Klik på **Indstillinger** på hovedskærmen.

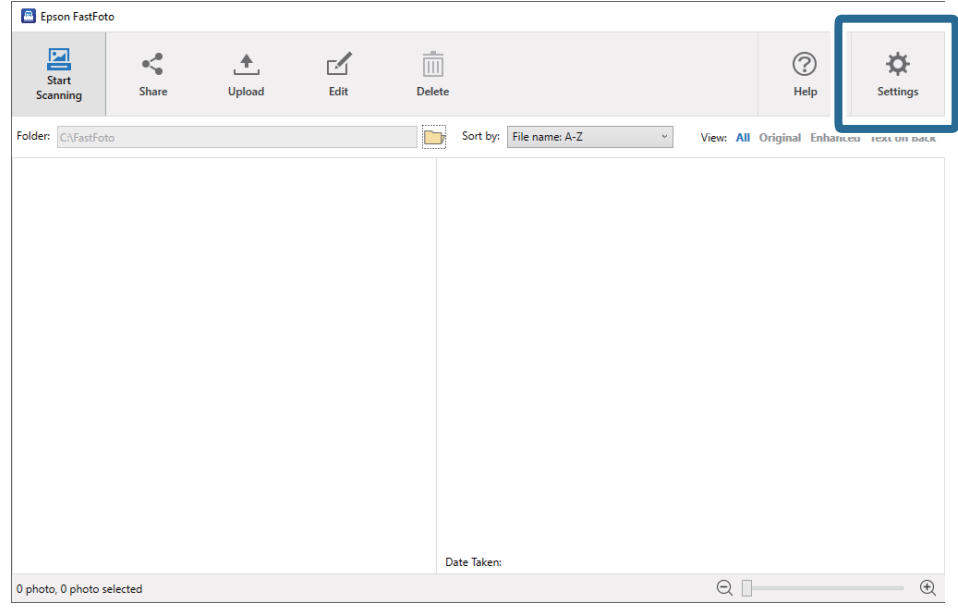

2. Klik på fanen **Scanningsindstillinger**.

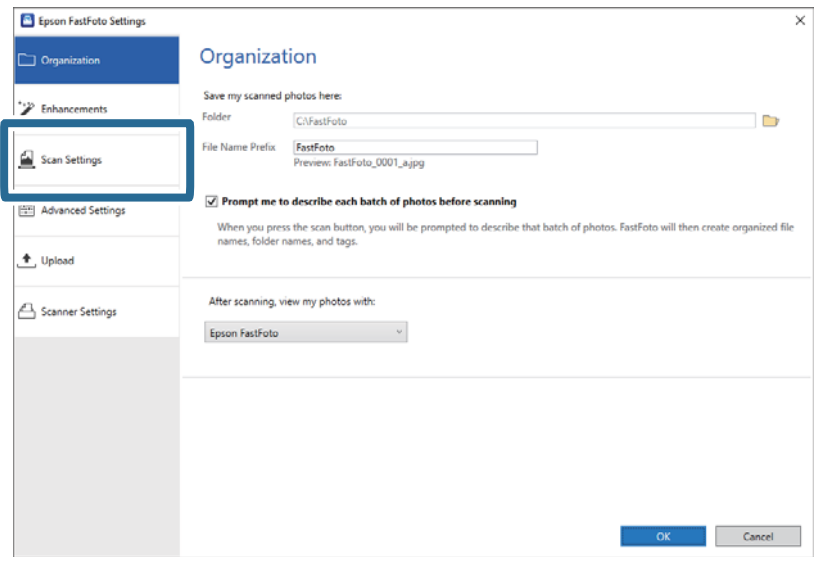

#### 3. Vælg **Øjebliksbilleder**.

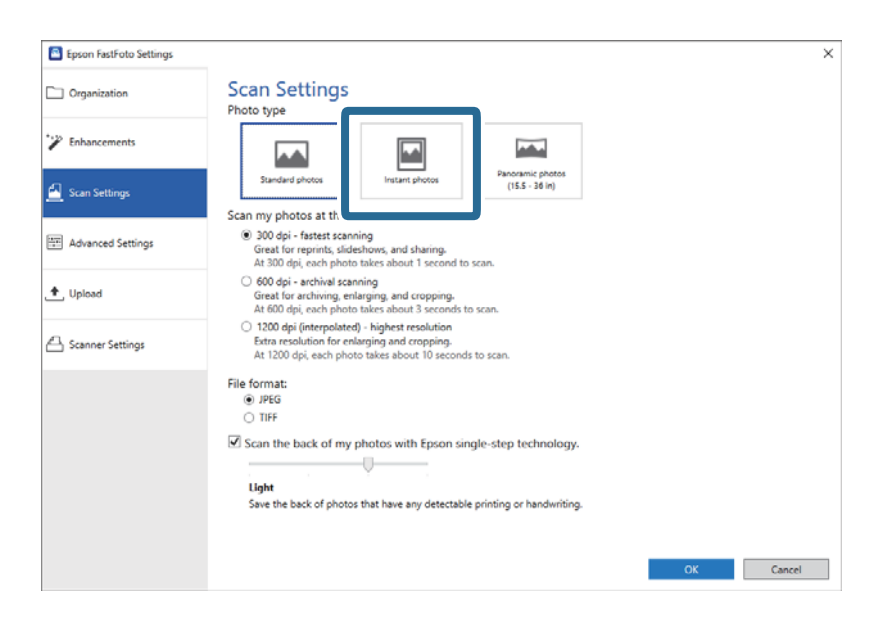

4. Klik på **OK** for at anvende indstillingerne.

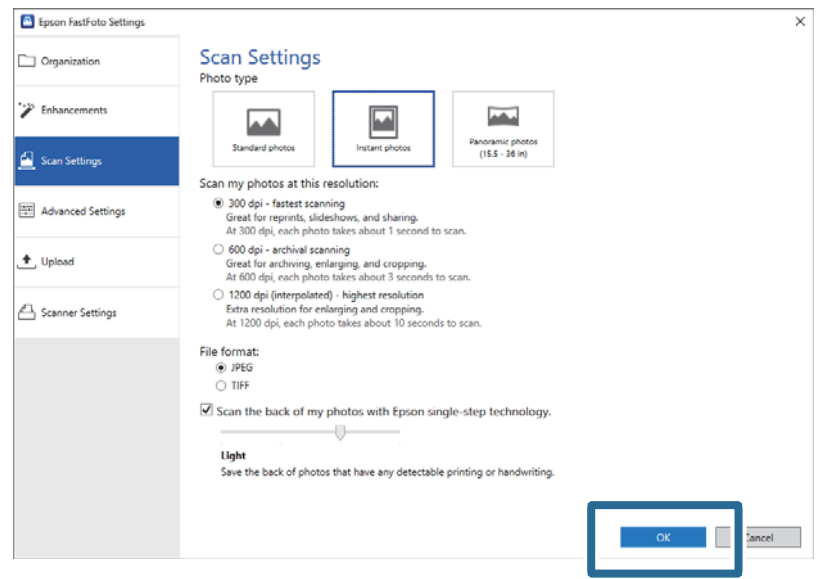

Hvis du vil scanne andre typer fotos efter scanning, skal du ændre fototypen i fanen **Scanningsindstillinger**.

#### **Relaterede oplysninger**

& ["Trin 3: Scanning og lagring af fotos" på side 25](#page-24-0) Epson FastFoto gemmer automatisk dine scannede billeder på din computer i den mappe, du angiver.
# **Scanning af panoramafotos**

Du kan scanne panoramafotos.

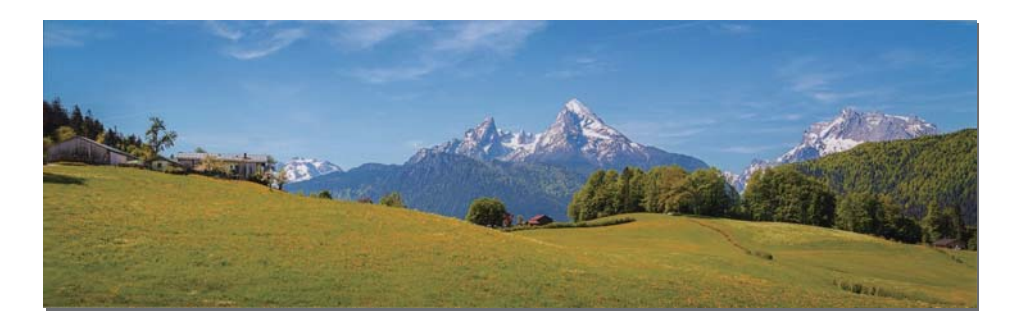

Før du scanner, skal du kontrollere specifikationerne for panoramafotos, som du kan scanne.

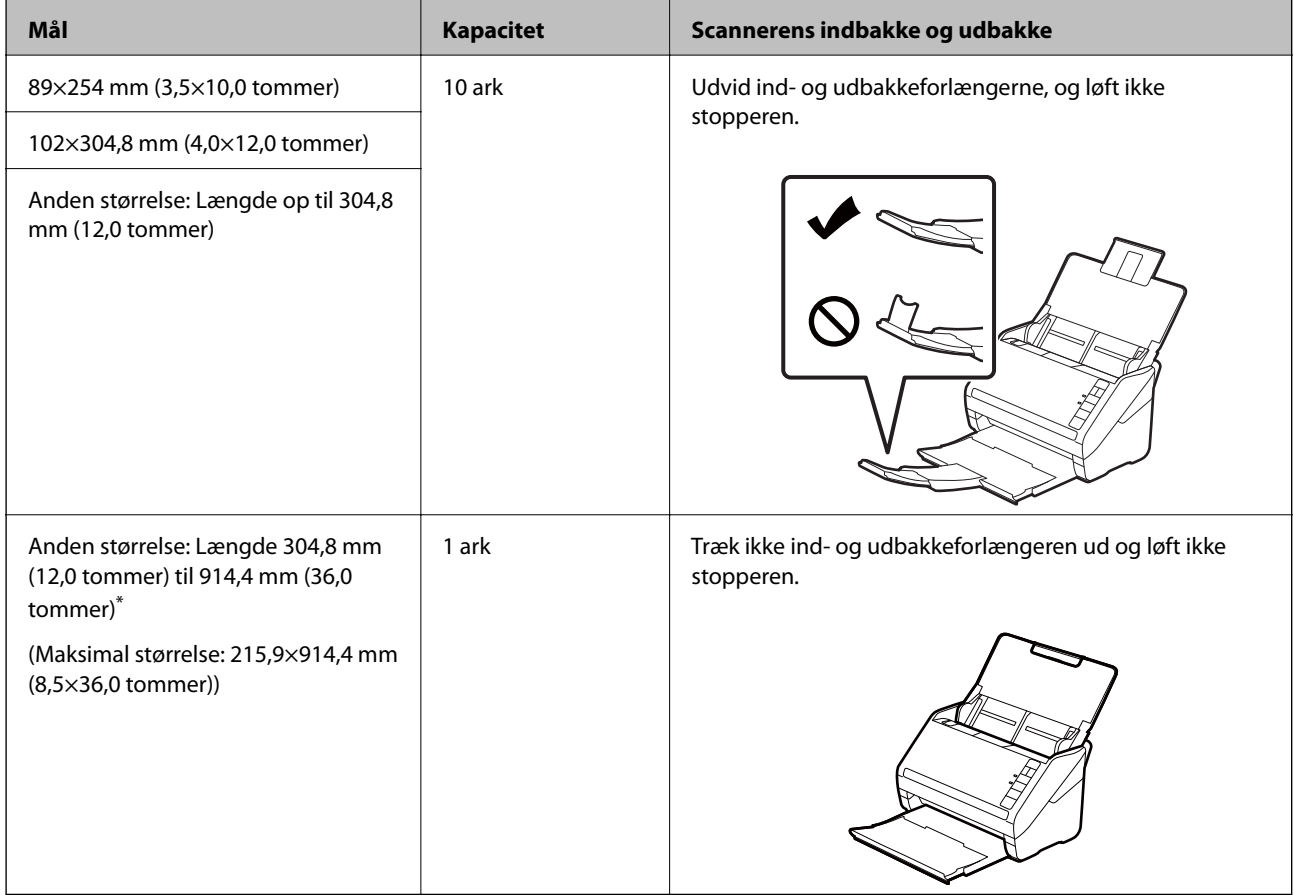

\* Når du scanner fotos, der er 393,8 mm (15,5 tommer) eller mere, skal du ændre scanningsindstillingerne for Epson FastFoto. Se instruktionerne nedenfor.

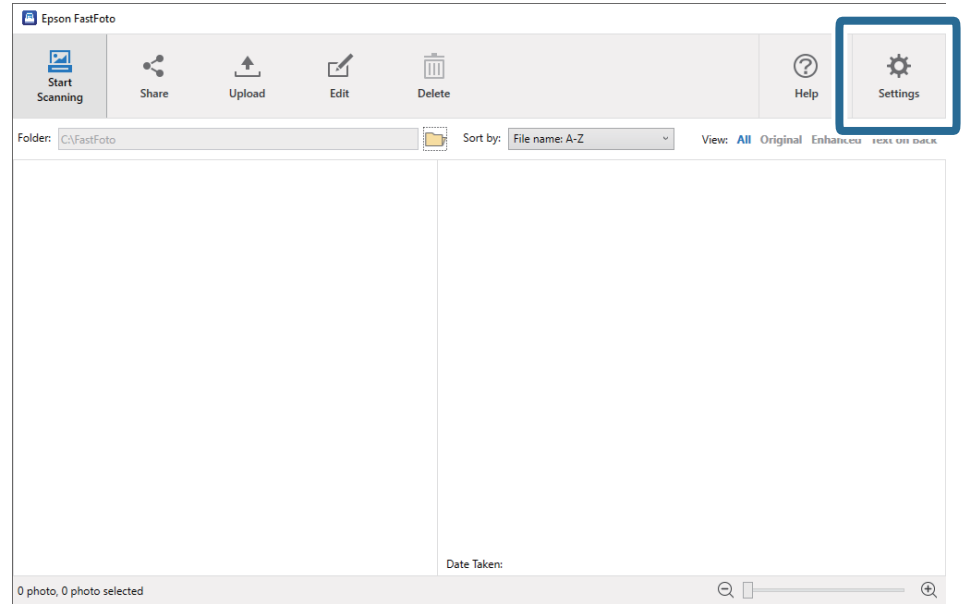

1. Klik på **Indstillinger** på hovedskærmen.

2. Klik på fanen **Scanningsindstillinger**.

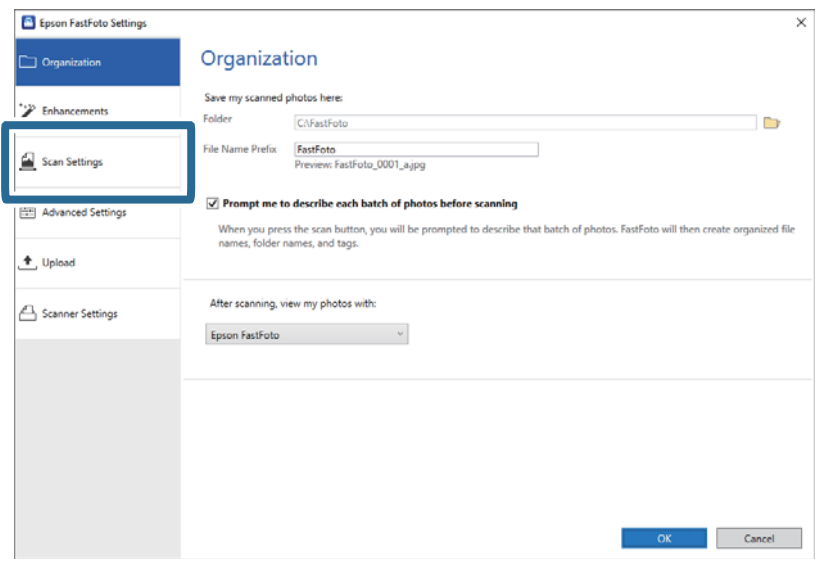

3. Vælg **Panoramabilleder (15.5" - 36")**.

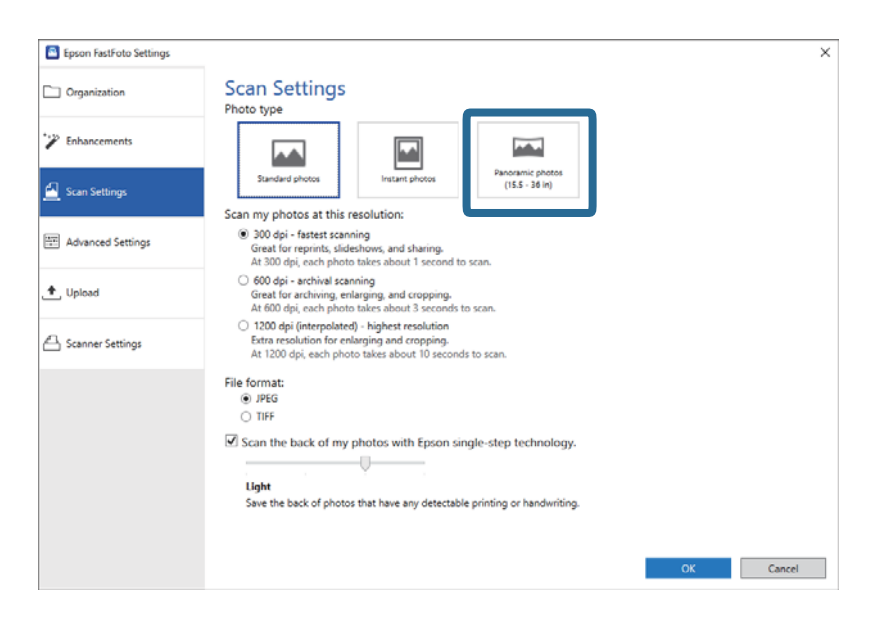

### *Bemærk:*

Når du vælger *Panoramabilleder (15.5" - 36")*, kan du indstille opløsningen til 600 dpi eller 300 dpi. Hvis du vælger 1.200 dpi, ændres den automatisk til 600 dpi.

4. Klik på **OK** for at anvende indstillingerne.

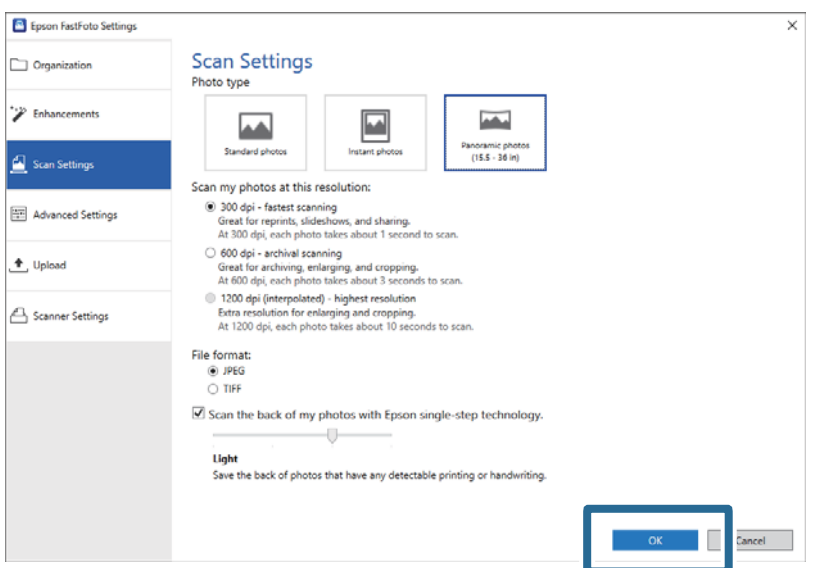

## **Scanning af fotos**

## *Bemærk:*

❏ Understøt fotoet, når det føres ind i og skubbes ud fra scanneren.

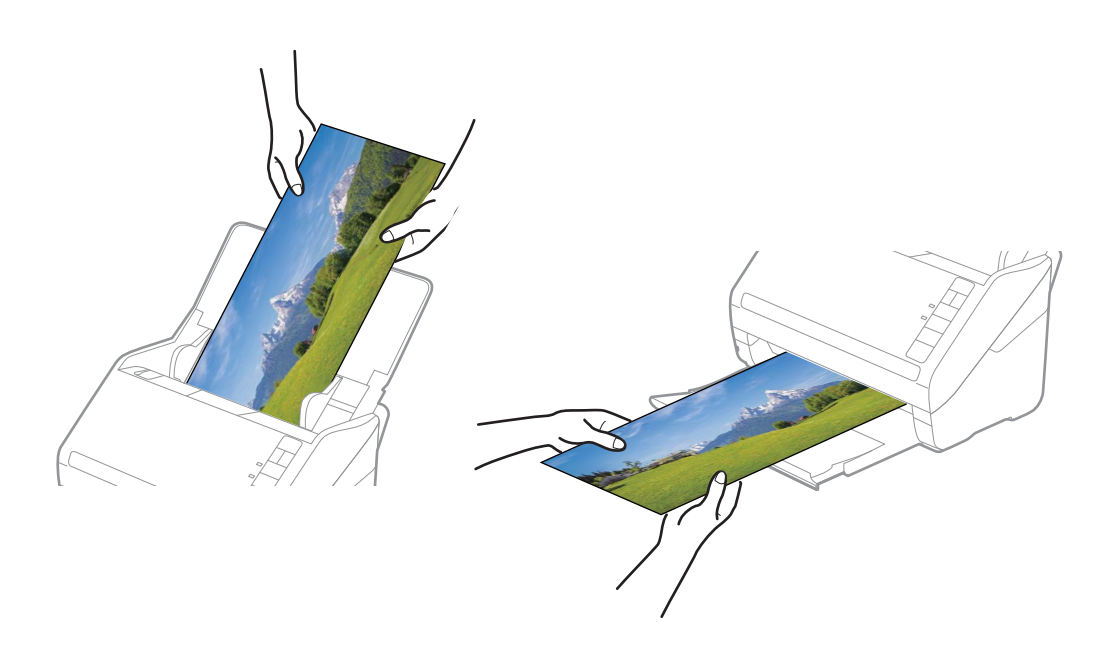

- ❏ Hvis du vil scanne andre typer fotos efter scanning, skal du ændre fototypen i fanen *Scanningsindstillinger*.
- ❏ For panoramafotos op til 393,7 mm (15,5 tommer) behøver du ikke at vælge *Panoramabilleder (15.5" 36")*. Du kan lade indstillingen være *Standardbilleder*.

## **Relaterede oplysninger**

& ["Trin 3: Scanning og lagring af fotos" på side 25](#page-24-0) Epson FastFoto gemmer automatisk dine scannede billeder på din computer i den mappe, du angiver.

# **Scanning af notater på bagsiden af fotos**

Når du scanner fotos, kan du også scanne bagsiden af dine fotos.

Hvis der registreres tekst på bagsiden af dine fotos, scannes bagsiden af dine fotos. Hvis bagsiden er tom, scannes bagsiden af dine fotos ikke.

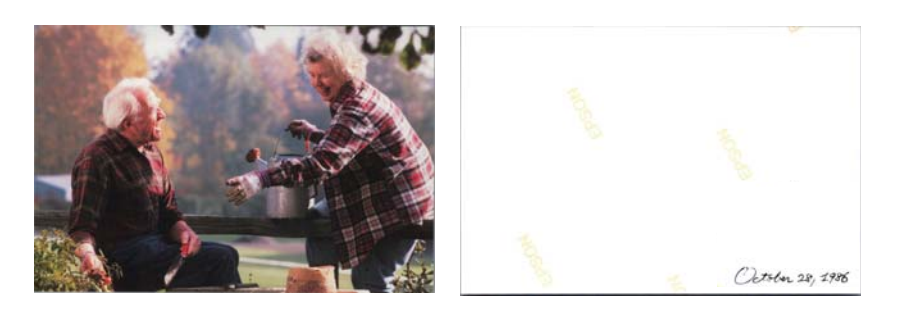

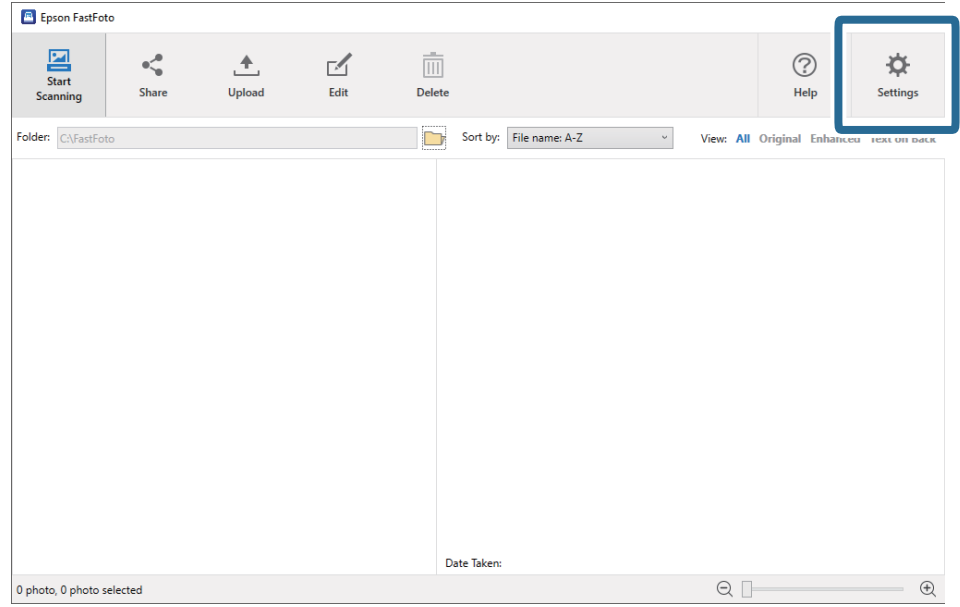

1. Klik på **Indstillinger** på hovedskærmen.

Skærmen **Indstillinger for Epson FastFoto** vises.

2. Klik på fanen **Scanningsindstillinger**.

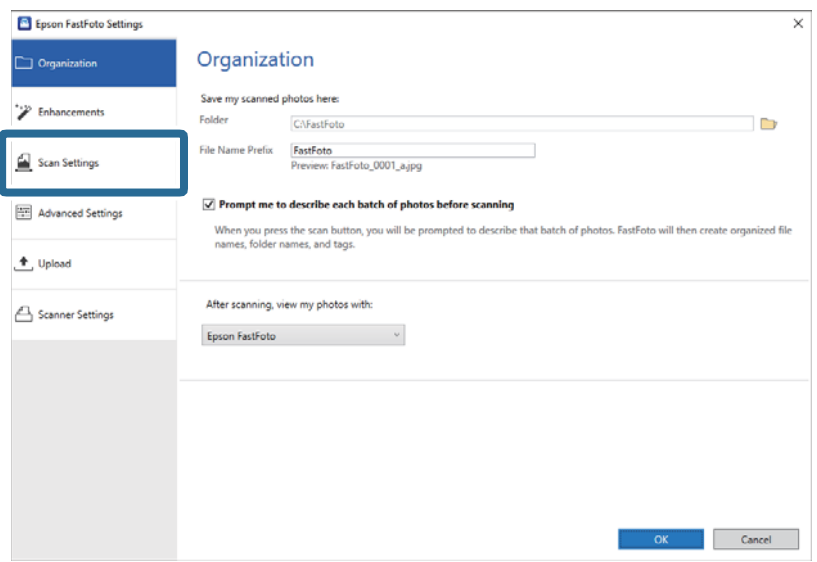

3. Aktiver **Scan bagsiden af mine billeder med Epson's enkelt-tryk-teknologi**, og juster derefter registreringsniveauet ved hjælp af skyderen.

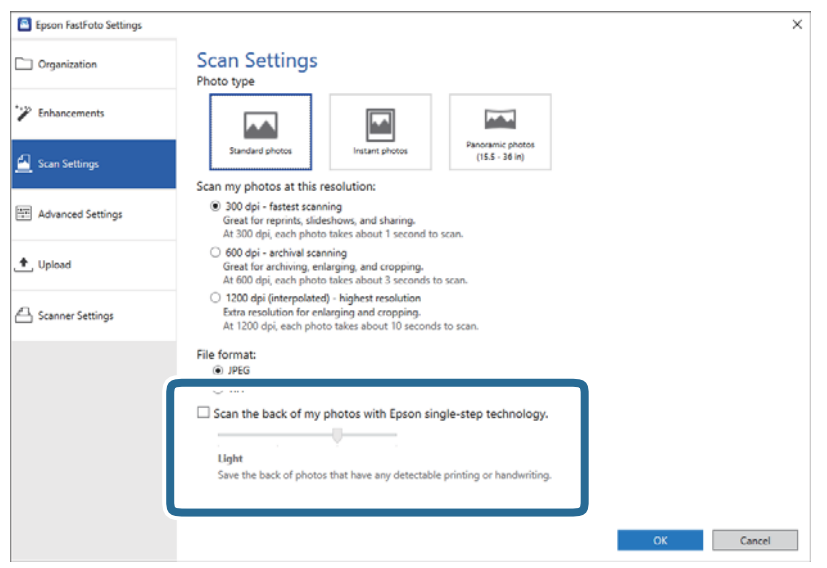

4. Klik på **OK** for at anvende indstillingerne.

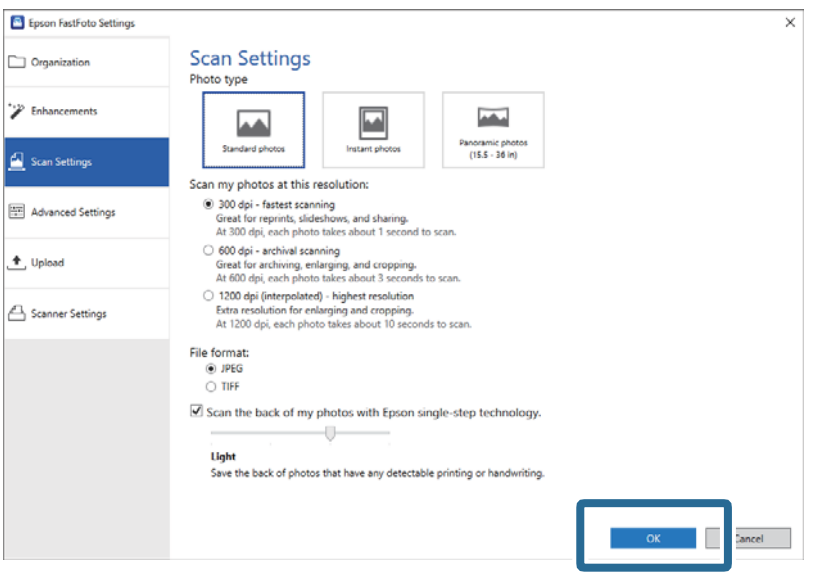

Når du scanner dine fotos, gemmes bagsiden af dit foto med samme navn tilføjet "\_b".

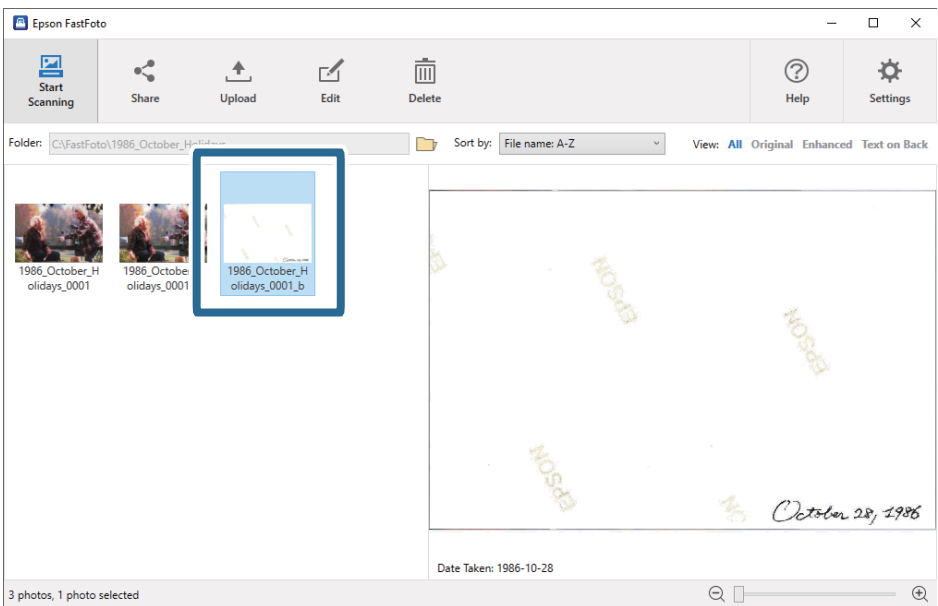

## *Bemærk:*

Ingen farveforøgelse anvendes på bagsidebilledet, når der scannes. Hvis du vil forbedre farven, skal du vælge billedet og klikke på *Rediger* på hovedskærmen.

# **Ilægning af fotos med et Bæreark**

Du kan scanne beskadigede eller værdifulde fotos ved at bruge Bæreark.

## *Bemærk:*

Når du scanner fotos ved hjælp af Bæreark, kan du kun indlæse et ark ad gangen.

1. Åben indbakken og træk indbakkeforlængeren ud. Skub udbakken ud, træk udbakkeforlængeren ud og løft derefter stopperen.

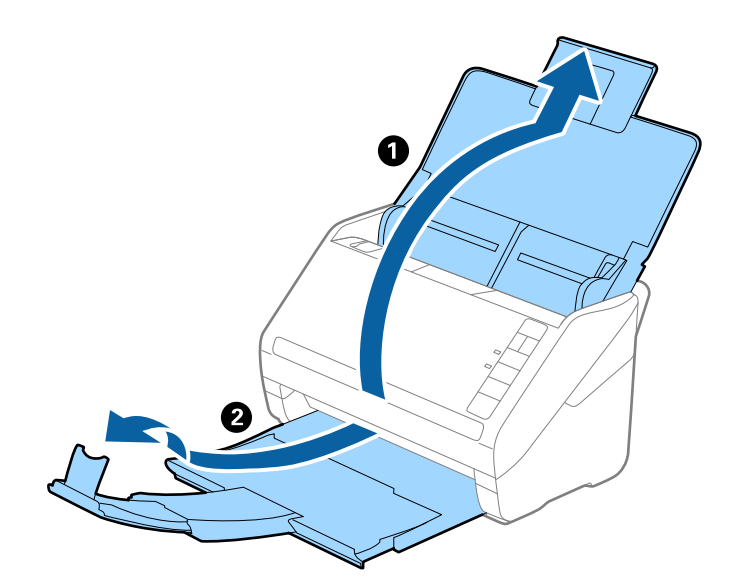

2. Træk kantstyrene på indbakken helt ud.

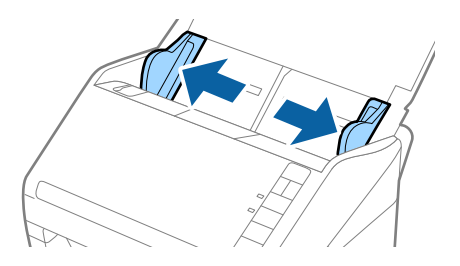

3. Placer Bæreark med illustrationen på forkanten vendt opad og placer fotografiet i midten af Bæreark med den side der skal scannes vendt opad.

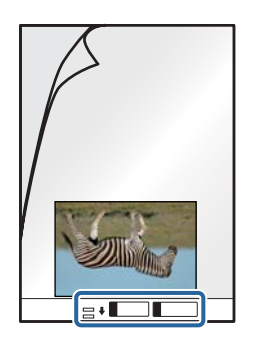

4. Ilæg Bæreark i indbakken med topkanten vendt ind mod ADF. Skub Bæreark ind i ADF indtil det møder modstand.

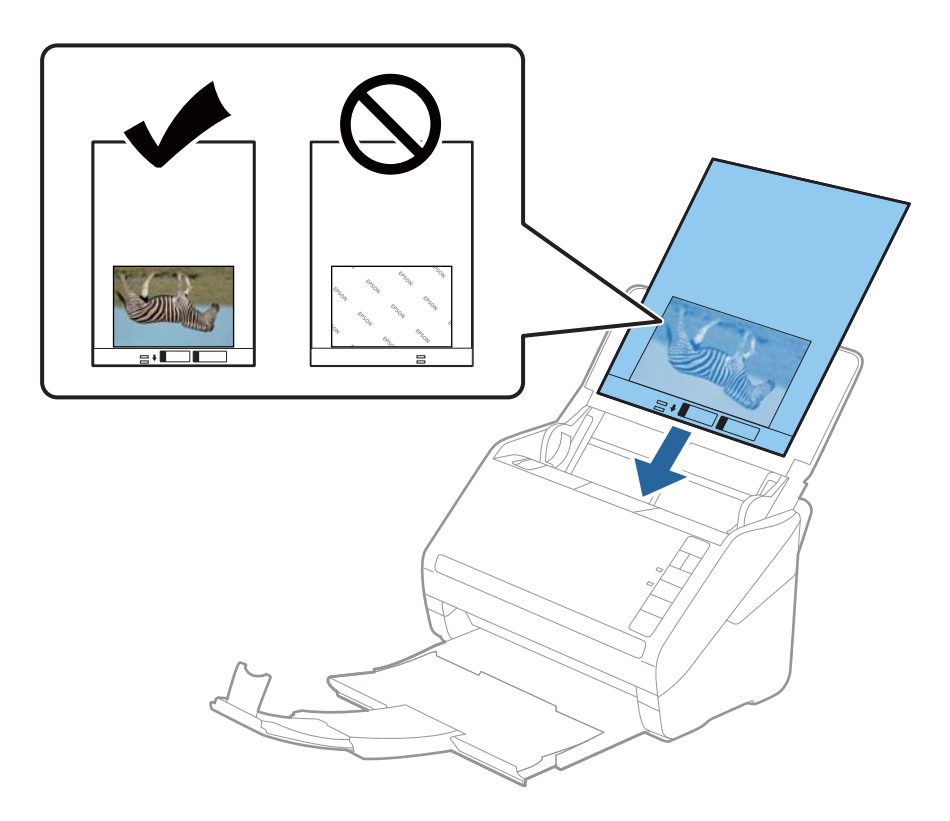

5. Skub kantstyrene så de passer med kanten på Bæreark og sørg for, at der ikke er noget mellemrum mellem Bæreark og kantstyrene. Ellers kan bærearket blive ført skævt ind.

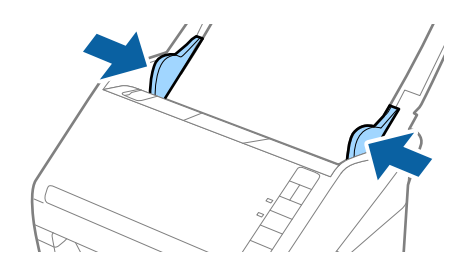

## *Bemærk:*

- ❏ Du kan blive nødt til at stoppe med at bruge et Bæreark, der er ridset eller er blevet brugt mere end 3.000 gange.
- ❏ Efterlad ikke fotografier inde i Bæreark i lang tid.
- ❏ Brug kun det Bæreark der er beregnet til din scanner. Bæreark genkendes automatisk af scanneren, ved at registrere to små huller på forkanten. Hold hullerne rene og utildækkede.

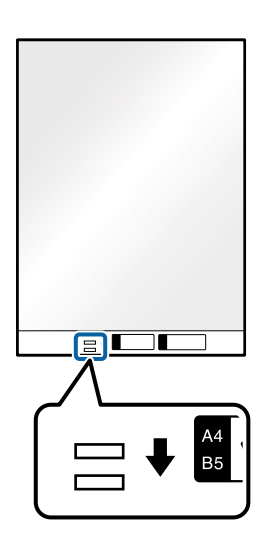

## **Relaterede oplysninger**

& ["Bæreark Koder" på side 16](#page-15-0)

# **Aktivering eller deaktivering af alarm om snavs på glasoverfladen**

Du kan vælge, om du vil registrere snavs på glasoverfladen inde i scanneren.

*Bemærk:*

På grund af snavs er det muligvis ikke registreret korrekt.

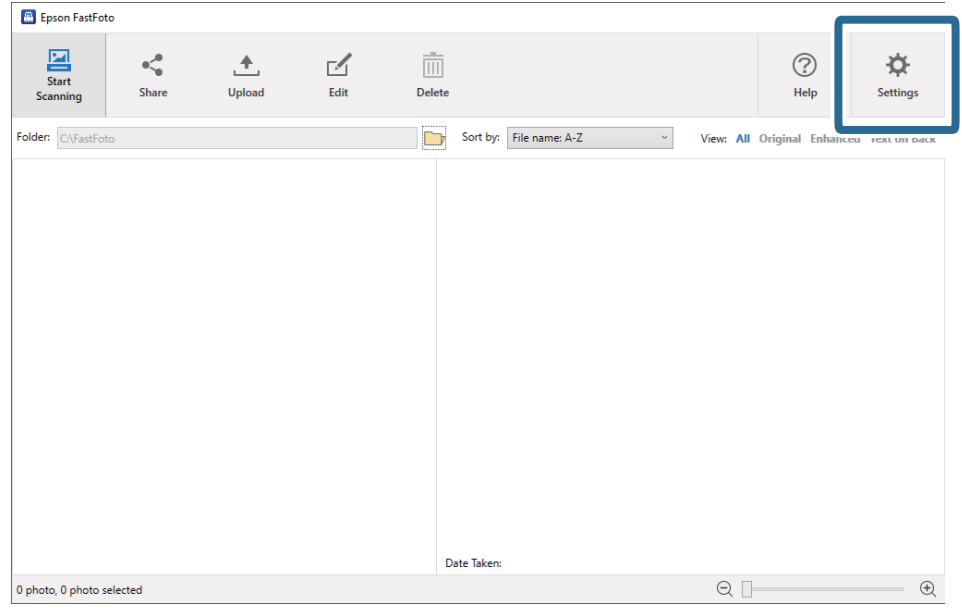

1. Klik på **Indstillinger** på hovedskærmen.

Skærmen **Indstillinger for Epson FastFoto** vises.

2. Klik på **Enhedsindstillinger** på fanen **Scannerindstillinger**.

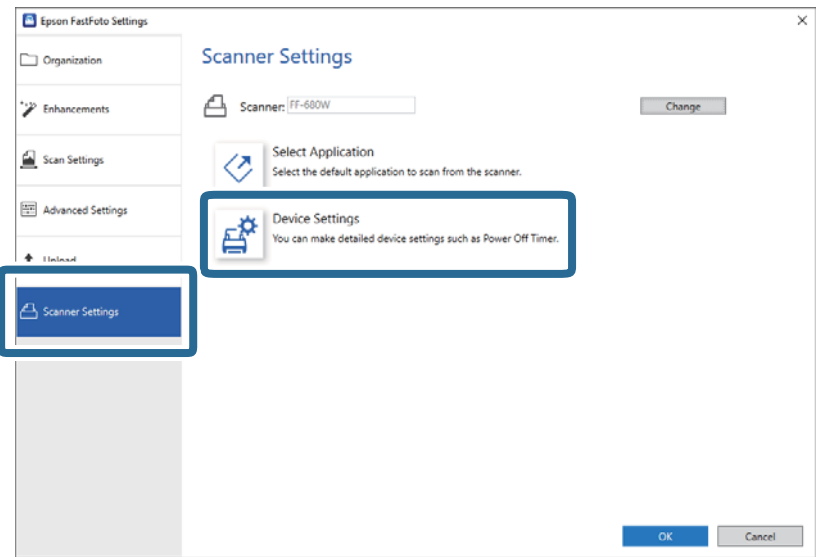

Skærmen **Epson Scan 2 Utility** vises.

3. Vælg fanen **Scannerindstillinger**.

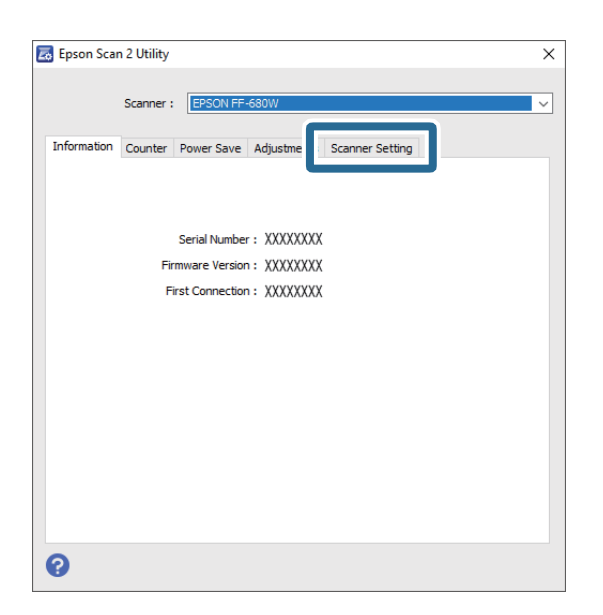

4. I rullemenuen **Skidt på glaspladen registreret** skal du vælge **Til-lav** eller **Til-høj**. Hvis du vil deaktivere registreringen, skal du vælge **Fra**.

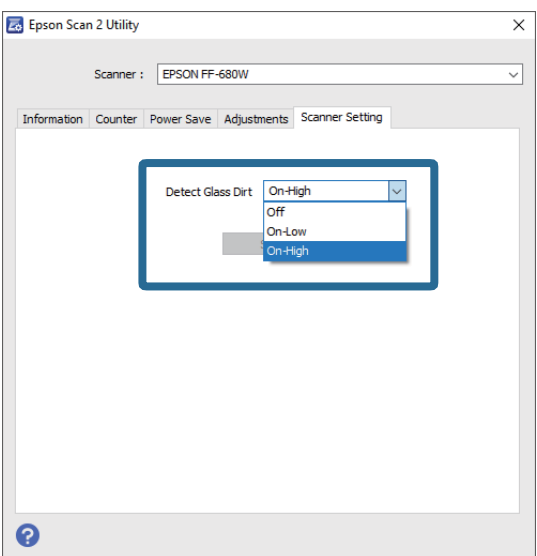

<span id="page-47-0"></span>5. Klik på **Indstil**.

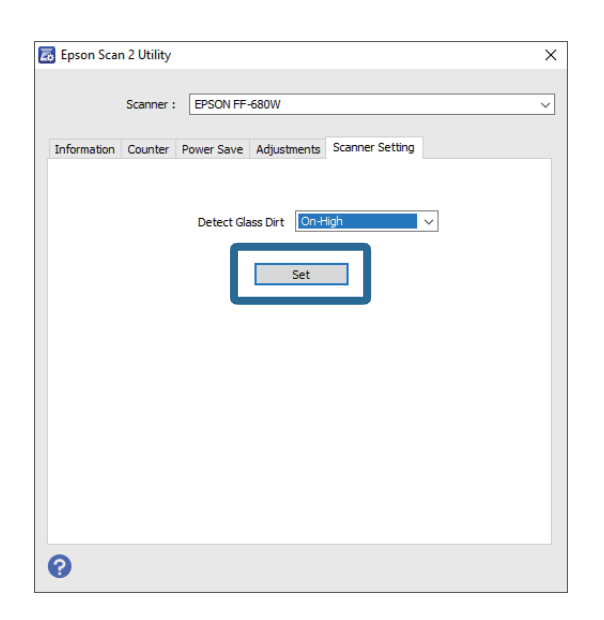

6. Luk skærmen **Epson Scan 2 Utility**.

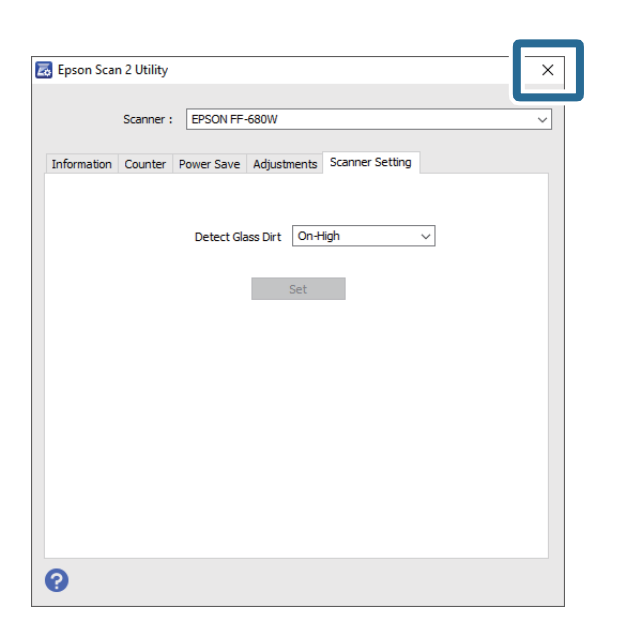

# **Ændring af programmet til Scanning fra scanningsknappen**

Du kan ændre standardprogrammet, der starter, når du trykker på scanningsknappen.

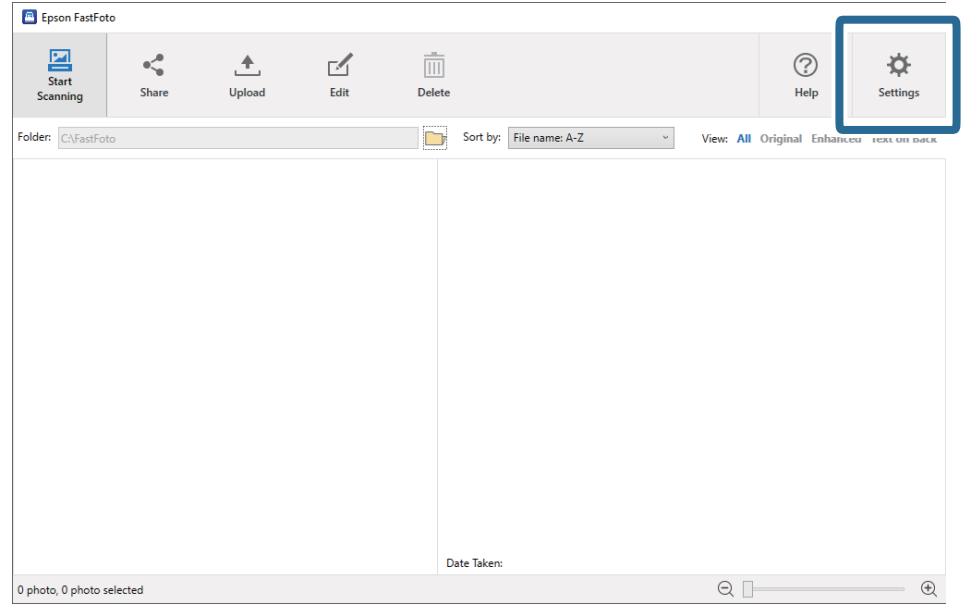

1. Klik på **Indstillinger** på hovedskærmen.

Skærmen **Indstillinger for Epson FastFoto** vises.

2. Klik på **Vælg program** på fanen **Scannerindstillinger**.

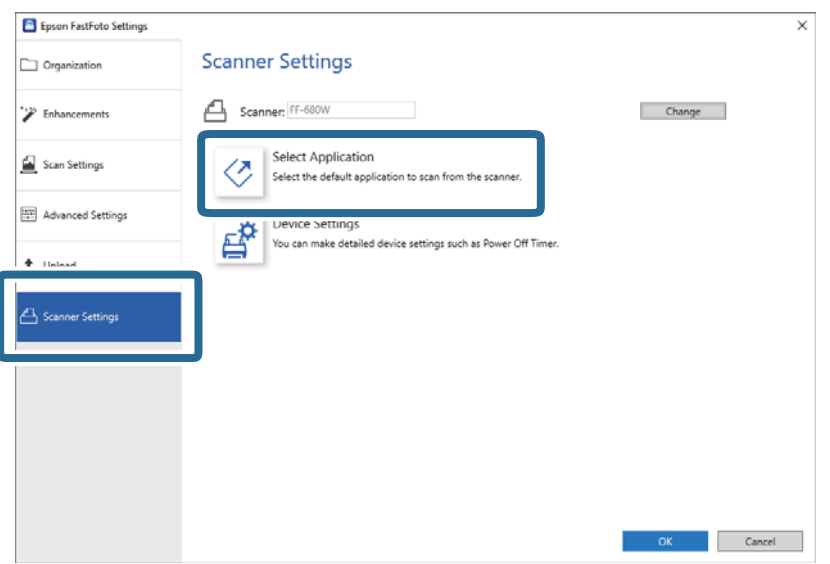

- 3. Vælg standardprogrammet, der starter, når du trykker på scanningsknappen.
	- ❏ **Epson FastFoto**: Starter Epson FastFoto. Denne applikation er egnet til scanning og lagring af fotos.
	- ❏ **Epson ScanSmart**: Starter Epson ScanSmart. Denne applikation er egnet til scanning og lagring af dokumenter.

### *Bemærk:*

Epson FastFoto er valgt som standardindstilling.

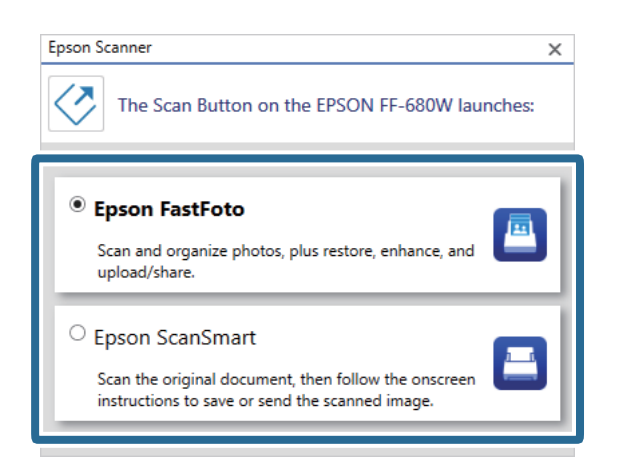

4. Når du har valgt programmet, skal du lukke skærmen for at anvende indstillingen.

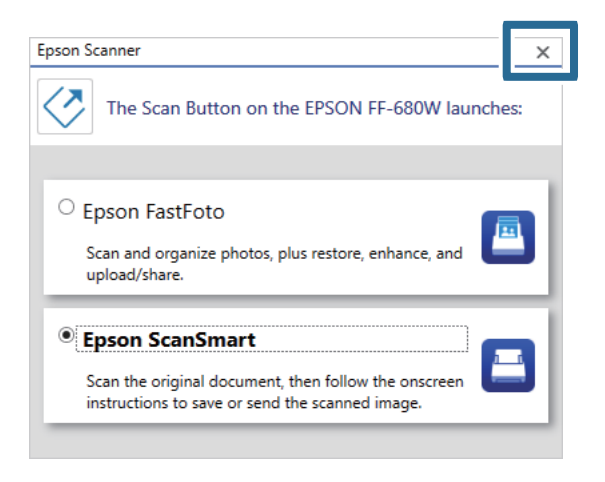

# **Indstillinger til Epson FastFoto**

Du kan ændre programindstillingerne, f.eks. filformat, scanningsopløsning, mappe til lagring og så videre.

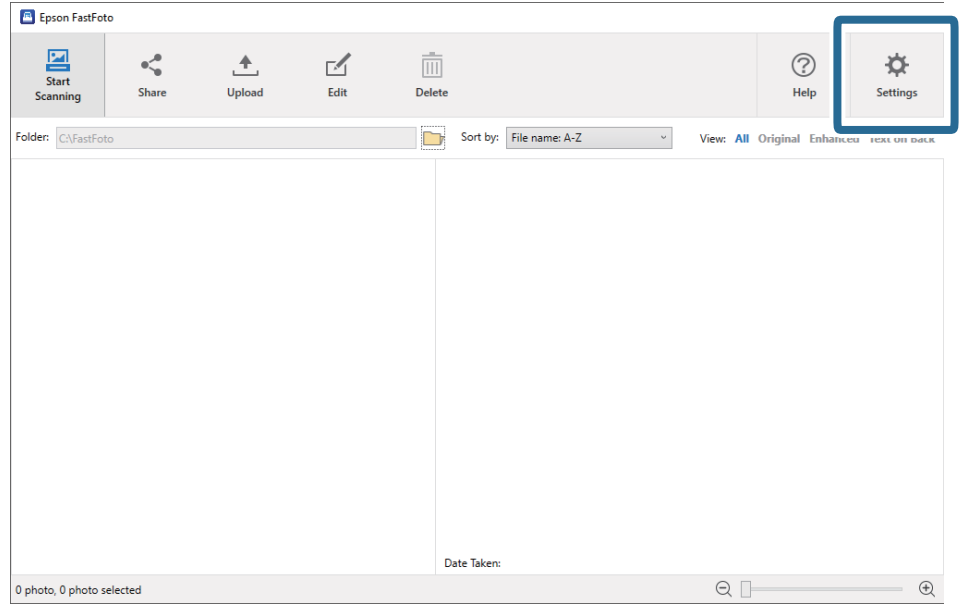

1. Klik på **Indstillinger** på hovedskærmen.

### Skærmen **Indstillinger for Epson FastFoto** vises.

2. Vælg en af fanerne, og skift derefter indstillingerne.

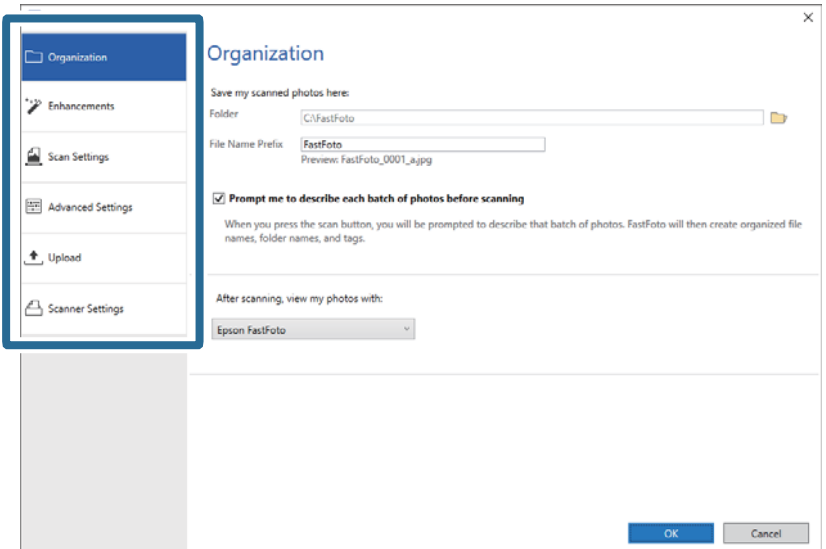

## **Relaterede oplysninger**

- & ["Fanen Organisation" på side 52](#page-51-0) Du kan ændre indstillingerne for lagring til mappe, filnavn og så videre.
- $\blacktriangleright$  ["Fanen Forbedringer" på side 53](#page-52-0) Du kan ændre de indstillinger for forbedring, som anvendes automatisk på det scannede billede, når du scanner.
- & ["Fanen Scanningsindstillinger" på side 54](#page-53-0) Du kan ændre scanningsindstillingerne som f.eks. billedtype, opløsning eller filformat til lagring.
- & ["Fanen Avancerede indstillinger" på side 55](#page-54-0) Du kan ændre de avancerede scanningsindstillinger, f.eks. fotorotation, bagsidescanning og meget mere.
- & ["Fanen Upload" på side 55](#page-54-0)

<span id="page-51-0"></span>Du kan automatisk uploade det scannede billede til en cloud-tjeneste efter scanning.

& ["Fanen Scannerindstillinger" på side 56](#page-55-0)

Du kan ændre scannerindstillingerne, f.eks. den scanner, der skal bruges, scanningsprogrammet, der starter, når du trykker på scanningsknappen, eller enhedsindstillingerne.

# **Fanen Organisation**

Du kan ændre indstillingerne for lagring til mappe, filnavn og så videre.

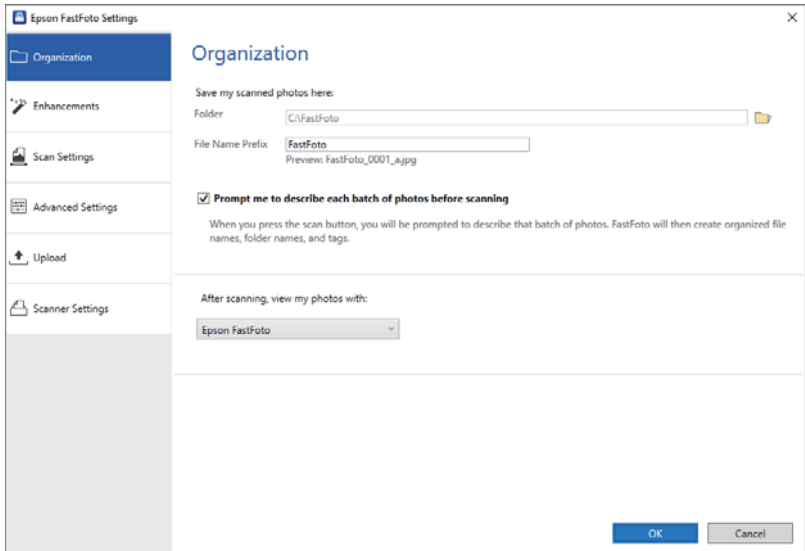

## Mappe

Vælg mappen til at gemme det scannede billede.

## Præfiks til filnavn

Indtast den tekst, du vil tilføje i begyndelsen, af filnavnet. Denne indstilling er nyttig, hvis du ikke angiver indstillinger for filnavn på skærmen **Beskriv dine billeder** før scanning.

## Bed mig om, at beskrive hvert sæt billeder før scanning

Viser skærmen **Beskriv dine billeder** før scanning.

## Vis mine billeder efter scanningen med

Vælger programmet for at få vist det scannede billede efter scanning.

# <span id="page-52-0"></span>**Fanen Forbedringer**

Du kan ændre de indstillinger for forbedring, som anvendes automatisk på det scannede billede, når du scanner.

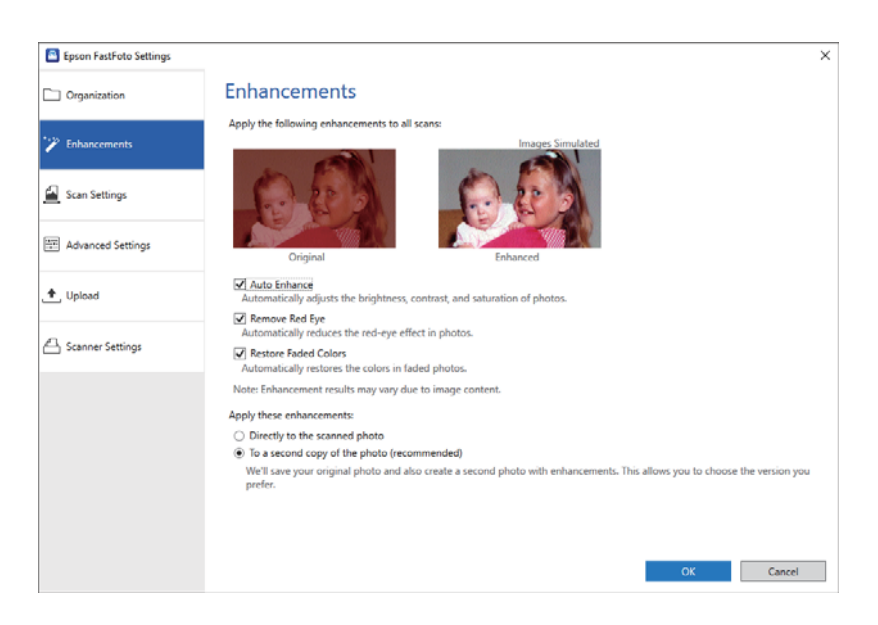

## *Bemærk:*

Forbedringsresultaterne kan variere afhængigt af indholdet på dine fotos.

## Automatisk forbedring

Justerer automatisk lysstyrken, kontrasten og farvemætningen på billederne.

## Fjern røde øjne

Reducerer automatisk røde øjne på billederne.

## Gendan falmede farver

Gendanner automatisk farverne på falmede billeder.

## Brug disse forbedringer

- ❏ **Direkte på det scannede billede**: Kun det forbedrede scannede billede gemmes i din mappe. Det originale scannede billede gemmes ikke.
- ❏ **På en kopi af billedet (anbefales)**: Gemmer to billeder for hvert billede. Den ene er det originale scannede billede, og det andet er det forbedrede billede.

# <span id="page-53-0"></span>**Fanen Scanningsindstillinger**

Du kan ændre scanningsindstillingerne som f.eks. billedtype, opløsning eller filformat til lagring.

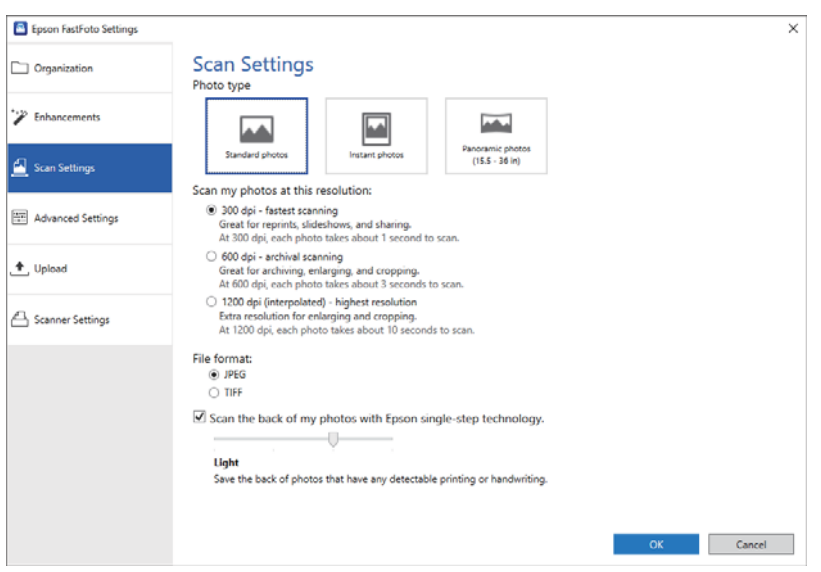

## Billedtype

Vælger den fototype, du vil scanne. Anvender særlige indstillinger for øjeblikkelige og panoramiske fotos, når der scannes.

## Scan mine billeder i denne opløsning

Vælger en opløsning for at scanne dine fotos. Når du øger opløsningen, øges scanningstiden og filstørrelsen.

## Filformat

Vælger et filformat for at gemme det scannede billede.

## *Bemærk:*

Når du vælger *JPEG* og indstiller opløsningen til 1.200 dpi eller 600 dpi, gemmes det scannede billede i 100 % JPEG-kvalitet (komprimering).

Hvis du vælger 300 dpi, indstilles JPEG-kvaliteten (komprimering) automatisk til 84 % for at reducere filstørrelsen, når du gemmer det scannede billede.

## Scan bagsiden af mine billeder med Epson's enkelt-tryk-teknologi

Når du scanner fotos, kan du også scanne bagsiden af dine fotos.

Hvis der registreres tekst på bagsiden af dine fotos, scannes bagsiden af dine fotos. Hvis bagsiden er tom, scannes bagsiden af dine fotos ikke.

# <span id="page-54-0"></span>**Fanen Avancerede indstillinger**

Du kan ændre de avancerede scanningsindstillinger, f.eks. fotorotation, bagsidescanning og meget mere.

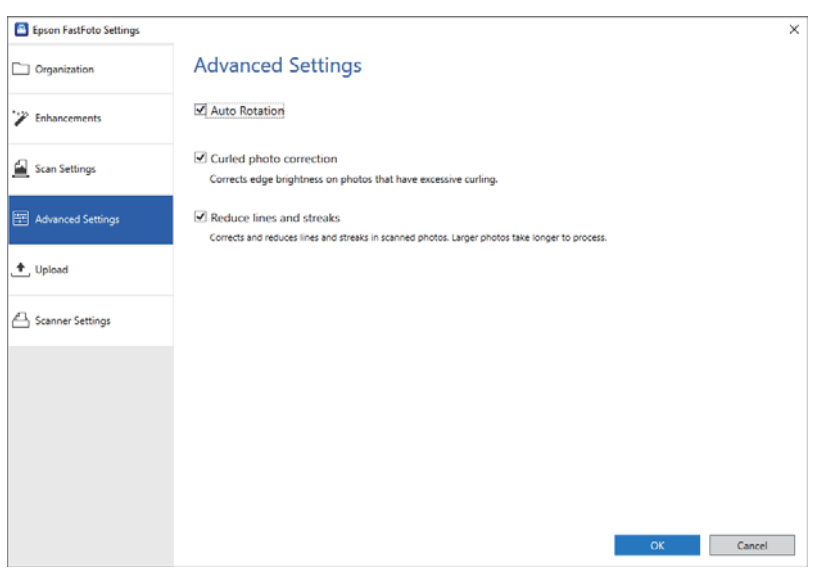

## Automatisk drejning

Registrerer automatisk retningen af fotografierne og roterer dem i den rigtige retning. Afhængigt af dine fotos kan de muligvis ikke roteres korrekt.

## Krøllet billedrettelse

Korrigerer lysstyrken på kanten for fotos med krøllede kanter. Se nedenstående tabel for at aktivere eller deaktivere denne justering.

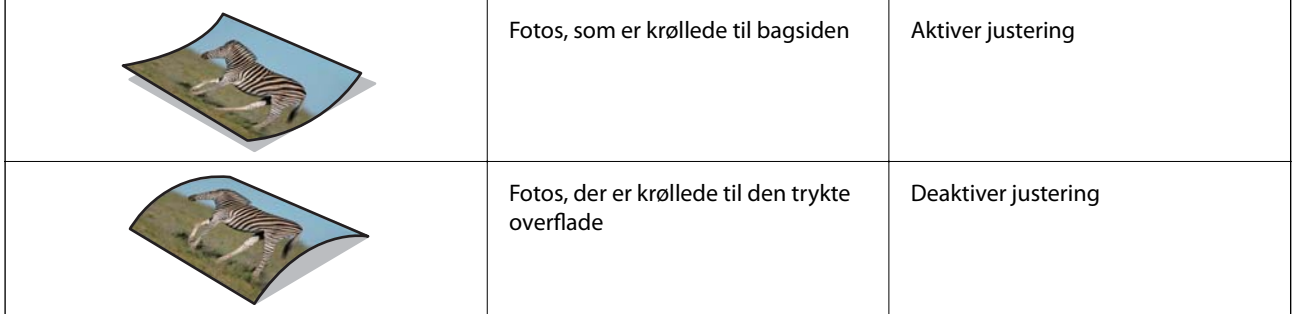

Afhængigt af dine fotos kan de muligvis ikke justeres korrekt.

## Reducer linjer og striber

Reducerer lodrette linjer eller striber på det scannede billede, som er forårsaget af snavs på glasoverfladen inde i scanneren.

Hvis der er for meget snavs på scannerglaspladen, bliver linjer og striber muligvis ikke reduceret korrekt. Rengør scanneren, hvis der vises en meddelelse, der beder dig om at gøre det.

# **Fanen Upload**

Du kan automatisk uploade det scannede billede til en cloud-tjeneste efter scanning.

<span id="page-55-0"></span>Klik på ikonerne for at aktivere automatisk upload.

### *Bemærk:*

- ❏ Hvis du ikke har tilsluttet din konto med Epson FastFoto, bliver du bedt om at gøre det.
- ❏ Sørg for, at Dropbox-programmet er installeret på din computer, før du uploader.

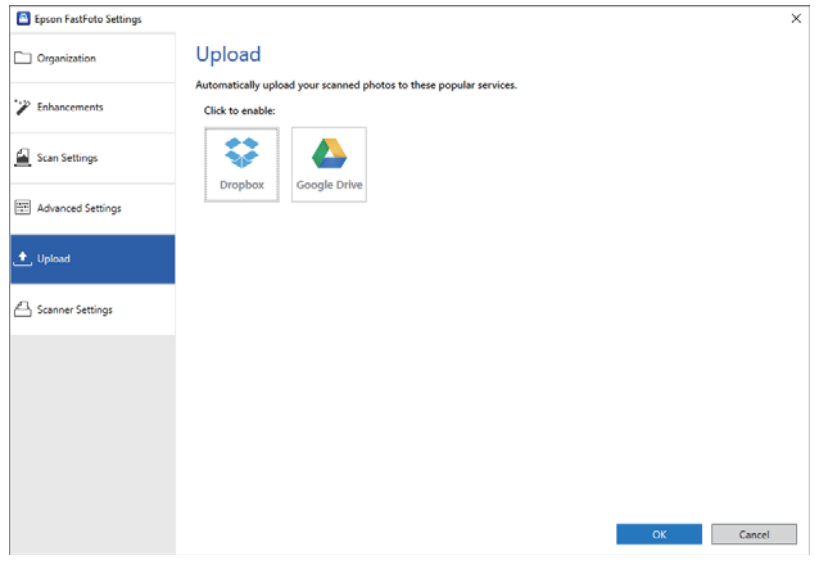

# **Fanen Scannerindstillinger**

Du kan ændre scannerindstillingerne, f.eks. den scanner, der skal bruges, scanningsprogrammet, der starter, når du trykker på scanningsknappen, eller enhedsindstillingerne.

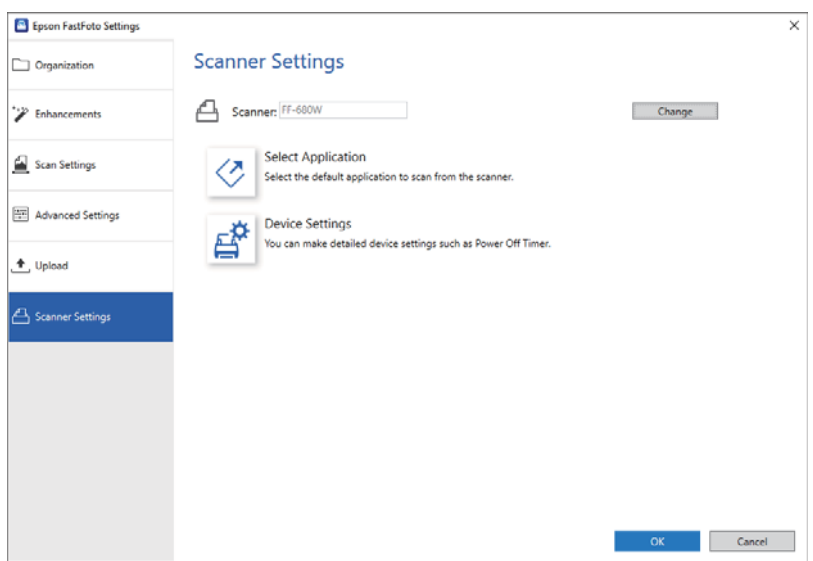

### Scanner

Den anvendte scanner vises. Hvis du vil bruge en anden scanner, skal du klikke på **Skift**.

## Vælg program

Vælger standardprogrammet, der starter, når du trykker på scanningsknappen.

## **Scanning af fotos**

## Enhedsindstillinger

Indstiller indstillingen for scannerenhed (timer for slukning osv.).

Du kan scanne dokumenter eller andre originaler end fotos ved hjælp af computerprogrammet Epson ScanSmart eller smartenhedsprogrammet Epson DocumentScan.

## *Bemærk:*

- ❏ Du kan ikke scanne fotos ved hjælp af Epson ScanSmart eller smartenhedsprogrammet Epson DocumentScan.
- ❏ Epson FastFoto er tildelt scannerknappen som standardprogram. Hvis du ønsker at bruge Epson ScanSmart med scanningsknappen, skal du skifte indstillingerne.

## **Relaterede oplysninger**

& ["Ændring af programmet til Scanning fra scanningsknappen" på side 48](#page-47-0) Du kan ændre standardprogrammet, der starter, når du trykker på scanningsknappen.

# **Placering af dokumenter eller andre originaler**

# **Generelle specifikationer for originaler, der scannes**

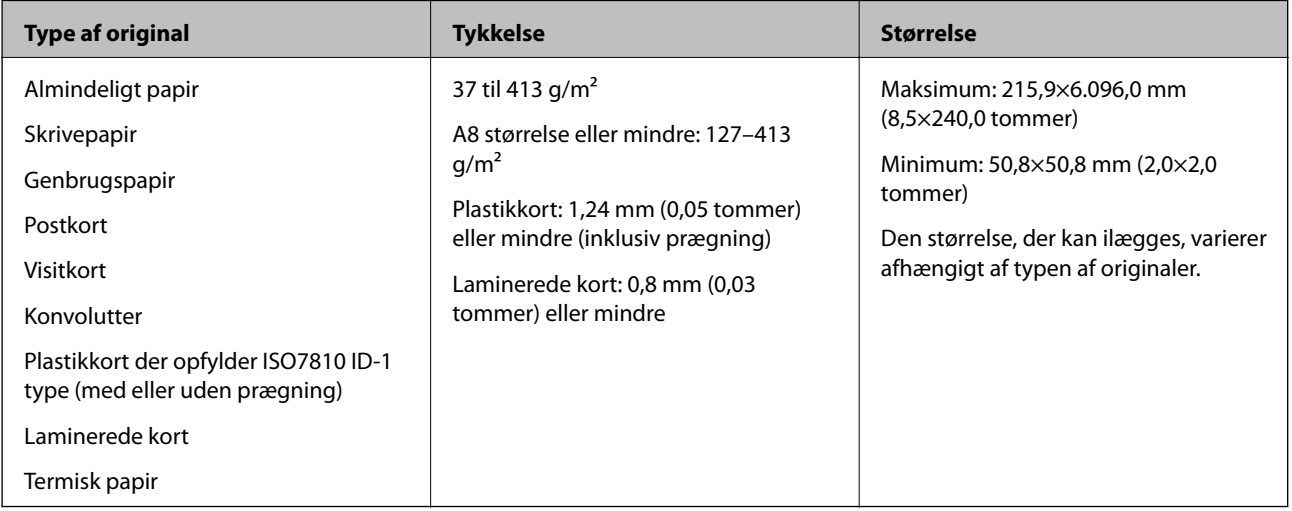

### *Bemærk:*

- ❏ Alle originaler skal være flade på forkanten.
- ❏ Sørg for, at krøller på forkanten aforiginalerne holdes inden for følgende område.

A skal være 3 mm eller mindre.

**2** skal være 1 mm eller mindre, mens 2 er lig med eller mindre end 3. Når 3 er lig med eller mere end 10 gange størrelsen af  $\bullet$ , kan  $\bullet$  være mere end 1 mm.

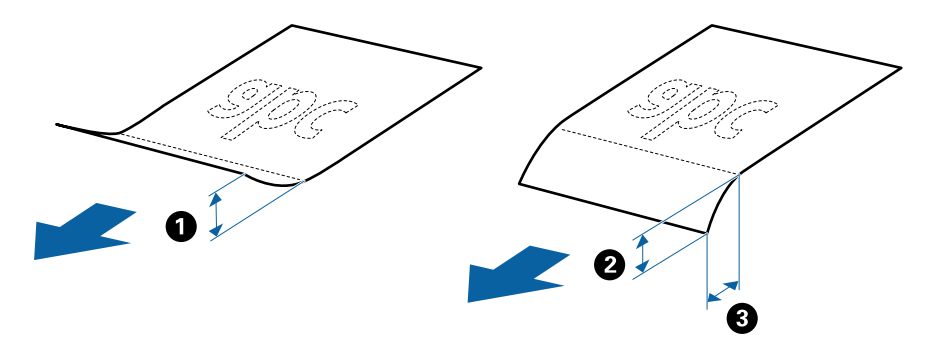

❏ Selv når originalen opfylder specifikationerne til originaler, der kan placeres i ADF'en, kan den måske ikke føde fra ADF'en eller scanningskvaliteten kan falde afhængigt af papiregenskaberne eller kvaliteten.

## **Typer af originaler, der skal holdes øje med**

Følgende typer af originaler kan måske ikke scannes.

- ❏ Originaler med en ujævn overflade, såsom et brevhovedpapir
- ❏ Originaler med folder eller foldelinjer
- ❏ Perforerede originaler
- ❏ Original med etiketter eller klistermærker
- ❏ Karbonfattigt papir
- ❏ Krøllede originaler
- ❏ Belagt papir

### *Bemærk:*

- ❏ Fordi karbonfattigt papir indeholder kemiske stoffer, der kan skade valserne, hvis der ofte opstår papirstop, skal du rengøre opsamlingsvalsen og separatorvalsen.
- ❏ Krøllede originaler kan scanne bedre, hvis du bremse indføringshastigheden under scanningen eller udjævner folderne inden ilægning.
- ❏ For at scanne sarte originaler eller originaler, der er let foldede, brug Bæreark.
- ❏ Hvis du vil scanne originaler, der er forkert registreret som dobbelt indføring, skal du trykke på knappen (Spring registrer dobbelt indføring over) før scanning.

Du kan også deaktivere registrering af dobbelt indføring fra Epson ScanSmart. Klik på *Indstillinger* > fanen *Scannerindstillinger* > knappen *Scanneindstillinger* > fanen *Hovedindstillinger* i vinduet Epson Scan 2, og vælg derefter *Fra* i *Detekter dobbeltfødning*.

- ❏ Etiketter eller mærkater skal fastgøres forsvarligt til originalerne uden lim der rager ud.
- ❏ Prøv at gør de krøllede originaler flade før scanning.

## **Typer af originaler, som ikke må scannes**

Følgende typer af originaler må ikke scannes.

- ❏ Brochurer
- ❏ Ikke-papir original (såsom klare plastiklommer, stof og metalfolie)
- ❏ Originaler med hæfteklammer eller papirclips
- ❏ Originaler med påført lim
- ❏ Revne originaler
- ❏ Meget rynkede eller krøllede originaler
- ❏ Gennemsigtige originaler såsom OHP-film
- ❏ Originaler med karbonpapir på bagsiden
- ❏ Originaler med vådt blæk
- ❏ Originaler med gule sedler på

## *Bemærk:*

- ❏ Du må ikke føde med værdifulde originale kunstværker eller vigtige dokumenter, som du ikke ønsker at skade eller ødelægge, direkte ind i scanneren. Forkert indføring kan krølle eller beskadige originalen. Ved scanning af sådanne originaler, skal du sørge for at bruge Bæreark.
- ❏ Revnede, krøllede eller bøjede originaler kan også scannes, hvis du bruger Bæreark.

# **Originaler af standardstørrelse**

## **Specifikationer for standardstørrelse originaler**

Listen med standard størrelse originaler, som du kan lægge i scanneren.

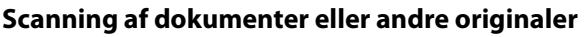

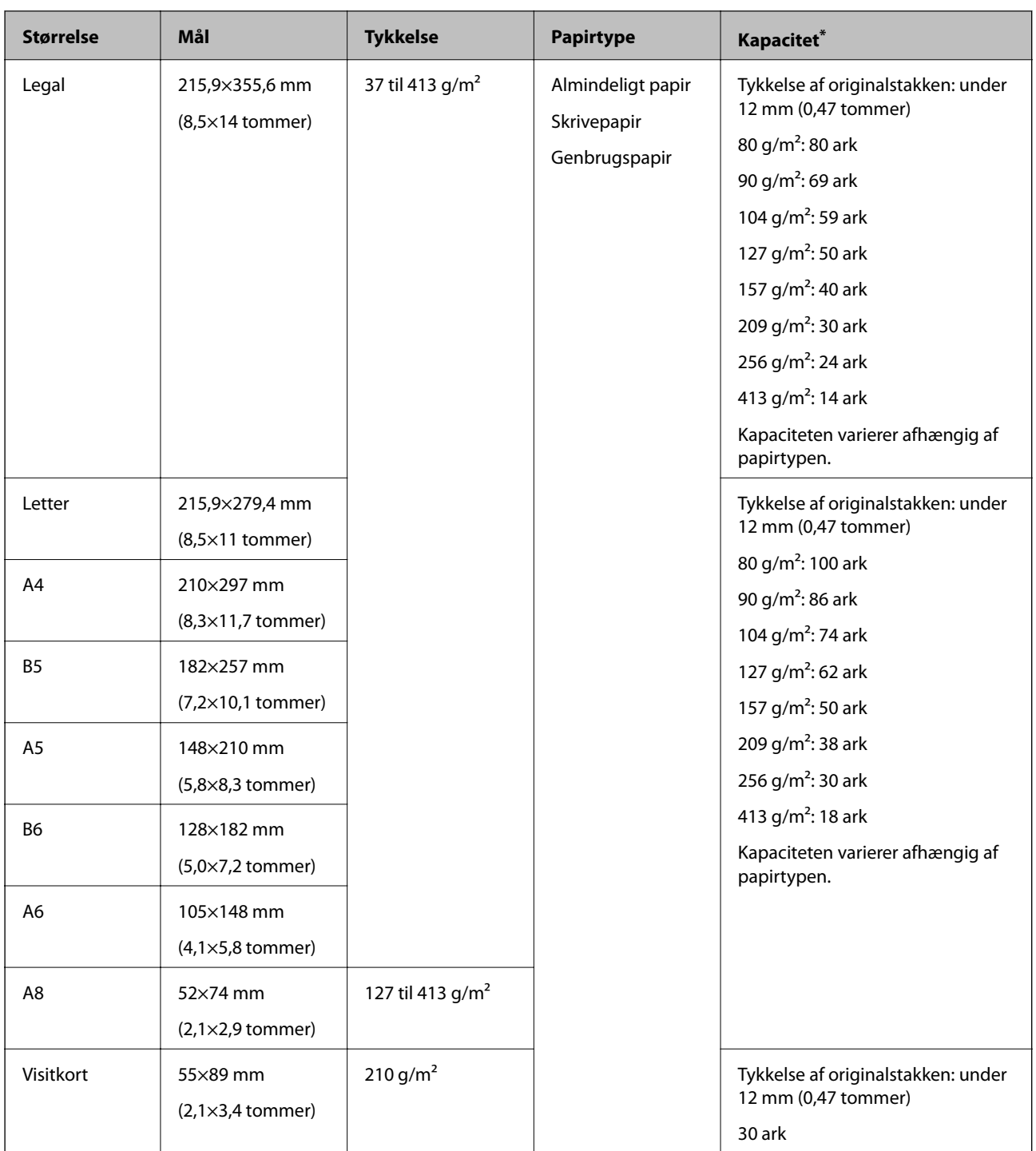

\* Du kan genopfylde originalerne op til maksimumkapaciteten under scanning.

## **Placering af originaler af standardstørrelse**

1. Åben indbakken og træk indbakkeforlængeren ud. Skub udbakken ud, træk udbakkeforlængeren ud og løft derefter stopperen.

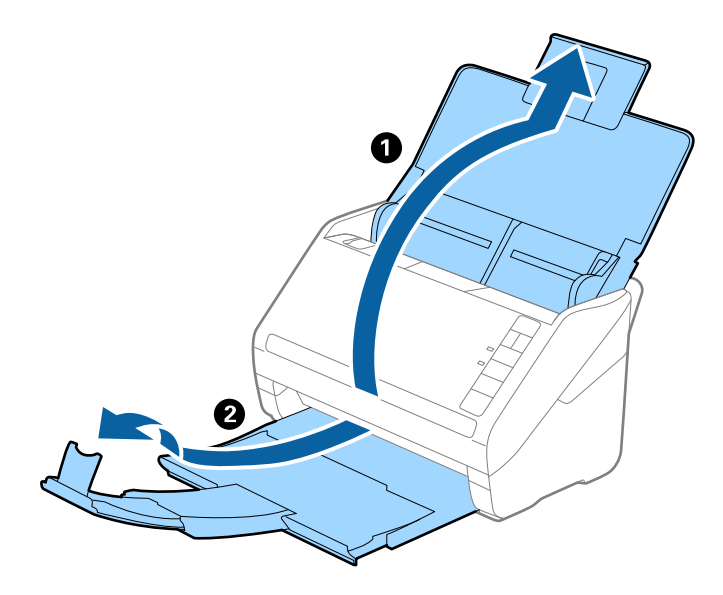

## *Bemærk:*

- ❏ For originaler af A4-størrelse eller større, skal du sørge for at trække indbakkeforlængeren ud og udvide den.
- ❏ Sørg for at trække udbakkeforlængeren ud og udvid den, så den er lidt længere end originalens længde og løft stopperen, så de udskubbede originaler kan stables bekvemt på udbakken.
- ❏ Stopperen kan bevæge sig frem og tilbage på udbakkeforlængeren, så du nemt kan justere stopperen position ved den placering, der er bedst for at scanne originalerne.
- ❏ Hvis tykke originaler banker ind i udbakken og falder ud af den, skal du lade være med at bruge den til at stable originalerne, der skubbes ud.
- ❏ Hvis scannede billeder stadig påvirkes af udskubbede originaler, der rammer overfladen under scanneren, anbefaler vi, at du placerer scanneren på kanten af bordet, hvorfra de udskubbede originaler kan falde frit og du kan gribe dem.
- 2. Træk kantstyrene på indbakken helt ud.

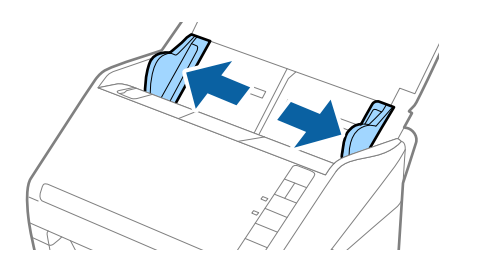

3. Luft originalerne.

Hold i begge ender af originalerne og luft dem et par gange.

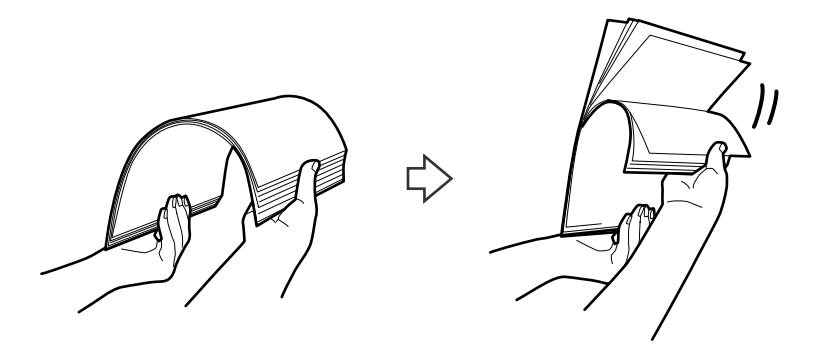

4. Justér originalernes kanter med den trykte side nedad og skub forkanten ind i en kileform.

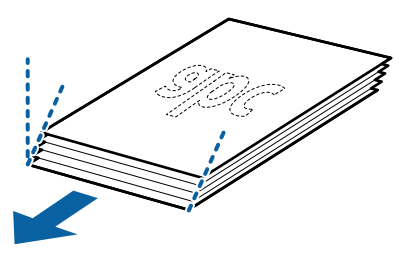

5. Ilæg originalerne i indbakken med forsiden nedad og med topkanten vendt ind mod ADF. Skub originalerne ind i ADF indtil de møder modstand.

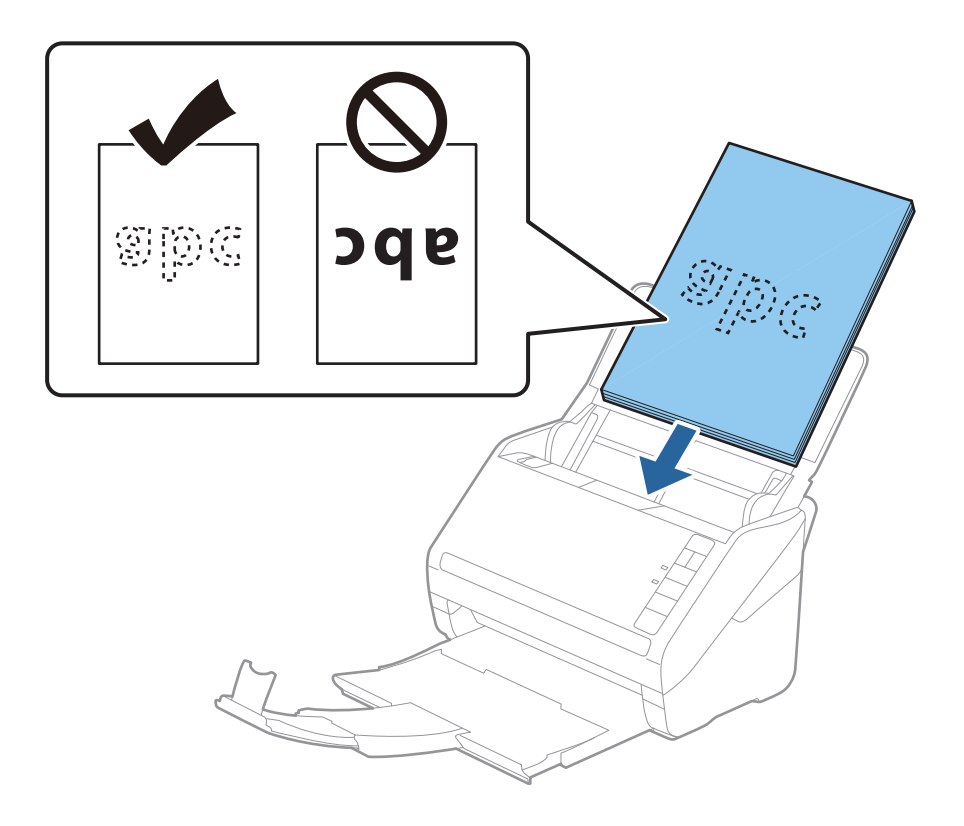

6. Skub kantstyrene så de passer med kanten på originalerne og sørg for, at der ikke er noget mellemrum mellem originalerne og kantstyrene. Ellers kan originalerne blive ført skævt ind.

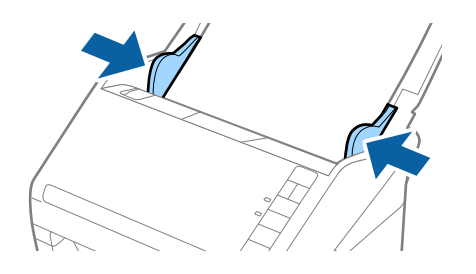

### *Bemærk:*

❏ Når du scanner originaler med huller, såsom løst bladpapir, skal du lægge originalerne med hullerne vendt mod siden eller nedad. Der må ikke være nogen huller inden for en 30 mm (1,2") stribe i midten af originalerne. Dog kan der være huller inden for 30 mm (1,2") fra forkanten af originalerne. Sørg for, at kanterne af hullerne ikke har grater eller krøller.

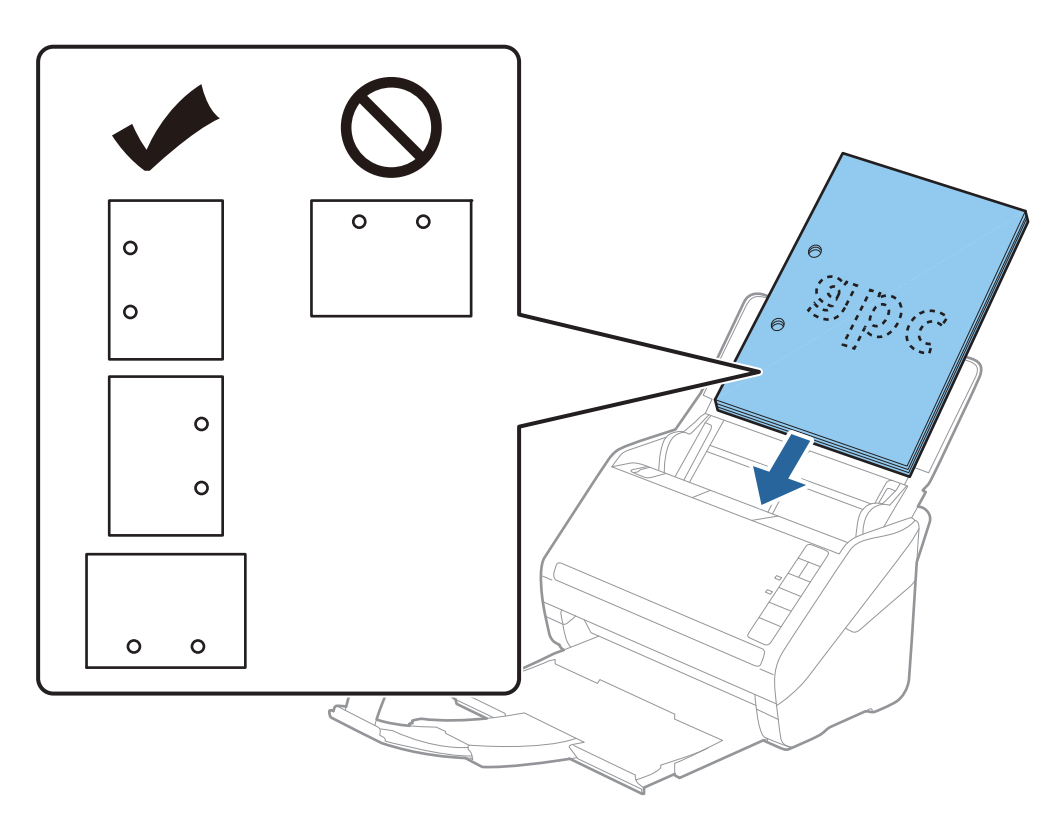

❏ Når du scanner tyndt papir med folder, der forårsager papirstop eller dobbeltfødning, kan du måske forbedre situationen ved at trykke på  $\blacktriangleright$  (Langsom tilstand) for at bremse fødningshastigheden. Ved at trykke på knappen (Langsom tilstand) én gang sænkes papirfødningshastigheden; tryk på den igen for at vende tilbage til normal hastighed.

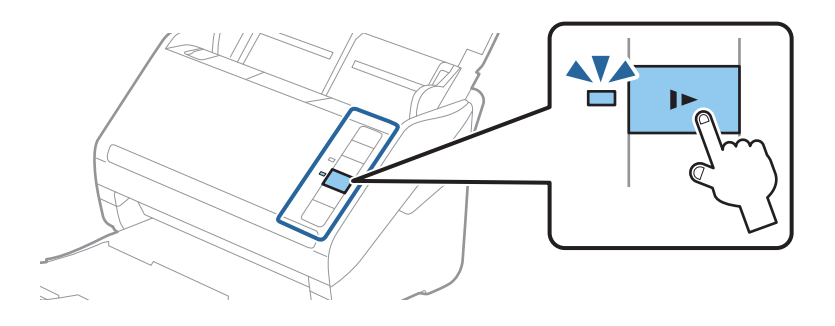

## **Relaterede oplysninger**

& ["Scanning af dokumenter fra computer \(Epson ScanSmart\)" på side 84](#page-83-0) Du kan nemt scanne og gemme dine dokumenter ved hjælp af Epson ScanSmart.

# **Langt papir**

## **Specifikationer for langt papir**

Specifikationen for langt papir, som du kan lægge i scanneren.

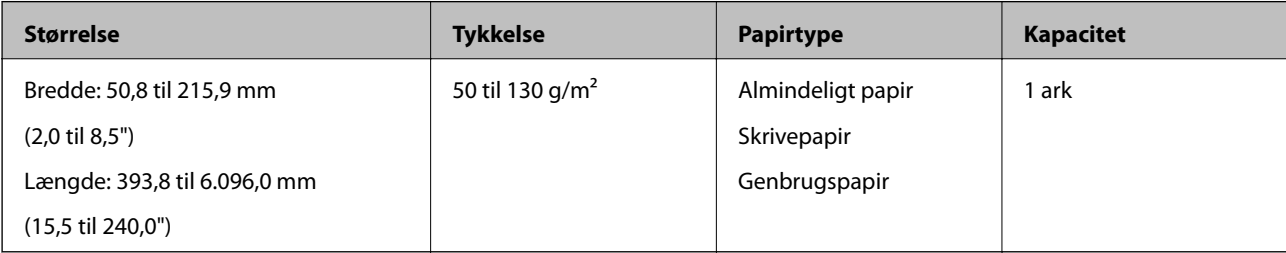

# **Placering af langt papir**

1. Åben indbakken og skub derefter udbakken ud.

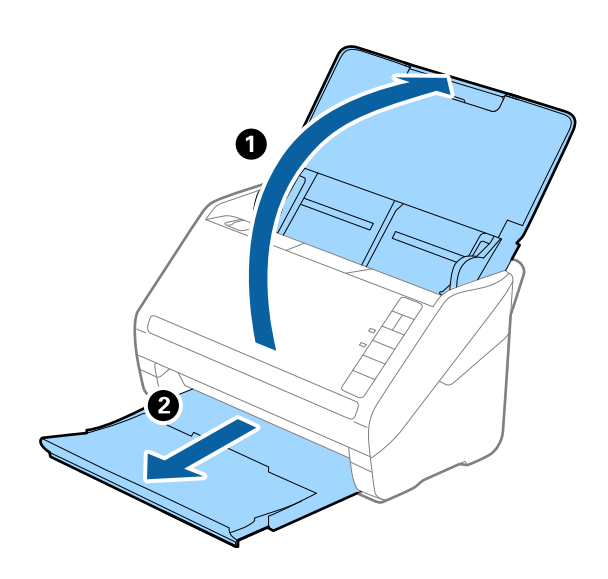

*Bemærk:* Træk ikke ind- og udbakkeforlængeren ud og løft ikke stopperen. 2. Træk kantstyrene på indbakken helt ud.

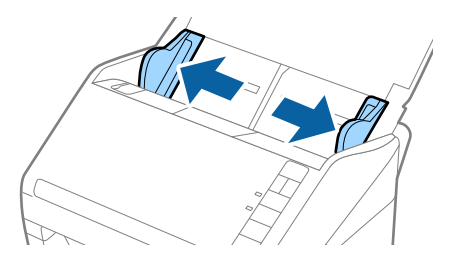

3. Ilæg originalen lige ind i indbakken med forsiden nedad og med topkanten vendt ind mod ADF. Skub originalen ind i ADF indtil den møder modstand.

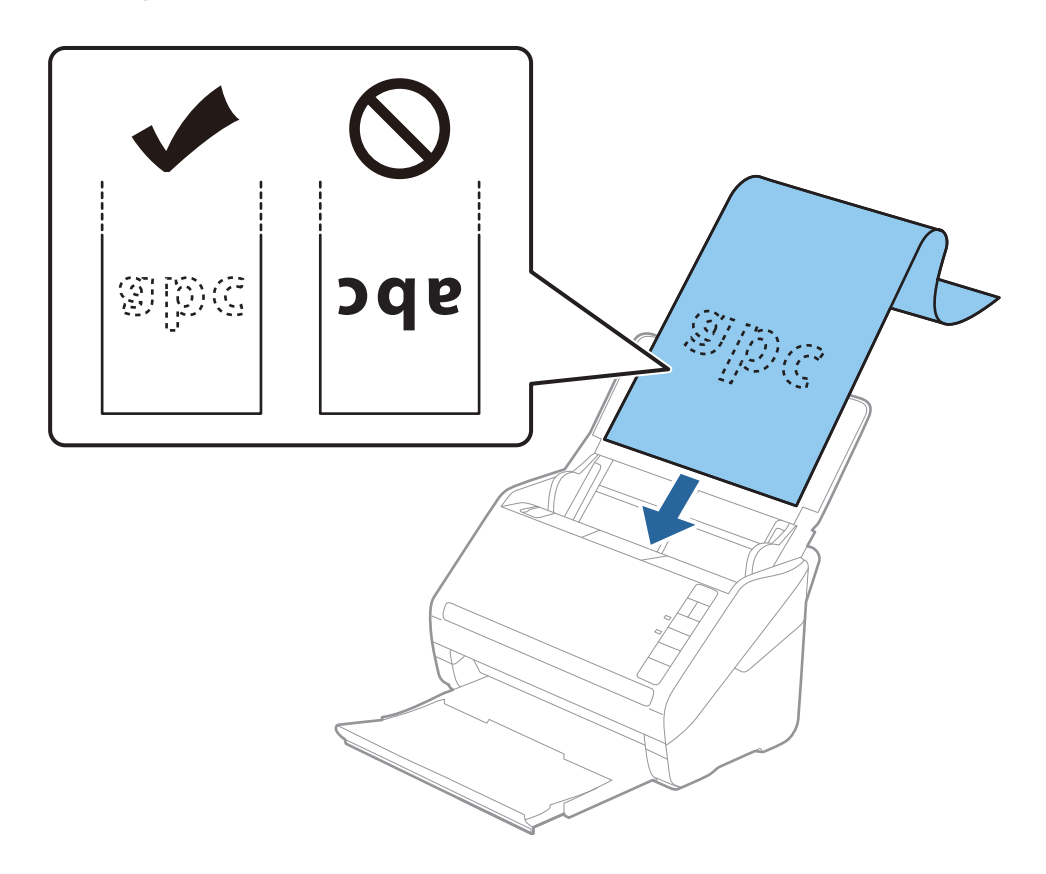

4. Juster kantstyrene så de passer med kanten på det lange papir og sørg for, at der ikke er noget mellemrum mellem kanten af papiret og kantstyrene. Ellers kan originalerne blive ført skævt ind.

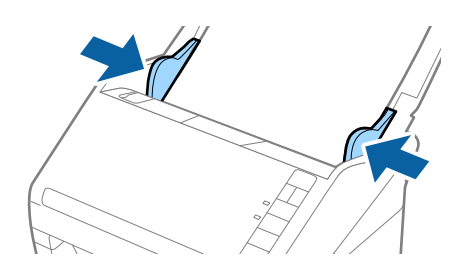

#### *Bemærk:*

- ❏ Du kan scanne langt papir op til 5.461 mm (215 tommer) længde med en opløsning på 300 dpi eller mindre, og over 5.461 mm (215 tommer) til 6.096 mm (240 tommer) med en opløsning på 200 dpi eller mindre.
- ❏ Du skal angive papirstørrelse med hjælp af Epson ScanSmart. Klik på *Indstillinger* > fanen *Scannerindstillinger* > knappen *Scanneindstillinger* > fanen *Hovedindstillinger* i vinduet Epson Scan 2, og indstil derefter *Dokumentstørrelse*.

Hvis papirlængden er 3,048 mm (34 tommer) eller mindre, kan du vælge *Aut. det. (langt papir)* for at registrere størrelsen automatisk.

Hvis papirlængden er mere end 3.048 mm (120 tommer), skal du vælge *Tilpas* og indtaste papirets størrelse.

Hvis papirlængden er 5.461 mm (215 tommer) eller mindre, kan du bruge *Registrer papirlængde* i stedet for at indtaste papirhøjden. Hvis papiret er længere end 5,461 mm (215 tommer), skal du indtaste størrelsen på både papirets bredde og højde.

❏ Understøt det lange papir, der hvor det går ind, så det ikke falder ud af ADF, og på den side, hvor det kommer ud, således at papiret, når det skubbes ud, ikke falder ned fra udbakken.

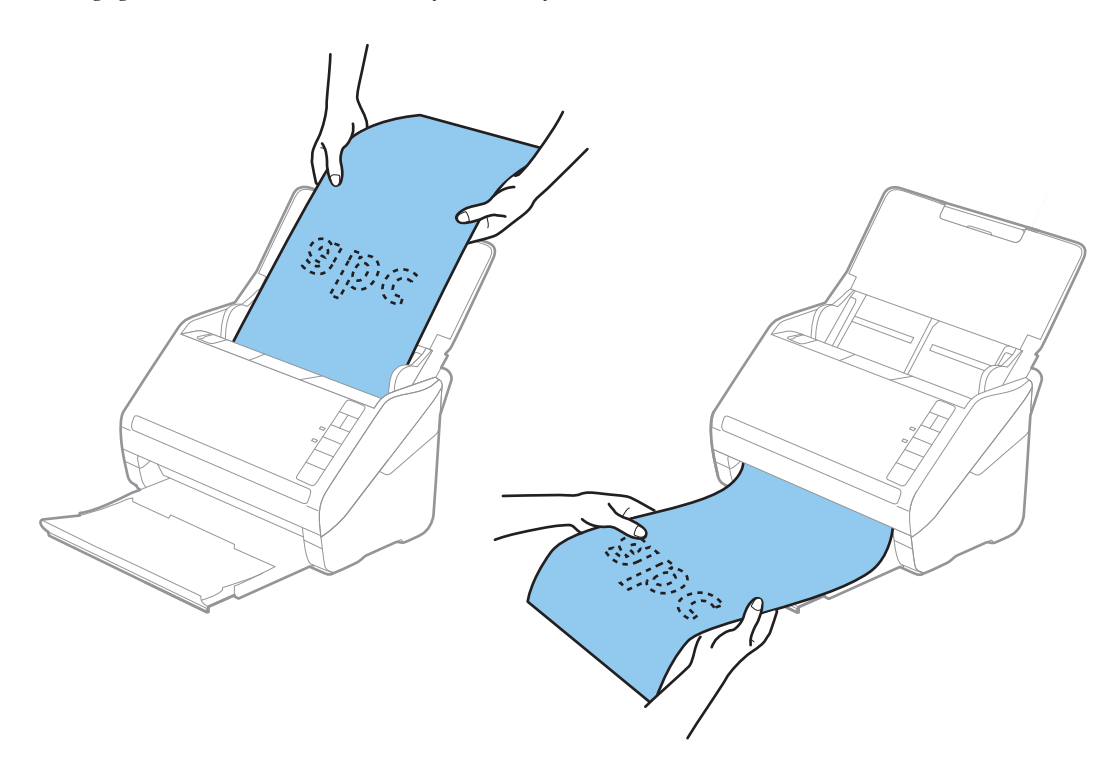

## **Relaterede oplysninger**

- & ["Scanning af dokumenter fra computer \(Epson ScanSmart\)" på side 84](#page-83-0) Du kan nemt scanne og gemme dine dokumenter ved hjælp af Epson ScanSmart.
- & ["Bæreark Koder" på side 16](#page-15-0)

## **Plastikkort**

## **Specifikationer for plastikkort**

Specifikationen for plastikkort som du kan lægge i scanneren.

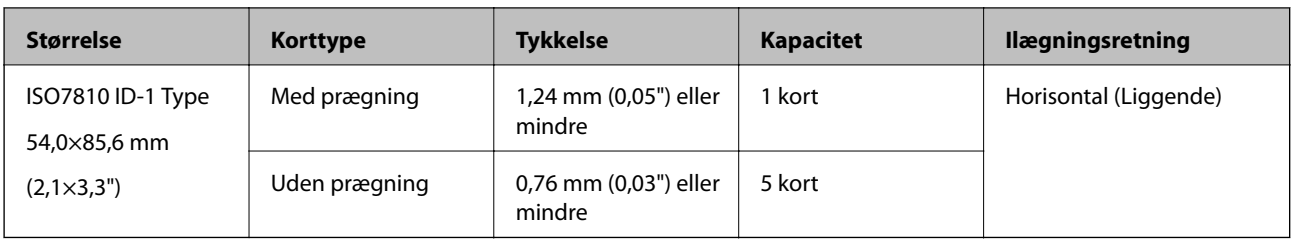

# **Placering af plastikkort**

1. Åben indbakken og skub derefter udbakken ud og løft stopperen.

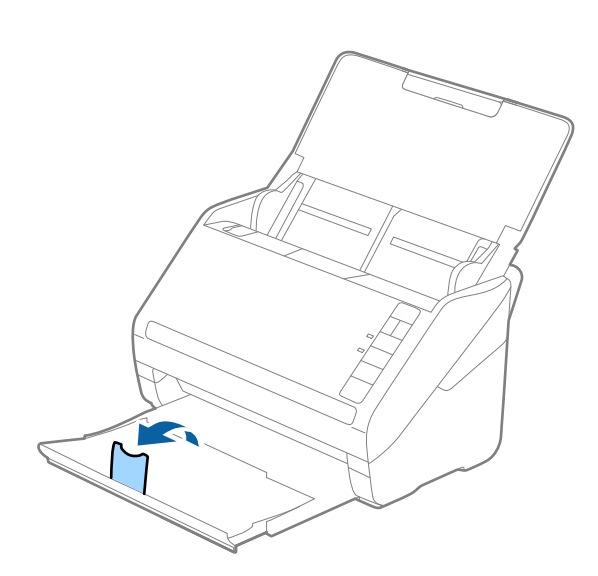

2. Træk kantstyrene på indbakken helt ud.

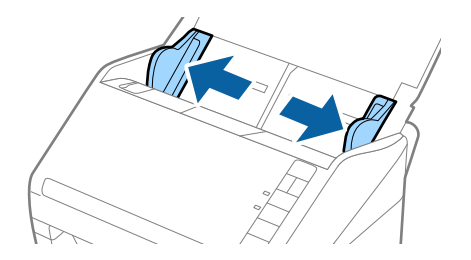

3. Ilæg plastikkortene i indbakken med forsiden nedad og med topkanten vendt ind mod ADF. Skub plastikkortene ind i ADF indtil de møder modstand.

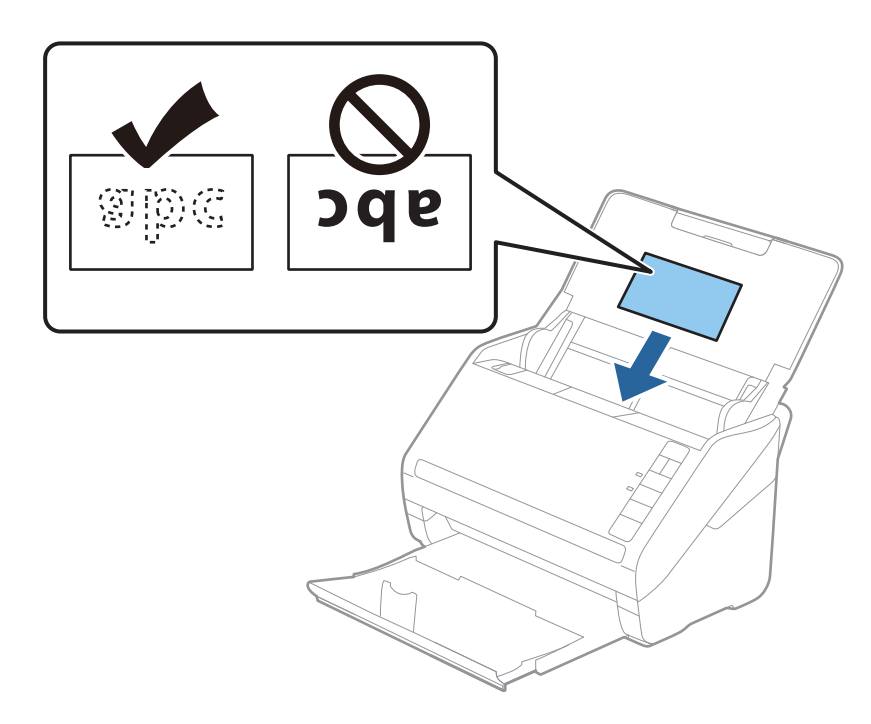

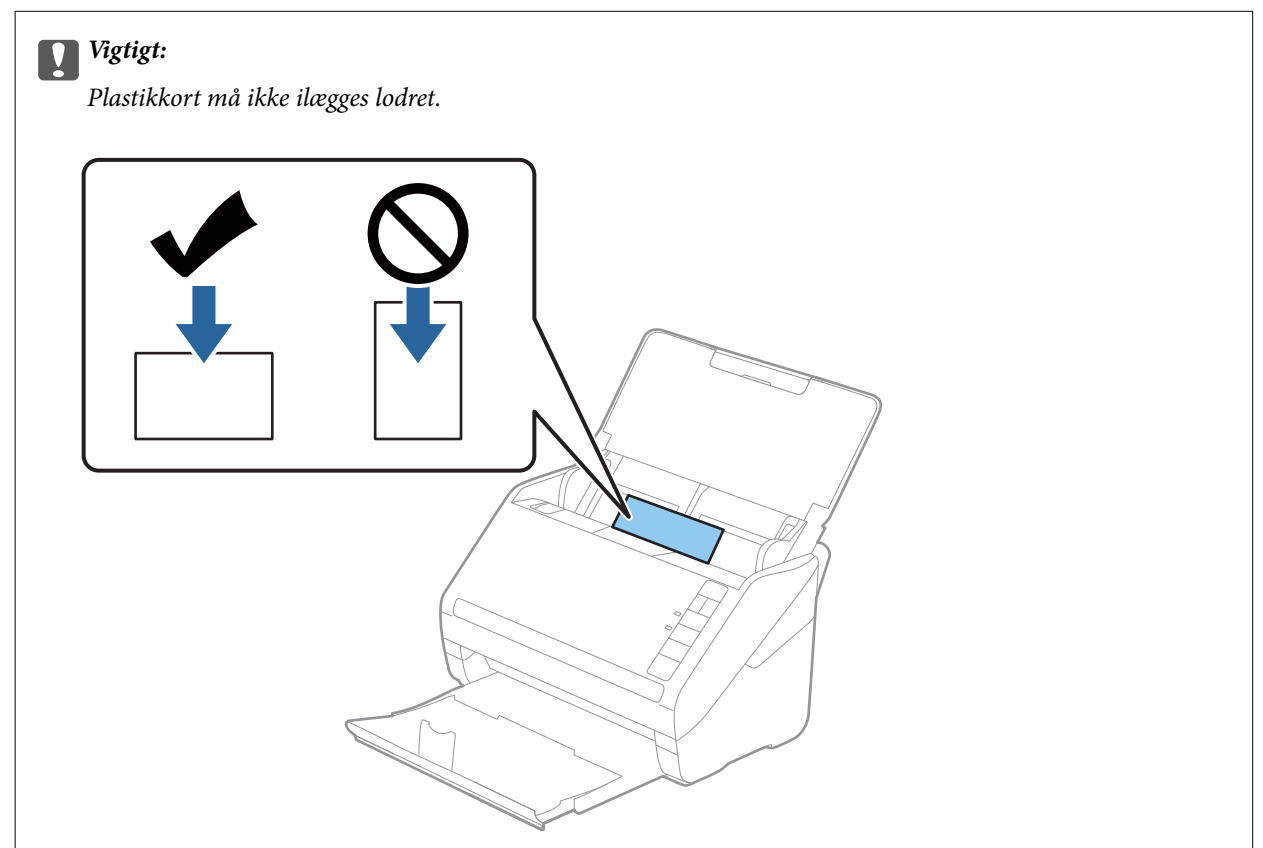

4. Skub kantstyrene ind så de passer med plastikkortenes kant.

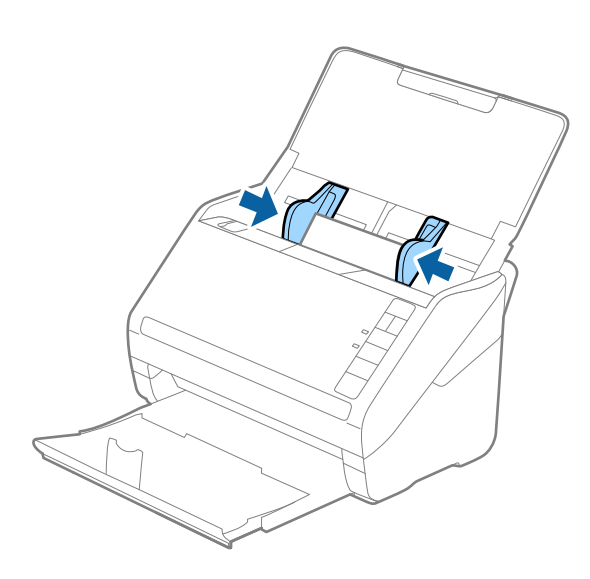

### *Bemærk:*

For at scanne plastikkort skal du angive den relevante indstilling i Epson ScanSmart. Klik på *Indstillinger* > fanen *Scannerindstillinger* > knappen *Scanneindstillinger* > fanen *Hovedindstillinger* i vinduet Epson Scan 2, og vælg herefter *Plastikkort* i *Dokumentstørrelse*, eller indstil *Detekter dobbeltfødning* til *Fra*.

Hvis du glemmer at deaktivere *Detekter dobbeltfødning* og der opstår en fejl med dobbelt indføring, skal du fjerne kortet fra ADF og derefter lægge den i igen. Tryk på knappen  $\Rightarrow$  (Spring registrer dobbelt indføring over) på scanneren som vist herunder for at deaktivere *Detekter dobbeltfødning* for den næste scanning, og scan derefter igen. Knappen (Spring registrer dobbelt indføring over) deaktiverer kun *Detekter dobbeltfødning* for ét ark.

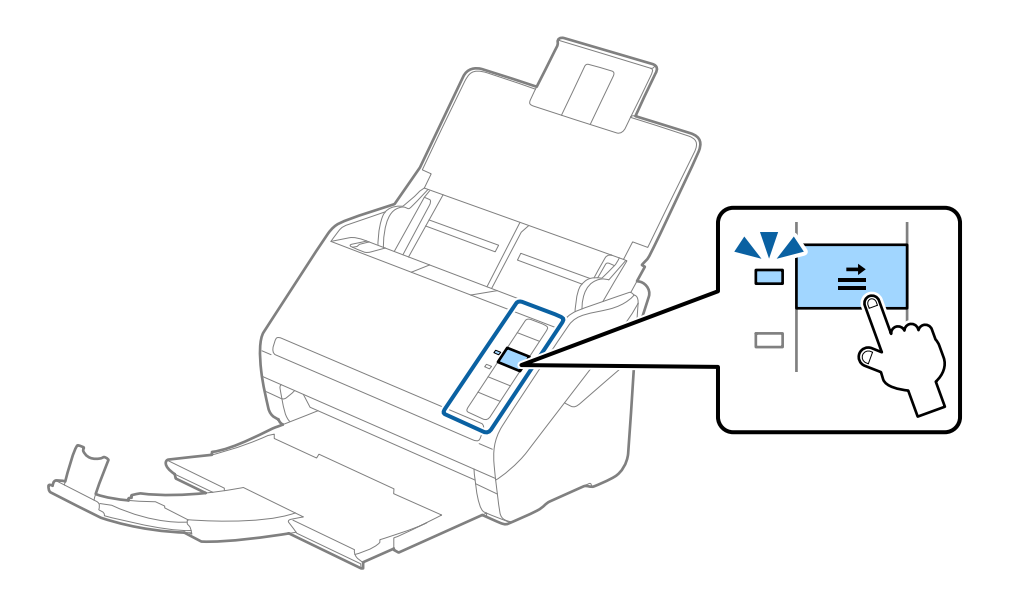

## **Relaterede oplysninger**

& ["Scanning af dokumenter fra computer \(Epson ScanSmart\)" på side 84](#page-83-0) Du kan nemt scanne og gemme dine dokumenter ved hjælp af Epson ScanSmart.

# **Laminerede kort**

# **Specifikationer for laminerede kort**

Specifikationen for laminerede kort som du kan lægge i scanneren.

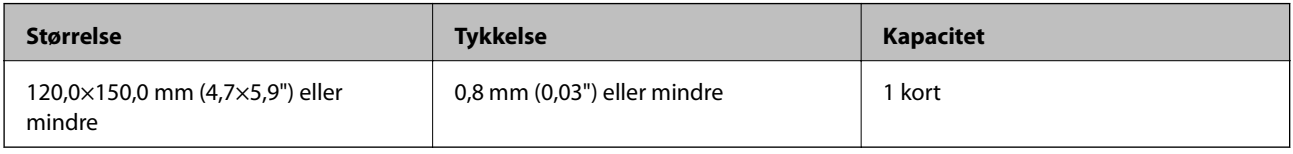

# **Placering af laminerede kort**

1. Åben indbakken og skub derefter udbakken ud og løft stopperen.

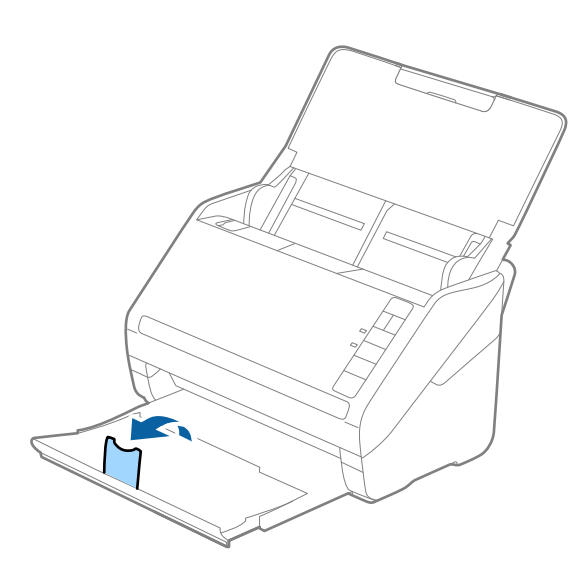

2. Træk kantstyrene på indbakken helt ud.

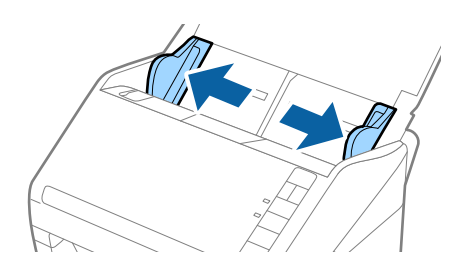

3. Ilæg de laminerede kort i indbakken med forsiden nedad og med topkanten vendt ind mod ADF. Skub de laminerede kort ind i ADF indtil de møder modstand.

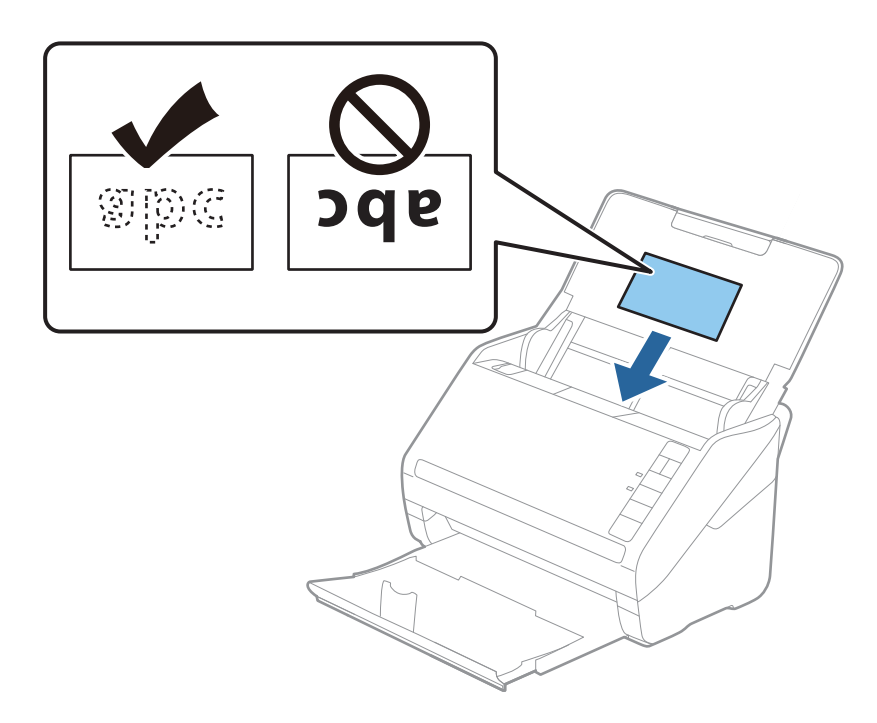

4. Skub kantstyrene ind så de passer med de laminerede korts kant.

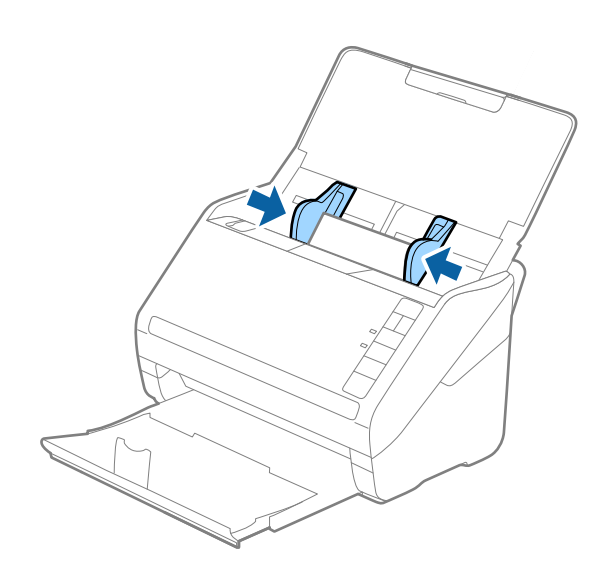
### *Bemærk:*

For at scanne laminerede kort skal du angive den relevante indstilling i Epson ScanSmart for at forøge nøjagtigheden af

auto-størrelsesgenkendelse. Klik på *Indstillinger* > fanen *Scannerindstillinger* > knappen *Scanneindstillinger* > fanen *Hovedindstillinger* i vinduet Epson Scan 2 > *Dokumentstørrelse* > *Indstillinger*, og vælg derefter *Scan lamineret kort*.

### Indstil desuden *Detekter dobbeltfødning* til *Fra*.

Hvis du glemmer at deaktivere *Detekter dobbeltfødning* og der opstår en fejl med dobbelt indføring, skal du fjerne kortet fra ADF og derefter lægge den i igen. Tryk på knappen  $\Rightarrow$  (Spring registrer dobbelt indføring over) på scanneren som vist herunder for at deaktivere *Detekter dobbeltfødning* for den næste scanning, og scan derefter igen. Knappen (Spring registrer dobbelt indføring over) deaktiverer kun *Detekter dobbeltfødning* for ét ark.

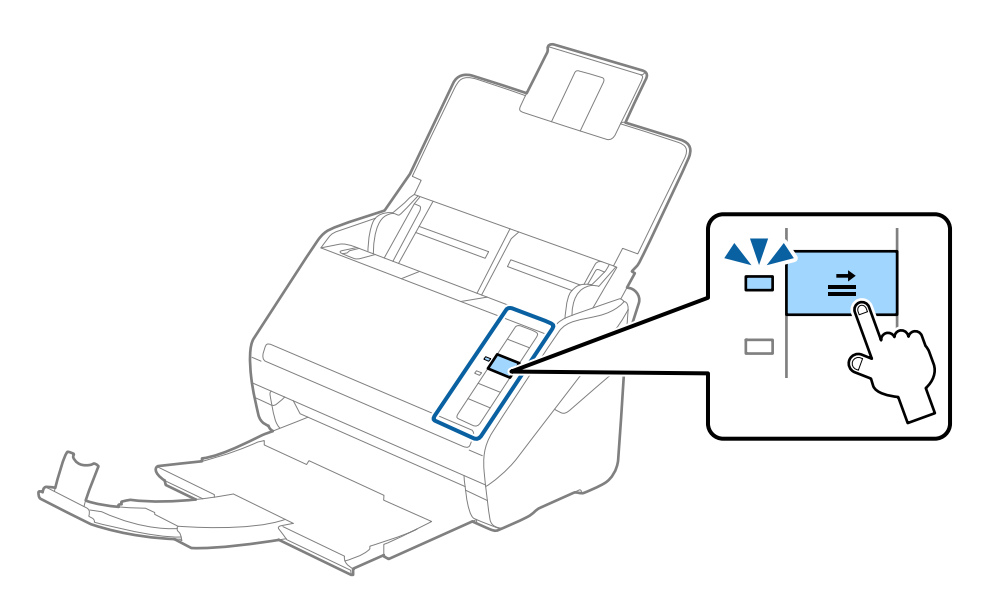

### **Relaterede oplysninger**

& ["Scanning af dokumenter fra computer \(Epson ScanSmart\)" på side 84](#page-83-0) Du kan nemt scanne og gemme dine dokumenter ved hjælp af Epson ScanSmart.

## **Store originaler**

## **Specifikationer for store originaler**

Ved at bruge Bæreark og ved at folde originalerne på midten, kan du scanne originaler større end A4-størrelse, såsom A3- eller B4-størrelser.

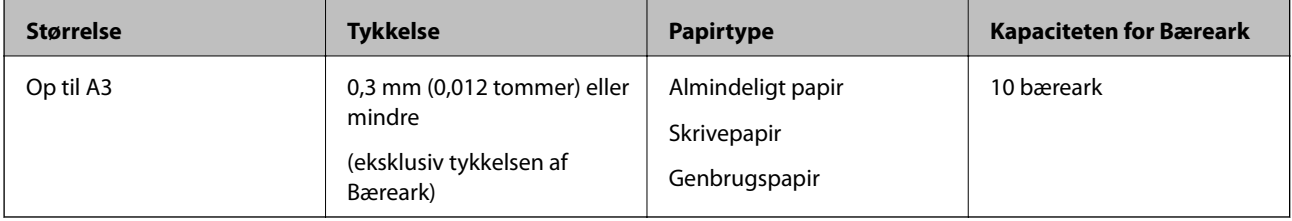

## **Placering af store originaler**

1. Åben indbakken og træk indbakkeforlængeren ud. Skub udbakken ud, træk udbakkeforlængeren ud og løft derefter stopperen.

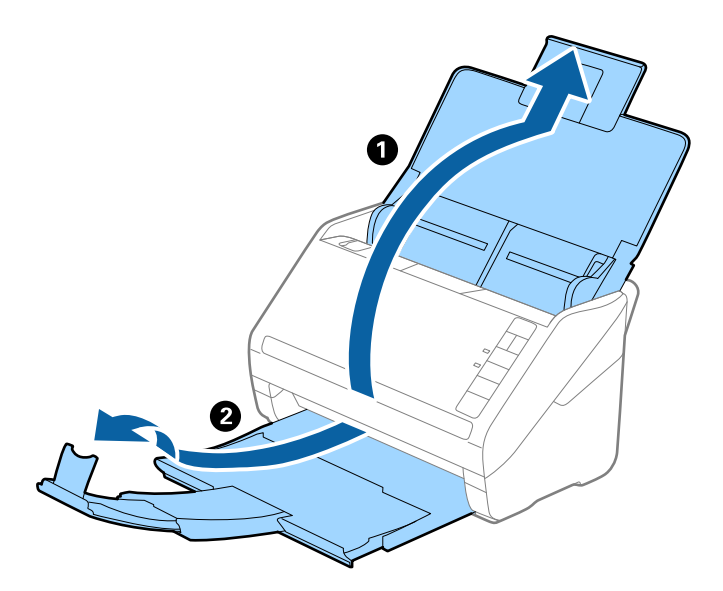

2. Træk kantstyrene på indbakken helt ud.

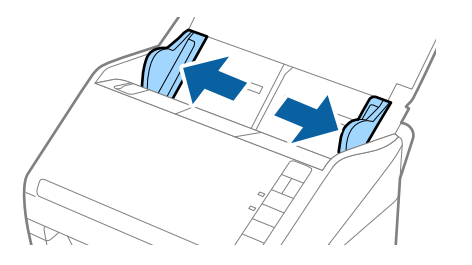

3. Placer Bæreark med illustrationen på forkanten vendt opad og placer originalen i bærearket, ved at folde den på midten, så den side, der skal scannes, vender udad med den højre side forrest.

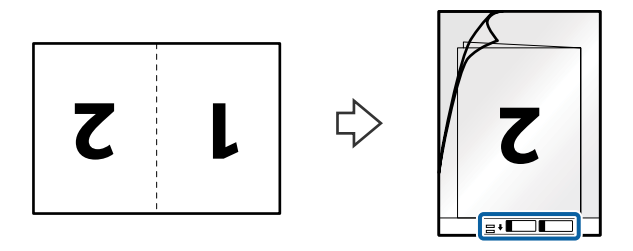

4. Ilæg Bæreark i indbakken med topkanten vendt ind mod ADF. Skub Bæreark ind i ADF indtil det møder modstand.

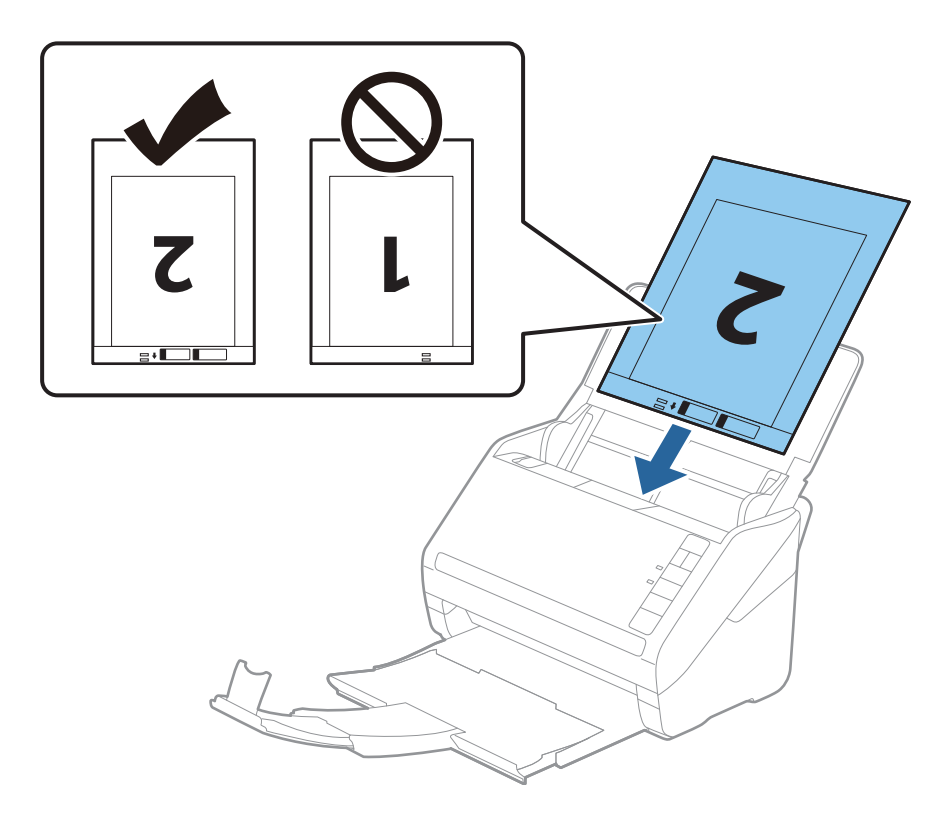

5. Skub kantstyrene så de passer med kanten på Bæreark og sørg for, at der ikke er noget mellemrum mellem Bæreark og kantstyrene. Ellers kan bærearket blive ført skævt ind.

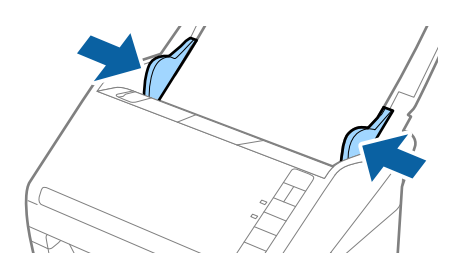

### *Bemærk:*

- ❏ Du kan blive nødt til at stoppe med at bruge et Bæreark, der er ridset eller er blevet brugt mere end 3.000 gange.
- ❏ For at scanne begge størrelser og sætte dem sammen skal du angive den relevante indstilling i Epson ScanSmart. Klik

på *Indstillinger* > fanen *Scannerindstillinger* > knappen *Scanneindstillinger* > fanen *Hovedindstillinger* i vinduet Epson Scan 2. Vælg *Dobbeltsidet* som *Scanning af side*, og vælg derefter *Venstre og højre* fra *Sammensatte billeder*.

❏ Når du scanner et Bæreark ved at vælge *Automatisk detektion* som indstillingen *Dokumentstørrelse* på Epson ScanSmart, scannes billedet automatisk ved at anvende *Skævtsiddende papir* i indstillingen *Korriger dokumentskævhed*.

Du kan kontrollere indstillingen *Indstillinger* > fanen *Scannerindstillinger* > knappen *Scanneindstillinger* > fanen *Hovedindstillinger* i vinduet Epson Scan 2.

- ❏ Originalens forkant skal placeres mod indbindingsstykket på Bæreark, når du scanner en original, der er cirka 297 mm lang. Ellers kan længden af det scannede billede blive længere, end du havde tænkt dig, da scanneren scanner til slutningen af Bæreark, når du vælger *Automatisk detektion* som *Dokumentstørrelse*-indstilling i Epson ScanSmart.
- ❏ Brug kun det Bæreark der er beregnet til din scanner. Bæreark genkendes automatisk af scanneren, ved at registrere to små huller på forkanten. Hold hullerne rene og utildækkede.

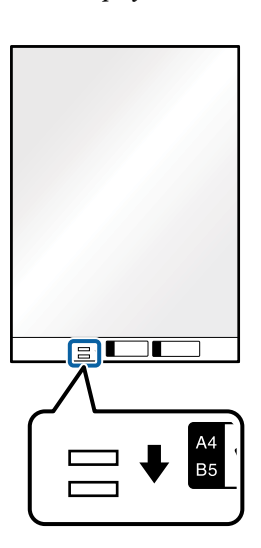

### **Relaterede oplysninger**

& ["Scanning af dokumenter fra computer \(Epson ScanSmart\)" på side 84](#page-83-0) Du kan nemt scanne og gemme dine dokumenter ved hjælp af Epson ScanSmart.

## **Originaler med uregelmæssig form**

### **Specifikationer for originaler med uregelmæssig form**

Ved at bruge Bæreark, kan du scanne originaler, der er krøllede, bøjede, meget tynde eller med uregelmæssig form.

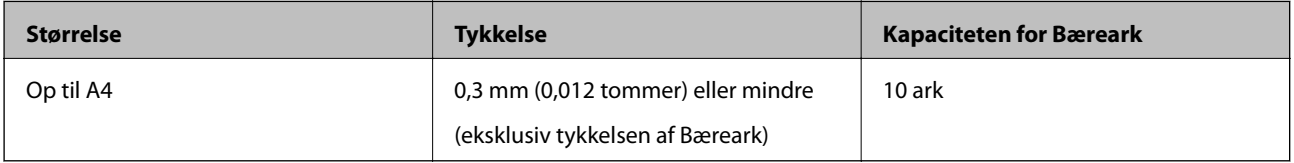

## **Placering af originaler med uregelmæssig form**

1. Åben indbakken og træk indbakkeforlængeren ud. Skub udbakken ud, træk udbakkeforlængeren ud og løft derefter stopperen.

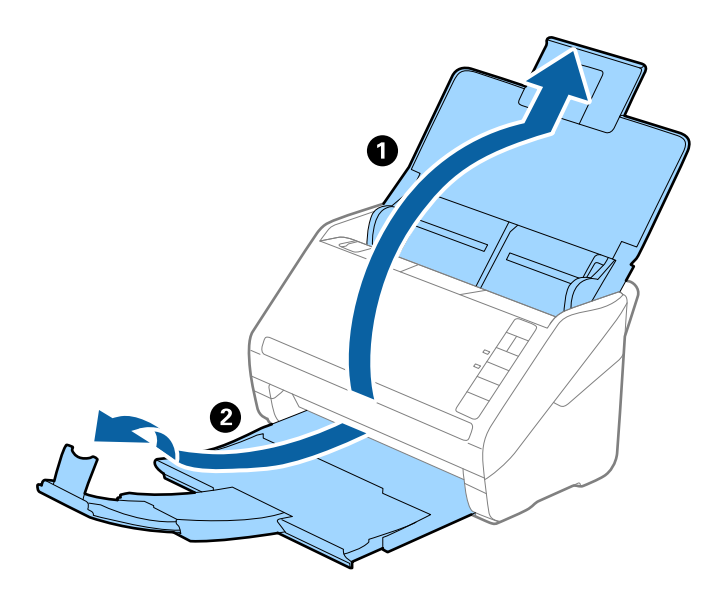

2. Træk kantstyrene på indbakken helt ud.

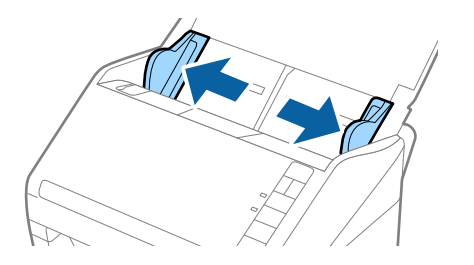

3. Placer Bæreark med illustrationen på forkanten vendt opad og placer originalen i midten af Bæreark med den side der skal scannes vendt nedad.

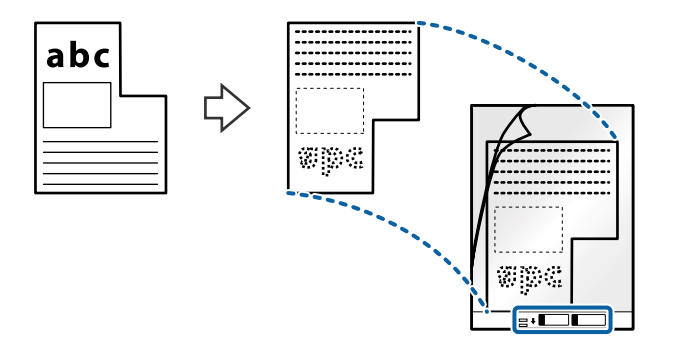

4. Ilæg Bæreark i indbakken med topkanten vendt ind mod ADF. Skub Bæreark ind i ADF indtil det møder modstand.

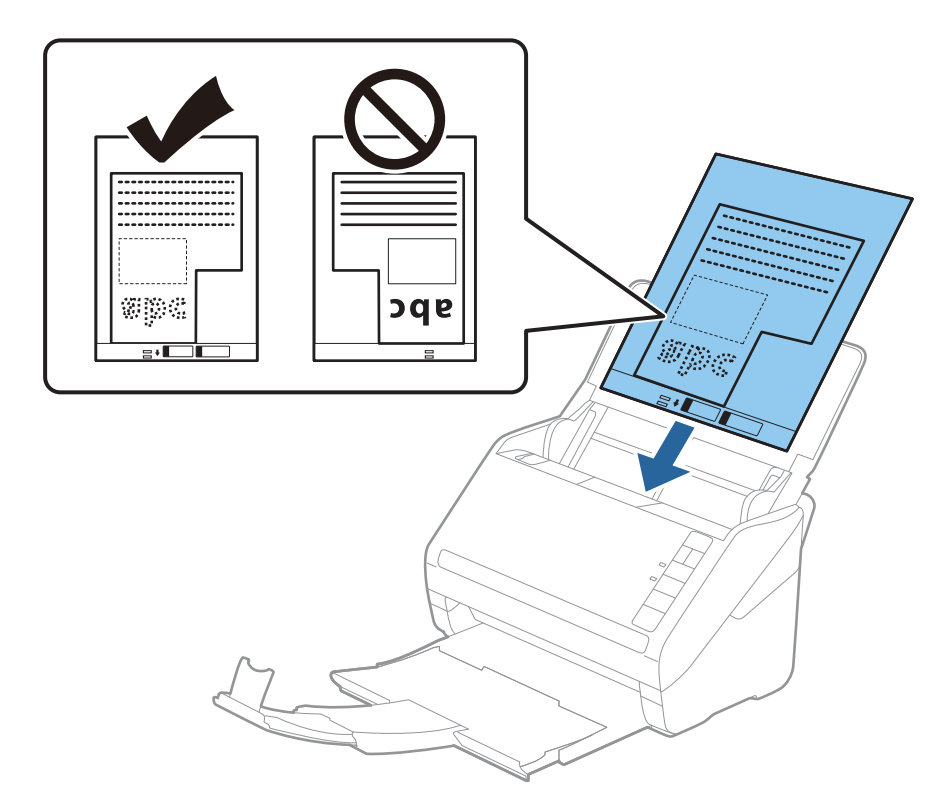

5. Skub kantstyrene så de passer med kanten på Bæreark og sørg for, at der ikke er noget mellemrum mellem Bæreark og kantstyrene. Ellers kan bærearket blive ført skævt ind.

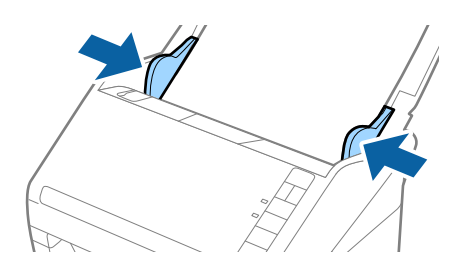

### *Bemærk:*

- ❏ Du kan blive nødt til at stoppe med at bruge et Bæreark, der er ridset eller er blevet brugt mere end 3.000 gange.
- ❏ Du kan indstille størrelsen for originalen ved hjælp af Epson ScanSmart. Klik på *Indstillinger* > fanen *Scannerindstillinger* > knappen *Scanneindstillinger* > fanen *Hovedindstillinger* i vinduet Epson Scan 2, og indstil derefter *Dokumentstørrelse*.

Hvis du ikke kan finde en passende størrelse til den original, som du vil scanne, i listen *Dokumentstørrelse*, skal du vælge *Automatisk detektion* eller *Tilpas* for at oprette en brugerdefineret dokumentstørrelse.

Når du scanner et Bæreark ved at vælge *Automatisk detektion* som *Dokumentstørrelse*-indstillingen, scannes billedet automatisk ved at anvende *Skævtsiddende papir* i indstillingen *Korriger dokumentskævhed*.

❏ Brug kun det Bæreark der er beregnet til din scanner. Bæreark genkendes automatisk af scanneren, ved at registrere to små huller på forkanten. Hold hullerne rene og utildækkede.

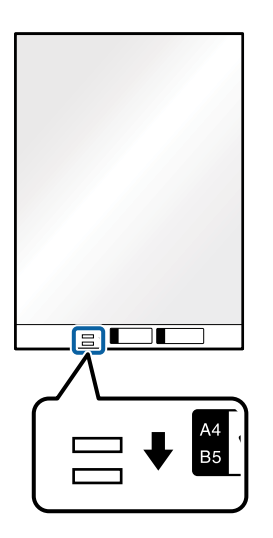

### **Relaterede oplysninger**

- & ["Scanning af dokumenter fra computer \(Epson ScanSmart\)" på side 84](#page-83-0) Du kan nemt scanne og gemme dine dokumenter ved hjælp af Epson ScanSmart.
- & ["Bæreark Koder" på side 16](#page-15-0)

## **Konvolutter**

### **Specifikationer for konvolutter**

Specifikationen for konvolutter som du kan lægge i scanneren.

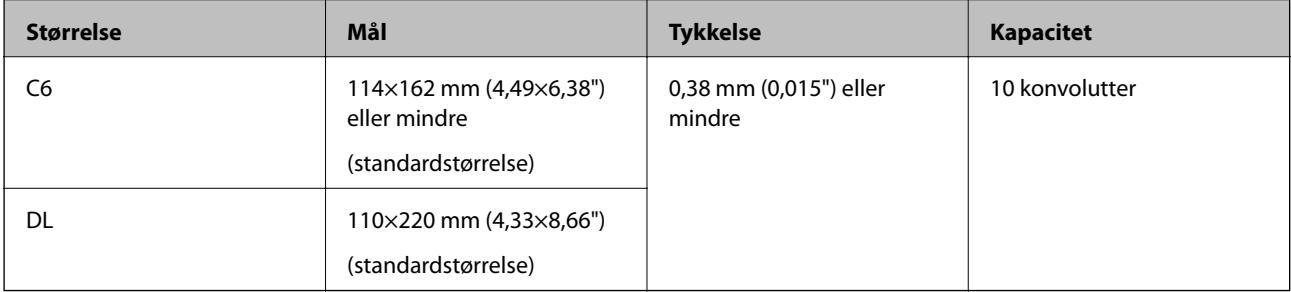

## **Placering af konvolutter**

1. Åben indbakken og træk indbakkeforlængeren ud. Skub udbakken ud, træk udbakkeforlængeren ud og løft derefter stopperen.

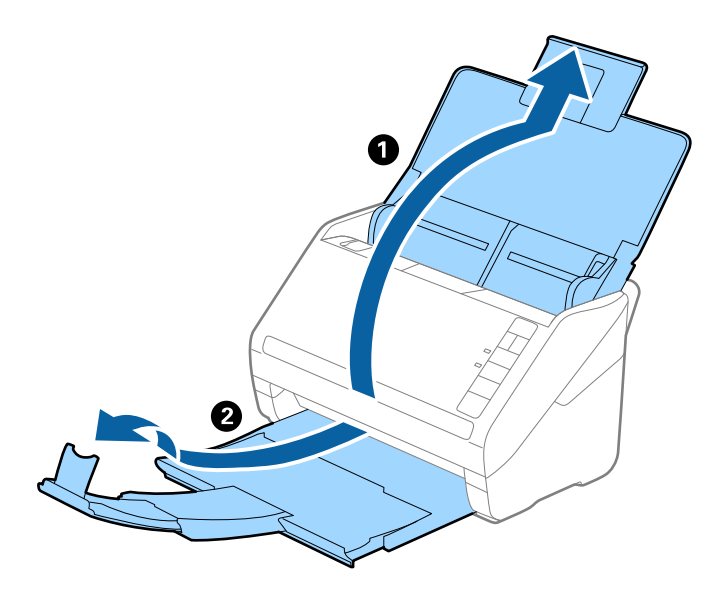

2. Træk kantstyrene på indbakken helt ud.

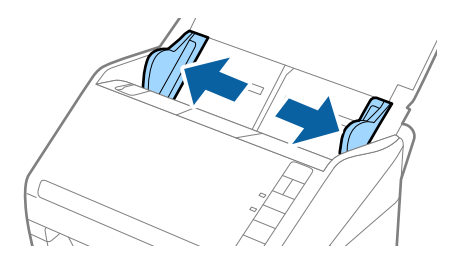

3. Læg konvolutterne i papirbakken nedad, og sørg for at den åbnede kant (fligsiden) af konvolutten vender til siden. For konvolutter med den åbnede kant (fligsiden) på den korteste side, kan du ilægge konvolutten med den åbnede kant (fligsiden) opad.

Skub konvolutterne ind i ADF indtil de møder modstand.

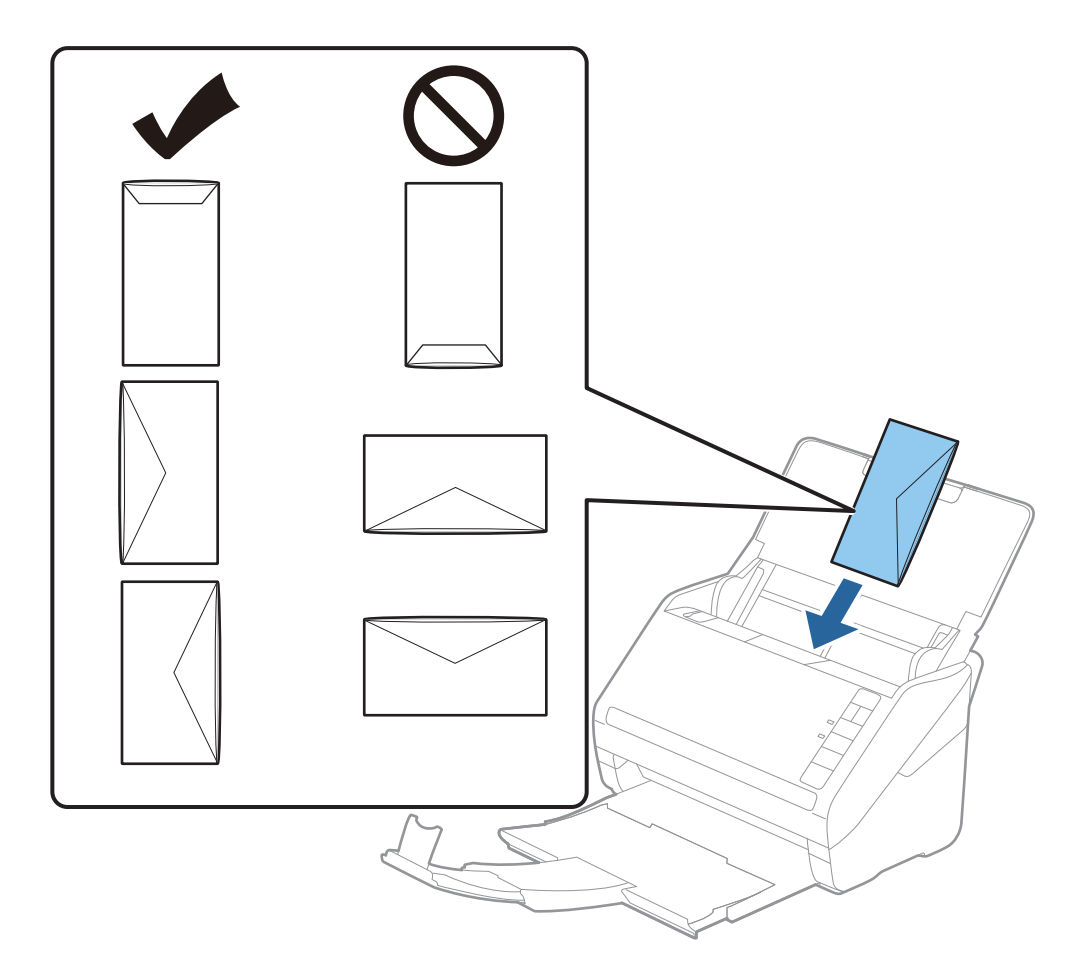

### c*Vigtigt:*

Ilæg ikke konvolutter, hvorpå der er lim.

### *Bemærk:*

- ❏ Konvolutter, der ikke er åbnet ved at skære skarpt på fligkanten, kan ikke scannes korrekt.
- ❏ Konvolutter, der endnu ikke er blevet forseglet, kan indlæses med fligen åben og opadvendt.
- 4. Skub kantstyrene så de passer med kanten på konvolutterne og sørg for, at der ikke er noget mellemrum mellem konvolutterne og kantstyrene. Ellers kan konvolutterne blive ført skævt ind.

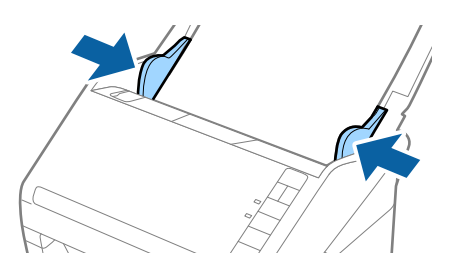

### *Bemærk:*

❏ Hvis du vil scanne konvolutter, anbefaler vi at vælge den passende rotationsvinkel eller *Auto* i *Roter* i Epson

ScanSmart før scanning. Klik på *Indstillinger* > fanen *Scannerindstillinger* > knappen *Scanneindstillinger* > fanen *Hovedindstillinger* i vinduet Epson Scan 2, og angiv herefter indstillingen *Roter*.

❏ For at scanne konvolutter skal du indstille *Detekter dobbeltfødning* til *Fra* i Epson ScanSmart. Klik på *Indstillinger* > fanen *Scannerindstillinger* > knappen *Scanneindstillinger* > fanen *Hovedindstillinger* i vinduet Epson Scan 2, og indstil derefter *Detekter dobbeltfødning* til *Fra*.

Hvis du glemmer at deaktivere *Detekter dobbeltfødning* og der opstår en fejl med dobbelt indføring, skal du fjerne konvolutten fra ADF og derefter lægge den i igen. Tryk på knappen  $\triangleq$  (Spring registrer dobbelt indføring over) på scanneren som vist herunder for at deaktivere *Detekter dobbeltfødning* for den næste scanning, og scan derefter igen. Knappen (Spring registrer dobbelt indføring over) deaktiverer kun *Detekter dobbeltfødning* for ét ark.

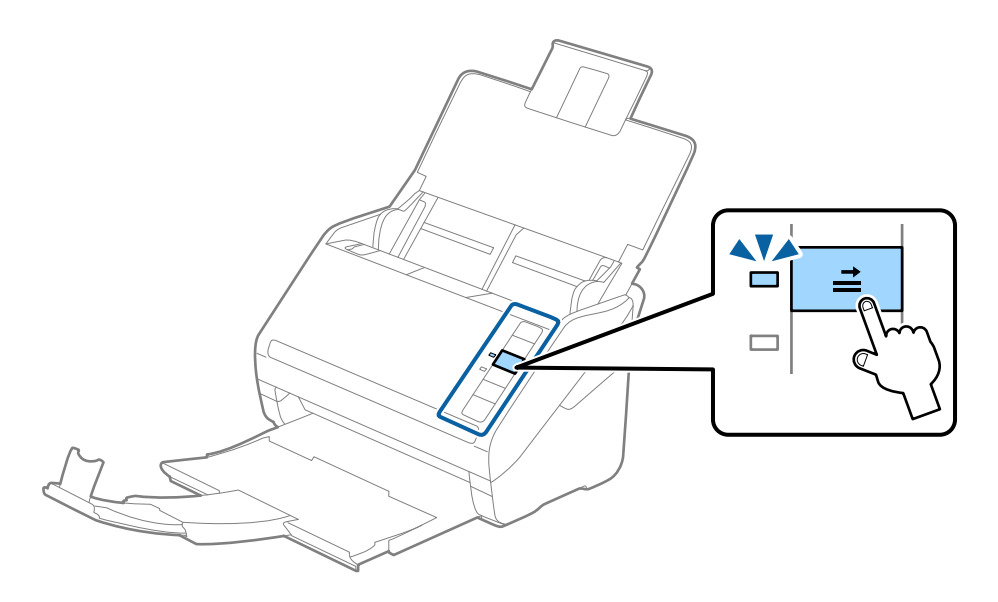

### **Relaterede oplysninger**

& ["Scanning af dokumenter fra computer \(Epson ScanSmart\)" på side 84](#page-83-0) Du kan nemt scanne og gemme dine dokumenter ved hjælp af Epson ScanSmart.

## **Blanding af originaler**

## **Specifikationer for originaler der er en blanding af forskellige størrelser**

Du kan ilægge en blanding af originaler fra 50,8×50,8 mm (2,0×2,0") til A4 (eller letter)-størrelse. Du kan også ilægge en blanding af papirtyper og -tykkelser.

### *Bemærk:*

- ❏ Afhængig af kombinationen af papirtyper og -størrelser, bliver originalerne muligvis ikke indført korrekt, kan blive forskudte eller sætte sig fast. Vi anbefaler, at du kontrollerer det scannede billede, hvis originalen var forskudt.
- ❏ Alternativt kan du scanne originaler af forskellige papirstørrelser og -typer, ved at ilægge dem en ad gangen med *Automatisk indføringstilstand*.

## **Placering af en blanding af originaler med forskellige størrelser**

1. Åben indbakken og træk indbakkeforlængeren ud. Skub udbakken ud, træk udbakkeforlængeren ud og løft derefter stopperen.

### *Bemærk:*

Hvis der er tykke originaler blandt originalerne, skal du tage udbakken ud, for at undgå at de tykke originaler banker ind i udbakken og falder ud, og lad være med at bruge den til at stable originalerne, der skubbes ud.

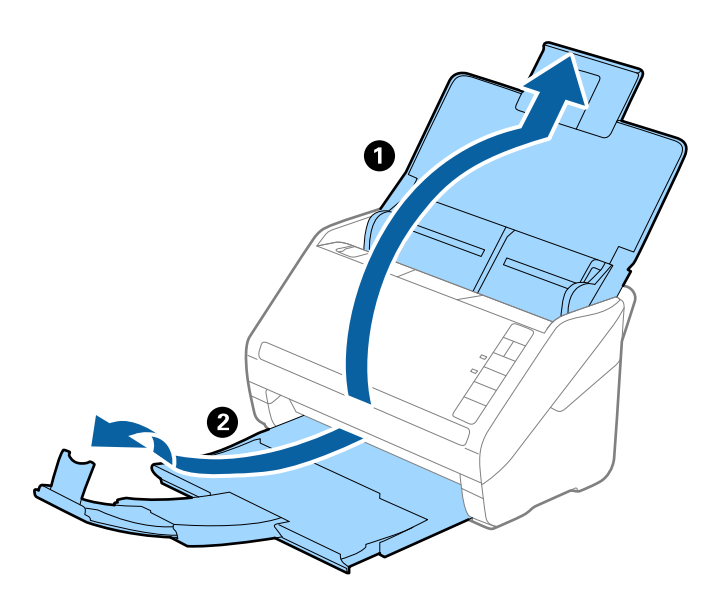

2. Træk kantstyrene på indbakken helt ud.

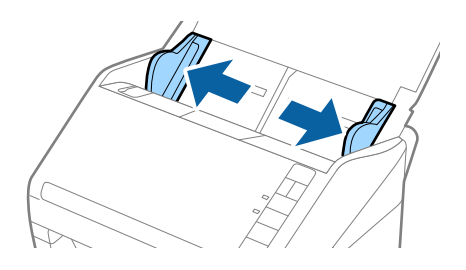

<span id="page-83-0"></span>3. Ilæg originalerne i midten af indbakken i stigende orden efter papirstørrelse med den bredeste bagerst og den smalleste forrest.

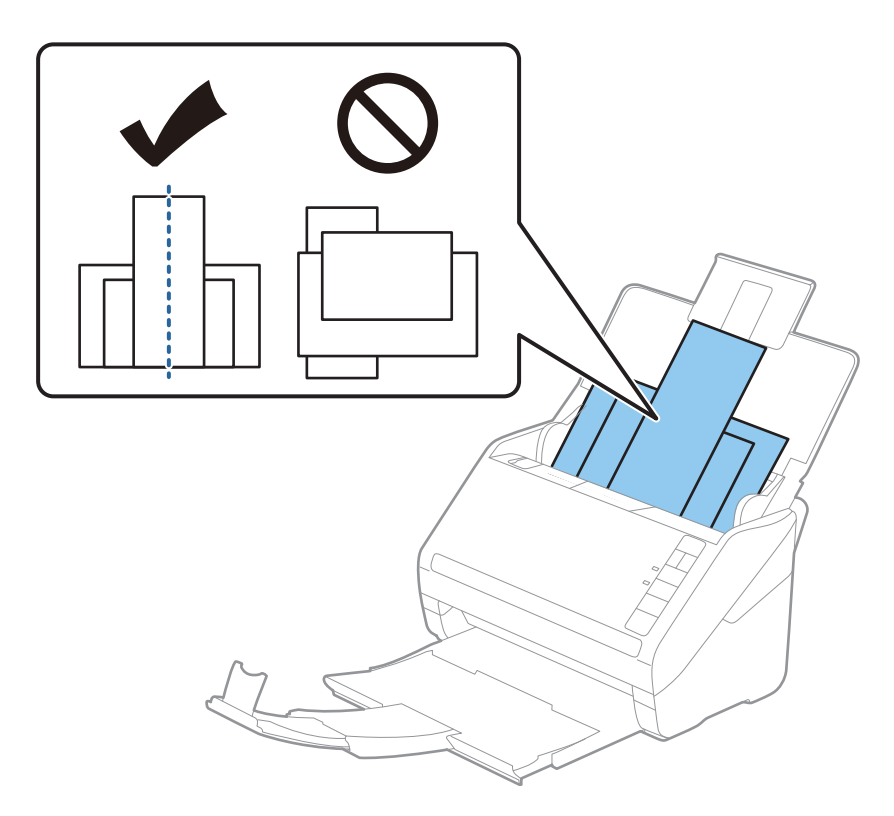

### *Bemærk:*

- ❏ Ilæg originalerne i indbakken med forsiden nedad og forskudte topkanterne en smule i en vinkel vendt ind mod ADF.
- ❏ Skub originalerne ind i ADF indtil de møder modstand.
- ❏ Du kan samle originalerne i en stak på op til 8 mm (0,31 tommer).
- 4. Skub kantstyrene ind så de passer med kanterne på den bredeste original.

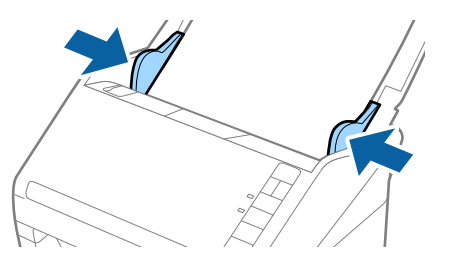

### **Relaterede oplysninger**

& "Scanning af dokumenter fra computer (Epson ScanSmart)" på side 84 Du kan nemt scanne og gemme dine dokumenter ved hjælp af Epson ScanSmart.

# **Scanning af dokumenter fra computer (Epson ScanSmart)**

Du kan nemt scanne og gemme dine dokumenter ved hjælp af Epson ScanSmart.

Se hjælpen til Epson ScanSmart for oplysninger om, hvordan du bruger programmet. Dette afsnit forklarer, hvordan du scanner og gemmer som en PDF-fil.

- 1. Læg dine originaler på din scanner.
- 2. Start Epson ScanSmart.
	- ❏ Windows 10

Klik på startknappen, og vælg derefter **Epson Software** > **Epson ScanSmart**.

❏ Windows 8.1/Windows 8

Indtast programnavnet i søgeamuletten, og vælg så det viste ikon.

❏ Windows 7

Klik på startknappen, og vælg derefter **Alle programmer** > **Epson Software** > **Epson ScanSmart**.

❏ Mac OS

Åbn mappen **Programmer**, og vælg **Epson ScanSmart**.

3. Klik på **Scan dobbeltsidet** eller **Scan enkeltsidet**.

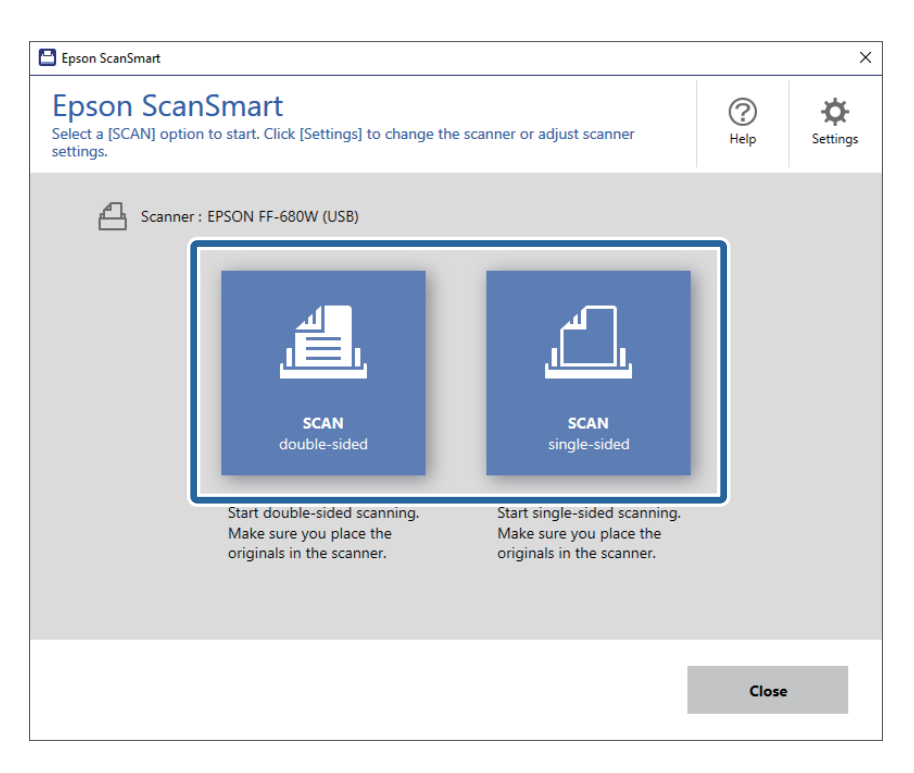

Scanningen starter automatisk.

- 4. Kontroller de scannede billeder, og organiser dem hvis nødvendigt.
	- ❏ Du kan også scanne og tilføje originaler fra **Scan flere**.
	- ❏ Du kan bruge knapperne øverst på skærmen til at rotere scannede billeder.
	- ❏ Du kan vælge at gemme eller kassere bagsiden af dobbeltsidede scannede billeder fra **Inkluder bagsider**.

❏ Hvis du ikke ønsker at organisere scannede billeder hver gang, skal du vælge **Spring over denne skærm næste gang.**.

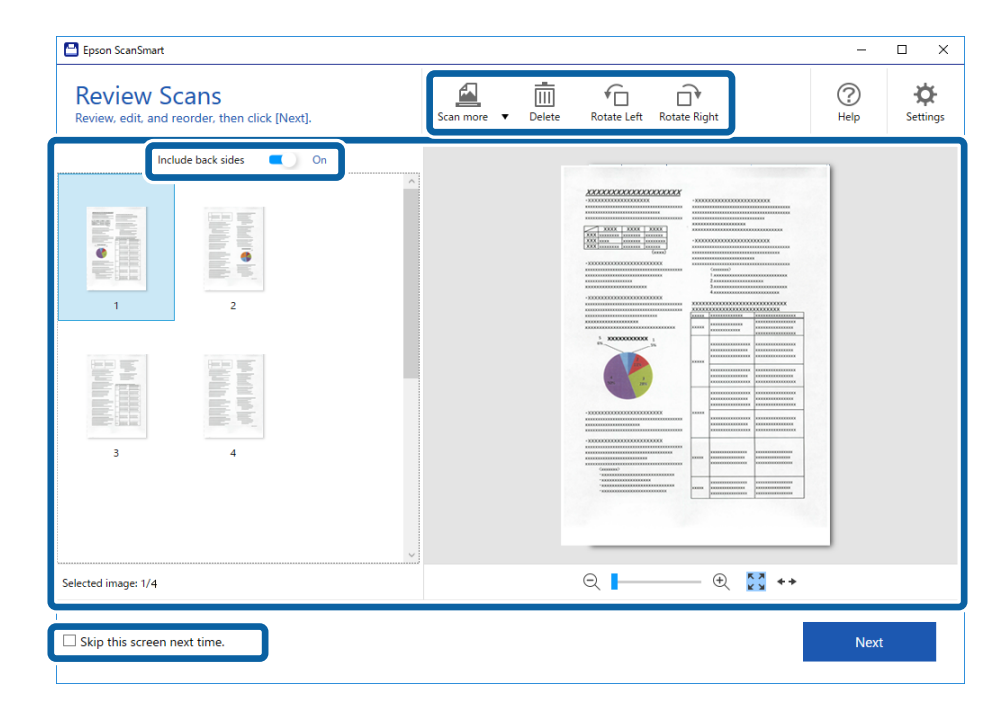

5. Klik på **Næste**.

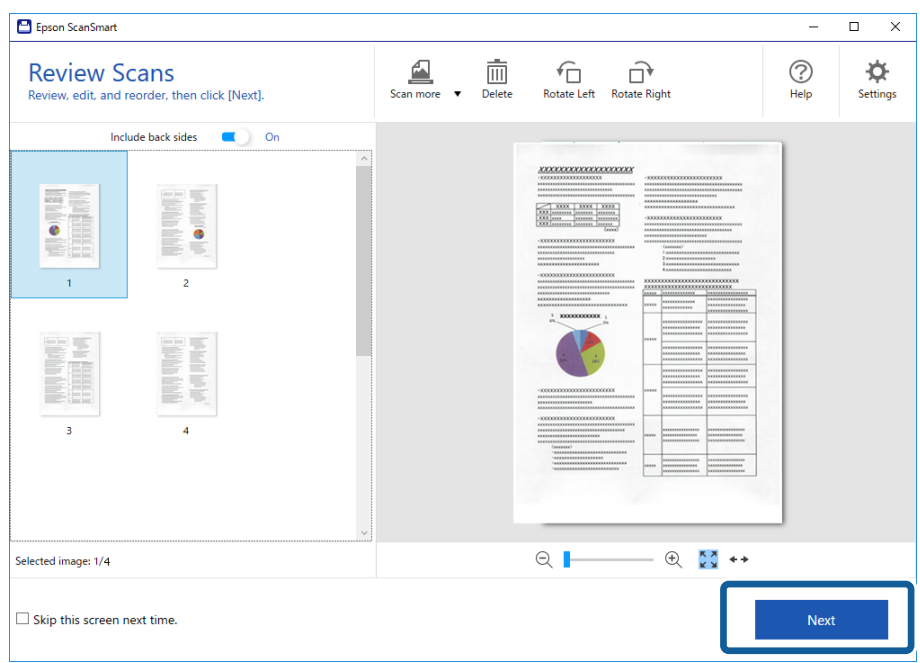

6. Klik på **Gem** i vinduet **Vælg handling**.

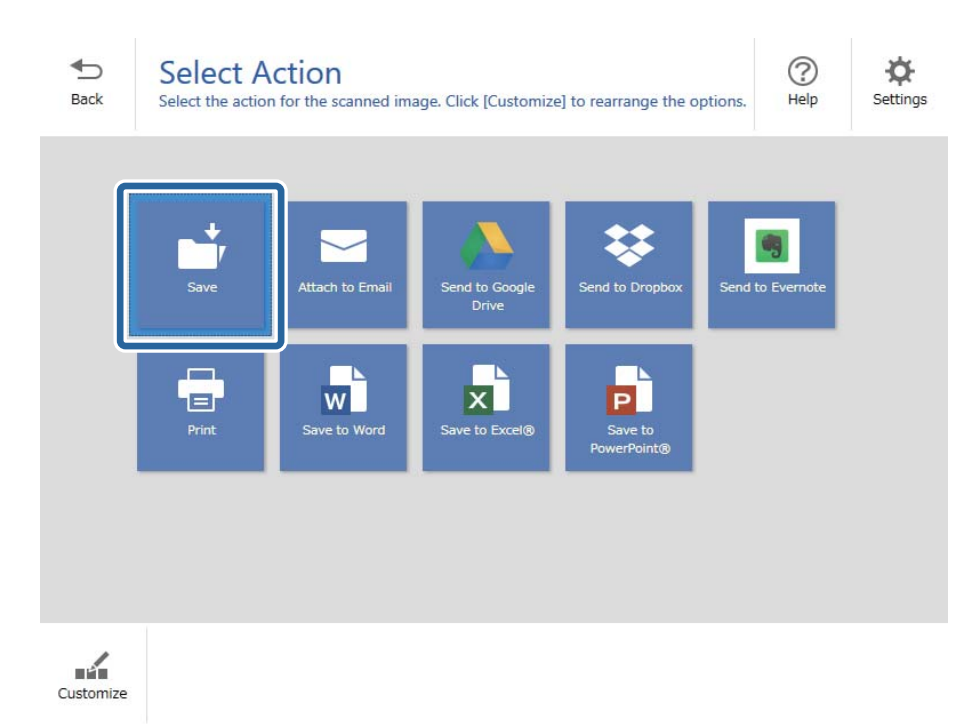

7. Kontroller eller skift de lagrede indstillinger efter behov.

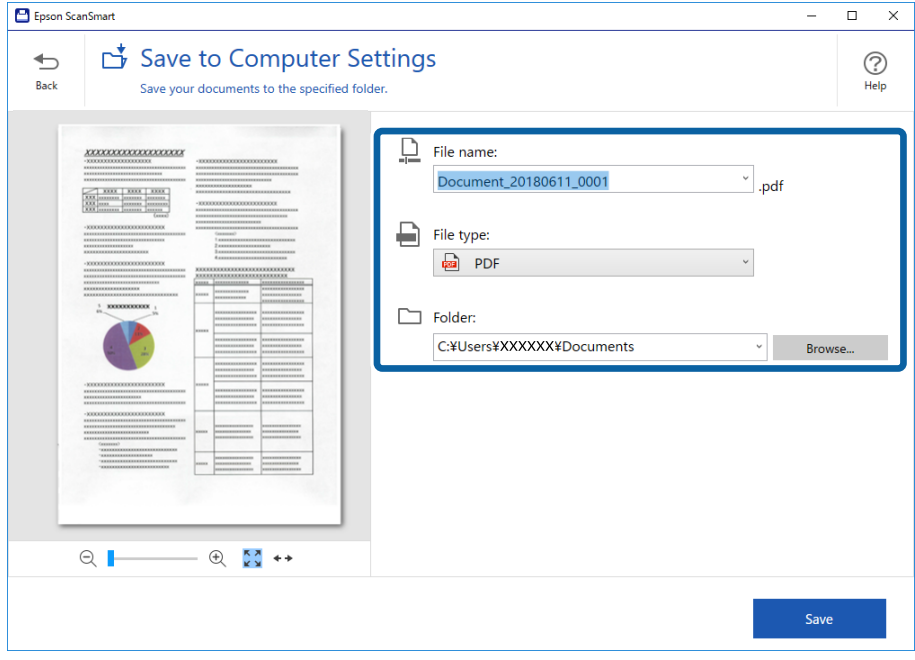

8. Klik på **Gem**.

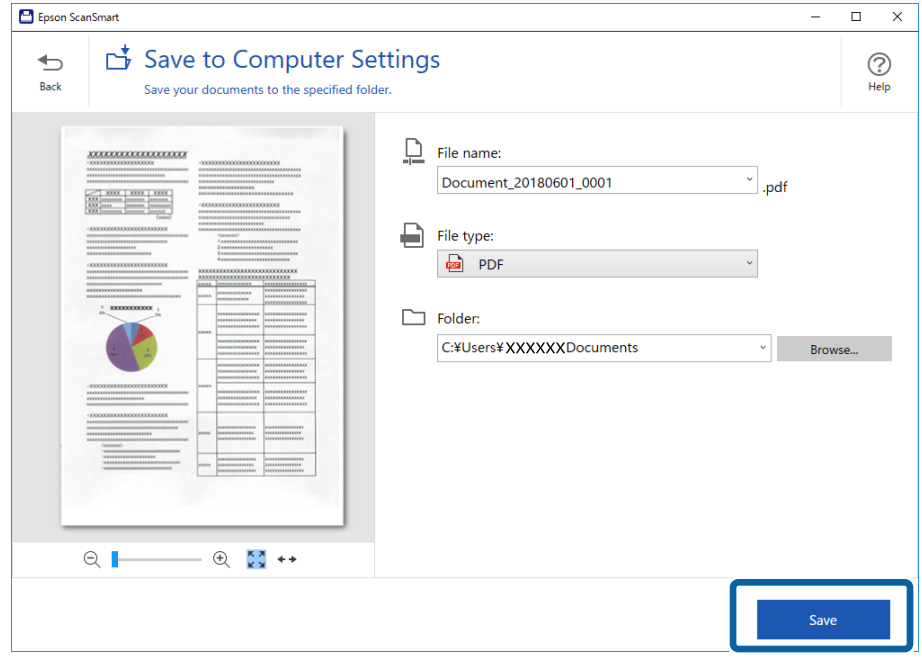

Det scannede billede gemmes i mappen, du har angivet.

# **Løbende scanning af forskellige størrelser eller typer originaler enkeltvis (Automatisk indføringstilstand)**

Du kan scanne forskellige størrelser eller typer af originaler enkeltvis med Automatisk indføringstilstand. På denne funktion begynder scanneren at scanne automatisk, når originaler lægges i scanneren.

- 1. Start Epson ScanSmart.
- 2. Klik på **Indstillinger**.

3. Klik på **Scanneindstillinger** på fanen **Scannerindstillinger**.

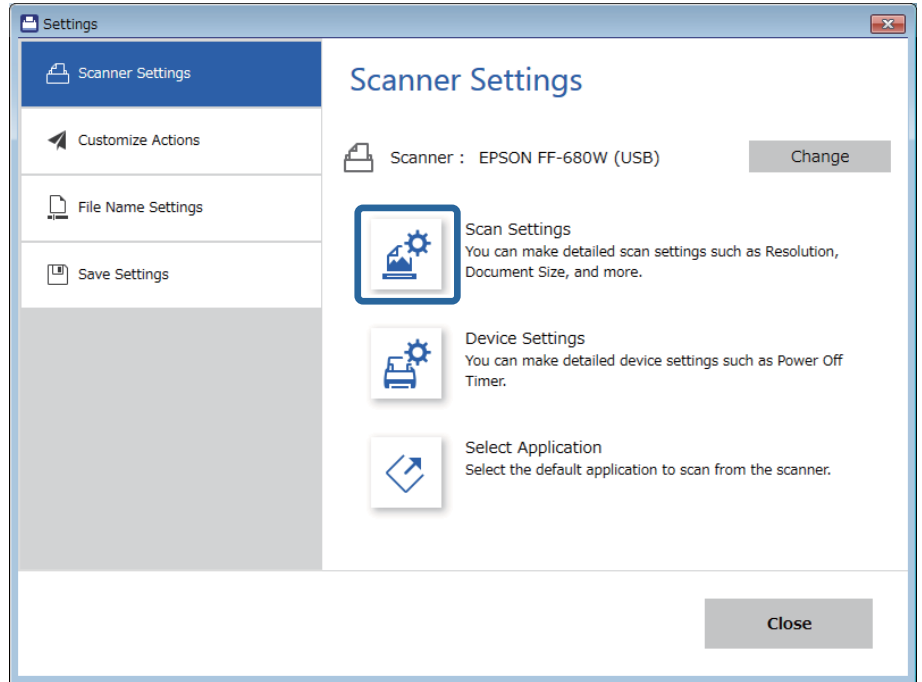

Vinduet **Epson Scan 2** vises.

4. Vælge **Automatisk indføringstilstand** på fanen **Hovedindstillinger**.

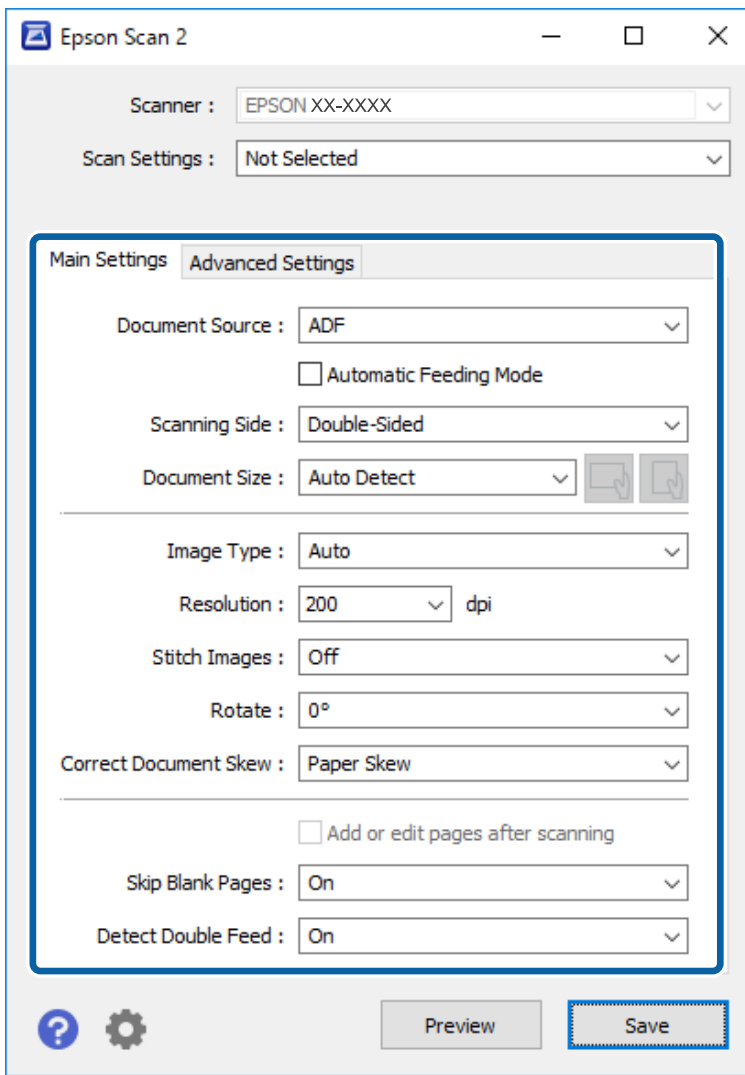

5. Konfigurer andre scanningsindstillinger i vinduet Epson Scan 2.

### *Bemærk:*

Du kan lave timeout-indstillinger for at afslutte *Automatisk indføringstilstand*.

Vælg *Indstillinger* på listen *Dokumentkilde* for at åbne vinduet *Indstillinger for dokumentkilde*. Indstil *Timeout for automatisk indføringsstilstand (minutter)* i vinduet.

- 6. Klik på **Gem** for at lukke vinduet Epson Scan 2.
- 7. Klik på **Luk** for at lukke vinduet **Indstillinger**.
- 8. Klik på **Scan dobbeltsidet** eller **Scan enkeltsidet**.

Automatisk indføringstilstand starter.

Lyset på scanneren tændes, og vinduet **Automatisk indføringstilstand** vises på din computer.

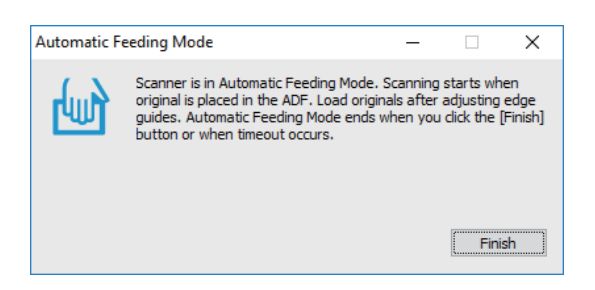

9. Juster kantstyrene, og placer derefter originalen i ADF.

Scanningen starter automatisk.

10. Når scanningen stopper, skal du placere den næste original i ADF.

Gentag denne procedure, indtil du har scannet alle originaler.

### *Bemærk:*

- ❏ Hvis du vil scanne originaler, der er registreret som dobbelt indføring, for eksempel plastkort eller konvolutter, skal du trykke på knappen  $\equiv$  før du placerer originalen for at springe registrering af dobbelt indføring over.
- ❏ Hvis du vil scanne originaler, der sandsynligvis vil lave papirstop, f.eks. tyndt papir, skal du trykke på knappen , før du placerer originalen for at bremse scanningshastighed.
- 11. Når du har scannet alle originaler, skal du trykke på knappen  $\bigcirc$  på scanneren for at lukke Automatisk indføringstilstand.

### *Bemærk:*

Du kan også lukke Automatisk indføringstilstand ved at trykke på *Afslut* i vinduet *Automatisk indføringstilstand*, der vises på din computer.

Følg anvisningerne i Epson ScanSmart for at gemme det scannede billede.

# **Scanning af dokumenter fra en smartenhed (Epson DocumentScan)**

### *Bemærk:*

- ❏ Epson DocumentScan understøtter kun dokumentscanning, ikke fotoscanning.
- ❏ Forbind scanneren til smartenheden, før scanningen.
- 1. Placer originalen.
- 2. Start Epson DocumentScan.

3. Tryk på **Scan**.

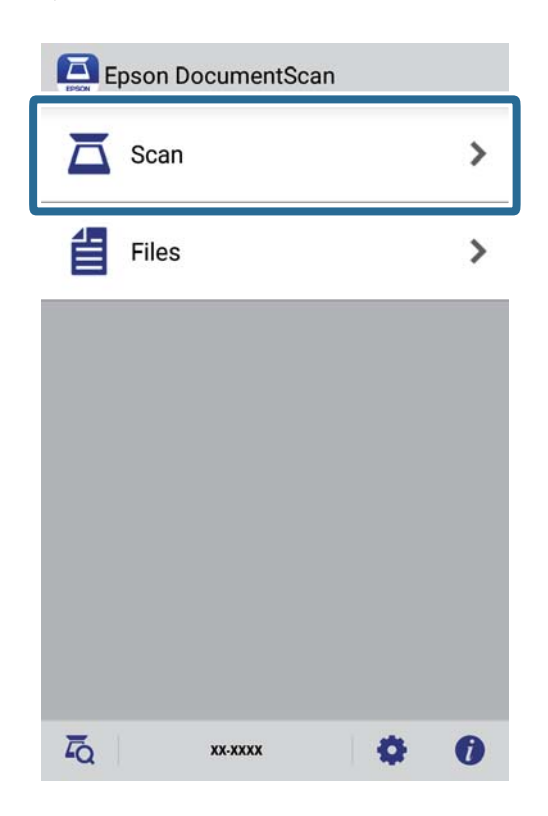

4. Konfigurer scanningsindstillingerne.

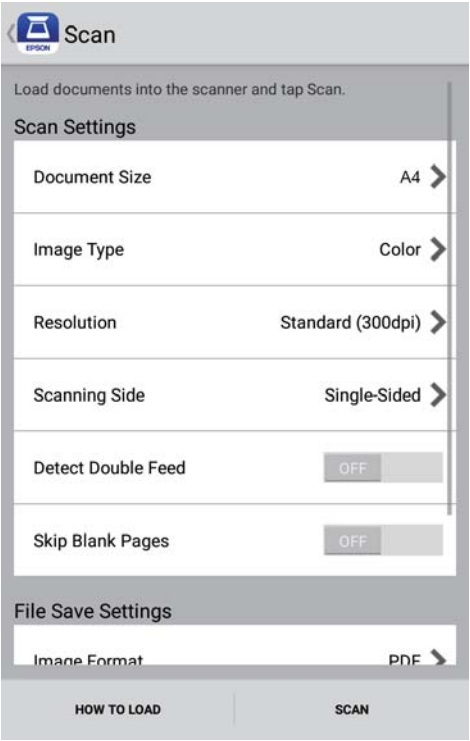

- ❏ **Document Size**: Vælg størrelsen på den original, du placerede.
- ❏ **Image Type**: Vælg farven til at gemme det scannede billede.
- ❏ **Resolution**: Vælg opløsningen.

- ❏ **Scanning Side**: Vælg den side af originalen, du vil scanne.
- ❏ **Detect Double Feed**: Vælg for at vise en advarsel, når flere originaler fødes på samme tid.
- ❏ **Skip Blank Pages**: Vælg for at springe blanke sider over, hvis der er nogen blandt originalerne.
- ❏ **Image Format**: Vælg lagringsformat fra listen.
- ❏ **Location**: Vælg, hvor det scannede billede skal gemmes.
- ❏ **File Name**: Kontroller indstillingerne for filnavnet.
- 5. Tryk på **Scan**.

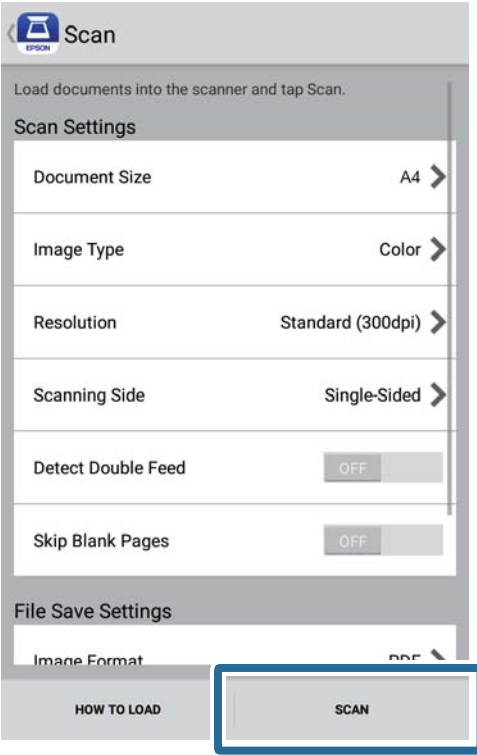

Scanningen starter.

6. Tjek det scannede billede, og tryk derefter på **Done**.

### *Bemærk:*

For at fortsætte scanningen, skal du trykke på *Scan More*.

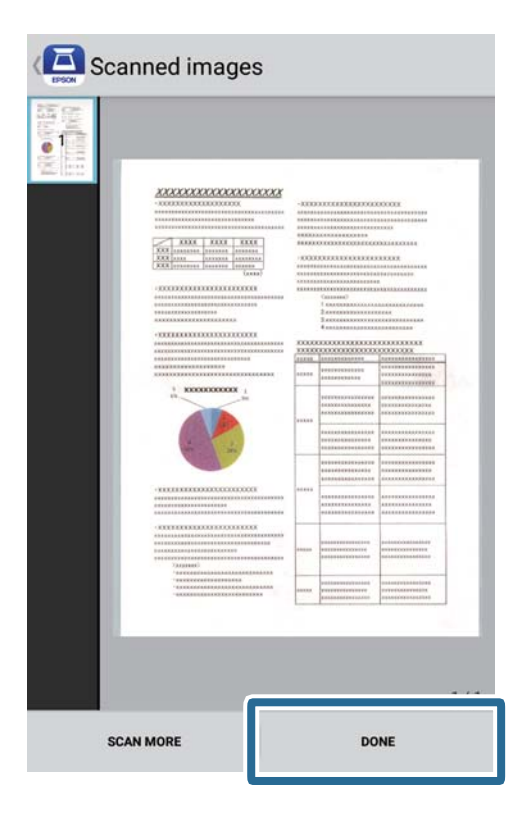

7. Tryk på **Save**.

### *Bemærk:*

Du kan dreje og sortere billederne ved, at trykke på ikonerne nederst på skærmen.

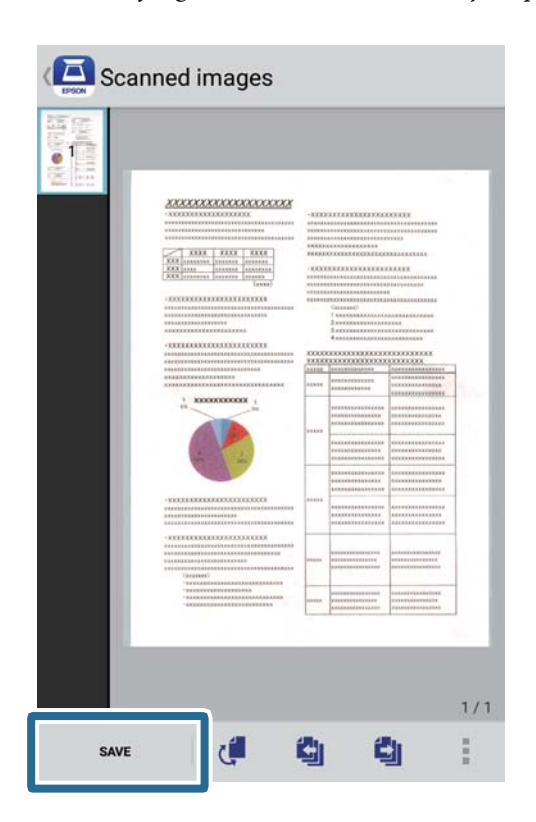

Det scannede billede sendes til din lagerenhed.

# **Netværksindstillinger**

# **Netværksforbindelsestyper**

Du kan bruge følgende tilslutningsmuligheder.

# **Wi-Fi forbindelse**

Forbind scanneren og computeren eller smart-enheden til den trådløse router. Dette er den typiske forbindelsesmetode til hjemme- eller kontornetværk, hvor computere er forbundet vha. Wi-Fi via den trådløse router.

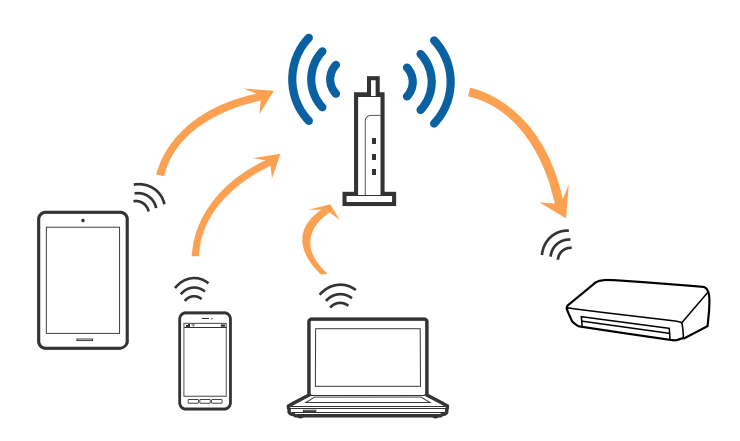

### **Relaterede oplysninger**

- & ["Tilslutning til en computer" på side 97](#page-96-0)
- & ["Tilslutning til en smart-enhed" på side 98](#page-97-0)
- & ["Foretag netværksindstillinger fra kontrolpanelet" på side 98](#page-97-0)

# **Wi-Fi Direct-forbindelse (Simple AP)**

Brug denne forbindelsesmetode, hvis du ikke bruger Wi-Fi derhjemme eller på kontoret, eller hvis du vil forbinde scanneren og computeren eller smartenheden direkte. På denne funktion virker scanneren som en trådløs router, og det er muligt, at forbinde enhederne til scanneren, uden brug af en trådløs router.

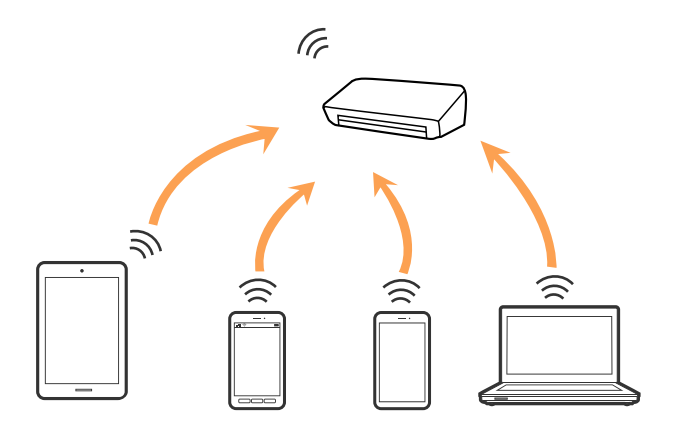

<span id="page-96-0"></span>Scanneren kan forbindes via Wi-Fi og Wi-Fi Direct-forbindelsen (Simple AP) på samme tid. Men hvis du starter en netværksforbindelse via en Wi-Fi Direct-forbindelse (Simple AP), når scanneren er forbundet Wi-Fi, afbrydes Wi-Fi-forbindelsen midlertidig.

### **Relaterede oplysninger**

& ["Foretage indstillinger for AP-tilstand" på side 99](#page-98-0)

# **Tilslutning til en computer**

Vi anbefaler at bruge installationsprogrammet til at tilslutte scanneren til en computer. Du kan køre installationsprogrammet ved hjælp af en af følgende metoder.

❏ Opsætning fra hjemmesiden

Gå til følgende website, og indtast derefter produktnavnet.

<http://epson.sn>

Gå til **Opsætning**, og klik derefter på **Download** i download- og forbindelsesafsnittet. Klik eller dobbeltklik på den downloadede fil for, at køre installationsprogrammet. Følg vejledningen på skærmen.

❏ Opsætning med softwaredisken (kun for modeller, der kommer med en softwaredisk og brugere med computere med diskdrev.)

Indsæt softwaredisken i computeren, og følg derefter vejledningen på skærmen.

### **Vælge forbindelsesmetoder**

Følg vejledningen på skærmen, indtil følgende skærmbillede vises, og vælg derefter, hvilken metode du vil bruge til, at forbinde scanneren til computeren.

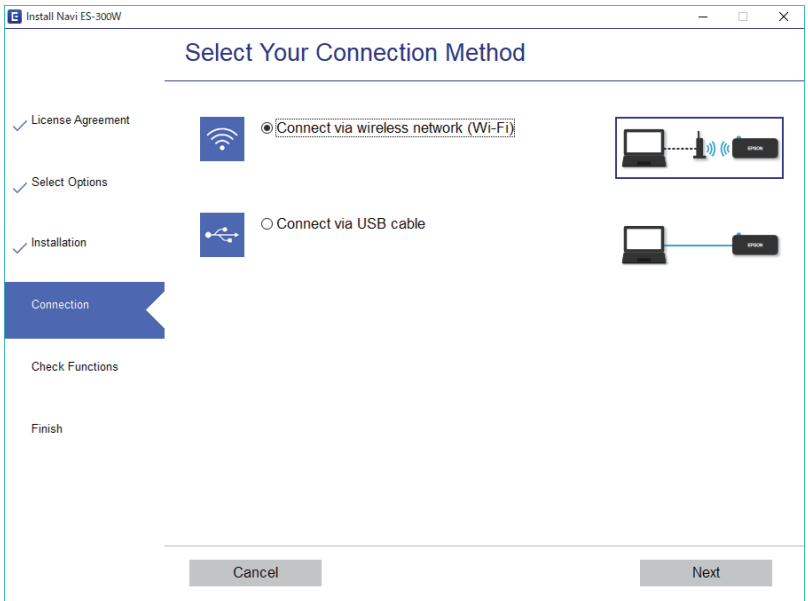

Vælg forbindelsestypen, og klik derefter på **Næste**. Følg vejledningen på skærmen.

# <span id="page-97-0"></span>**Tilslutning til en smart-enhed**

Scanneren kan bruges fra en smartenhed. For at bruge scanneren fra en smartenhed, skal du indstille fra Epson DocumentScan.

### *Bemærk:*

Hvis du vil tilslutte en computer og en smartenhed til scanneren på samme tid, anbefaler vi at tilslutte computeren først.

- 1. Søg efter Epson DocumentScan i App Store eller Google Play.
- 2. Download og installer Epson DocumentScan.
- 3. Start Epson DocumentScan.
- 4. Følg vejledningen på skærmen for, at forbinde scanneren til din smartphone.

# **Foretag netværksindstillinger fra kontrolpanelet**

Du kan foretage netværksindstillinger fra scannerens kontrolpanel. Efter tilslutning af scanneren til netværket, skal du tilslutte til scanneren fra den enhed, du vil bruge (computer, smartphone, tablet og så videre.)

### **Relaterede oplysninger**

- & "Foretage Wi-Fi-indstillinger med tryk-knapsopsætning (WPS)" på side 98
- & ["Foretage Wi-Fi-indstillinger med PIN-kodeopsætning \(WPS\)" på side 99](#page-98-0)
- & ["Foretage indstillinger for AP-tilstand" på side 99](#page-98-0)

# **Foretage Wi-Fi-indstillinger med tryk-knapsopsætning (WPS)**

Du kan automatisk oprette et Wi-Fi-netværk ved at trykke på en knap på adgangspunktet. Hvis følgende betingelser er opfyldt, kan du oprette ved hjælp af denne metode.

❏ Adgangspunktet er kompatibelt med WPS (Wi-Fi Protected Setup (Wi-Fi-beskyttet opsætning)).

❏ Den nuværende Wi-Fi-forbindelse blev etableret ved at trykke på en knap på adgangspunktet.

### *Bemærk:*

Hvis du ikke kan finde knappen eller du er ved at opsætte brugen af softwaren, se dokumentationen der følger med adgangspunktet.

<span id="page-98-0"></span>Brugervejledning

1. Hold knappen [WPS] på adgangspunktet, indtil sikkerhedslampen blinker.

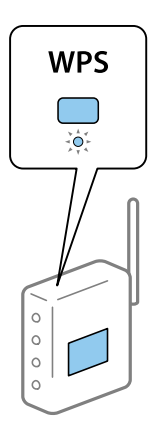

Hvis du ikke ved, hvor knappen [WPS] er, eller der ikke er nogen knapper på adgangspunktet, skal du se dokumentationen til dit adgangspunkt for detaljer.

2. Tryk på knappen  $\omega$  på scannerens kontrolpanel, indtil  $\widehat{\mathcal{P}}$  blinker blåt (ca. 3 sekunder).

Tilslutningsindstillingen starter. Lampen  $\widehat{\mathbb{R}}$  og lampen  $\widehat{\mathbb{R}}$ P blinker skiftevis.

Lampen  $\widehat{\mathcal{F}}$  lyser blåt, når forbindelsen er fuldført.

### *Bemærk:*

Forbindelsen mislykkes, når den lampen  $!$  tændes. Efter at have udløst fejlen ved at trykke på knappen  $\bigcirc$ , skal du genstarte adgangspunktet, flytte det tættere på scanneren, og derefter prøve igen.

# **Foretage Wi-Fi-indstillinger med PIN-kodeopsætning (WPS)**

Du kan automatisk oprette forbindelse til et adgangspunkt ved hjælp af en PIN-kode. Du kan bruge denne metode til opsætning, hvis et adgangspunkt er i stand til WPS (Wi-Fi Protected Setup). Brug en computer til at indtaste en PIN-kode i adgangspunktet.

- 1. Tryk samtidigt på knappen  $\widehat{\mathcal{F}}$  og på knappen  $\omega$  på scannerens kontrolpanel, indtil  $\widehat{\mathcal{F}}$  blinker blåt (ca. 3) sekunder).
- 2. Brug din computer til at indtaste PIN-koden (et otte-cifret tal) på mærkaten, der sidder på scanneren, ind i adgangspunktet inden for to minutter.

Tilslutningsindstillingen starter. Lampen  $\widehat{\mathbb{R}}$  og lampen  $\widehat{\mathbb{R}}$ P blinker skiftevis.

Lampen  $\widehat{\mathbb{R}}$  lyser blåt, når forbindelsen er fuldført.

### *Bemærk:*

❏ Se vejledningen der medfølger adgangspunktet for detaljer vedrørende indtastning af PIN-kode.

**□** Forbindelsen mislykkes, når den lampen i tændes. Efter at have udløst fejlen ved at trykke på knappen  $\bigcirc$ , skal du genstarte adgangspunktet, flytte det tættere på scanneren, og derefter prøve igen.

# **Foretage indstillinger for AP-tilstand**

Denne metode gør det muligt at tilslutte scanneren direkte til enheder uden et adgangspunkt. Scanneren fungerer som et adgangspunkt.

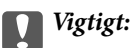

Når du opretter forbindelse fra en smart-enhed til scanneren ved hjælp af AP-tilstandsforbindelsen, tilsluttes scanneren det samme Wi-Fi-netværk (SSID) som smart-enheden og kommunikation etableres mellem dem. Da den smarte enhed automatisk forbundes med andre netværk, der kan tilsluttes Wi-Fi, hvis scanneren er slukket, tilsluttes den ikke med det tidligere Wi-Fi-netværk igen, hvis scanneren tændes. Tilslut til scannerens SSID i AP-tilstand fra smart-enheden igen. Hvis du ikke ønsker at tilslutte hver gang du tænder eller slukker for scanneren, anbefaler vi at du bruger et Wi-Fi-netværk ved at tilslutte scanneren til et adgangspunkt.

1. Tryk på knappen  $\widehat{\mathbb{R}}$  på scannerens kontrolpanel.

Lampen *AP* lyser blåt, når AP-tilstandsforbindelsen er fuldført.

2. Tilslut fra smart-enheden eller computeren til scanneren ved hjælp af scannerens SSID og password.

*Bemærk:*

❏ Du kan kontrollere SSID og adgangskode på mærkaten, der sidder på scanneren.

❏ Se dokumentationen til din smart-enhed eller computer til brugsanvisningen.

# **Kontrol af netværksstatus med netværksindikator**

Du kan kontrollere status for netværksforbindelsen ved hjælp af netværksindikatoren på scannerens kontrolpanel.

### **Relaterede oplysninger**

- & ["Indikatorlys" på side 13](#page-12-0)
- & ["Fejlindikatorer" på side 14](#page-13-0)

# **Udskiftning eller tilføjelse af nye trådløse routere**

Hvis SSID'et ændres pga. udskiftning af en trådløs router, eller en trådløs router tilføjes, og et nyt netværksmiljø oprettes, skal du foretage Wi-Fi-indstillingerne igen.

### **Relaterede oplysninger**

& "Ændring af tilslutningsmetoden til en computer" på side 100

# **Ændring af tilslutningsmetoden til en computer**

Brug installationsprogrammet og lav opsætning igen med en anden forbindelsesmetode.

❏ Opsætning fra hjemmesiden

Gå til følgende website, og indtast derefter produktnavnet.

### <http://epson.sn>

Gå til **Opsætning**, og klik derefter på **Download** i download- og forbindelsesafsnittet. Klik eller dobbeltklik på den downloadede fil for, at køre installationsprogrammet. Følg vejledningen på skærmen.

❏ Opsætning med softwaredisken (kun for modeller, der kommer med en softwaredisk og brugere med computere med diskdrev.)

Indsæt softwaredisken i computeren, og følg derefter vejledningen på skærmen.

### **Vælge Ændring af forbindelsesmetoder**

Følg vejledningen på skærmen, indtil følgende skærm vises.

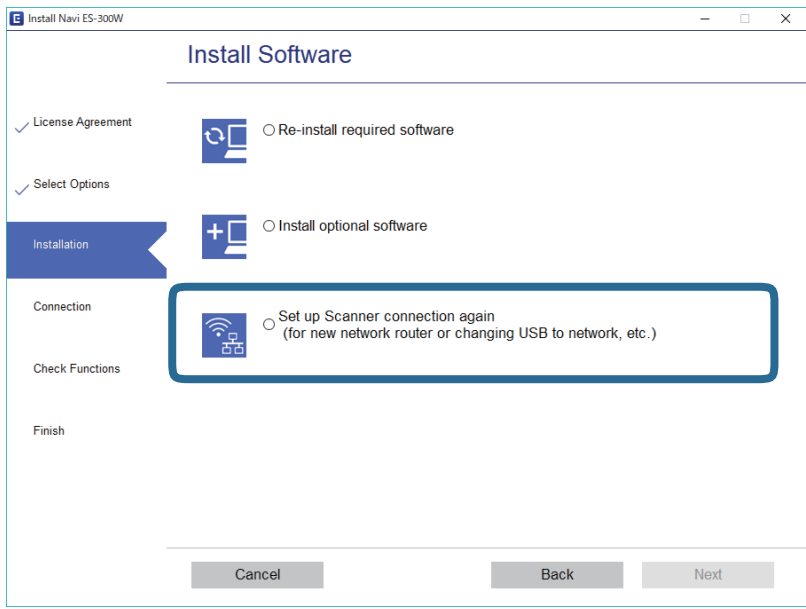

Vælg **Konfigurer forbindelsen til Printer igen (på ny netværksrouter eller ved skift af USB til netværket, osv.)** på skærmen Installer software, og klik derefter på **Næste**. Følg vejledningen på skærmen.

# **Deaktivere netværksindstillingen fra kontrolpanelet**

Du kan deaktivere netværksindstillingerne.

1. Tryk på knappen  $\widehat{\mathcal{F}}$  i mere end 3 sekunder for at deaktivere en Wi-Fi- og AP-tilstandsforbindelse.

Lampen  $\widehat{\mathbb{R}}$  og lampen  $\widehat{\mathbb{R}}$  slukkes, når disse deaktiveres.

*Bemærk:*

Tryk på knappen  $\widehat{\mathcal{F}}$  for at gentilslutte Wi-Fi og AP-tilstand.

# **Gendannelse af netværksindstillinger fra kontrolpanelet**

Du kan gendanne alle netværksindstillinger til standardindstillingerne.

1. Sluk for printeren.

2. Men du holder knappen  $\widehat{\mathbb{R}}$  nede, skal du trykke på knappen  $\mathbb U$  indtil lampen  $\widehat{\mathbb{R}}$  og lampen  $\widehat{\mathbb{R}}$ P lyser samtidig.

Lampen  $\widehat{\mathbb{R}}$  og lampen  $\widehat{\mathbb{R}}$  blinker skiftevis og slukker derefter, når gendannelsen er færdig.

# **Vedligeholdelse**

# **Rengøring ydersiden af scanneren**

Tør eventuelle pletter af på det ydre af kabinettet med en tør klud (f.eks. den mikrofiberklud, der fulgte med din scanner) eller en klud fugtet med mildt vaskemiddel og vand.

### c*Vigtigt:*

- ❏ Brug aldrig sprit, fortynder eller ætsende opløsningsmidler til rengøring af scanneren. Der kan forekomme deformation eller misfarvning.
- ❏ Lad ikke vand trænge ind i produktet. Dette kan føre til, at der opstår en fejlfunktion.
- ❏ Åbn aldrig scannerkabinettet.
- 1. Tryk på knappen  $\bigcup$  for at slukke scanneren.
- 2. Tag AC-adapteren ud af scanneren.
- 3. Aftør det ydre kabinet med en klud, der er vredet op i vand tilsat et mildt rengøringsmiddel.

# **Rengøring inde i scanneren**

Efter brug af scanneren i et stykke tid, kan papir og lokalestøv på valsen eller glasdelen inde i scanneren forårsage problemer med papirindføring eller kvaliteten af scannede billede. Rengør scannerens inderside, hvis der vises en meddelelse, der beder dig om at gøre det. Du kan kontrollere det seneste antal scanninger i Epson Scan 2 Utility.

### *Bemærk:*

- ❏ Når du scanner fotos ved hjælp af Epson FastFoto, vises meddelelsen efter hver 300 scanninger. Når du scanner dokumenter ved hjælp af Epson ScanSmart, vises meddelelsen efter hver 5.000 scanninger.
- ❏ Du kan også starte Epson Scan 2 Utility fra Epson FastFoto eller Epson ScanSmart.

Klik på *Indstillinger* > fanen *Scannerindstillinger* > *Enhedsindstillinger*.

Hvis en overflade er farvet med et materiale, der er svært at fjerne, skal du bruge et originalt Epson-rensesæt til at fjerne pletter. Brug en lille mængde rensemiddel på rensekluden til at fjerne pletterne.

### c*Vigtigt:*

- ❏ Brug aldrig sprit, fortynder eller ætsende opløsningsmidler til rengøring af scanneren. Der kan forekomme deformation eller misfarvning.
- ❏ Sprøjt aldrig væske eller smøremiddel på scanneren. Skader på udstyr eller kredsløb kan forårsage unormal drift.
- ❏ Åbn aldrig scannerkabinettet.
- 1. Tryk på knappen  $\bigcup$  for at slukke scanneren.
- 2. Tag AC-adapteren ud af scanneren.

3. Træk i håndtaget til dækslet, og åbn scannerlåget.

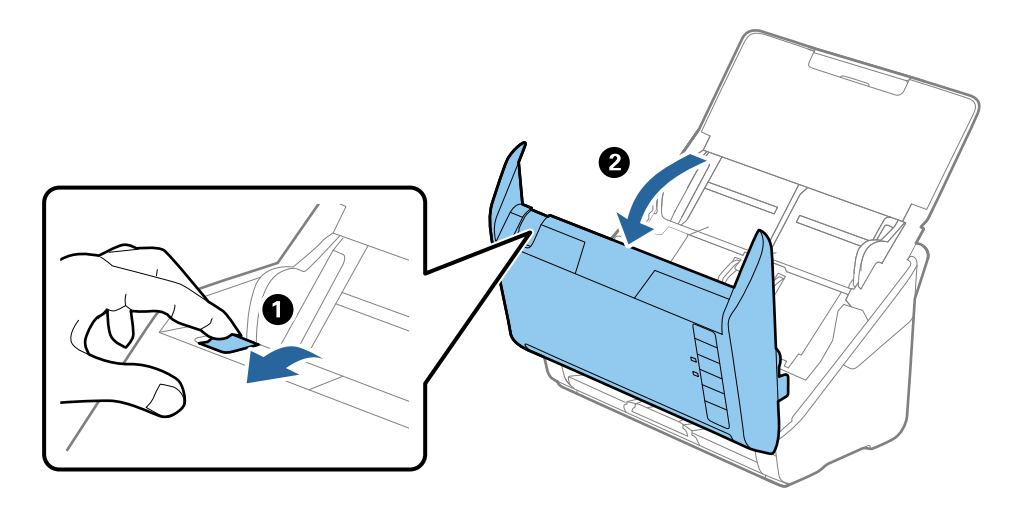

4. Tør eventuelle pletter på plastikvalsen og glasoverfladen nederst på indersiden af scannerlåget af med en blød klud (f.eks. den mikrofiberklud, der fulgte med din scanner) eller et originalt Epson-rensesæt.

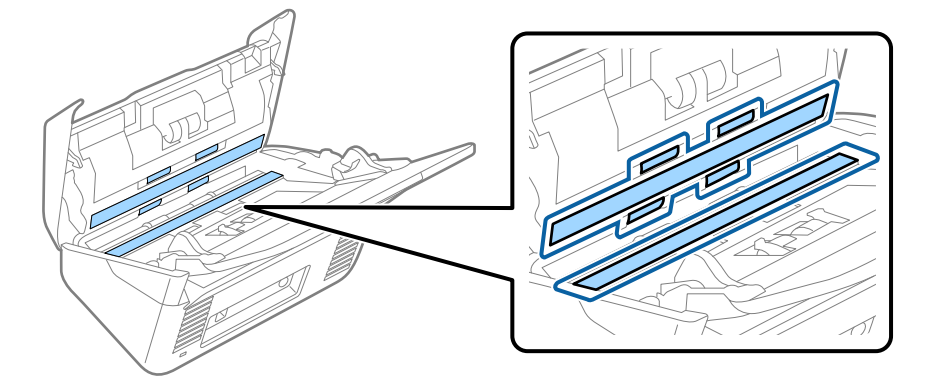

### c*Vigtigt:*

- ❏ Lad være med trykke for kraftigt på glasoverfladen.
- ❏ Brug ikke en børste eller et hårdt værktøj. Eventuelle ridser på glasset kan påvirke kvaliteten af scanningen.
- ❏ Sprøjt ikke rengøringsmidler direkte på glasoverfladen.
- 5. Tør eventuelle pletter på sensorerne af med en vatpind.

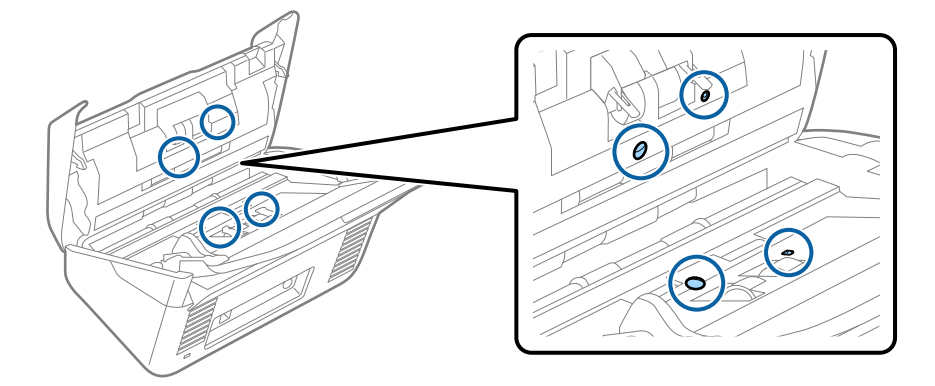

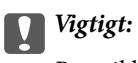

Brug ikke væske, såsom et rengøringsmiddel på en vatpind.

6. Åben dækslet og fjern derefter separatorvalsen.

Se "Udskiftning af valsesamlesættet" for flere detaljer.

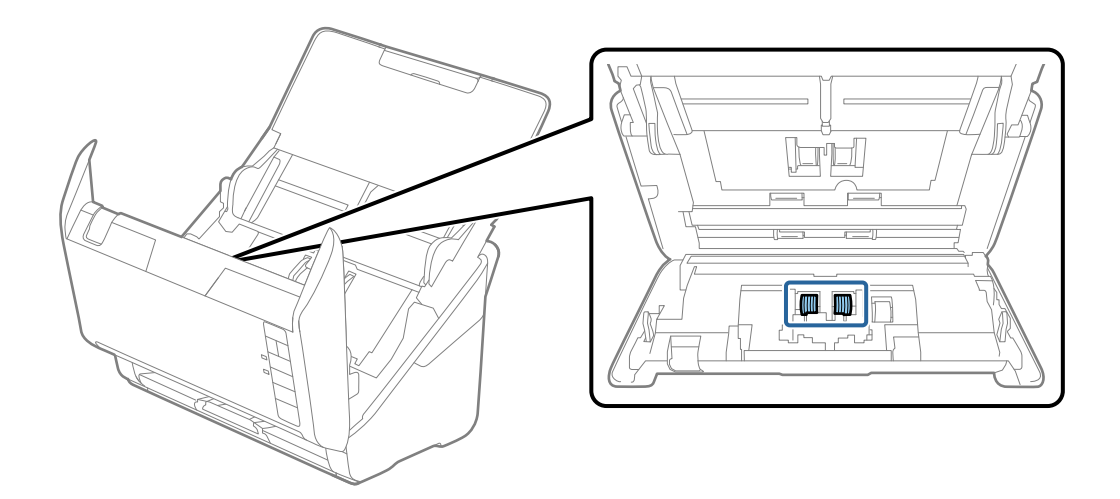

7. Tør al støv eller snavs væk på separatorvalsen ved hjælp af et originalt Epson-rensesæt eller en blød, fugtig klud.

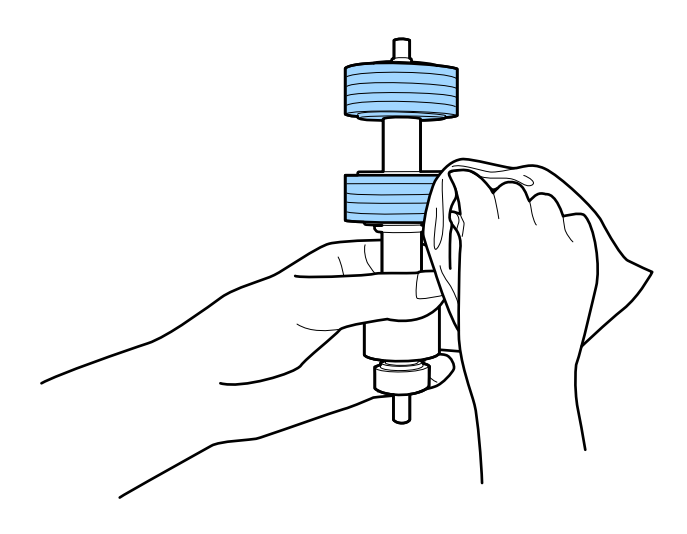

### c*Vigtigt:*

Brug kun et originalt Epson-rensesæt eller en blød, fugtig klud til at rengøre valsen. Det kan beskadige overfladen af valsen, hvis du bruger en tør klud.

8. Åben dækslet og fjern derefter opsamlingsvalsen.

Se "Udskiftning af valsesamlesættet" for flere detaljer.

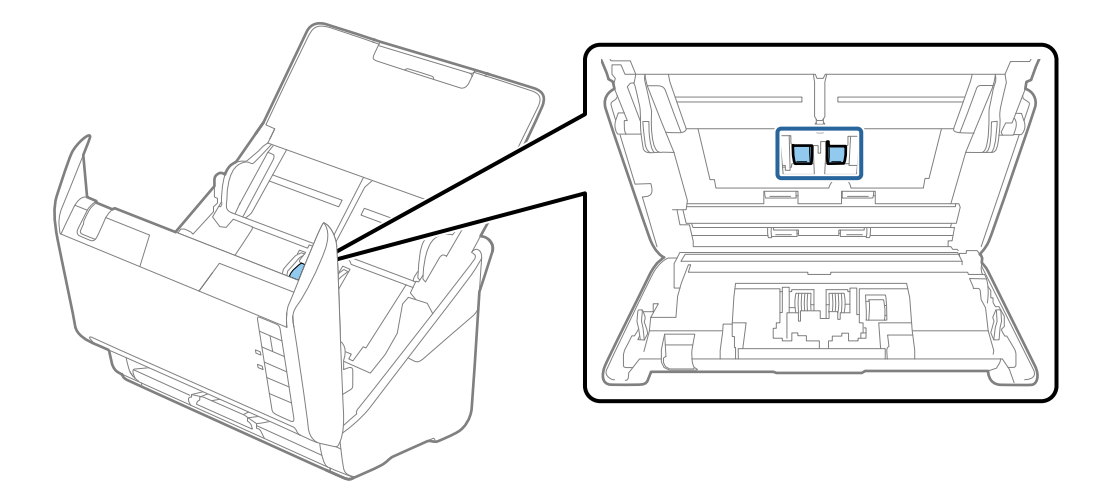

9. Tør al støv eller snavs væk på opsamlingsvalsen ved hjælp af et originalt Epson-rensesæt eller en blød, fugtig klud.

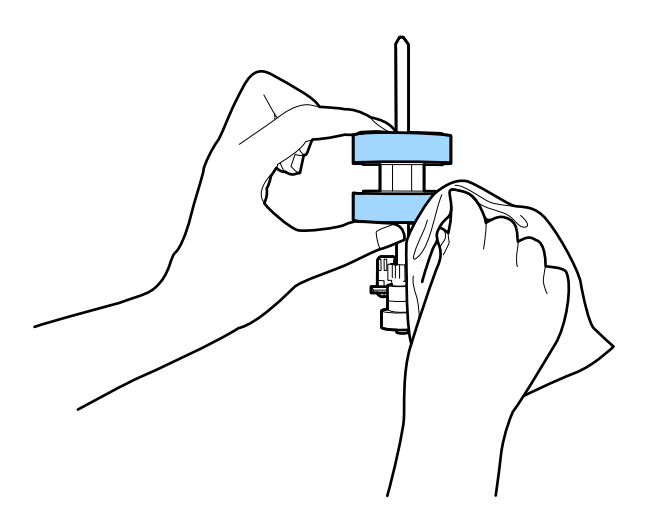

### c*Vigtigt:*

Brug kun et originalt Epson-rensesæt eller en blød, fugtig klud til at rengøre valsen. Det kan beskadige overfladen af valsen, hvis du bruger en tør klud.

10. Tilslut AC-adapteren, og tænd derefter for scanneren.

### **Vedligeholdelse**

11. Hold nede på knappen  $\Diamond$  i mere end to sekunder, mens du åbner scannerlåget. Valserne på bunden bevæger sig et øjeblik, og derefter går scanneren i rengøringstilstand. Valserne roterer lidt, hver gang du trykker på knappen  $\otimes$ . Tryk på knappen  $\otimes$  flere gange for at rotere valserne. Brug et originalt Epson-rensesæt eller en blød, fugtig klud til at rengøre valsen, da de roterer. Gentag dette trin, indtil valserne er rene.

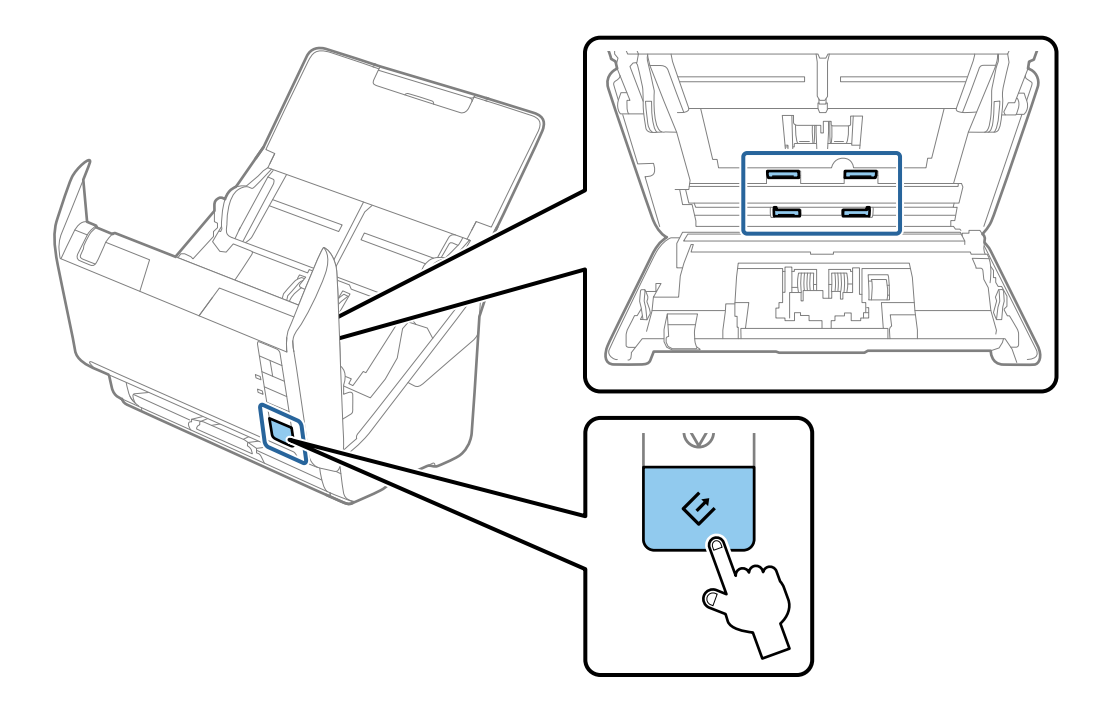

## !*Forsigtig:*

Pas på, at dine hænder eller dit hår ikke fanges i mekanismen, når valserne betjenes. Det kan medføre personskade.

12. Luk scannerlåget.

Scanneren afslutter rengøringstilstand.

### **Relaterede oplysninger**

- & ["Koder til rensesæt" på side 17](#page-16-0)
- & ["Udskiftning af valsesamlesættet" på side 108](#page-107-0)

# <span id="page-107-0"></span>**Udskiftning af valsesamlesættet**

Valsesamlesættet (opsamlingsvalsen og separatorvalsen) skal udskiftes, når antallet af scanninger overstiger valsernes levetid. Når der vises en udskiftningsmeddelelse på din computer, skal du følge nedenstående trin for at udskifte dem.

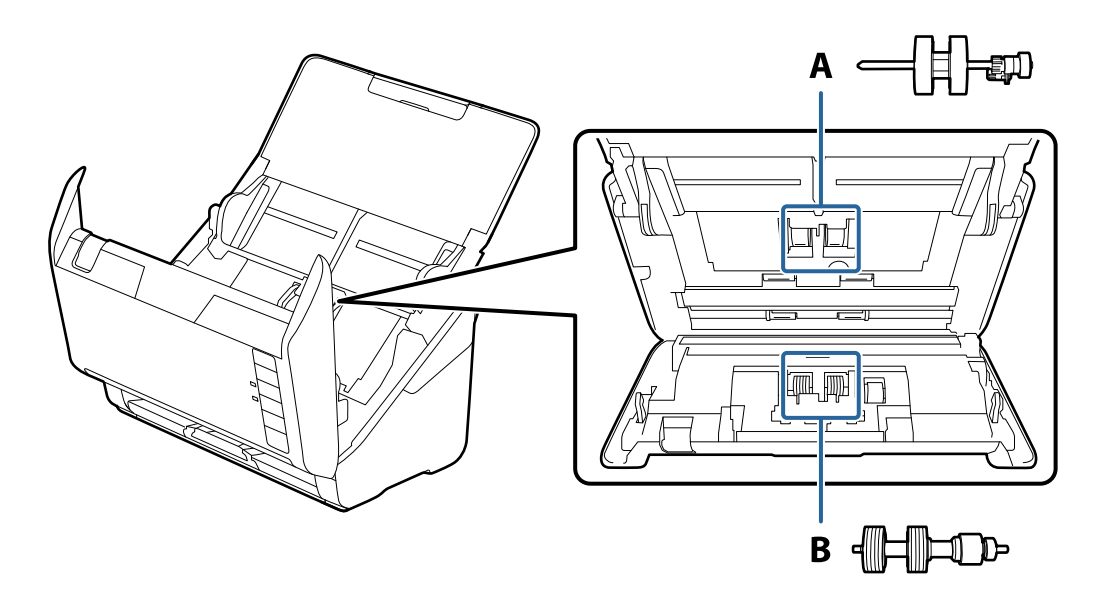

A: opsamlingsvalse, B: separatorvalse

- 1. Tryk på knappen  $\bigcup$  for at slukke scanneren.
- 2. Tag strømadapteren ud af scanneren.
- 3. Træk i håndtaget til dækslet, og åbn scannerlåget.

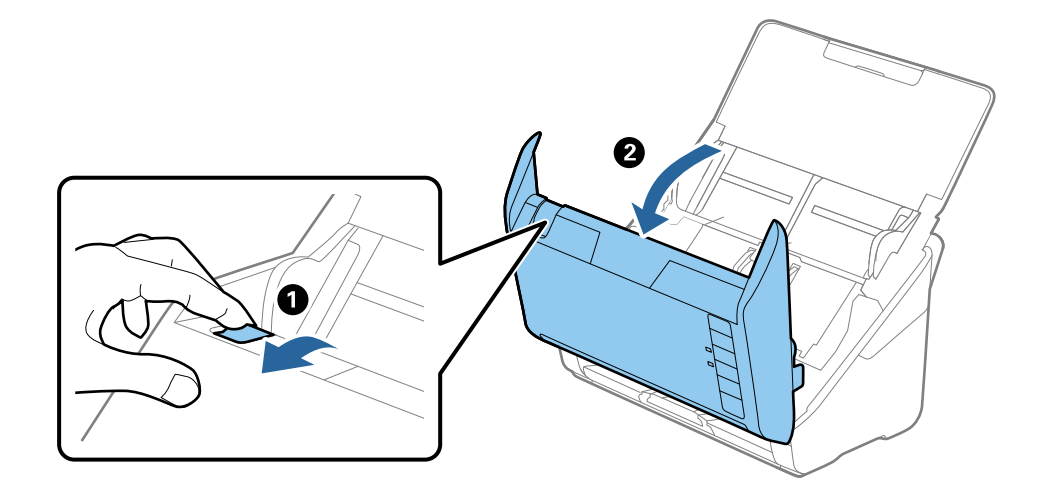
4. Åbn opsamlingsvalsens dæksel og skub den derefter og fjern den.

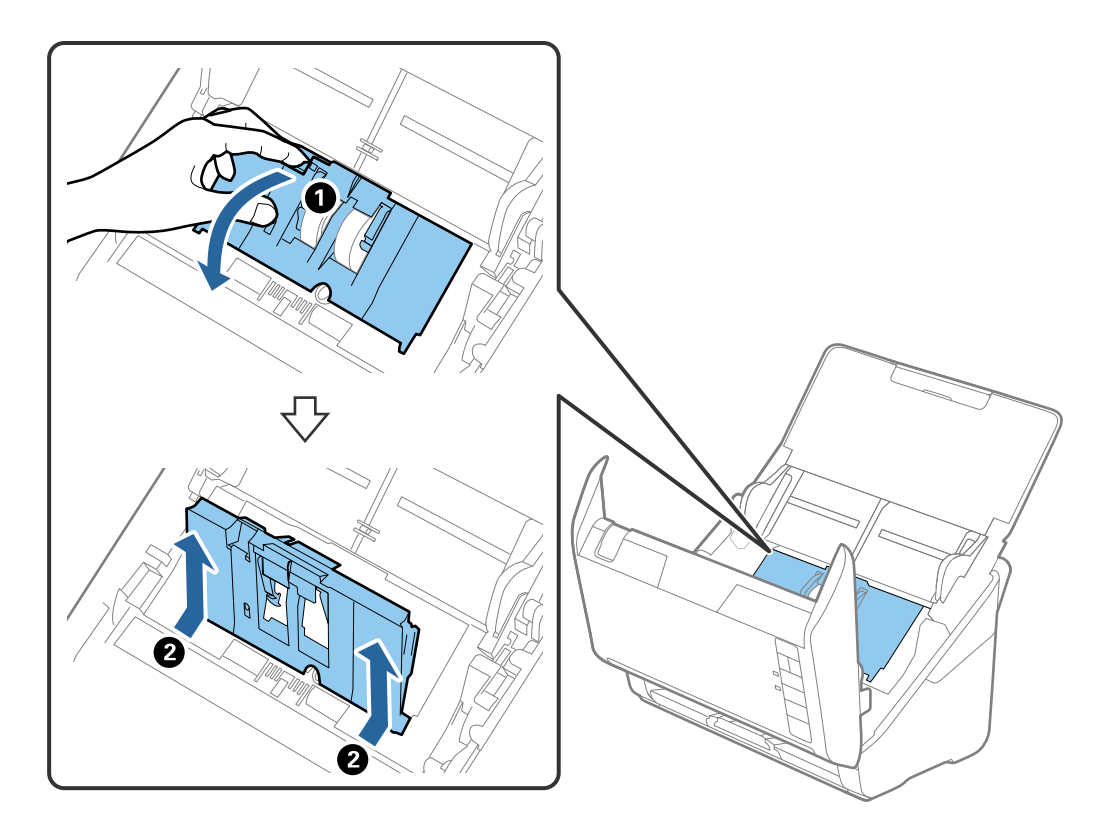

5. Træk ned i valseakslens holder, og skub derefter og fjern de installerede opsamlingsvalser.

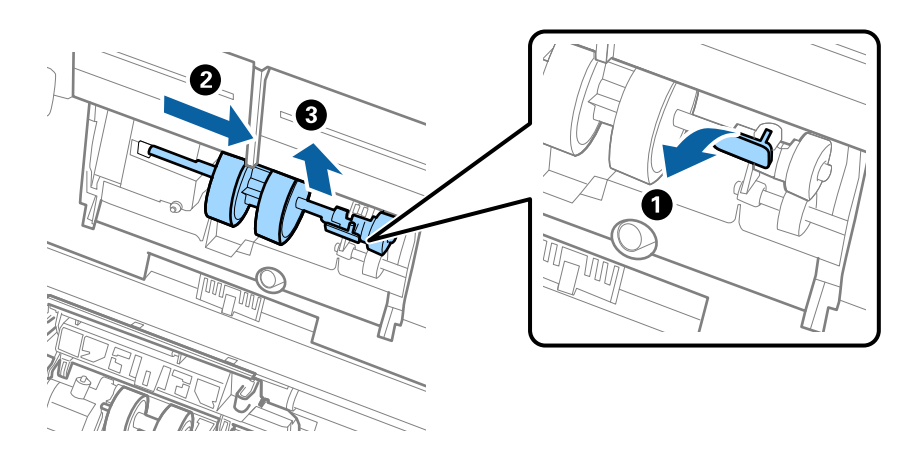

c*Vigtigt:* Træk ikke opsamlingsvalsen ud med magt. Dette kan beskadige indersiden af scanneren. 6. Mens du holder holderen nede, skal du skubbe den nye opsamlingsvalse til venstre og sætte den ind i hullet i rammen. Tryk på holderen for at sikre den.

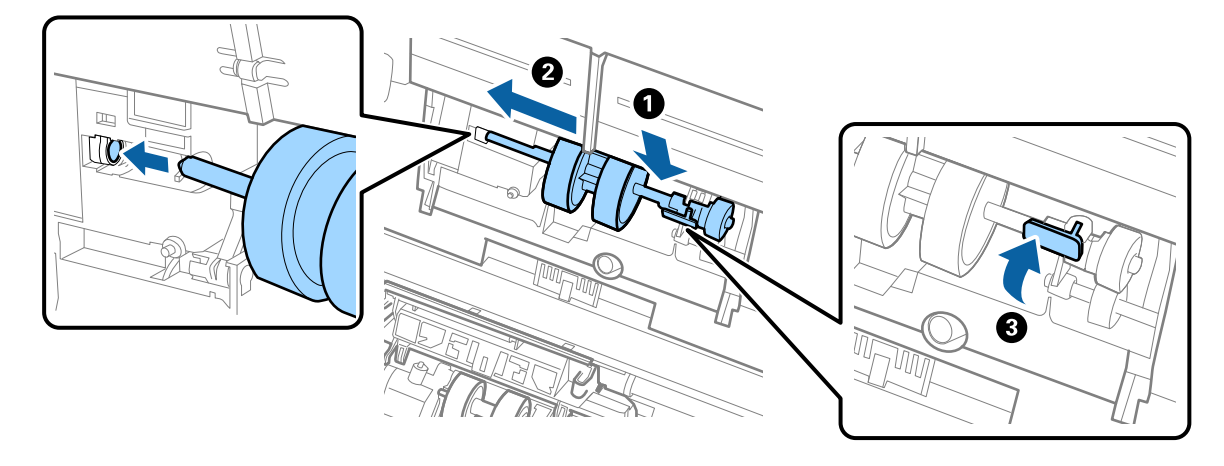

7. Sæt kanten af opsamlingsvalsens dæksel ind i rillen og skub den. Luk dækslet fast.

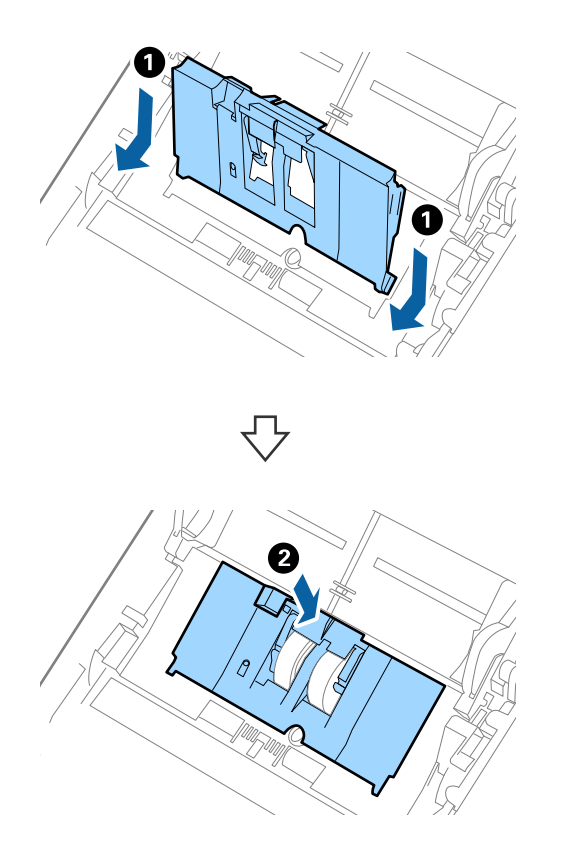

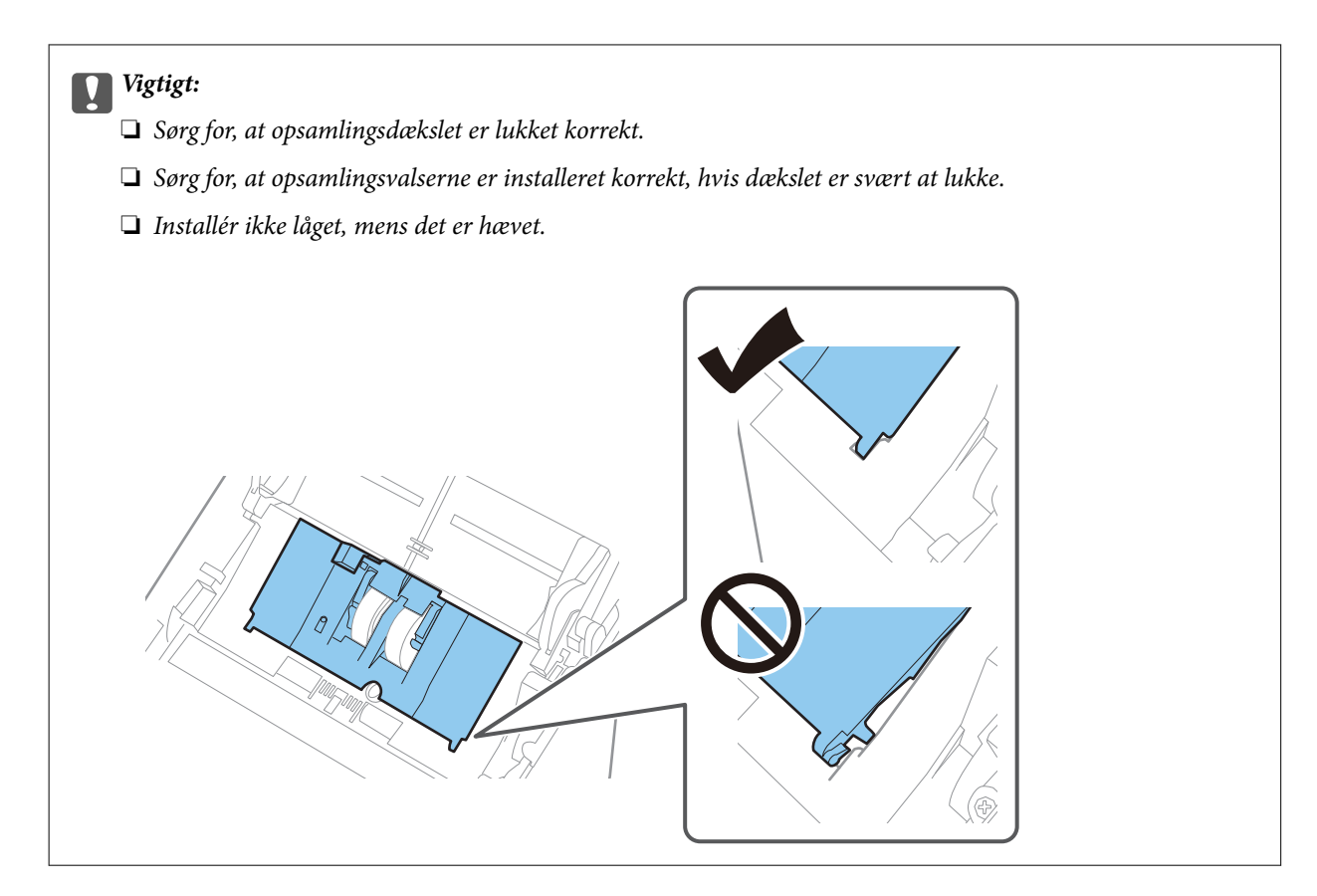

8. Skub krogene i begge ender af separatorvalsedækslet for at åbne dækslet.

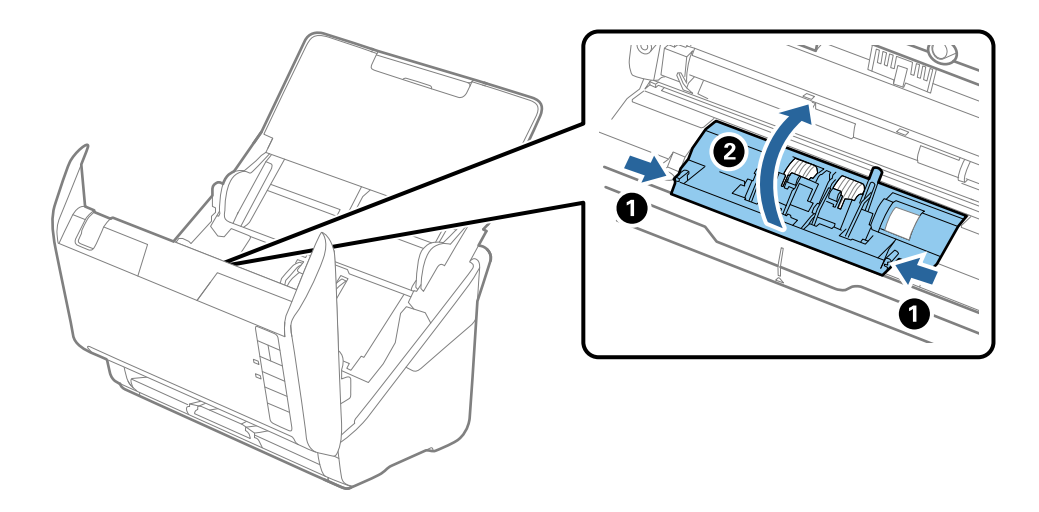

9. Løft den venstre side af separatorvalsen, og skub derefter og fjern de installerede opsamlingsvalser.

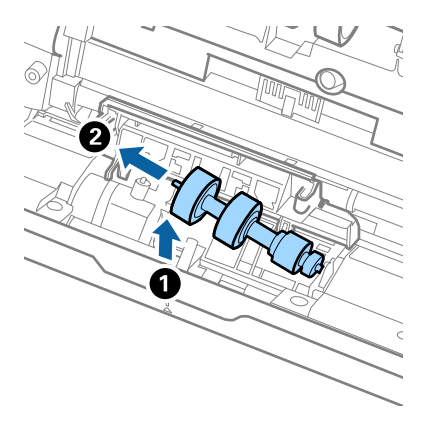

10. Sæt den nye separatorvalseaksel ind i hullet i den højre side, og sænk derefter valsen.

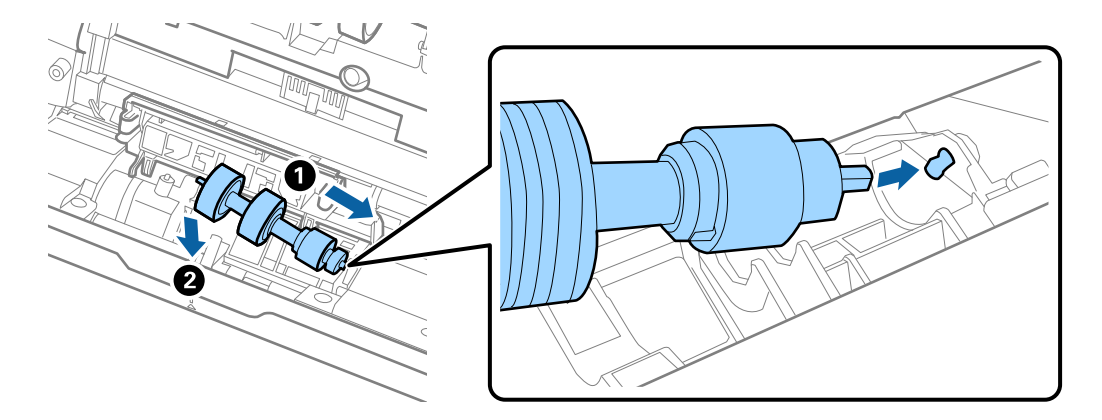

11. Luk separatorvalsedækslet.

#### c*Vigtigt:*

Sørg for, at separatorvalserne er installeret korrekt, hvis dækslet er svært at lukke.

- 12. Luk scannerlåget.
- 13. Tilslut strømadapteren, og tænd derefter for scanneren.
- 14. Nulstil scanningsnummeret med Epson Scan 2 Utility.

#### *Bemærk:*

Bortskaf opsamlingsvalsen og separatorvalsen efter de gældende regler og forskrifter i din kommune. Undgå at skille dem ad.

#### **Relaterede oplysninger**

& ["Koder til valsesamlesæt" på side 17](#page-16-0)

## **Nulstilling af antallet af scanninger**

Nulstil antallet af scanninger med Epson Scan 2 Utility efter udskiftning af valsesamlesættet.

1. Tænd for scanneren.

#### 2. Start Epson Scan 2 Utility.

❏ Windows 10

Klik på startknappen, og vælg derefter **EPSON** > **Epson Scan 2** > **Epson Scan 2 Utility**.

❏ Windows 8.1/Windows 8

**Start** skærm > **Apps** > **Epson** > **Epson Scan 2 Utility**.

❏ Windows 7

Klik på start-knappen og vælg **Alle programmer** (eller **Programmer**) > **EPSON** > **Epson Scan 2** > **Epson Scan 2 Utility**.

❏ Mac OS

Vælg **Gå** > **Programmer** > **EPSON Software** > **Epson Scan 2 Utility**.

#### *Bemærk:*

Du kan også starte Epson Scan 2 Utility fra Epson FastFoto eller Epson ScanSmart.

Klik på *Indstillinger* > fanen *Scannerindstillinger* > *Enhedsindstillinger*.

3. Klik på fanen **Tæller**.

#### *Bemærk:*

Når du scanner fotos med Epson FastFoto, tælles alle scanninger som *Dobbeltsidet*, selvom bagsiderne på dine fotos er tomme. Dette påvirker dog ikke valsesamlesættet.

4. Klik på **Nulstil** for valsesamlesættet.

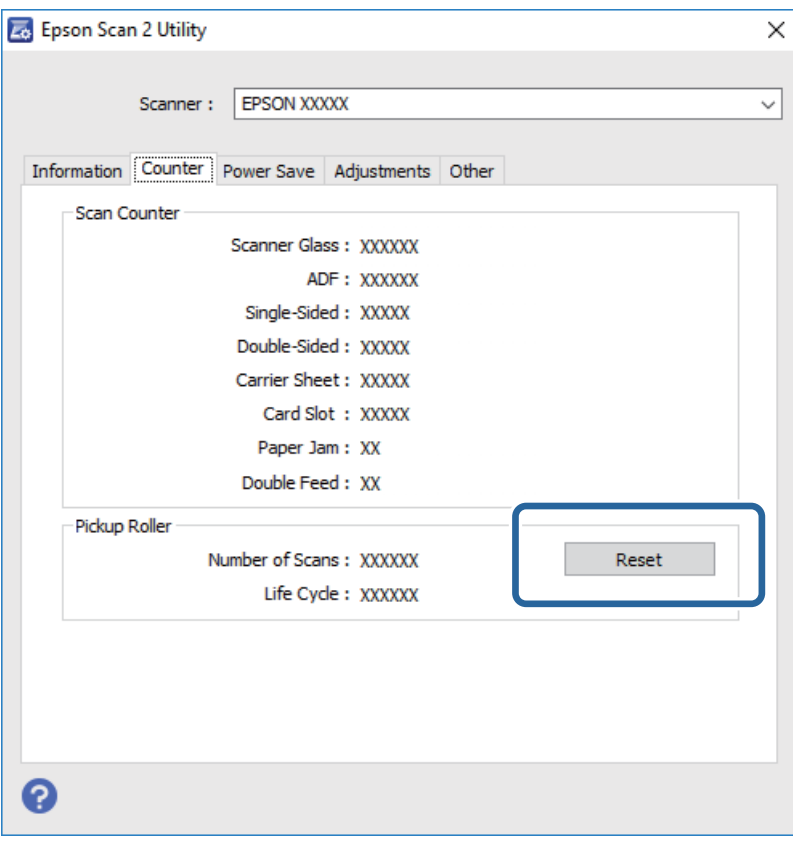

#### **Relaterede oplysninger**

& ["Udskiftning af valsesamlesættet" på side 108](#page-107-0)

## **Energibesparelse**

Du kan spare energi ved at bruge dvaletilstand eller automatisk slukningstilstand, når der ikke udføres nogen funktioner af scanneren. Du kan indstille tidsperioden for, hvornår scanneren går i dvaletilstand og slukker automatisk. Enhver øgning vil påvirke produktets energieffektivitet. Overvej miljøet, inden du foretager forandringer.

- 1. Start Epson Scan 2 Utility.
	- ❏ Windows 10

Klik på startknappen, og vælg derefter **EPSON** > **Epson Scan 2** > **Epson Scan 2 Utility**.

❏ Windows 8.1/Windows 8

**Start** skærm > **Apps** > **Epson** > **Epson Scan 2 Utility**.

❏ Windows 7

Klik på start-knappen og vælg **Alle programmer** (eller **Programmer**) > **EPSON** > **Epson Scan 2** > **Epson Scan 2 Utility**.

❏ Mac OS

Vælg **Gå** > **Programmer** > **EPSON Software** > **Epson Scan 2 Utility**.

*Bemærk:* Du kan også starte Epson Scan 2 Utility fra Epson FastFoto eller Epson ScanSmart. Klik på *Indstillinger* > fanen *Scannerindstillinger* > *Enhedsindstillinger*.

- 2. Klik på fanen **Strømbesparelse**.
- 3. Indstil **Sleep-timer (minutter)** eller **Sluk-timer (minutter)**, og klik derefter på **Indstil**.

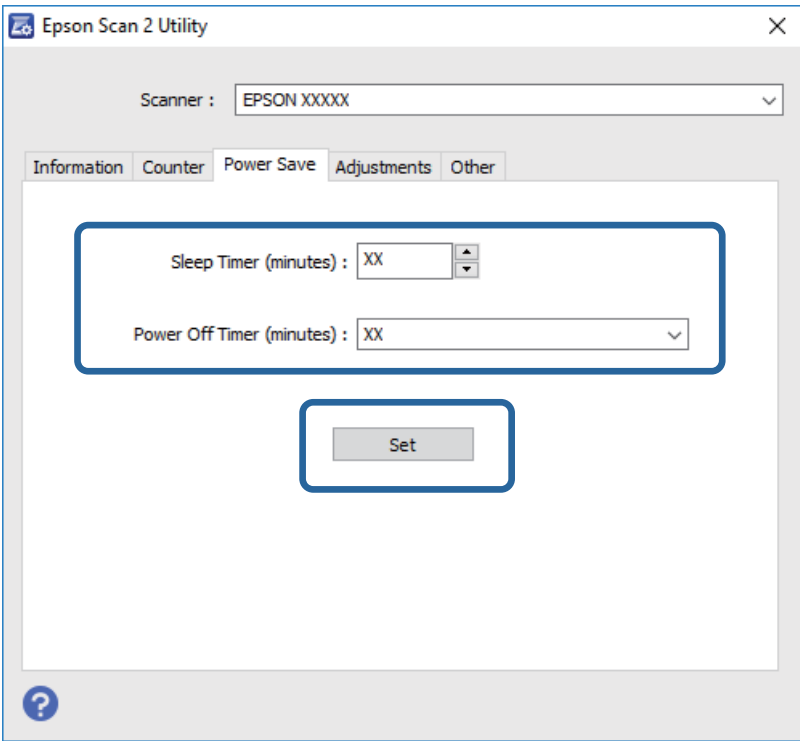

## **Transport af scanneren**

Når du får brug for at transportere scanneren for at flytte eller i forbindelse med reparationer, bør du følge nedenstående trin for at pakke den sammen.

- 1. Tryk på knappen  $\bigcup$  for at slukke scanneren.
- 2. Tag strømadapteren ud af scanneren.
- 3. Fjern USB-kablet.
- 4. Luk papirbakken og udbakken.

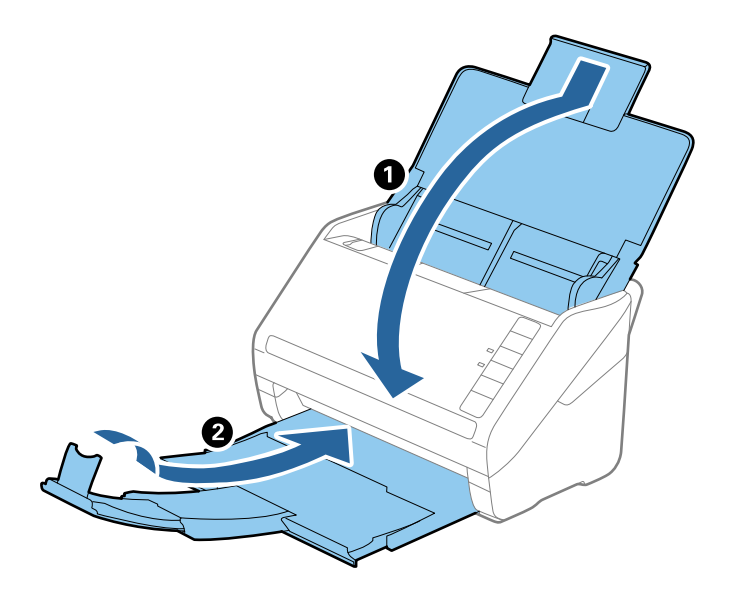

c*Vigtigt:* Sørg for at lukke udbakken ordentligt. Ellers kan den blive beskadiget under transport.

5. Fastgør det originale beskyttelsesmateriale på scanneren, og pak derefter scanneren ned igen i originalkassen eller en solid kasse.

## **Opdatere programmer og firmware**

Du kan muligvis løse visse problemer og forbedre eller tilføje funktioner ved at opdatere programmerne og firmwaren. Sørg for, at du bruger den nyeste version af programmerne og firmwaren.

### c*Vigtigt:*

❏ Sluk ikke for computeren eller scanneren, mens der opdateres.

1. Sørg for, at computeren er forbundet til scanneren, og at computeren er forbundet til internettet.

- 2. Start EPSON Software Updater og opdater programmerne eller firmwaren.
	- ❏ Windows 10

Klik på startknappen, og vælg derefter **Epson Software** > **EPSON Software Updater**.

❏ Windows 8.1/Windows 8

Indtast programnavnet i søgeamuletten, og vælg så det viste ikon.

❏ Windows 7

Klik på startknappen, og vælg derefter **Alle programmer** eller **Programmer** > **Epson Software** > **EPSON Software Updater**.

❏ Mac OS

Vælg **Finder** > **Start** > **Programmer** > **Epson Software** > **EPSON Software Updater**.

#### *Bemærk:*

Hvis du ikke kan finde det program, du vil opdatere, på listen over programmer, kan du ikke opdatere det vha. EPSON Software Updater. Søg efter de nyeste versioner af programmerne på dit lokale Epson websted.

[http://www.epson.com](http://www.epson.com/)

# **Løsning af problemer**

## **Scannerproblemer**

### **Scannerlamperne indikerer en fejl**

Kontroller følgende, hvis scannerlamperne indikerer en fejl.

- ❏ Kontroller, at der ikke originaler fast inde i scanneren.
- ❏ Ved indføring af flere originaler, skal du åbne ADF-dækslet og fjerne originalerne. Derefter skal du lukke ADFdækslet.
- ❏ Sørg for, at scannerlåget er lukket.
- ❏ Sørg for at scanneren er korrekt tilsluttet til computeren.

Hvis der er sket en fejl i Wi-Fi-forbindelsen, skal du kontrollere indstillingerne for Wi-Fi-forbindelsen.

- ❏ Sørg for, at programmerne er installeret korrekt.
- ❏ Hvis firmwareopdateringen mislykkes og scanneren går i recovery-mode, skal du opdatere firmwaren igen ved hjælp af en USB-forbindelse.
- ❏ Sluk scanneren og tænd den igen. Hvis dette ikke løser problemet, kan scanneren have en funktionsfejl eller lyskilden i scanneren kan trænge til at blive udskiftet. Kontakt forhandleren.

#### **Relaterede oplysninger**

- & ["Fejlindikatorer" på side 14](#page-13-0)
- & ["Originalen laver ofte papirstop i scanneren" på side 119](#page-118-0)

## **Scanneren tænder ikke**

- ❏ Sørg for, at strømadapteren er sluttet korrekt til scanneren og en stikkontakt.
- ❏ Kontrollér at stikkontakten fungerer. Sæt en anden enhed ind i stikkontakten og kontrollér, at du kan tænde for strømmen.

## **Papirfødningsproblemer**

### **Fotos er ikke indført korrekt**

Hvis dine fotos ikke indføres korrekt, skal du sørge for følgende.

- ❏ Udglat alle krøllede fotos til en tykkelse på mindre end 2 mm. Det er bedst at scanne krøllede fotos i omgivelser på mellem 15 til 25 °C (59 til 77 °F) med 40 til 60 % luftfugtighed. Scanning af fotos ved lavere temperaturer kan få billeder til at krølle.
- ❏ Fotos kan klæbe sammen afhængigt af type og tykkelse af papiret. Det er bedst at scanne fotos i omgivelser på mellem 15 til 25 °C (59 til 77 °F) med 40 til 60 % luftfugtighed for at forhindre, at billederne klæber sammen.
- ❏ Hvis du gentager scanning de samme fotos mange gange, vil de måske klæbe sammen. Hvis de klæber sammen, skal du indføre dem en efter en.
- ❏ Reducer antallet af fotos, der placeres ad gangen.

## **Flere originaler fødes**

Hvis der fødes flere originaler, skal du åbne scannerlåget og fjerne originalerne. Derefter skal du lukke scannerlåget.

Hvis flere originaler ofte fødes, kan du prøve følgende.

- ❏ Hvis du ilægger ikke-understøttede originaler, kan scanneren føde flere originaler ad gangen.
- ❏ Rengør valserne inde i scanneren.
- ❏ Reducer antallet af originaler, der placeres ad gangen.
- **□** Tryk på knappen  $\blacktriangleright$  for at sænke scanningshastigheden.
- ❏ Brug **Automatisk indføringstilstand** i Epson ScanSmart og scan originalerne en ad gangen.

Klik på **Indstillinger** > fanen **Scannerindstillinger** > knappen **Scanneindstillinger** > fanen **Hovedindstillinger** i vinduet Epson Scan 2, og indstil derefter **Automatisk indføringstilstand**.

#### **Relaterede oplysninger**

& ["Rengøring inde i scanneren" på side 103](#page-102-0)

## **Fjernelse af fastklemte originaler fra scanneren**

Hvis en original sidder fast inde i scanneren, skal du følge disse trin for at fjerne den.

- 1. Fjern alle originaler, der er tilbage i papirbakken.
- 2. Træk i håndtaget til dækslet, og åbn scannerlåget.

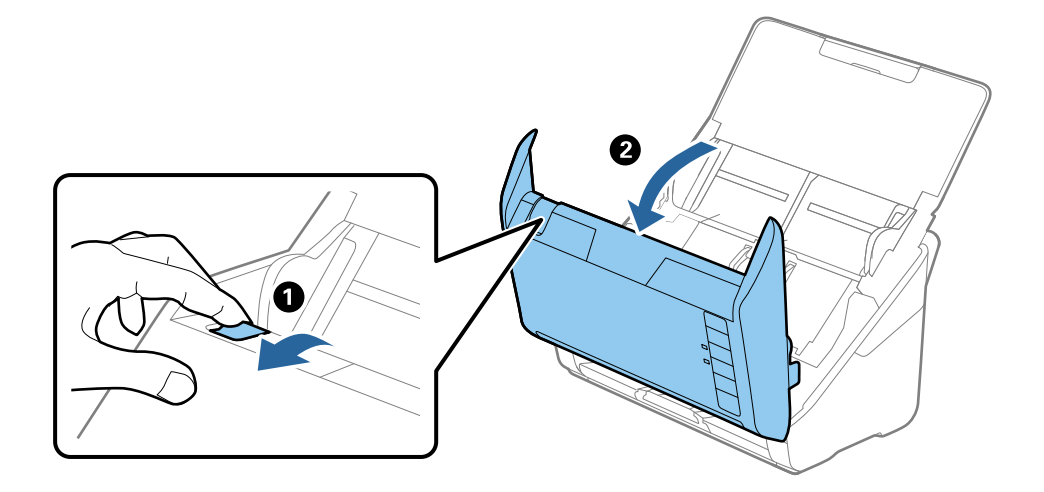

<span id="page-118-0"></span>3. Fjern forsigtigt eventuelle originaler, der er tilbage inde i scanneren.

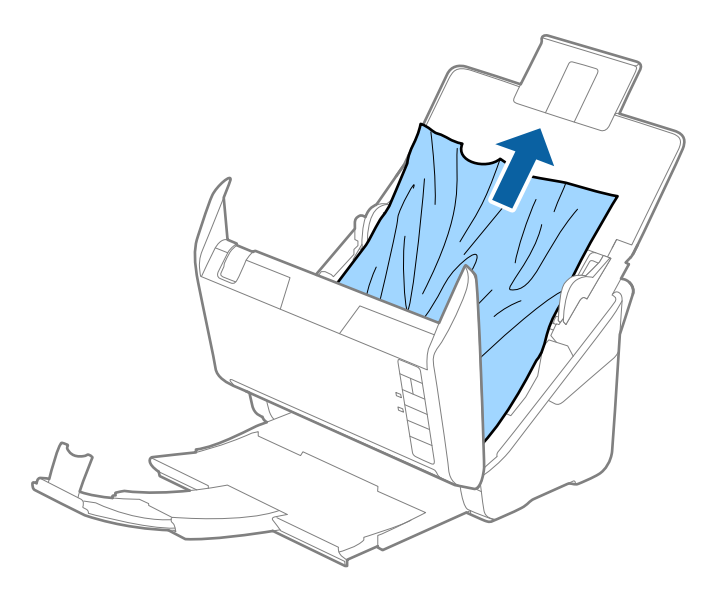

4. Træk forsigtigt eventuelle fastklemte originaler ud fra udbakken i pilens retning, hvis du ikke kan trække originaler lige op.

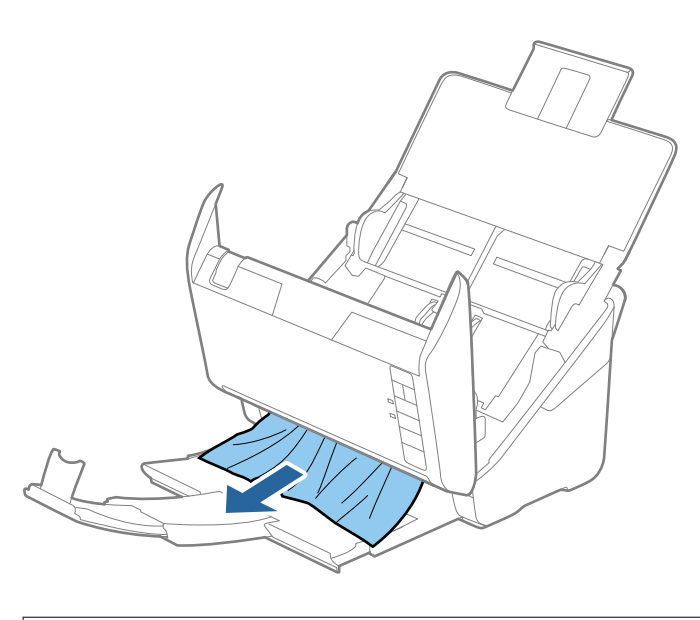

c*Vigtigt:* Kontrollér, at der ikke er papir inde i scanneren.

5. Luk scannerlåget.

### **Originalen laver ofte papirstop i scanneren**

Hvis originalen ofte laver papirstop i scanneren, skal du prøve følgende.

- $\Box$  Tryk på knappen  $\blacktriangleright$  for at sænke scanningshastigheden.
- ❏ Rengør valserne inde i scanneren.

❏ Hvis de udskubbede originaler sætter sig fast i udbakken, skal du gemme udskriftsbakken væk og lade være med at bruge den.

#### **Relaterede oplysninger**

& ["Rengøring inde i scanneren" på side 103](#page-102-0)

## **Originalerne bliver beskidte**

Rengør indersiden af scanneren.

#### **Relaterede oplysninger**

& ["Rengøring inde i scanneren" på side 103](#page-102-0)

### **Scanningshastigheden sænkes ved kontinuerlig scanning**

Når du scanner kontinuerligt ved hjælp af ADF, sænkes scanningshastigheden for at forhindre scannermekanismen i at blive overophedet og dermed beskadiget. Men du kan fortsætte med at scanne.

For at genvinde normal scanningshastighed, skal du lade scanneren være inaktiv i mindst 30 minutter. Scanningshastighed genoprettes ikke, selv om strømmen er slukket.

## **Scanningen tager lang tid**

- ❏ Når opløsningen er høj, kan scanningen tage ekstra tid.
- ❏ Computere med USB 3.0- (SuperSpeed) eller USB 2.0-porte (Hi-speed) kan scanne hurtigere end dem med USB 1.1-porte. Hvis du bruger en USB 3.0- eller en USB 2.0-port med scanneren, skal du sikre, at den overholder systemkravene.
- ❏ Ved brug af sikkerhedssoftware, skal du udelukke filen TWAIN.log fra overvågning eller indstille TWAIN.log som en skrivebeskyttet fil. For mere information om din sikkerhedssoftwares funktioner, se hjælpen med mere, der følger med softwaren. Filen TWAIN.log er gemt på følgende steder.

C:\Users\(brugernavn)\AppData\Local\Temp

## **Scanningsproblemer ved brug af Epson FastFoto**

## **Der vises lige striber**

Der kan forekomme lige striber på billedet, hvis støv eller snavs kommer ind i scanneren.

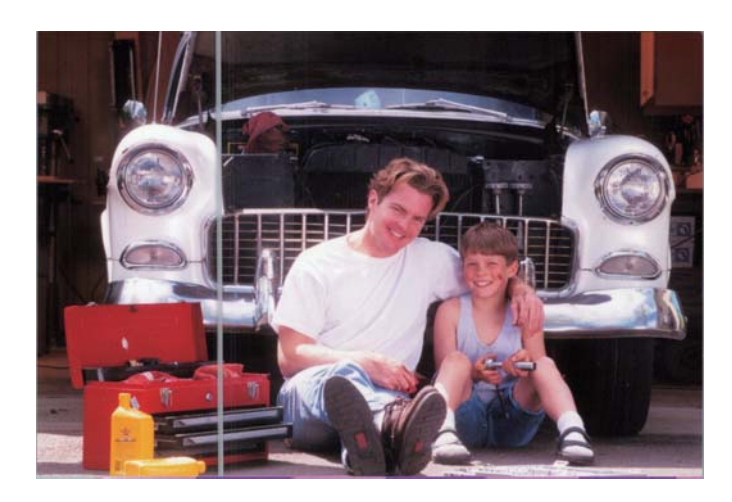

- ❏ Rengør glasfladerne i din scanner ved hjælp af et originalt Epson-rensesæt eller den mikrofiberklud, der fulgte med din scanner.
- ❏ Fjern støv, snavs eller andre partikler på forsiden og bagsiden af dine fotos.
- ❏ Ved hjælp af **Reducer linjer og striber**-funktionen kan du reducere lodrette linjer eller striber på det scannede billede, som er forårsaget af snavs på glasoverfladen inde i scanneren.

Klik på **Indstillinger** > fanen **Avancerede indstillinger**, og aktiver derefter **Reducer linjer og striber.**

#### *Bemærk:*

På grund af snavs vil linjer og striber muligvis ikke blive reduceret korrekt.

❏ Når du bruger funktionen **Skidt på glaspladen registreret**, vises advarselsmeddelelsen, når der registreres snavs på scannerens glasplade.

Klik på **Indstillinger** > fanen **Scannerindstillinger** > **Enhedsindstillinger**, og klik derefter på fanen **Scannerindstillinger** på skærmen **Epson Scan 2 Utility**. Vælg en indstilling for **Skidt på glaspladen registreret**, og klik derefter på **Indstil**.

Når der vises en alarm, skal du rengøre glasfladerne i din scanner ved hjælp af et originalt Epson-rensesæt eller den mikrofiberklud, der fulgte med din scanner.

#### *Bemærk:*

- ❏ På grund af snavs er det muligvis ikke registreret korrekt.
- ❏ Hvis registreringen ikke fungerer korrekt, skal du vælge et niveau fra *Til-lav*, *Til-høj* eller *Fra*.

#### **Relaterede oplysninger**

& ["Rengøring inde i scanneren" på side 103](#page-102-0)

## **Billedkvaliteten er dårlig**

- ❏ Brug en blød, tør klud (som den mikrofiberklud, der fulgte med din scanner) for at fjerne støv, snavs eller andre partikler på forsiden og bagsiden af dine fotos.
- ❏ Hvis opløsningen (DPI) er lav, skal du øge opløsningen og derefter scanne igen.

Klik på **Indstillinger** > fanen **Scanningsindstillinger**, og vælg derefter opløsningen (DPI) til scanning.

### **Epson FastFoto starter ikke ved tryk på scannerknappen**

❏ Sørg for, at følgende programmer er installeret:

- ❏ Epson FastFoto
- ❏ Epson Scan 2
- ❏ Epson Event Manager

Hvis programmerne ikke er installeret, skal du installere dem igen.

#### *Bemærk:*

Se følgende for at kontrollere dine programmer.

Windows 10: Højreklik på startknappen, eller tryk og hold nede, og vælg derefter *Betjeningspanel* > *Programmer* > *Programmer og funktioner*.

Windows 8.1/Windows 8: Vælg *Skrivebord* > *Indstillinger* > *Betjeningspanel* > *Programmer* > *Programmer og funktioner*.

Windows 7: Klik på startknappen, og vælg *Kontrolpanel* > *Programmer* > *Programmer og funktioner*.

Mac OS: Vælg *Gå* > *Programmer* > *EPSON Software*.

❏ Klik på **Indstillinger** > fanen **Scannerindstillinger**, og kontroller følgende:

- ❏ Sørg for, at den korrekte **Scanner** er valgt. Hvis ikke, skal du klikke på **Skift** og vælge din scanner.
- ❏ Når du bruger scanneren via Wi-Fi, skal du klikke på **Skift** og sørge for, at scanneren er parret korrekt med computeren. Hvis din scanner ikke findes på listen, skal du kontrollere, at Wi-Fi-forbindelsen fungerer korrekt.
- ❏ Klik på **Vælg program**, og kontroller, at **Epson FastFoto** er markeret.
- ❏ Sørg for, at en anden computer ikke er forbundet via USB. En USB-forbindelse prioriteres over en Wi-Fiforbindelse. Hvis en anden computer er forbundet via USB, skal du afbryde den.
- ❏ Sørg for, at Epson FastFoto og andre programmer er installeret korrekt.
- ❏ Prøv at slukke og tænde for din trådløse router.
- ❏ For Mac OS X-brugere: Sørg for at vælge det netværk, der er prioriteret på din Mac OS X.

#### **Relaterede oplysninger**

& ["Installation af dine programmer" på side 133](#page-132-0)

### **Kan ikke dele eller uploade fotos til en webtjeneste**

❏ Sørg for at indtaste de rigtige oplysninger, når du logger ind.

❏ Sørg for, at tjenesten kører. Tjenesten kan være nede på grund af systemvedligeholdelse. Se webstedet for regnskabstjenesten for mere detaljerede oplysninger.

## **Alarm til registrering af snavs forsvinder ikke**

Hvis skærmen med alarm om snavs vises, efter at du har rengjort scannerens inderside, skal du kontrollere glasfladen igen. Hvis der er ridser på glasset, vil de blive opdaget som snavs på glaspladen.

Glasdelen skal udskiftes. Kontakt din lokale forhandler med henblik på reparation.

## **Scanningsproblemer ved brug af Epson ScanSmart**

### **Kan ikke starte Epson ScanSmart**

Sørg for at scanneren er korrekt tilsluttet til computeren.

❏ Sørg for, at følgende programmer er installeret:

- ❏ Epson ScanSmart
- ❏ Epson Scan 2
- ❏ Epson Event Manager

Hvis programmerne ikke er installeret, skal du installere dem igen.

#### *Bemærk:*

Se følgende for at kontrollere dine programmer.

Windows 10: Højreklik på startknappen, eller tryk og hold nede, og vælg derefter *Betjeningspanel* > *Programmer* > *Programmer og funktioner*.

Windows 8.1/Windows 8: Vælg *Skrivebord* > *Indstillinger* > *Betjeningspanel* > *Programmer* > *Programmer og funktioner*.

Windows 7: Klik på startknappen, og vælg *Kontrolpanel* > *Programmer* > *Programmer og funktioner*.

Mac OS: Vælg *Gå* > *Programmer* > *EPSON Software*.

❏ Kontroller følgende, hvis du bruger scanneren via et netværk.

❏ Kontroller, at Wi-Fi-forbindelsen virker ordentligt.

Prøv at slukke og tænde for din trådløse router.

❏ Sørg for, at vælge den rigtige scanner.

Klik på **Indstillinger** i **Epson ScanSmart**, **Se scanningerne** eller i vinduet **Vælg handling**, og klik derefter på fanen **Scannerindstillinger** > **Skift** for, at bekræfte eller genpardanne scanneren med din computer.

- ❏ Sørg for, at en anden computer ikke er forbundet via USB. En USB-forbindelse prioriteres over en Wi-Fiforbindelse. Hvis en anden computer er forbundet via USB, skal du afbryde den.
- ❏ For Mac OS-brugere:

Sørg for at vælge det netværk, der er prioriteret på din Mac OS.

- ❏ Kontroller følgende, når du bruger scanneren med et USB-kabel.
	- ❏ Sørg for, at USB-kablet er sluttet korrekt til scanneren og computeren.
	- ❏ Anvend det USB-kabel, der fulgte med scanneren.
	- ❏ Slut scanneren direkte til computerens USB-port. Scanneren fungerer muligvis ikke korrekt, når den er sluttet til computeren gennem én eller flere USB-hubs.
- ❏ Kontroller, at der er tændt for scanneren.
- ❏ Vent, til statusindikatoren holder op med at blinke, hvilket betyder, at scanneren er klar til scanning.
- ❏ Hvis du bruger et TWAIN-kompatibelt program, skal du kontrollere, at du har valgt den korrekte scanner eller kilde.

#### **Relaterede oplysninger**

& ["Installation af dine programmer" på side 133](#page-132-0)

## **Der opstår streger ved scanning fra ADF**

- ❏ Rengør ADF.
	- Der kan opstå streger i billedet, hvis der kommer snavs ind i ADF.
- ❏ Fjern eventuel snavs på originalen.

#### **Relaterede oplysninger**

& ["Rengøring inde i scanneren" på side 103](#page-102-0)

## **Forskydning ses på baggrunden af billeder**

Billeder på bagsiden af originalen kan være synlige i det scannede billede.

- ❏ Når **Auto**, **Farve** eller **Gråtone** vælges som **Billedtype**.
	- ❏ Kontroller at **Fjern baggrund** er valgt.

Klik på **Indstillinger** i et af vinduerne **Epson ScanSmart**, **Se scanningerne** eller **Vælg handling**, og klik derefter på fanen **Scannerindstillinger** > knappen **Scanneindstillinger** > fanen **Avancerede indstillinger** i vinduet Epson Scan 2 > **Fjern baggrund**.

❏ Kontroller at **Tekstforbedring** er valgt.

Klik på **Indstillinger** i et af vinduerne **Epson ScanSmart**, **Se scanningerne** eller **Vælg handling** > fanen **Scannerindstillinger** > knappen **Scanneindstillinger** > fanen **Avancerede indstillinger** i vinduet Epson Scan 2 > **Tekstforbedring**.

- ❏ Når **Sort-hvid** vælges som **Billedtype**.
	- ❏ Kontroller at **Tekstforbedring** er valgt.

Klik på **Indstillinger** i et af vinduerne **Epson ScanSmart**, **Se scanningerne** eller **Vælg handling**, og klik derefter på fanen **Scannerindstillinger** > knappen **Scanneindstillinger** > fanen **Avancerede indstillinger** i vinduet Epson Scan 2 > **Tekstforbedring**.

Afhængig af tilstanden på dit scannede billede, skal du klikke på **Indstillinger**, og prøv at justere **Kantforbedring** ned, eller justere **Støjreduktionsindstilling** op.

## **Det scannede billede eller tekst er sløret**

Det er muligt, at justere udseendet af det scannede billede eller teksten ved, at forøge opløsningen eller justere billedkvaliteten.

❏ Prøv at forøge opløsningen, og scan derefter igen.

Indstil den relevante opløsning på det scannede billede.

Klik på **Indstillinger** i et af vinduerne **Epson ScanSmart**, **Se scanningerne** eller **Vælg handling**, og klik derefter på fanen **Scannerindstillinger** > knappen **Scanneindstillinger** > fanen **Hovedindstillinger** i vinduet Epson Scan 2 > **Opløsning**.

❏ Sørg for, at Text Enhancement er valgt.

Klik på **Indstillinger** i et af vinduerne **Epson ScanSmart**, **Se scanningerne** eller **Vælg handling**, og klik derefter på fanen **Scannerindstillinger** > knappen **Scanneindstillinger** > fanen **Avancerede indstillinger** i vinduet Epson Scan 2 > **Tekstforbedring**.

❏ Når **Sort-hvid** vælges som **Billedtype**.

Afhængig af tilstanden på dit scannede billede, skal du klikke på **Indstillinger**, og prøv at justere **Kantforbedring** ned, eller justere **Støjreduktionsindstilling** op.

❏ Hvis du scanner i formatet JPEG, skal du prøve at ændre komprimeringsniveauet.

Klik på **Indstillinger** in **Epson ScanSmart**, **Se scanningerne** i vinduet **Vælg handling**, og klik derefter på fanen **Gem indstillinger** > knappen **Indstillinger**.

### **Liste over anbefalede opløsninger der passer til dit formål**

Se tabellen og indstil den relevante opløsning med henblik på det scannede billede.

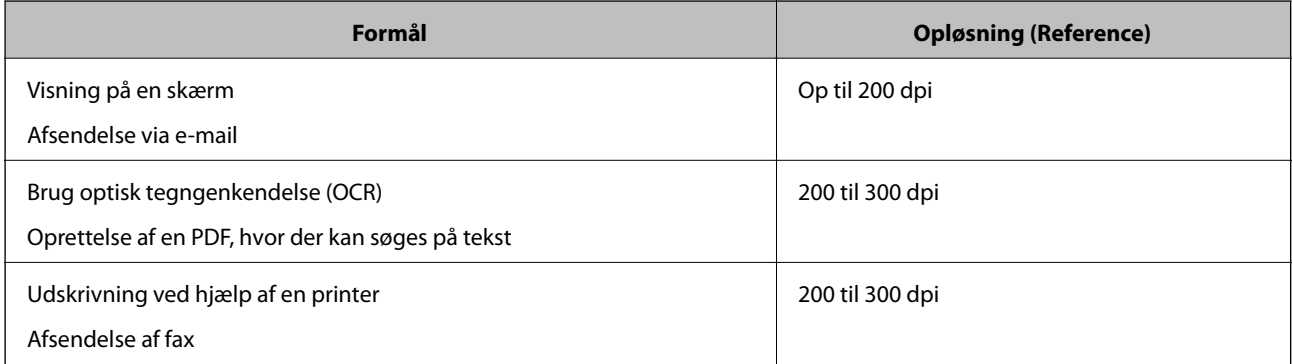

## **Moirémønstre (netlignende skygger) opstår**

Hvis originalen er et trykt dokument, kan der opstå et moiré-mønstre (netlignende skygger) på det scannede billede.

❏ Kontroller at **Fjernelse af moiré** er valgt.

Klik på **Indstillinger** i et af vinduerne **Epson ScanSmart**, **Se scanningerne** eller **Vælg handling**, og klik derefter på fanen **Scannerindstillinger** > knappen **Scanneindstillinger** > fanen **Avancerede indstillinger** i vinduet Epson Scan 2 > **Fjernelse af moiré**.

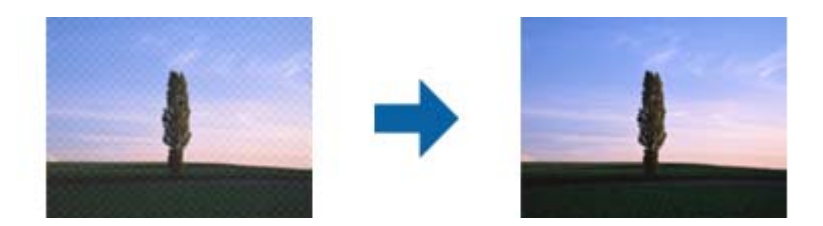

❏ Skift opløsningen, og scan derefter igen.

Klik på **Indstillinger** i et af vinduerne **Epson ScanSmart**, **Se scanningerne** eller **Vælg handling**, og klik derefter på fanen **Scannerindstillinger** > knappen **Scanneindstillinger** > fanen **Hovedindstillinger** i vinduet Epson Scan 2 > **Opløsning**.

### **Originalens kant scannes ikke, når originalens størrelse registreres automatisk**

Afhængigt af originalen, scannes kanten af originalen muligvis ikke, når originalen automatisk registreres.

❏ Klik på **Indstillinger** in **Epson ScanSmart**, **Se scanningerne** i vinduet **Vælg handling**, og klik derefter på fanen **Scannerindstillinger** > knappen **Scanneindstillinger**.

I Epson Scan 2, skal du vælge fanen **Hovedindstillinger**, og derefter vælge **Dokumentstørrelse** > **Indstillinger**. I vinduet **Indstillinger for dokumentstørrelse** skal du justere **Beskær margener til "Auto" størrelse**.

❏ Alt afhængig af originalen, bliver originalens areal måske ikke registreret korrekt, når du bruger funktionen **Automatisk detektion**. Vælg den passende originalstørrelse fra listen **Dokumentstørrelse**.

Klik på **Indstillinger** in **Epson ScanSmart**, **Se scanningerne** i vinduet **Vælg handling**, og klik derefter på fanen **Scannerindstillinger** > knappen **Scanneindstillinger**.

I Epson Scan 2, skal du klikke på fanen **Hovedindstillinger**, og klik derefter på **Dokumentstørrelse**.

#### *Bemærk:*

Hvis den originalstørrelse, som vil scanne, ikke er i listen, skal du vælge *Tilpas*, og derefter oprette størrelsen manualt.

Klik på *Indstillinger* in *Epson ScanSmart*, *Se scanningerne* i vinduet *Vælg handling*, og klik derefter på fanen *Scannerindstillinger* > knappen *Scanneindstillinger*.

I Epson Scan 2 skal du klikke på fanen *Hovedindstillinger*, og klik derefter på *Tilpas* i *Dokumentstørrelse*.

## **Tegn genkendes ikke korrekt**

Kontroller følgende for, at øge OCR (Optical Character Recognition (Optisk tegnegenkendelse)) genkendelsesprocenten.

❏ Kontrollér at originalen ligger lige.

- ❏ Brug en original med tydelig tekst. Tekstgenkendelse kan forringes for følgende typer af originaler.
	- ❏ Originaler, der har været kopieret flere gange
	- ❏ Originaler modtaget med fax (ved lav opløsning)
	- ❏ Originaler, hvor bogstav- eller linjeafstand er for lille
	- ❏ Originaler med lige linjer eller understregning over teksten
	- ❏ Originaler med håndskrevet tekst
	- ❏ Originaler med folder og krøller
- ❏ Papirtyper, der er lavet af termopapir, såsom kvitteringer, kan forringes på grund af alder eller friktion. Scan dem så hurtigt som muligt.
- ❏ Når du gemmer til Microsoft® Office eller **Søgebar PDF** filer, skal du kontrollere, at de korrekte sprog er valgt. Tjek **Sprog** i hvert gem indstillingsvindue.

### **Udvide eller sammentrække det scannede billede**

Når du udvider eller sammentrækker det scannede billede, kan du justere udvidelsesforholdet ved hjælp af funktionen **Justeringer** i Epson Scan 2 Utility. Denne funktion er kun tilgængelig til Windows.

#### *Bemærk:*

Epson Scan 2 Utility er et af programmerne, der leveres med scannersoftwaren.

- 1. Start Epson Scan 2 Utility.
	- ❏ Windows 10

Klik på startknappen, og vælg derefter **EPSON** > **Epson Scan 2** > **Epson Scan 2 Utility**.

❏ Windows 8.1/Windows 8

Indtast programnavnet i søgeamuletten, og vælg så det viste ikon.

❏ Windows 7

Klik på start-knappen og vælg **Alle programmer** (eller **Programmer**) > **EPSON** > **Epson Scan 2** > **Epson Scan 2 Utility**.

- 2. Vælg fanen **Justeringer**.
- 3. Brug **Udvidelse/sammentrækning** til at justere udvidelsesforhold for scannede billeder.
- 4. Klik **Indstil** for at anvende indstillingerne til scanneren.

### **Problemerne på det scannede billede kan ikke løses**

Hvis du har prøvet alle løsningerne, og ikke har løst problemet, skal du initialisere programindstillingerne med Epson Scan 2 Utility.

#### *Bemærk:*

Epson Scan 2 Utility er et af programmerne, der leveres med scannersoftwaren.

- 1. Start Epson Scan 2 Utility.
	- ❏ Windows 10

Klik på startknappen, og vælg derefter **EPSON** > **Epson Scan 2 Utility**.

<span id="page-127-0"></span>❏ Windows 8.1/Windows 8

Indtast programnavnet i søgeamuletten, og vælg så det viste ikon.

❏ Windows 7

Klik på start-knappen, og vælg derefter **Alle programmer** eller **Programmer** > **EPSON** > **Epson Scan 2** > **Epson Scan 2 Utility**.

❏ Mac OS

Vælg **Gå** > **Programmer** > **Epson Software** > **Epson Scan 2 Utility**.

- 2. Vælg fanen **Andet**.
- 3. Klik på **Nulstil**.

#### *Bemærk:*

Hvis initialiseringen ikke løser problemet, skal du afinstallere og geninstallere Epson Scan 2.

## **Netværksproblemer**

### **Når du ikke kan foretage netværksindstillinger**

Sluk de enheder, som du ønsker at tilslutte til netværket. Vent i cirka 10 sekunder og tænd derefter enhederne i følgende rækkefølge; adgangspunkt, computer eller smart-enhed og derefter scanneren. Flyt scanneren og computeren eller smart-enheden tættere på adgangspunktet for at afhjælpe radiobølgekommunikation, og prøv derefter at lave netværksindstillinger igen.

### **Kan ikke oprette forbindelse fra enheder, selvom netværksindstillingerne ikke er noget problem**

Hvis du ikke kan oprette forbindelse fra computeren eller smartenheden til scanneren, selvom scannerens netværksindstillinger ikke er noget problem, skal du se følgende.

❏ Hvis du bruger flere trådløse routere samtidig, kan du muligvis ikke bruge scanneren fra computeren eller smartenheden afhængigt af de trådløse routeres indstillinger. Slut computeren eller smart-enheden til samme trådløse router som scanneren.

Deaktiver tethering-funktionen på smartenheden, hvis den er aktiveret.

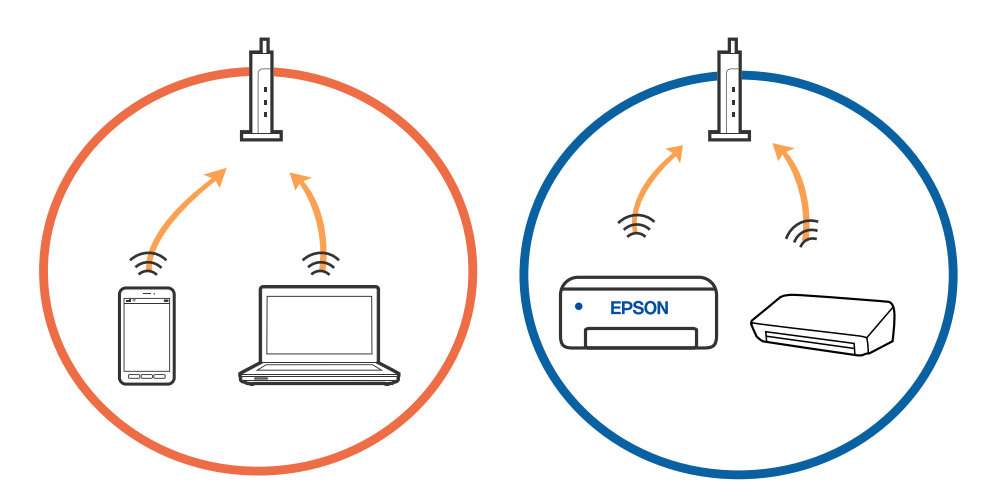

❏ Du kan muligvis ikke oprette forbindelse til den trådløse router, hvis den trådløse router har flere SSID'er, og der er enheder sluttet til forskellige SSID'er på samme trådløse router. Slut computeren eller smart-enheden til samme SSID som scanneren.

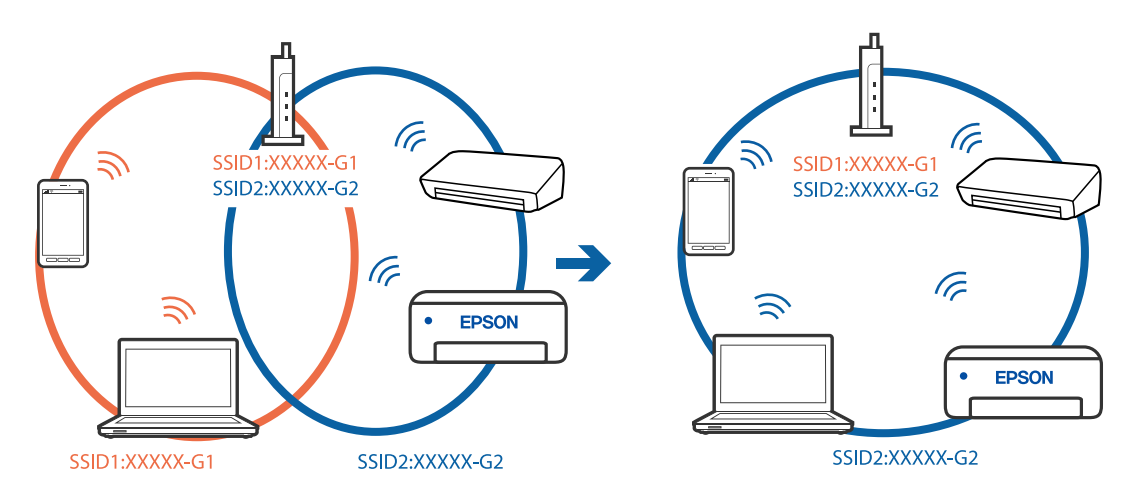

❏ En trådløse router, der er kompatibel med både IEEE 802.11a og IEEE 802.11g, har SSID'er på 2,4 GHz og 5 GHz. Hvis du slutter computeren eller smartenheden til et 5 GHz SSID, kan du ikke oprette forbindelse til scanneren, fordi scanneren kun understøtter kommunikation via 2,4 GHz. Slut computeren eller smartenheden til samme SSID som scanneren.

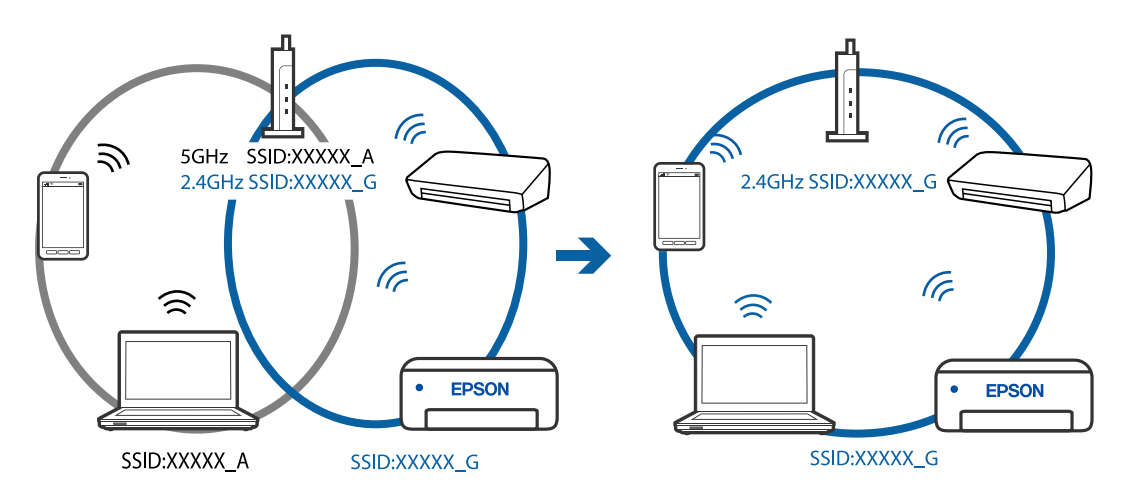

❏ De fleste trådløse routere har en privatlivsbeskyttelsesfunktion, som blokerer kommunikation mellem tilsluttede enheder. Hvis du ikke kan kommunikere mellem scanneren og computeren eller smartenheden, selvom de er sluttet til samme netværk, skal du deaktivere privatlivsbeskyttelsen på den trådløse router. Du kan læse mere om trådløse routere i den medfølgende vejledning.

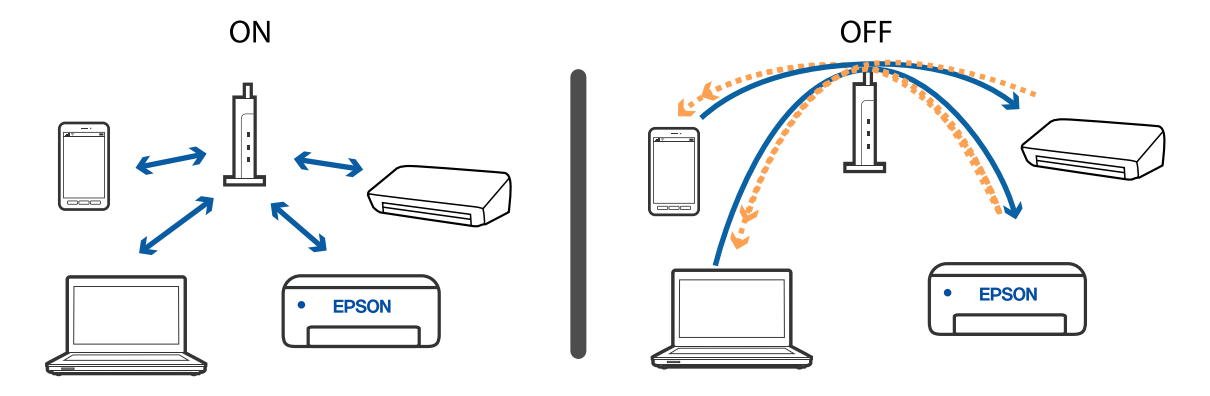

#### <span id="page-129-0"></span>**Relaterede oplysninger**

- & "Kontrol af SSID'en forbundet til scanneren" på side 130
- & "Kontrol af SSID til computeren" på side 130

### **Kontrol af SSID'en forbundet til scanneren**

Du kan kontrollere den tilsluttede SSID på EpsonNet Config.

Og du kan kontrollere SSID og selve scannerens adgangskode på mærkaten, der sidder i bunden af scanneren. Disse bruges, når du tilslutter scanneren i AP-tilstandsforbindelse.

### **Kontrol af SSID til computeren**

#### **Windows**

Vælg **Kontrolpanel** > **Netværk og internet** > **Netværks- og delingscenter**.

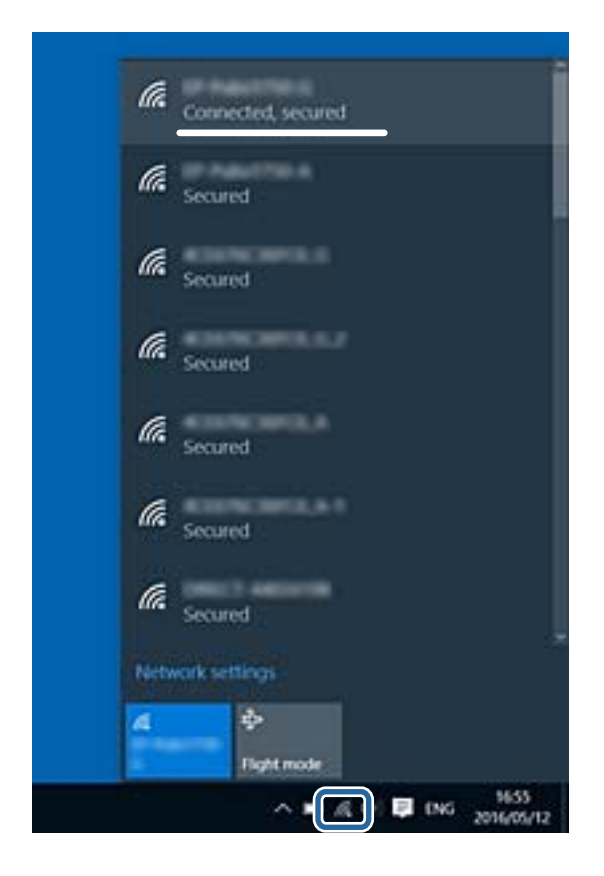

#### **Mac OS X**

Klik på ikonet Wi-Fi i toppen af computerskærmen. En liste over SSID'er vises, og det forbundne SSID er viset med et flueben.

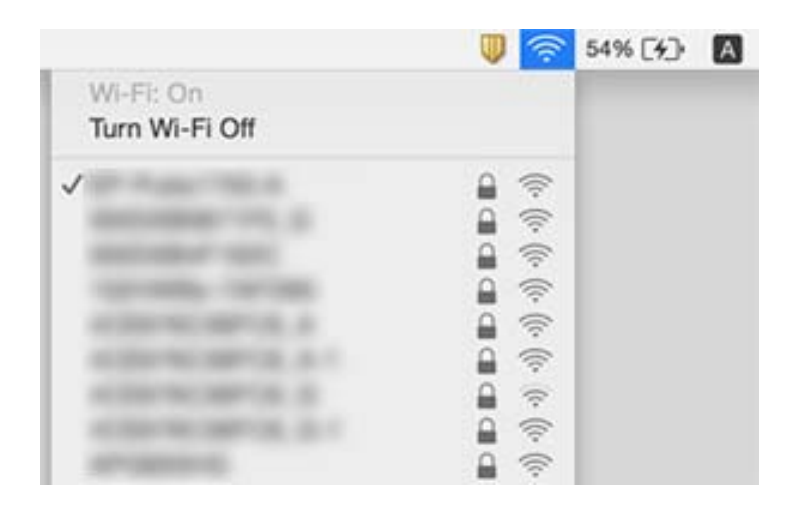

## **Scanneren kan pludselig ikke scanne over en netværksforbindelse**

- ❏ Når du har ændret dit adgangspunkt eller udbyder, skal du prøve at lave netværksindstillinger for scanneren igen. Tilslut computeren eller smart-enheden til det samme SSID som scanneren.
- ❏ Sluk de enheder, som du ønsker at tilslutte til netværket. Vent i cirka 10 sekunder og tænd derefter enhederne i følgende rækkefølge; adgangspunkt, computer eller smart-enhed og derefter scanneren. Flyt scanneren og computeren eller smart-enheden tættere på adgangspunktet for at afhjælpe radiobølgekommunikation, og prøv derefter at lave netværksindstillinger igen.
- ❏ Forsøg at tilgå en hjemmeside fra din computer for at sikre, at din computers netværksindstillinger er korrekte. Hvis du ikke kan få adgang til alle websteder, er der et problem på computeren. Se vejledningen der medfølger computeren for flere detaljer.
- ❏ Kontroller, om indstillingen netværket er korrekt på Epson Scan 2 Utility.

#### **Relaterede oplysninger**

- & ["Kontrol af SSID'en forbundet til scanneren" på side 130](#page-129-0)
- & ["Kontrol af SSID til computeren" på side 130](#page-129-0)
- & ["Kan ikke oprette forbindelse fra enheder, selvom netværksindstillingerne ikke er noget problem" på side 128](#page-127-0)

## **Scanner kan pludselig ikke scanne med en USBforbindelse**

❏ Tag USB-kablet ud af computeren. Højreklik på scannerikonet, der vises på computeren, og vælg derefter **Fjern enhed**. Tilslut USB-kablet til computeren og prøv en testscanning. Hvis scanning er mulig, er opsætningen færdig.

- ❏ Genisæt USB-forbindelsen ved at følge trinene i [Ændring af tilslutningsmetode til en computer] i denne vejledning.
- ❏ Hvis en computer er sluttet til scanneren med USB mens en anden computer også er sluttet til scanneren med en trådløs forbindelse,og Epson Scan 2 kører på denne computer, bliver scannede billeder gemt på den trådløst forbundne scanner, når du trykker på scannerknappen. Scan fra computeren i stedet for at bruge scannerknappen eller luk Epson Scan 2 ned på den trådløst forbundne computer.

#### **Relaterede oplysninger**

& ["Ændring af tilslutningsmetoden til en computer" på side 100](#page-99-0)

## **Afinstallere og installere programmer**

### **Afinstallation af dine programmer**

Du kan få brug for at afinstallere og geninstallere programmer for at løse visse problemer, eller hvis du opgraderer operativsystemet. Log på computeren som administrator. Indtast administratoradgangskoden, hvis computeren beder dig om det.

### **Afinstallation af dine programmer i Windows**

- 1. Afslut alle igangværende programmer.
- 2. Afbryd forbindelsen mellem scanneren og computeren.
- 3. Åbn kontrolpanelet:
	- ❏ Windows 10

Højreklik på startknappen eller tryk og hold, og vælg derefter **Kontrolpanel**.

❏ Windows 8.1/Windows 8

Vælg **Skrivebord** > **Indstillinger** > **Kontrolpanel**.

- ❏ Windows 7 Klik på startknappen og vælg **Kontrolpanel**.
- 4. Vælg **Fjern et program** i **Programmer**.
- 5. Vælg det program, du ønsker at afinstallere.
- 6. Klik på **Fjern/rediger** eller **Afinstaller**.
	- *Bemærk:*

Klik på Fortsæt, hvis vinduet Kontrol af brugerkonti vises.

7. Følg vejledningen på skærmen.

#### *Bemærk:*

Der vises muligvis en meddelelse om, at du skal genstarte computeren. Sker det, skal du vælge *Jeg vil genstarte computeren nu* og klikke på *Afslut*.

### <span id="page-132-0"></span>**Afinstallation af dine programmer i Mac OS**

#### *Bemærk:*

Sørg for at du har installeret EPSON Software Updater.

1. Hent afinstallationsprogrammet med EPSON Software Updater.

Når du har hentet afinstallationsprogrammet, skal du ikke hente det næste gang, du skal afinstallere programmet.

- 2. Afbryd forbindelsen mellem scanneren og computeren.
- 3. Hvis du vil afinstallere scannerens driver, skal du vælge **Systemindstillinger** i menuen > **Printere & scannere** (eller **Udskriv & scan**, **Udskriv & fax**), og derefter fjerne scanneren fra listen med aktive scannere.
- 4. Afslut alle igangværende programmer.
- 5. Vælg **Gå** > **Programmer** > **Epson Software** > **Afinstaller**.
- 6. Vælg det program, du ønsker at afinstallere, og klik på Afinstaller.

#### c*Vigtigt:*

Afinstallationsprogrammet fjerner alle drivere til Epson-scannere fra computeren. Hvis du bruger flere Epsonscannere, og du kun vil slette nogle af driverne, skal du først slette dem alle og dernæst installere de nødvendige drivere igen.

#### *Bemærk:*

Hvis du ikke kan finde det program, du vil afinstallere, i programlisten, kan du ikke afinstallere det ved hjælp af afinstallationsprogrammet. I dette tilfælde skal du vælge *Gå* > *Programmer* > *Epson Software* og vælge det program, du vil afinstallere, og trække det til papirkurven.

### **Installation af dine programmer**

Følg disse trin for at installere de nødvendige programmer.

#### *Bemærk:*

❏ Log på computeren som administrator. Indtast administratoradgangskoden, hvis computeren beder dig om det.

❏ Når du geninstallerer programmer, skal du først afinstallere dem.

- 1. Afslut alle igangværende programmer.
- 2. Når du installerer Epson FastFoto eller Epson ScanSmart, skal du midlertidigt afbryde forbindelsen mellem scanneren og computeren.

#### *Bemærk:*

Slut ikke scanneren til computeren før du bliver bedt om det.

3. Installer programmet ved at følge instruktionerne på nedenstående websted.

[http://epson.sn](http://epson.sn/?q=2)

#### *Bemærk:*

I Windows kan du også bruge den software-CD, der fulgte med scanneren.

# **Tekniske specifikationer**

## **Generelle specifikationer for scanneren**

#### *Bemærk:*

Specifikationerne kan ændres uden varsel.

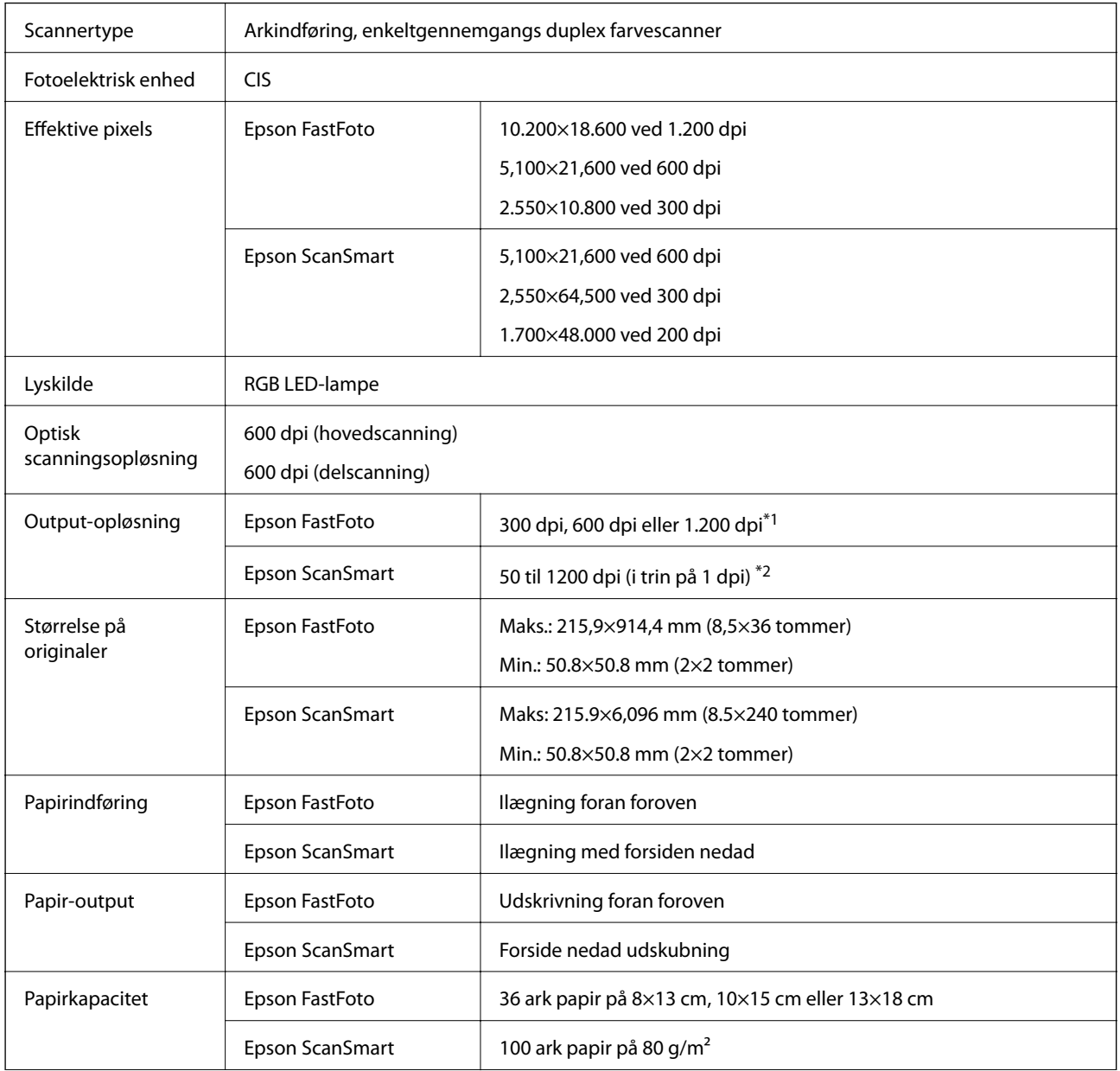

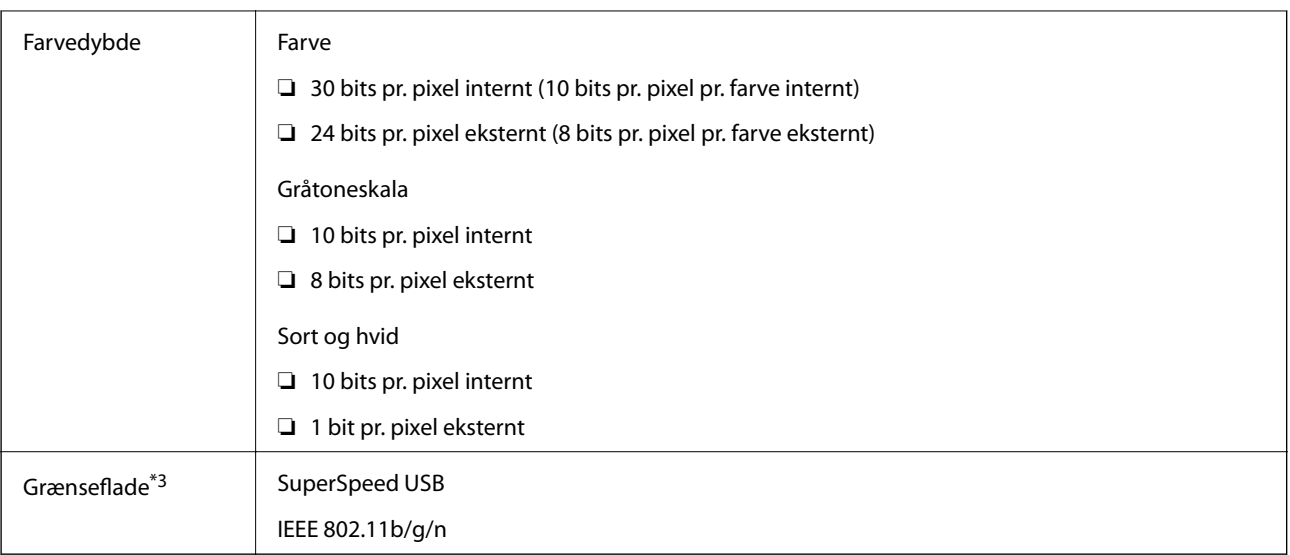

- \*1 Når du scanner et panoramabillede, kan du indstille opløsningen til 600 dpi eller 300 dpi.
- \*2 50 til 300 dpi (393.8 til 5,461.0 mm (15.5 til 215 tommer) i længde), 50 til 200 dpi (5,461.1 til 6,096.0 mm (215 til 240 tommer) i længde)
- \*3 Du kan ikke bruge en USB- og en netværksforbindelse på samme tid.

## **Wi-Fi Specifikationer**

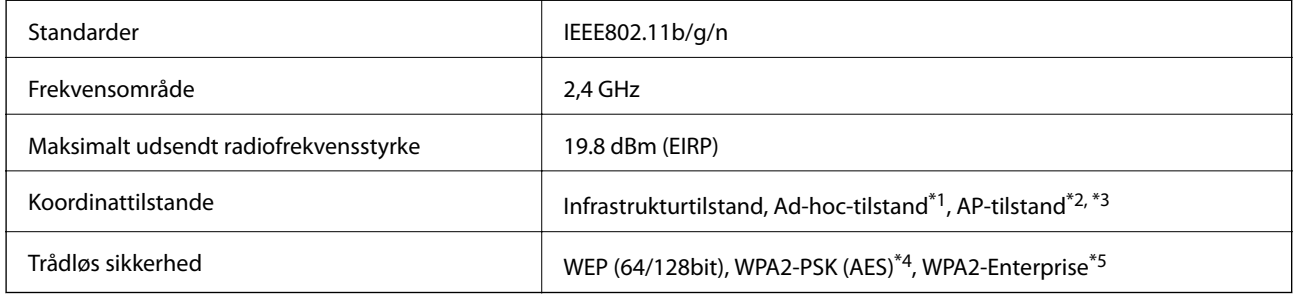

- \*1 Ikke understøttet for IEEE 802.11n.
- \*2 Ikke understøttet for IEEE 802.11b.
- \*3 AP-tilstandsforbindelse og Wi-Fi-forbindelse kan bruges samtidig.
- \*4 Overholder WPA2-standarder med understøttelse for WPA/WPA2 Personal.
- \*5 Overholder WPA2-standarder med understøttelse for WPA/WPA2 Enterprise.

## **Sikkerhedsprotokol**

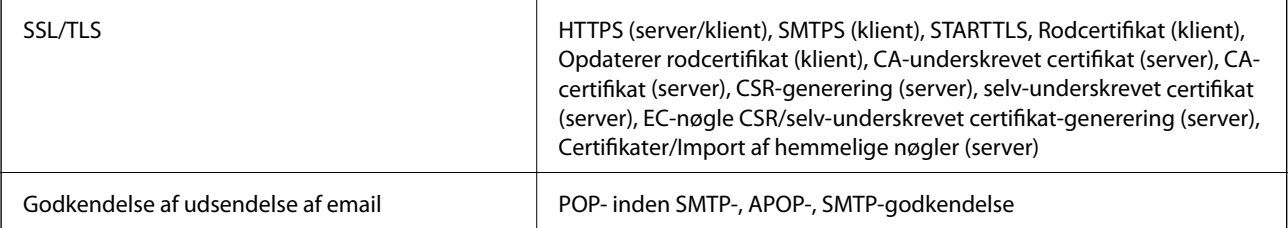

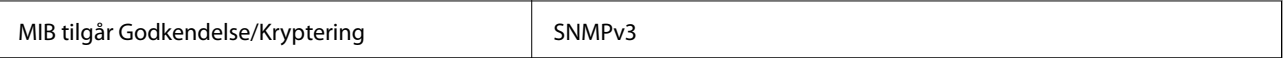

## **Mål**

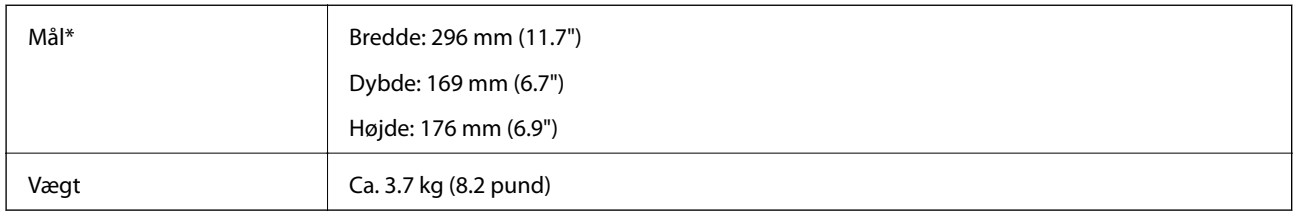

\* Uden udstikkende dele.

## **Elektriske specifikationer**

## **Elektriske specifikationer for scanner**

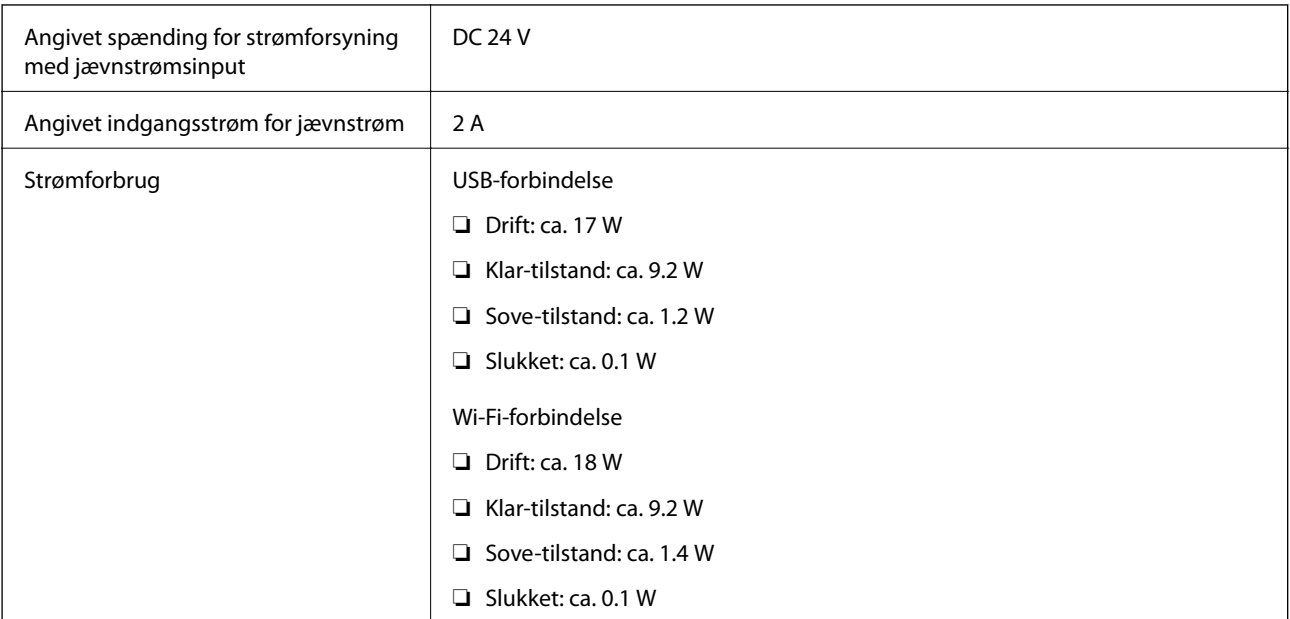

## **Strømadapter elektriske specifikationer**

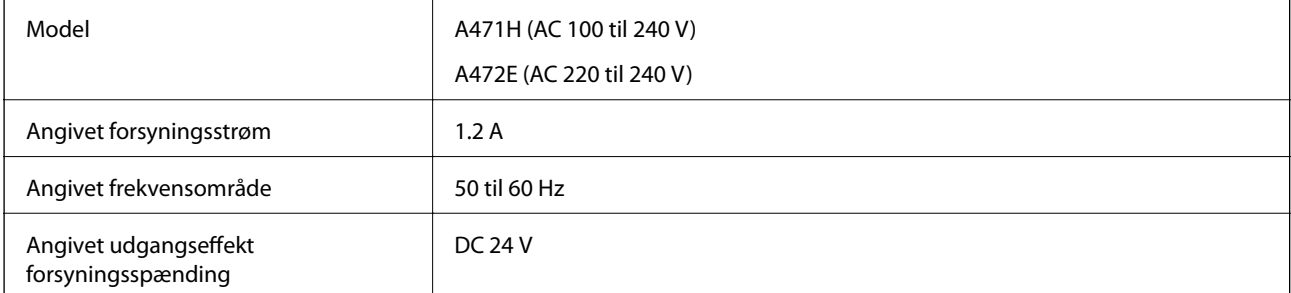

Angivet udgangsstrøm  $\begin{array}{|c|c|c|c|c|} \hline \text{2 A} & \text{2 A} \end{array}$ 

## **Miljøspecifikationer**

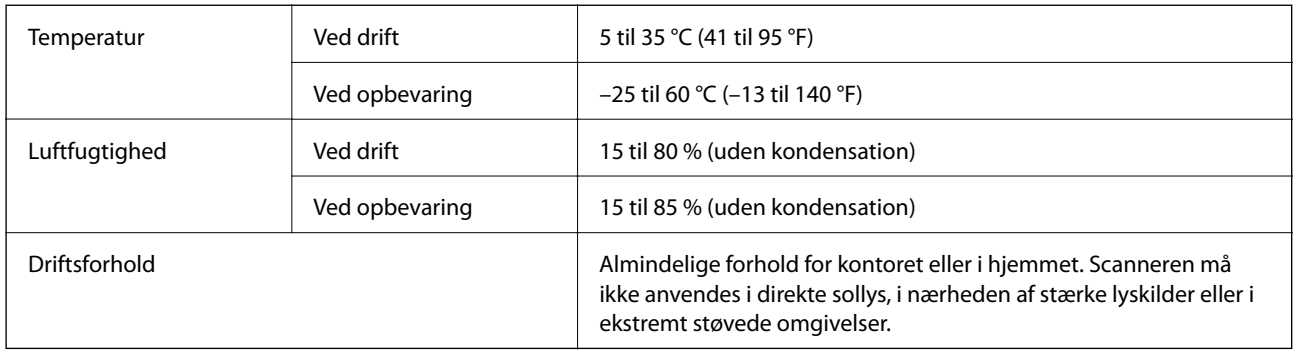

## **Systemkrav**

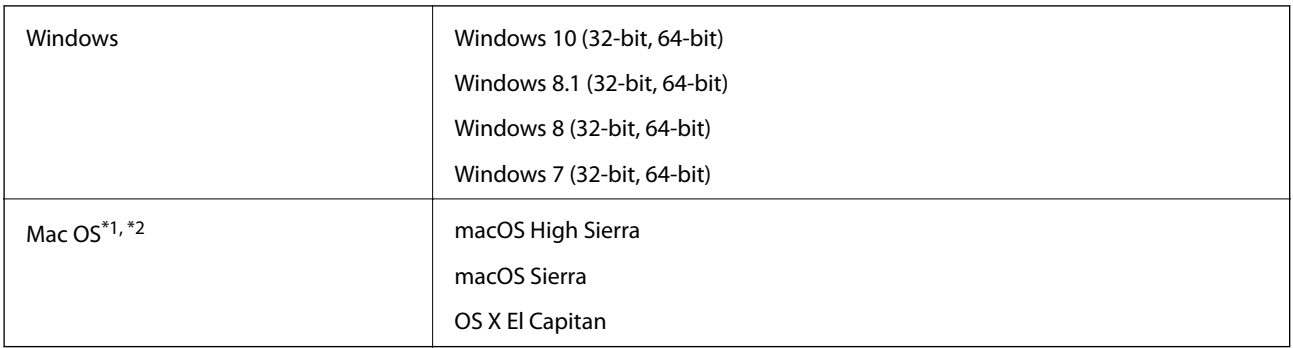

\*1 Hurtigt brugerskifte på Mac OS eller nyere understøttes ikke.

\*2 UNIX filsystemet (UFS) til Mac OS understøttes ikke.

# **Standarder og godkendelser**

## **Standarder og godkendelser for europæiske modeller**

#### **Produkt og strømadapter**

For europæiske brugere

Seiko Epson Corporation erklærer hermed, at følgende radioudstyrsmodeller er i overensstemmelse med direktiv 2014/53/EU. Den fulde ordlyd af EU-overensstemmelseserklæringen er tilgængelig på følgende websted.

<http://www.epson.eu/conformity>

J381B

A471H, A472E

Kun til brug i Irland, Storbritannien, Østrig, Tyskland, Liechtenstein, Schweiz, Frankrig, Belgien, Luxembourg, Holland, Italien, Portugal, Spanien, Danmark, Finland, Norge, Sverige, Island, Kroatien, Cypern, Grækenland, Slovenien, Malta, Bulgarien, Tjekkiet, Estland, Ungarn, Letland, Litauen, Polen, Rumænien og Slovakiet.

Epson er ikke ansvarlig for manglende opfyldelse af beskyttelseskravene, der skyldes en ikke-anbefalet modifikation af produktet.

# $\epsilon$

## **Standarder og godkendelser for australske modeller**

#### **Produkt**

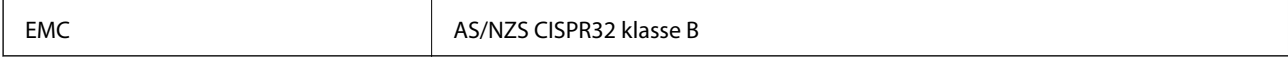

Epson erklærer hermed, at følgende udstyrsmodeller er i overensstemmelse med de væsentlige krav og andre relevante bestemmelser i AS/NZS4268:

J381B

Epson er ikke ansvarlig for manglende opfyldelse af beskyttelseskravene, der skyldes en ikke-anbefalet modifikation af produktet.

#### **AC-adapter (A471H)**

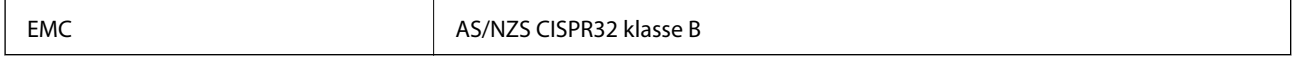

# **Sådan får du hjælp**

## **Websted for teknisk support**

Hvis du har brug for yderligere hjælp, kan du besøge Epsons websted for support, som er angivet nedenfor. Vælg dit land eller område, og gå til supportafsnittet på dit lokale Epson-websted. Du kan også finde de seneste drivere, ofte stillede spørgsmål, vejledninger eller andre materialer, som kan downloades, på dette websted.

<http://support.epson.net/>

<http://www.epson.eu/Support> (Europa)

Hvis dit Epson-produkt ikke fungerer korrekt, og du ikke kan løse problemet, kan du kontakte Epsons kundesupport for at få hjælp.

## **Kontakt til Epsons supportafdeling**

### **Inden du kontakter Epson**

Hvis dit Epson-produkt ikke fungerer korrekt, og du ikke kan løse problemet vha. fejlfindingsoplysningerne i dine produktvejledninger, kan du kontakte Epsons kundesupportservice for at få hjælp. Kontakt den forhandler, hvor du købte produktet, hvis der ikke er anført en Epson-supportafdeling for dit område herunder.

Epson-supportafdelingen kan hjælpe dig meget hurtigere, hvis du oplyser følgende:

❏ Produktets serienummer

Mærkaten med serienummer er normalt placeret på produktets bagside.

- ❏ Produktmodel
- ❏ Produktets softwareversion

(Klik på **Om**, **Versionsoplysninger** eller en lignende knap i produktsoftwaren)

- ❏ Din computers mærke og model
- ❏ Din computers operativsystems navn og version
- ❏ Navne og versioner for de programmer, du normalt bruger sammen med produktet

#### *Bemærk:*

Afhængigt af produktet lagres opkaldslistedata for fax og/eller netværksindstillinger muligvis i produktets hukommelse. Ved sammenbrud eller reparation af et produkt, mistes data og/eller indstillinger muligvis. Epson er ikke ansvarlig for mistede data, for sikkerhedskopiering eller gendannelse af data og/eller indstillinger, selv ikke i en garantiperiode. Vi anbefaler, at du laver dine egne sikkerhedskopier eller tager noter.

## **Hjælp til brugere i Europa**

I dit paneuropæiske garantibevis finder du oplysninger om, hvordan du kontakter Epsons supportafdeling.

## **Hjælp til brugere i Australien**

Epson Australia vil gerne yde kundeservice på et højt niveau. Ud over vores produktvejledningerne kan du få oplysninger følgende steder:

#### **Internetadresse**

#### [http://www.epson.com.au](http://www.epson.com.au/)

Adgang til Epson Australias websider. Besøg denne webside med jævne mellemrum! På denne side kan du downloade drivere og finde Epson-kontaktpunkter, nye produktoplysninger og teknisk support (e-mail).

#### **Epson Helpdesk**

#### Telefon: 1300-361-054

Epson Helpdesk er tiltænkt som den sidste løsning for at sikre, at vores kunder har adgang til rådgivning. Personalet hos Helpdesk kan hjælpe dig med installation, konfiguration og betjening af dit Epson-produkt. Personalet hos vores Pre-sales Helpdesk kan tilbyde dig materiale om nye Epson-produkter og hjælpe dig med at finde din nærmeste forhandler eller repræsentant. Her besvares mange typer spørgsmål.

Vi beder dig have alle relevante oplysninger klar, når du ringer. Jo flere oplysninger, du har, jo hurtigere kan vi hjælpe dig med at løse problemet. Disse oplysninger omfatter vejledningerne til dit Epson-produkt, computertype, operativsystem, programmer samt alle andre oplysninger, du mener er nødvendige.

#### **Transport af produktet**

Epson anbefaler, at du beholder produktemballagen til fremtidige transport.